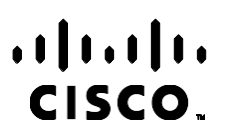

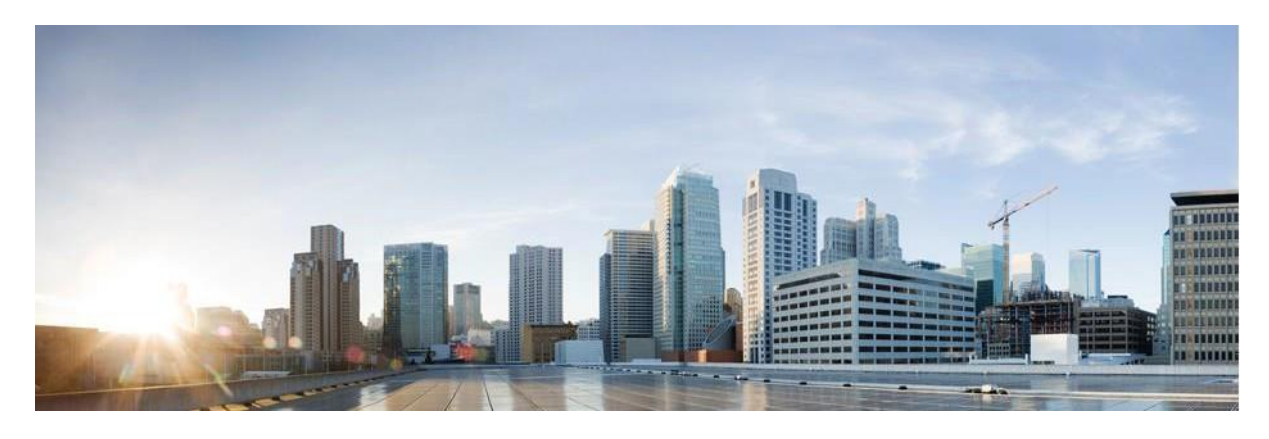

# Webex 聯絡中心活動管理員報告手冊

版本 4.2.1.2401

美洲總部

Cisco Systems, Inc. 170 West Tasman Drive San Jose, CA 95134-1706 USA [http://www.cisco.com](http://www.cisco.com/) Tel: 408 526-4000 800 553-NETS (6387) 傳真:408 527-0883

本手冊中之產品規格及資訊如有變更,恕不另行通知。 本手冊中的所有聲明、資訊和建議應可信為真確,但不為任何明示 或默示所擔保。 使用者必須負擔使用任何產品的全責。

產品隨附的軟體授權和有限瑕疵責任擔保置於隨產品出貨的資訊封包中,並於此處併入本參照。 若找不到軟體授權或有限 瑕疵責任擔保,請向 Cisco 代表索取相關文件。

Cisco 採用的 TCP 頁首壓縮是加州大學伯克利分校 (UCB) 開發的程式,此程式是 UCB 的公共領域版 UNIX 作業系統的一 部份。 All rights reserved. 版權所有 © 1981, Regents of the University of California。

所列供應商之所有文件檔案與軟體,均連同其本身具有之一切瑕疵以「現狀」提供,不受此處任何其他擔保條款保障。 Cisco與 上述提及之供應商聲明免除所有明示及暗示之保固,包括但不限於適售性、特定用途之適用性,以及非侵權或因交易、使用或貿 易行為所引發情形。

在任何情況下,Cisco 或其供應商不對任何間接、特殊、隨發或偶發損失承擔任何責任,包括但不限於因使用或無法使用本 手冊而造成的利潤下降或者資料丟失或損壞,即使 Cisco 或其供應商已獲知存在此類損失的可能性。

此文件內所使用的任何網際網路通訊協定 (IP) 位址及電話號碼皆為虛構。 此文件內所列之範例、指令顯示輸出、網路拓撲圖及 其他圖表僅供說明之用。 說明內容中的 IP 位址或電話號碼均為虛構,如有雷同,純屬巧合。

所有印刷副本和重複的軟拷貝都被視為不受控制的副本,最新版本應參考原始在線版本。

Cisco 在全球各地擁有超過 200 間分公司。 這些辦事處的地址、電話號碼及傳真號碼皆列於 Cisco 網站 [www.cisco.com/go/o](http://www.cisco.com/go/offices) [ffices](http://www.cisco.com/go/offices)。

Cisco 和 Cisco 標誌為 Cisco 及/或其附屬機構在美國和其他國家/地區的商標或註冊商標。 若要檢視 Cisco 商標清單,請移 至此 URL: [www.cisco.com/go/trademarks](http://www.cisco.com/go/trademarks)。文中所提及之第三方商標均屬於其各自所有者。 「夥伴」一詞不表示 Cisco 與 其他任何公司之間具有合作關係。 (1110R)

© 2024 思科系統股份有限公司 所有權利皆保留。

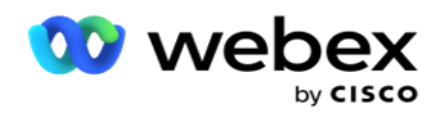

# 目錄

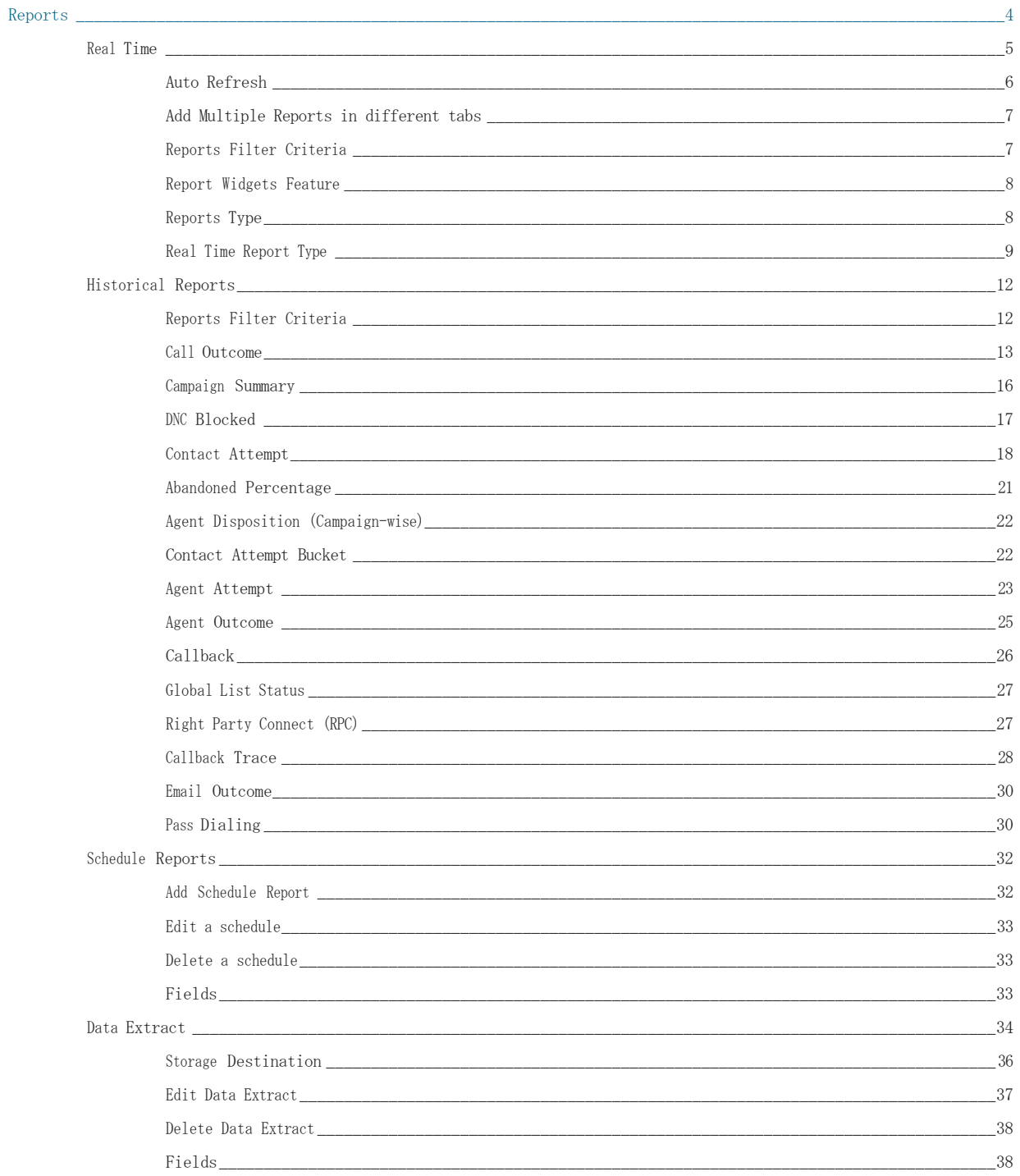

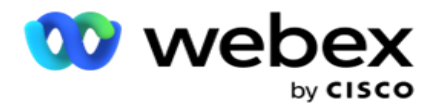

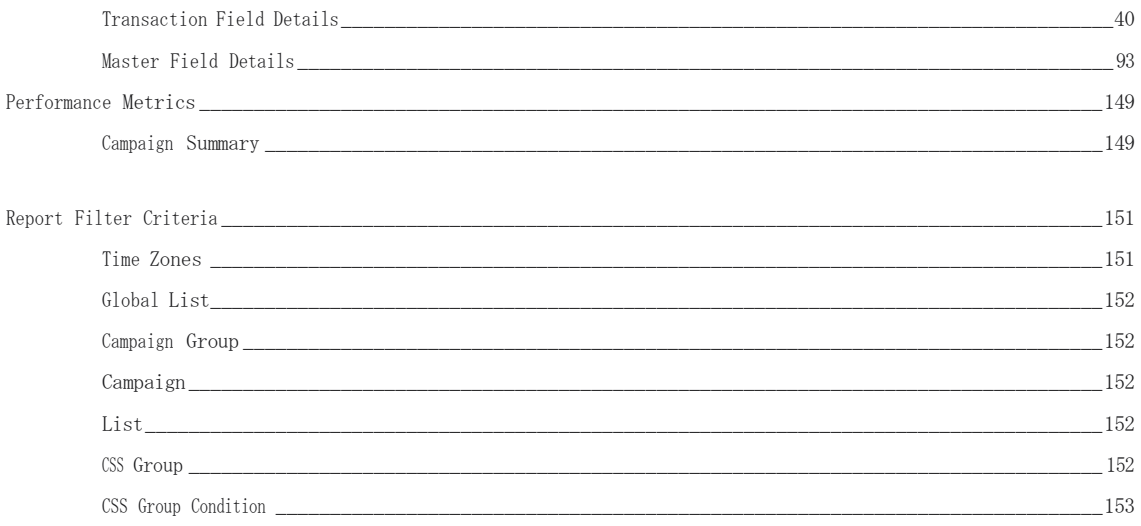

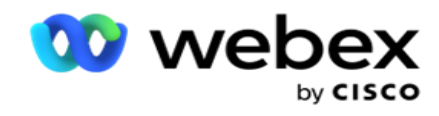

<span id="page-4-0"></span>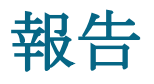

報告提供有關聯絡中心外傳通話的摘要與詳細資訊。 其涵蓋活動、群組及代理效能。 這些報告可以提 供詳細的單個嘗試數據,也可以提供活動的匯總趨勢,例如 RPC、連接率等。

使用者可以選擇設計報告並將其另存為範本。 過濾條件可將過濾器向下敘述至特定的聯絡、通話或 結果, 從而提供微觀檢視。 報告提供聯絡中心內活動的 360 度全面概覽。

此外,可以按預配置的時間間隔計劃報告,也可以為固定和事務數據配置數據提取。

活動管理員提供下列類型的報告:

- · 即時報告:即時報告顯示當前正在運行的活動的圖形數據, 特別是當天的數據。 這些報告會 填入間隔資料,預設會每 5 分鐘重新整理一次。 全面的過濾條件允許使用者從上到下查看數 據,即時提供詳細的見解。
- 歷史報告:這些報告利用前一天開始的歷史資料來提供聯絡中心效能的見解。 它們構成了一 個幾乎詳盡的集合,涵蓋了聯絡中心的所有方面,包括聯繫人、通話、結果、座席等。 系統 會根據使用者選取的過濾條件填入報告。
- 效果儀錶板:即時控制台為正在進行的活動提供持續更新的數據, 刷新率為 15 秒。 它包括關 鍵指標, 如嘗試率、RPC % (正確方連接百分比) 和全面的活動聯繫人統計資訊。
- **腳**本設計器報告:將詳細討論使用腳本設計器配置的與雙向 SMS 和通話指南應用程式模式相關 的所有報告。 有關更多資訊,請參見 [腳](../../../../../Content/Reports/AE%20%16%20Script%20Designer%20Reports.htm)本 [設計器。](../../../../../Content/Reports/AE%20%16%20Script%20Designer%20Reports.htm)
- 數據提取:配置從報告資料庫匯出原始事務性和固定數據。 使用者可以從標準來源中提取數據, 例如在指定時間以及選定的廣告系列組或廣告系列的通話嘗試次數。

注意:請勿在檔名中使用任何特殊字元,例如 /、、:、\*、?、<、< 和 |。 Webex Contact Cente r 應用程式不支援下列動作:

- 電子郵件、SMS 和 IVR 活動
- 回撥
- AEM(代理-執行映射)通話。

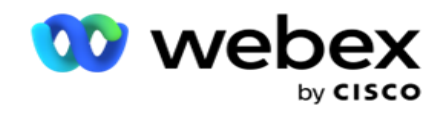

# <span id="page-5-0"></span>即時

即時報告顯示當前正在運行的廣告系列的圖形數據,特別是當天的數據。 這些報告會填入間隔資料, 預設會每 5 分鐘重新整理一次。 全面的過濾標準允許使用者從上到下查看數據,即時提供詳細的見解。 您可以設定即時報告。

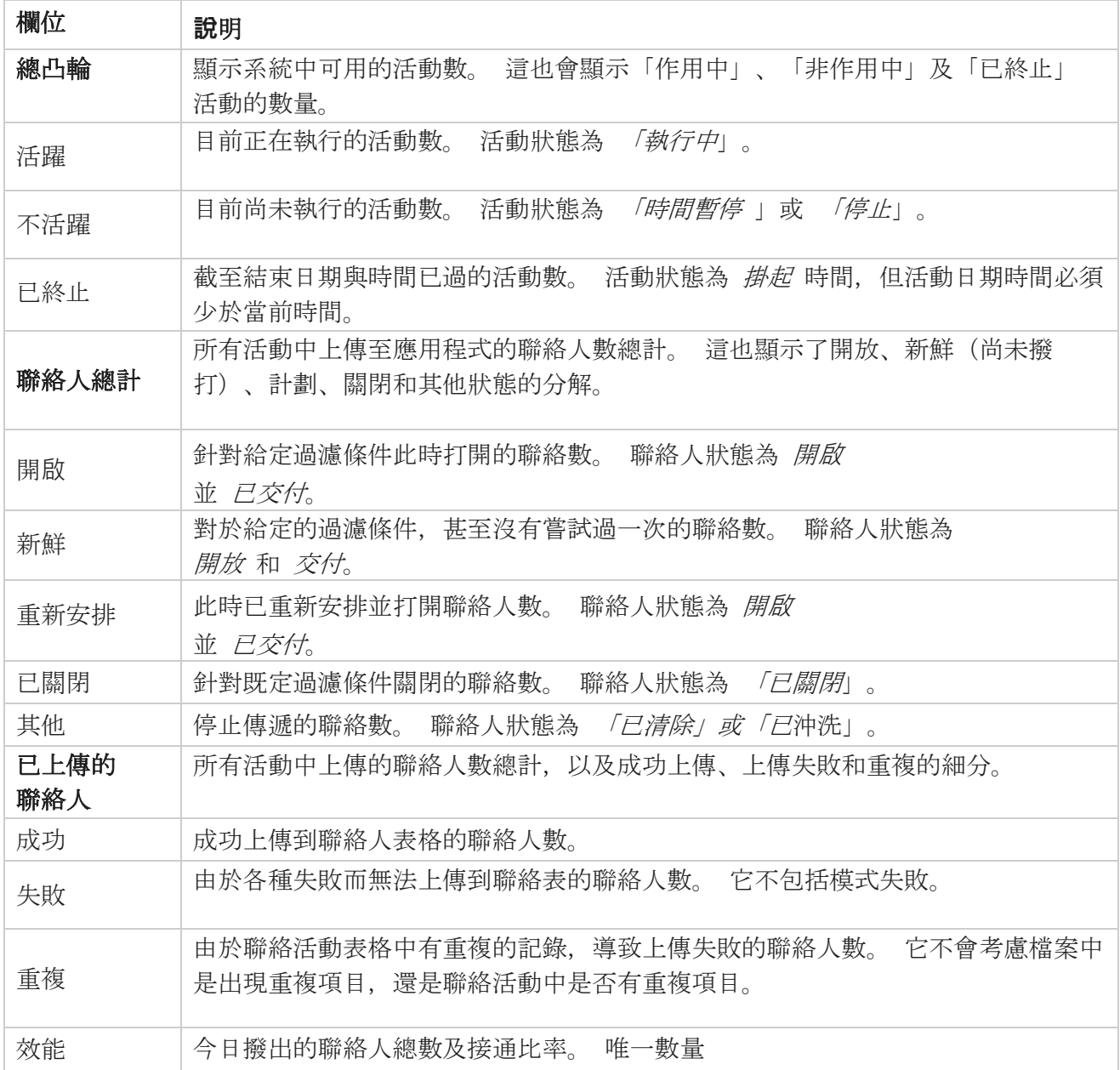

導覽至 「報告 > 即時」。 預設報告顯示下列資料:

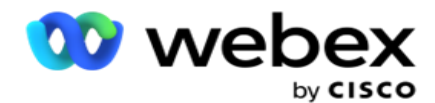

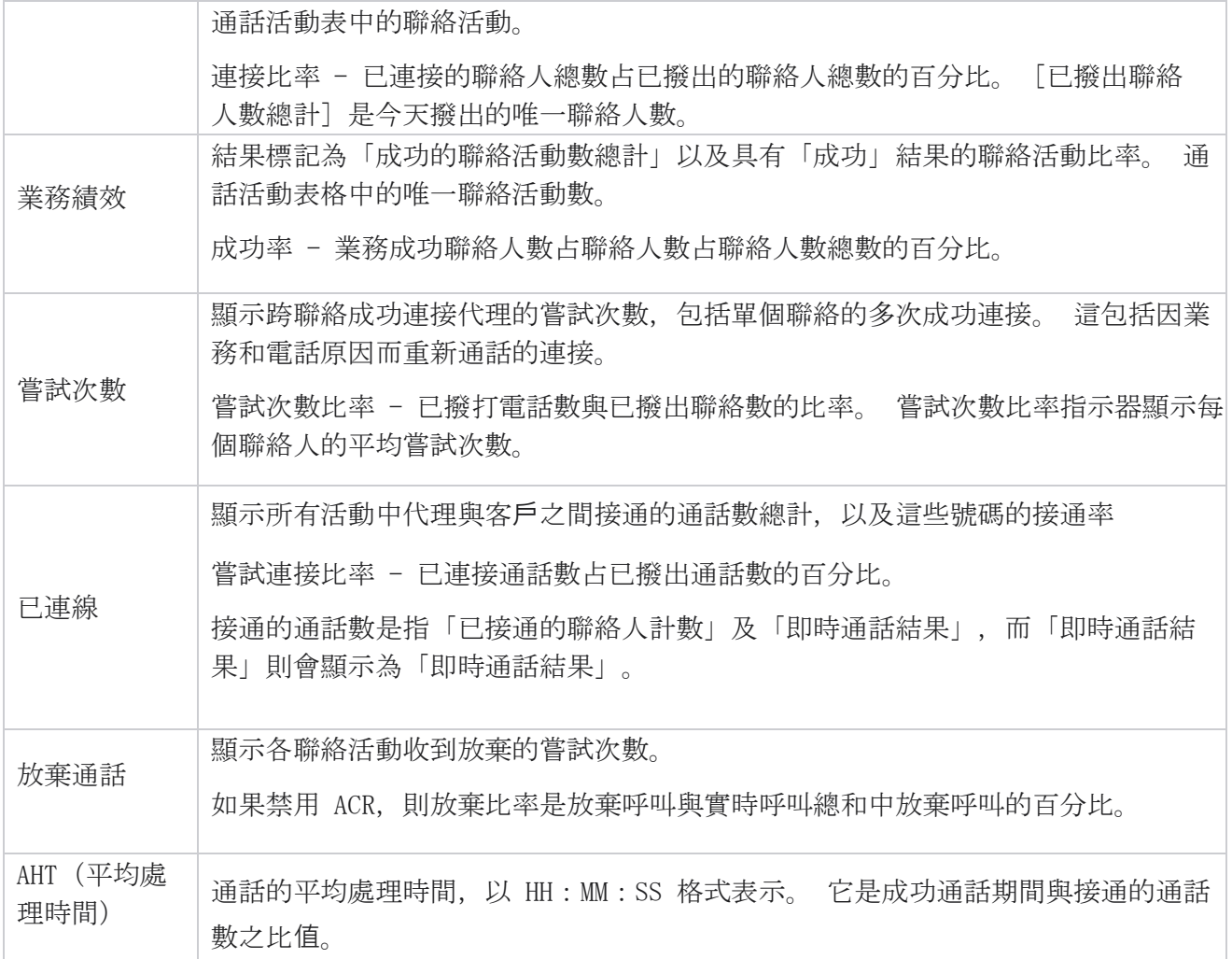

即時報告可讓您執行下列動作:

# <span id="page-6-0"></span>自動重新整理

即時資料可以按設定的時間間隔自動重新整理。 預設間隔設定為五分鐘。 若要變更此間隔,請聯絡 Cisco 支援。

自動重新整理僅適用於已設定的標籤,而不適用於所有標籤。 此外,如果管理員導航到應用程式中 的其他選項卡或其他頁面,然後返回到原始選項卡(其中配置了自動刷新間隔),則報告選項卡將刷 新並且計時器重新啟動。

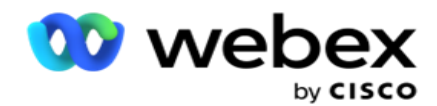

# <span id="page-7-0"></span>在不同分頁中新增多個報告

您可以添加多個報告,然後在不同的選項卡中同時打開多個報告。 這樣,使用者不僅可以即時關注聯 絡中心的整體績效,還可以關注所選過濾條件所定義的聯絡中心特定區域。 當您第一次打開即時報告 時,將出現預設標籤。 應用程式中最多只能載入 10 個選項卡 (預設值加 9 個附加選項卡) 。 預設 標籤包含整個聯絡中心的即時資料,除非使用者變更過濾條件。

- 1. 按一下「新增」圖示至多份報告。"報告"選項卡將在"預設"選項卡旁邊打開。
- 2. 選取所需的過濾條件。
- 3. 按一下 「新增小工具 」, 然後選擇要在報告中新增的小工具。

## <span id="page-7-1"></span>報告過濾條件

報告過濾器可讓使用者查看聯絡中心的宏觀檢視,以及向下鑽取至聯絡人、通話或代理的微觀層級。

#### 報告時區過濾器

您可以為特定時區生成即時報告。 請先從「時區」下拉式清單中選取時區,然後再選取任何其他 過濾條件。 所選時區當天的報告將會出現。

此為選用組態。 聯絡 Cisco 支援以啟用此配置並按時區獲取報告。

#### 報告其他過濾條件

過濾條件可讓您執行下列動作:

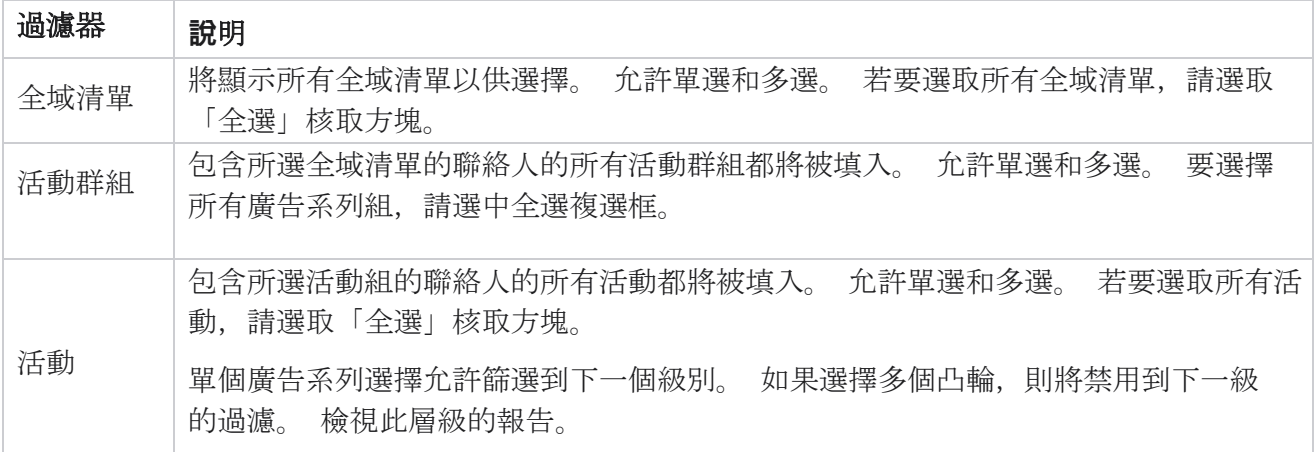

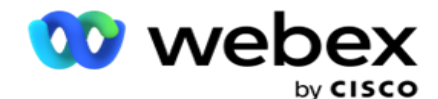

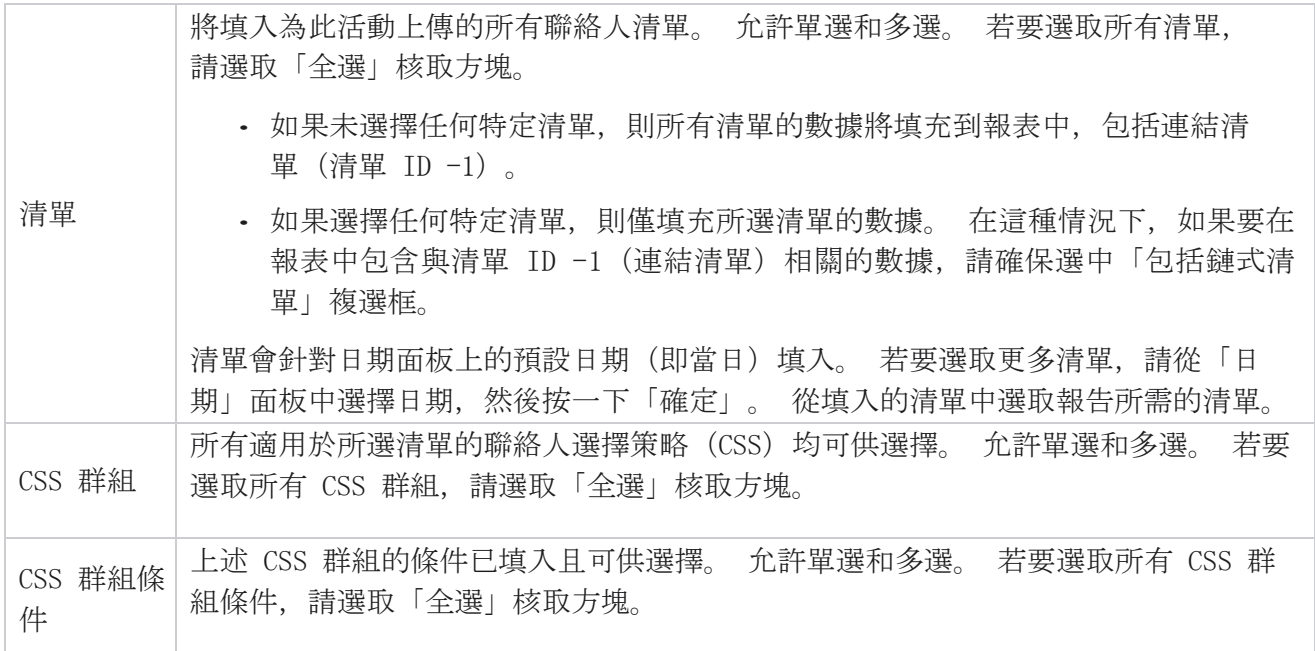

選擇適用的篩選器,然後按下「顯示記錄」,以使用不超過該選擇級別的記錄填充報告。

# <span id="page-8-0"></span>報告小部件功能

報告小組件共有下列選項:

- 1. 按兩下 取消 固定可將報表小組件從其定位位置浮動到螢幕中央,以便您可以最大化小組件大 小。這是一個切換按鈕,再次按兩下會將小部件錨定回其正確位置。它還會將刪除的小部件 恢復回頁面。
- 2. 按一下 「最大化 」以全螢幕檢視報告。
- 3. 按一下 「最小化」 可將報告小工具從全螢幕檢視移回定位位置。
- 4. 單擊 圖表上下文功能表 以下載 PNG 或 JPEG 或 SVG 向量或 PDF 格式的報告。

各個報告的檢視各不相同 - 它們與報告一起解釋。 當將滑鼠置於資料的圖形表示形式上時,所有報 告都會以文字顯示圖形資料。

### <span id="page-8-1"></span>報告類型

活動管理員即時提供不同類型的報告。 若要瞭解詳細資訊,請參閱 [下一頁](#page-9-0) [的「即時報告類](#page-9-0)型」。

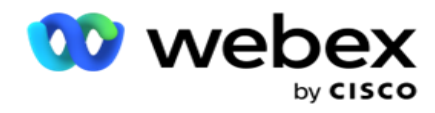

## <span id="page-9-0"></span>即時報告類型

以下是即時報告:

### 電話結果

電話結果 widget 顯示針對每個電話結果撥打的聯絡人數。 將滑鼠懸停在圖表上,可查看特定電話結 果的通話計數。 使用上下文功能表下載任何選項中的圖表。 在最小化視圖中,百分比最小的結果可能 會被隱藏。 要查看所有結果,請縮放至全屏。

#### 業務成果

業務成果小工具顯示為每個業務成果撥打的聯絡人數。 將滑鼠懸停在圖表上可查看特定業務成果的通 話計數。 使用上下文功能表在任何選項中下載圖表。

### 活動方面聯絡人與代理可用

依活動方向的聯絡人與代理可用顯示應用程式上所有活動的聯絡人和代理數。 左軸顯示聯絡數, 右軸 顯示代理數,水平軸顯示活動。 將滑鼠懸停在圖表上可查看特定活動的聯絡人和代理計數。 使用上 下文功能表下載任何選項中的圖表。

### 聯絡人狀態

聯絡人狀態 widget 即時顯示所選過濾條件的聯絡人狀態。 該小部件實時顯示每個狀態下的聯繫人數 量。 活動列於 X 軸上, 聯絡人數列於 Y 軸上。 將滑鼠懸停在圖表上可查看特定聯絡狀態的計數。 按兩下小工具右下角的任何狀態, 即可從 wid- get 中刪除與該狀態關聯的聯繫人。 切換以還原數據。 使用上下文功能表下載任何選項中的圖表。

#### 聯絡成功率活動明智

聯絡成功率顯示成功結果與撥打至活動的聯絡數的比率。 小工具在 X 軸上顯示聯絡活動數目, 在 Y 軸上顯示成功率。 將滑鼠懸停在圖表上可查看特定活動的成功率。 按兩下 wid-get 右下角的任何活 動,即可從小部件中刪除與該狀態相關聯的聯繫人。 切換以還原數據。 使用上下文功能表下載任何選 項中的圖表。

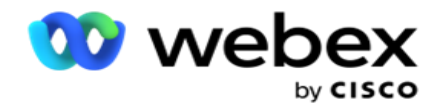

### 活動目標已實現

活動目標顯示代理在每個活動中實現的目標。 將滑鼠懸停在圖表上可查看為廣告系列實現的目標。 使用上下文功能表下載任何選項中的圖表。

#### 聯絡原則

根據過濾條件,聯絡策略顯示所用聯絡策略的業務和電話結果的詳細資訊。

此小工具顯示電話與業務成果的聯絡人數量。 圖表中所示的資料可以進一步細查。

範例:按一下「 電話結果」 可查看每個電話結果的聯絡人數目。 要回復到原始報告, 請

#### 點擊 返回結果。

在結果圖表中,按兩下任何結果以獲取引發此結果的每個聯繫策略的聯繫人數。

若要回復到上一個畫面,請按一下「 返回電話結果」。 從" 聯繫策略 "圖表中, 按兩下任何"聯 繫策略"以向下鑽取到"聯繫策略"中促成此結果的"模式"。

#### 聯絡人選擇原則

「聯絡人選擇策略」根據過濾條件顯示所用聯絡人選擇策略的業務及電話結果詳細資訊。

此小工具顯示電話與業務成果的聯絡人數量。 圖表中顯示的資料可以進一步向下鑽取,以查看更多詳 細資料。

從結果圖表中,按兩下任何結果以獲取引發此結果的每個聯繫人選擇策略的聯繫人數。

若要回復到上一個書面,請按一下「 返回電話結果」。

從「 聯絡人選擇策略 」圖表中, 按一下任何 聯絡人選擇策略 , 可向下鑽取到促成此結果的 聯絡人選擇 策略 。

#### 針對特定模式撥打的通話

「為特定模式撥打的通話數」顯示所選期間為每種模式撥打的通話數。 該小部件以蜘蛛圖顯示數據。 將滑鼠懸停在圖表上可查看撥打特定模式的通話數。 使用上下文功能表下載任何選項中的圖表。

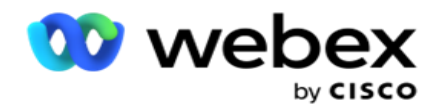

### 活動明智的已傳遞聯絡

依活動而言,「已傳遞的聯絡數」顯示傳遞到各活動的聯絡數。 此小工具顯示各活動中傳遞至撥號 程式的聯絡人數。 將滑鼠懸停在圖表上可查看為特定活動傳遞的聯絡數量。 X 軸顯示聯絡數,Y 軸 顯示活動。 使用上下文功能表下載任何選項中的圖表。 將匯出應用程式中可見的數據。 如果數據 在應用程式中被遮罩,則也會在導出的工作表中被遮罩。

### **值**機員狀態

此 Widget 顯示代理活動狀態的詳細資訊。

### 即時統計資料

此小組件包含快照,可提供應用程式的即時、高級、360 度視圖。

它顯示應用程式範圍內的作用中活動數。 這也會顯示「總計」、「非作用中」和「已用」類別中的廣 告系列數量。

所有活動中上傳至應用程式的聯絡人數總計。 這也會顯示「已打開」、「新鮮」(尚未撥號)、「排 程」、「已關閉」及「其他」聯絡的中斷。

上傳的聯絡活動總數,包括成功、失敗和重複的聯絡活動數量。

代理及處於不同狀態(如通話中、空閒、未就緒、ACW 及預覽)的代理總數。

它顯示連接比率、成功率、嘗試率、嘗試連接率、放棄率和平均處理時間。

### 已傳遞聯絡人

此小工具顯示傳送到撥號程式的聯絡人數。

### 欄位

報告會顯示下列欄位:

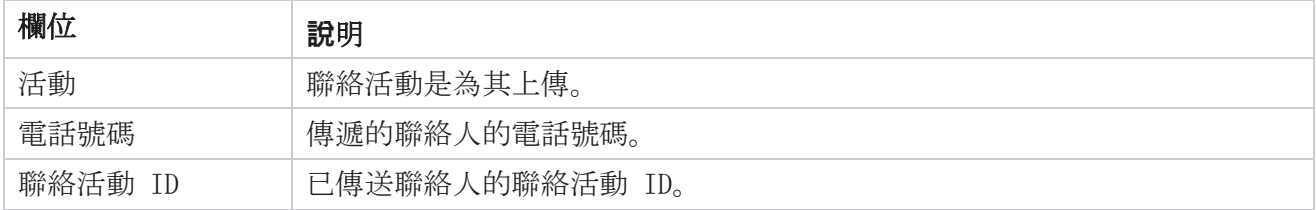

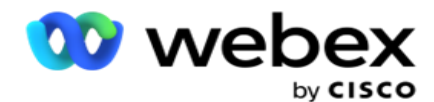

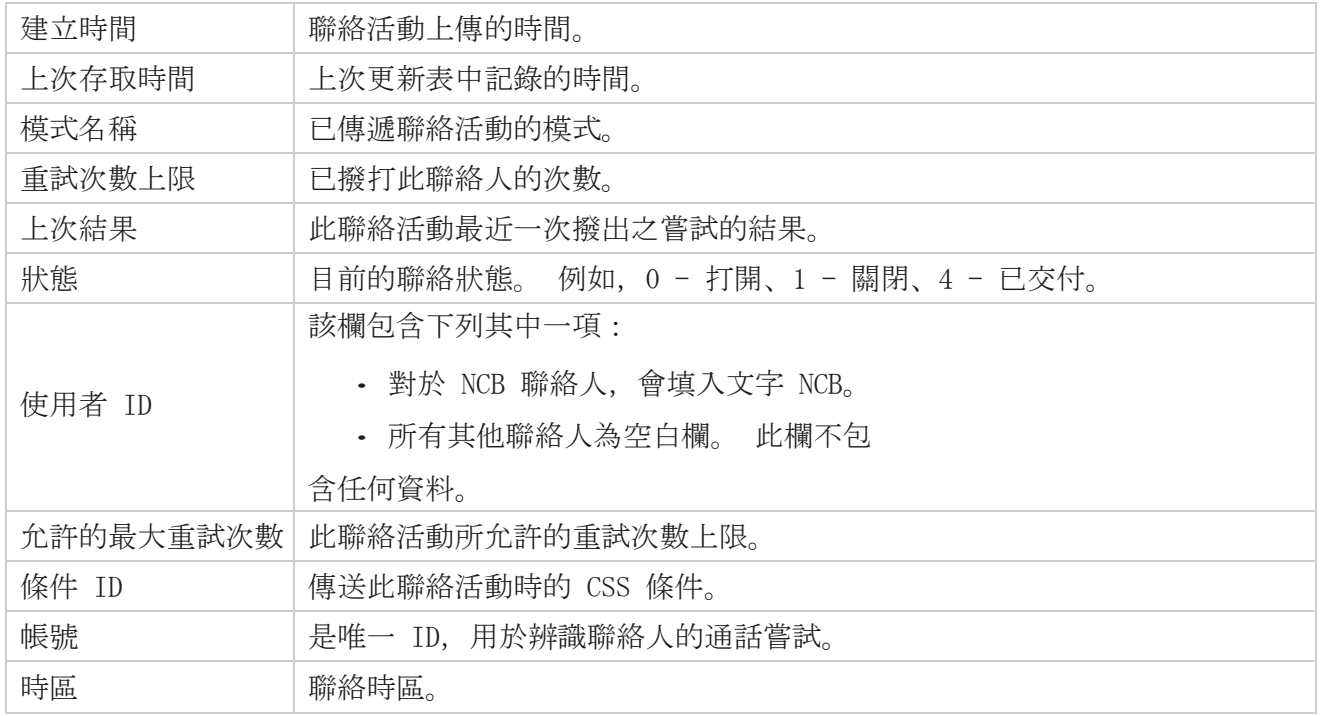

# <span id="page-12-0"></span>歷史報告

這些報告利用前一天開始的歷史資料來提供聯絡中心效能的見解。 它們構成了一個幾乎詳盡的集合, 涵蓋了聯絡中心的各個方面,包括聯繫人、呼叫、結果、座席等。 系統會根據使用者選取的過濾條件 填入報告。 您可以以逗號分隔值 (csv) 格式檢視或儲存這些報告。

瀏覽至 「報告 > 歷史報告」。

# <span id="page-12-1"></span>報告過濾條件

報告過濾器可讓使用者查看聯絡中心的宏觀檢視,以及向下鑽取至聯絡人、通話或代理的微觀層級。

#### 報告時區過濾器

您可以為特定時區生成即時報告。 請先從「時區」下拉式清單中選取時區,然後再選取任何其他 過濾條件。 所選時區當天的報告將會出現。

聯絡 Cisco 支援以啟用此配置並按時區獲取報告。

#### 報告其他過濾條件

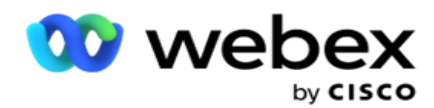

注意:目前僅語音通道可用。 SMS 和電子郵件計劃在將來的版本中使用。 用戶可以忽略文件中對 S MS 或電子郵件管道的任何引用。

過濾條件可讓您執行下列動作:

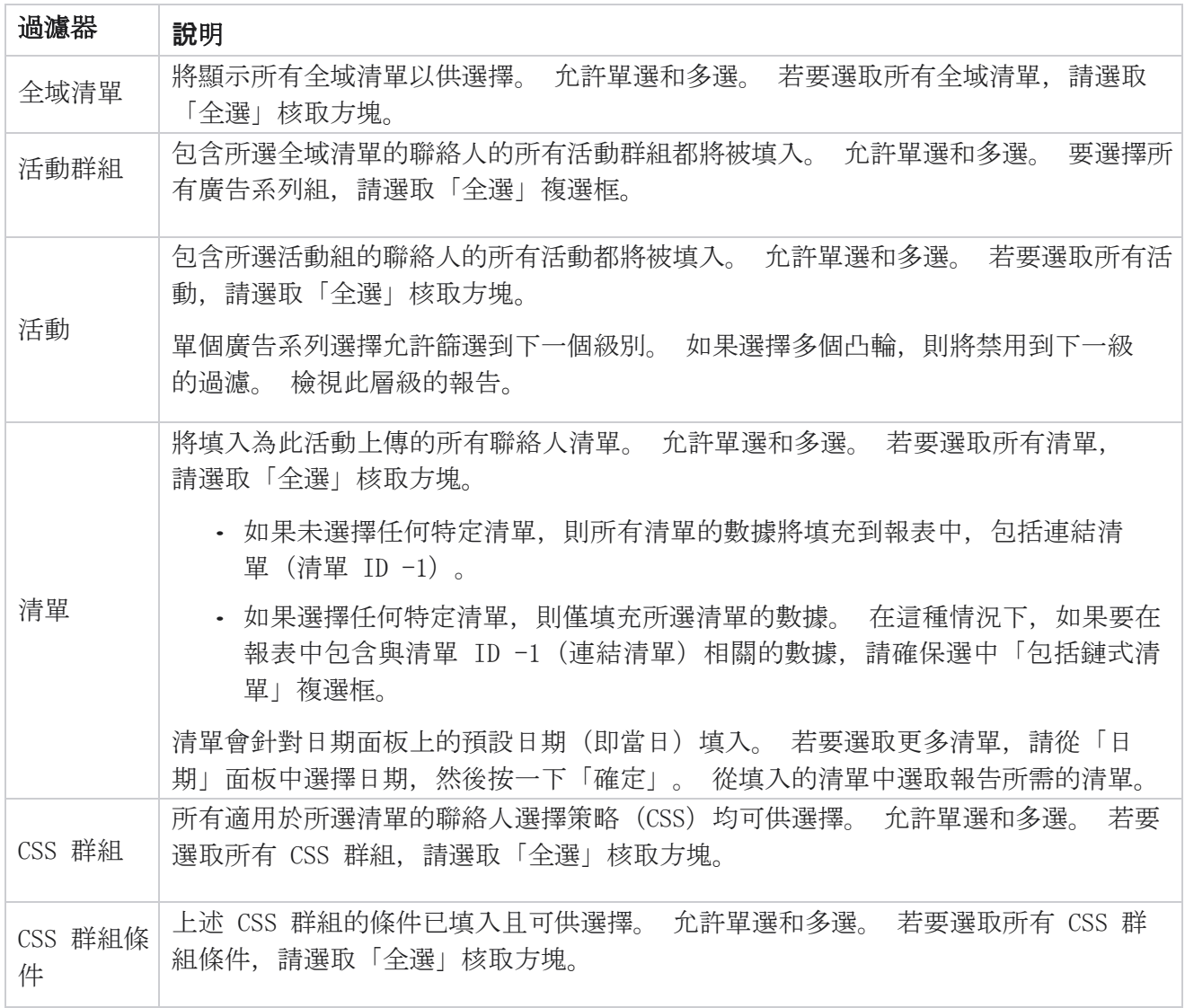

選擇適用的篩選器,然後按下「 顯示記錄」 以使用該選擇級別的記錄填充報表。

# <span id="page-13-0"></span>通話結果

通話結果報告顯示撥出的聯絡中,針對每個選取的電話結果顯示聯絡數。

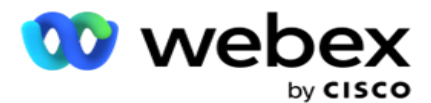

- 1. 選擇從今天 , 昨天, 本周, 這個月和 自定義 的時間段 。 若選取 自訂,選擇開始 日期和 結束日期。
- 2. 從「語音 」SMS 或「電子郵件」中選擇渠道類型 。
- 3. 從下拉清單中選擇結果類型 和 結果 。
- 4. 選取過濾條件。 有關詳細資訊,請參閱[報告篩選條件。](#page-167-0)
- 5. 按兩下 顯示記錄 以填充報表。
	- 1. 單擊 「匯出 」將報表的內容匯出到 Excel (xlsx) 或 CSV 檔中。 默認情況下, 報表 匯出為 XLSX。 如果**啟**用了 PII 保護 [功能中的匯出掩碼](AE%20PII%20%c7%99%20Protection.htm) 選項,並且使用者可以查看 匯出工作表中的數據,請聯繫支援團隊以遮罩數據。 這需要後端配置。

#### 欄位

「通話結果」報告中包含以下參數:

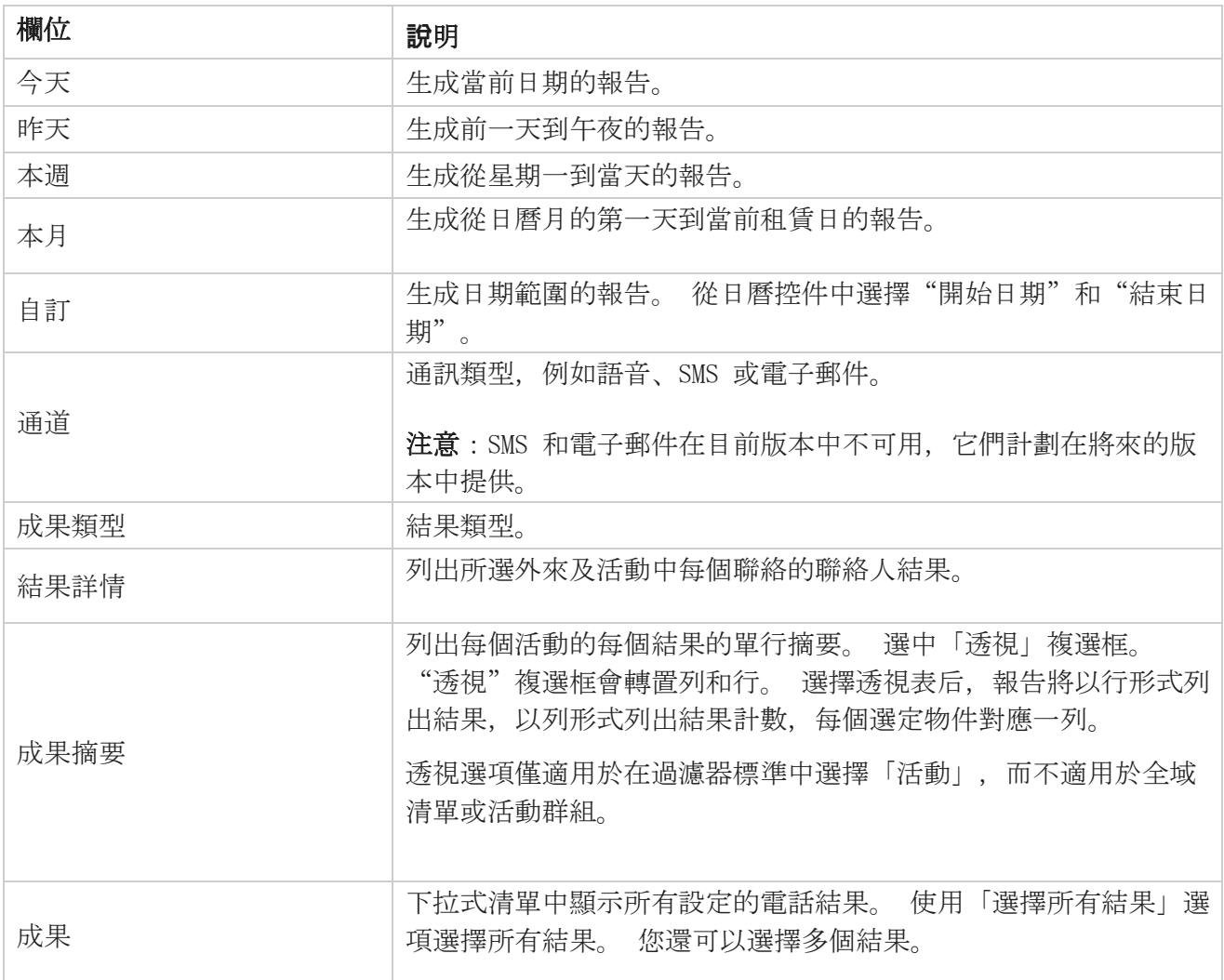

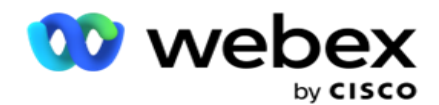

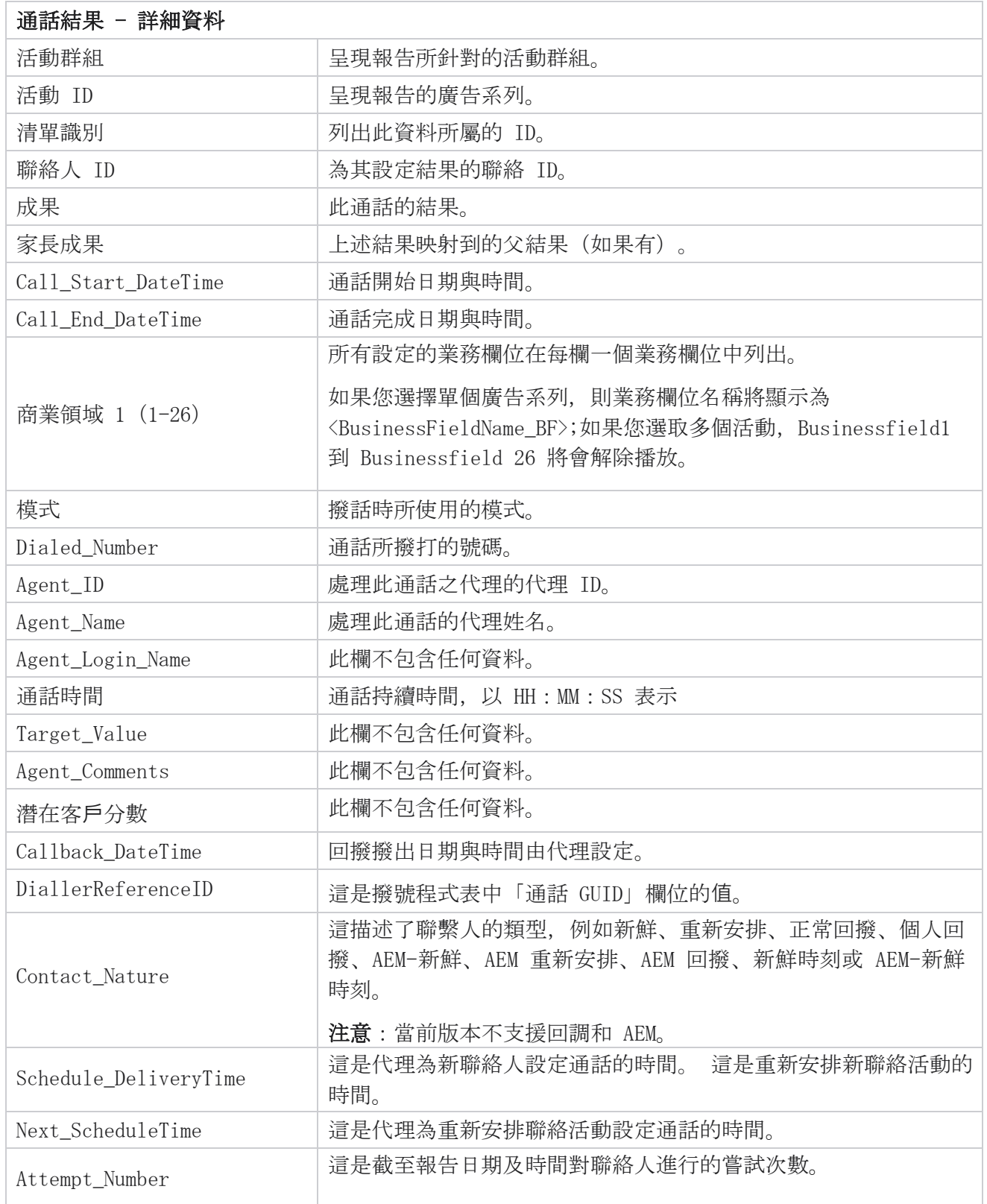

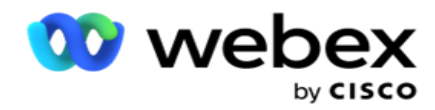

## <span id="page-16-0"></span>活動摘要

「活動摘要」報告針對所選過濾條件提供活動快照。 瀏覽至 「報告清單 > 活動摘要 」以檢視活 動摘要參數。

您可以從三種檢視類型中進行選擇:

「聯絡人和嘗試次數」:「聯絡人和嘗試次數」檢視提供所選日期範圍和活動的聯絡人和嘗試次數相 關摘要。

聯繫人:聯繫人視圖不需要任何日期範圍。 此檢視類型提供所選活動的聯絡活動相關總和。

普試次數:嘗試次數檢視需要日期範圍。 此檢視類型提供所選活動的嘗試相關摘要。

若要檢視報告:

- 1. 從「聯絡人和 嘗試 次數」中選擇檢視類型。 如果選擇"嘗試次數",請選擇"從今 天"、"昨天"、"本周"、"本月"和"自定義"開始的時間段 。如果選擇"自定 義",請選擇"開始日期"和"結束日期"。
- 2. 選取過濾條件。有關詳細資訊,請參閱[報告篩選條件。](#page-167-0)
- 3. 按兩下 顯示記錄 以填充報表。
- 4. 單擊 「匯出 」將報表的內容匯出到 Excel (xlsx) 或 CSV 檔中。

#### 報告欄位

報告顯示下列參數:

注:參數根據所選檢視類型列出。

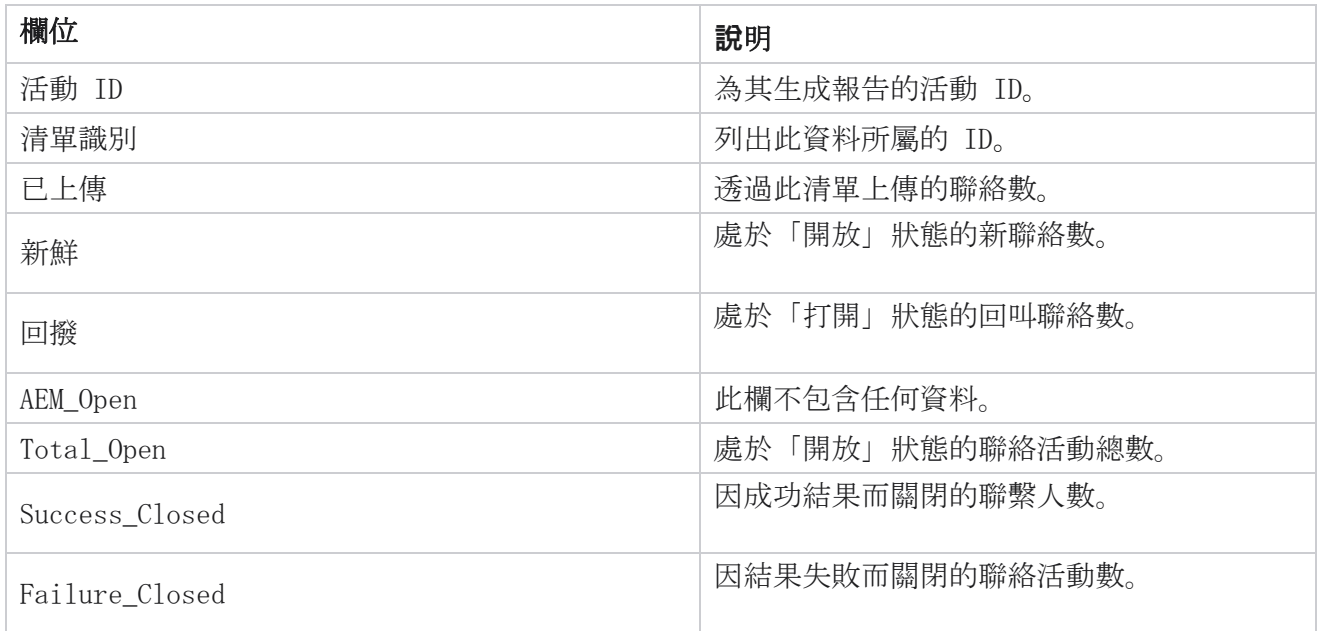

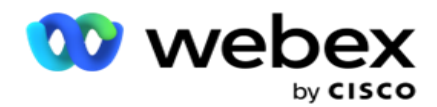

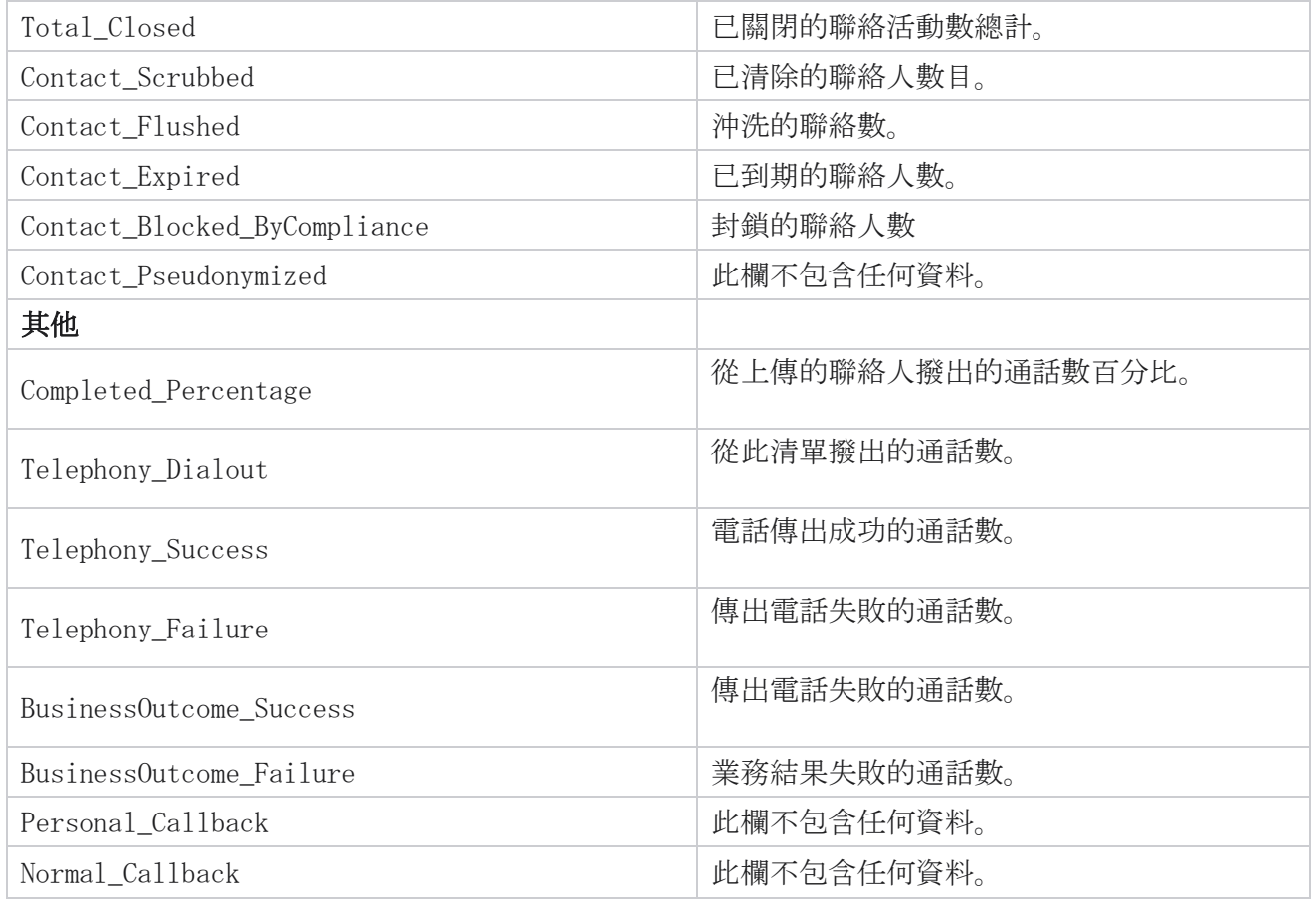

### <span id="page-17-0"></span>DNC 已封鎖

DNC 封鎖報告會列出因 DNC 限制而被封鎖撥號的聯絡人號碼及聯絡人模式。 瀏覽至 「報告清單 > DNC 已封鎖 」以檢視報告參數。

若要檢視報告:

- 1. 選擇從今天 , 昨天, 本周, 這個月和 自定義 的時間段 。 若選取 自訂, 選擇開始 日期 和 結束日期。
- 2. 選取「 僅顯示代理設定 DNC」核取方塊以僅檢視代理設定為 DNC 的聯絡人。
- 3. 若要過濾特定 DNC 啟用的號碼或任何業務欄位, 請在 DNC 號碼 / 業務欄位文字方塊中 輸入 相同的號碼或 業務欄位 。

注: 使用 DNC 編號/業務欄位文字框時, 僅當輸入與記錄完全匹配時, 才會呈現相應的 報表。

4. 從 「語音」 、 「SMS」或 「電子郵件」中 選擇一個頻道。

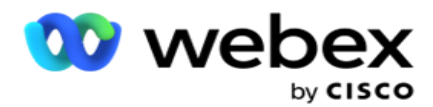

5. 選取過濾條件。 有關詳細資訊,請參閱 [報告篩選條件。](#page-167-0)

6. 按兩下 顯示記錄 以填充報表。

7. 單擊 「匯出 」將報表的內容匯出到 Excel (xlsx) 或 CSV 檔中。

### 報告欄位

報告顯示下列參數:

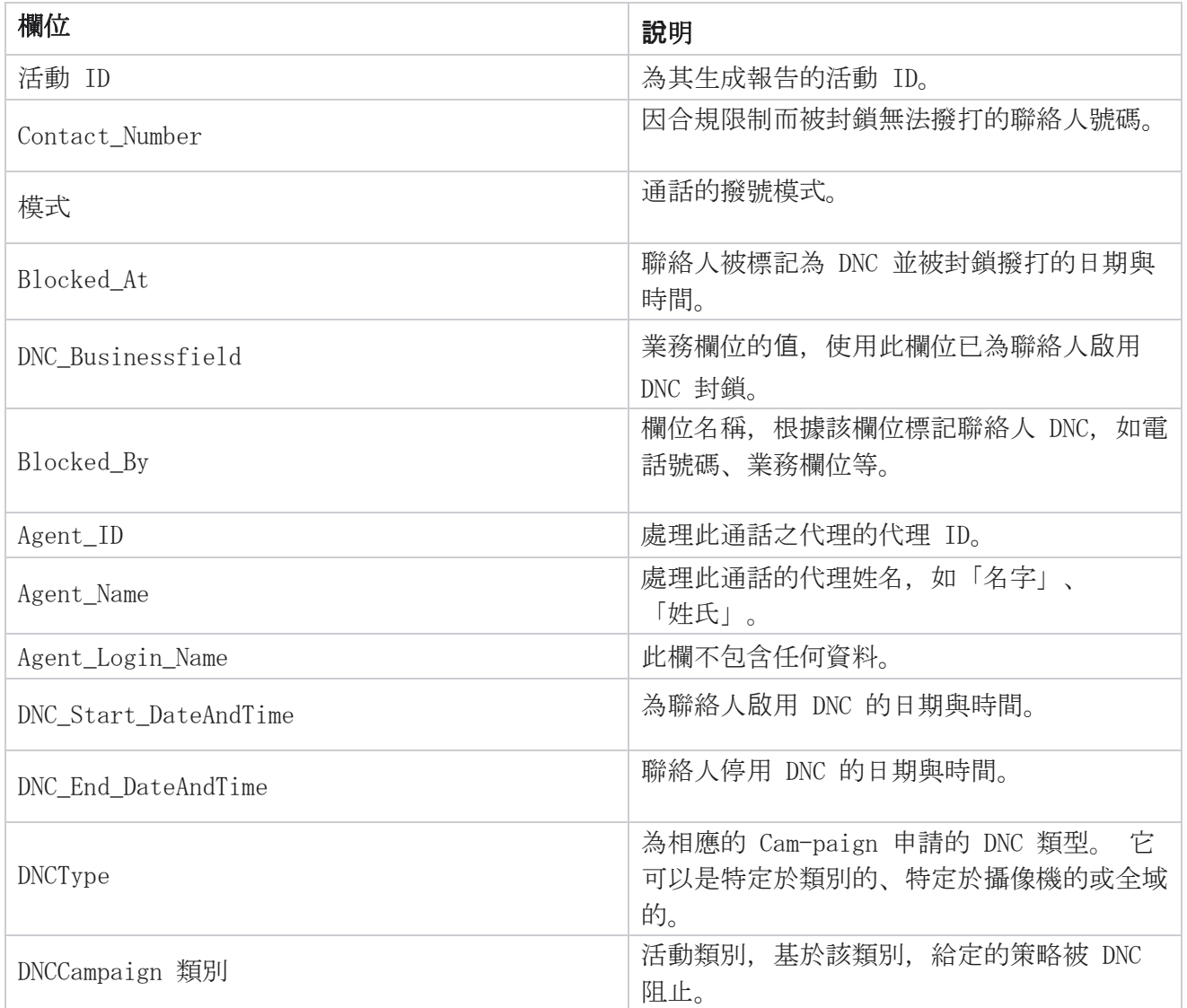

# <span id="page-18-0"></span>連絡人嘗試

「聯絡人嘗試」顯示符合所選過濾條件的所有聯絡人撥號嘗試清單。 您可以為業務欄位的特定值生成

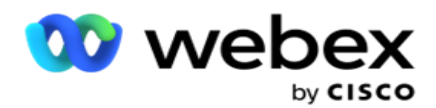

報告,也可以使用「分組依據」下拉清單為業務欄位中的所有值生成報告。

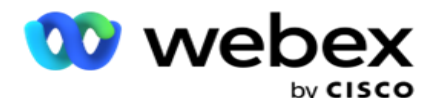

瀏覽至 報告清單 > 聯絡人嘗試 檢視報告參數。 若要檢視報告:

- 1. 選擇從今天 , 昨天, 本周, 這個月和 自定義 的時間段 。 若選取 自訂, 選擇開始 日期 和 結束日期。
- 2. 從「上傳並撥號」中選取報告類型 。
	- a. 已上傳:用於所選過濾器標準的所有已上傳聯繫人的聯繫人嘗試詳細資訊。
	- b. 已撥:用於所選過濾條件中所有已撥聯絡人的聯絡嘗試詳細資料。
- 3. 從 「語音」 、 「SMS」或 「電子郵件」中 選擇一個頻道。
- 4. 選取過濾條件。 有關詳細資訊,請參**閱**報告篩選條件。 適用的過濾條件包括「活動」、「清 單」、「CSS 群組」、「CSS 群組條件」及「其他選項」。

注:

您只能為報告選取一個活動。 不會為多個活動呈現報告。 選擇活動後,清單為必填項。 允許 多個清單。 只能選取一個 CSS 群組和 CSS 群組條件。 此報告不會針對多個 CSS 群組及 CSS 群組條件呈 現。

- 5. 在「其他選項 s」 中輸入以下內容:
	- a. 從顯示所有已設定業務欄位的下拉式清單中選取業務 欄位 。 如果您想要所選業務 欄位的特定值的報告,請選擇欄位。
	- b. 為所選的業務欄位輸入業務**值**。 報表為所選業務欄位提取與此值匹配的記錄。 如果您 選擇了上面的業務欄位,則這是強制性的。
	- c. 選取「分組依據 」 以對報告資料進行分組。 這是強制性的。
	- d. 選取需要報告的「 上次結果」。
- 6. 按兩下 顯示記錄 以填充報表。
- 7. 單擊 「匯出 」將報表的內容匯出到 Excel(xlsx)或 CSV 檔中。 如果**啟**用了 PII 保護 [功](AE%20PII%20%c7%99%20Protection.htm) [能中的匯出掩碼](AE%20PII%20%c7%99%20Protection.htm) 選項, 並且使用者可以查看匯出工作表中的數據, 請聯繫支援團隊以遮罩數據。 這需要後端配置。

#### 報告欄位

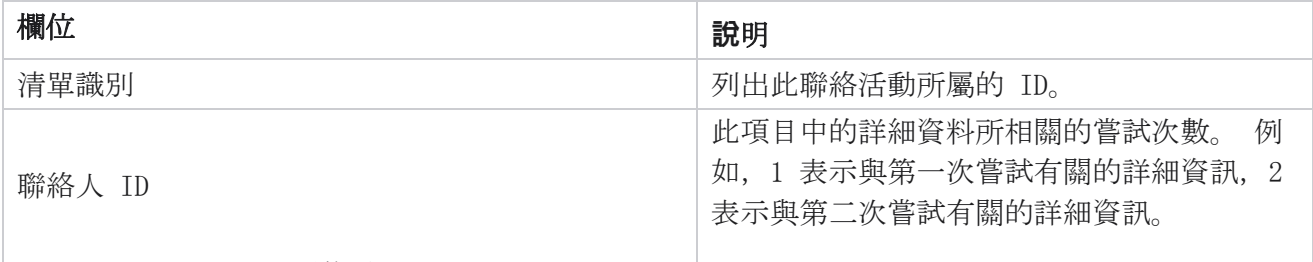

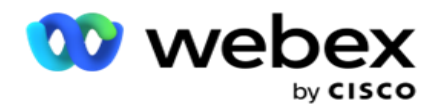

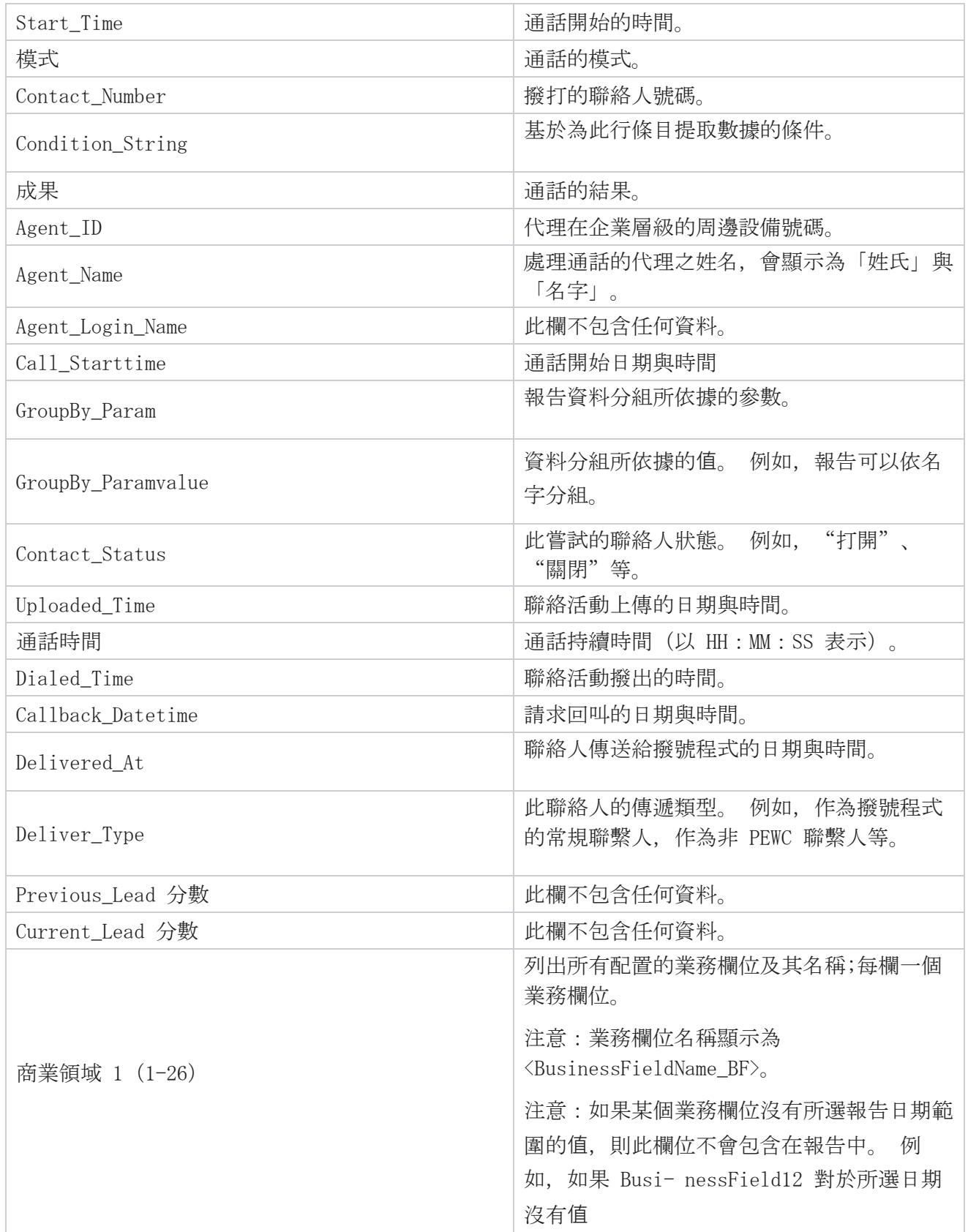

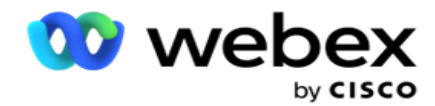

範圍(假設"本月"),列標題顯示 Busine ssField 11,然後顯示 BusinessField 13 以後。

# <span id="page-22-0"></span>已放棄百分比

「放棄的百分比」顯示針對所選過濾條件放棄的通話的百分比。 瀏覽至 「報告清單 > 放棄百分比 」 以檢視報告參數。

若要檢視報告:

- 1. 選擇從今天 , 昨天, 本周, 這個月和 自定義 的時間段 。 若選取 自訂, 選擇開始 日期 和 結束日期。
- 2. 從「語音」 SMS 或「電子郵件 」中選擇渠道類型 。
- 3. 從下拉清單中選擇結果類型 和 結果 。
- 4. 選取過濾條件。 有關詳細資訊,請參閱[報告篩選條件。](#page-167-0)
- 5. 按兩下 顯示記錄 以填充報表。
- 6. 單擊 「匯出 」將報表的內容匯出到 Excel (xlsx) 或 CSV 檔中。 默認情況下, 報表匯 出為 XLSX。

### 欄位

報告顯示下列參數:

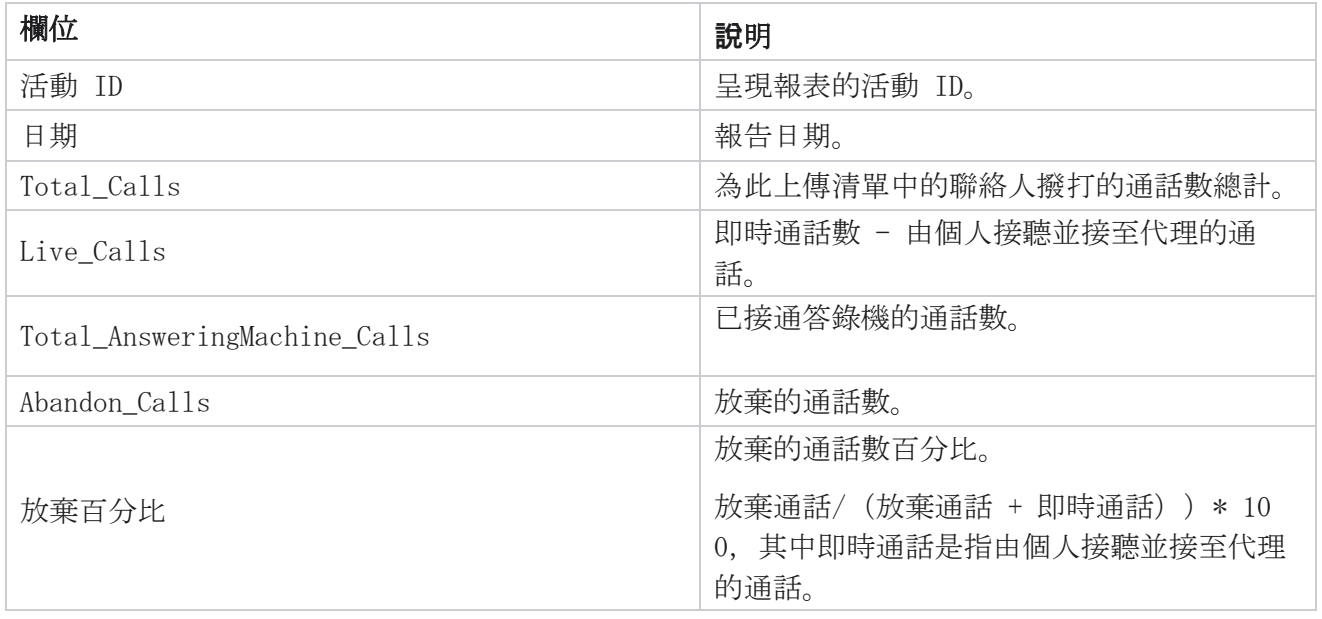

按兩下 「資訊」以查看放棄百分比的公式。 顯示下列的資訊:

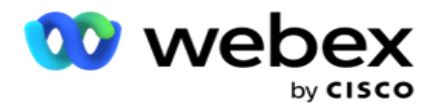

- X = (答錄機通話 / (答錄機通話 + 實時通話) ) \* 100
- Y = 放棄的通話 \* X
- Z = 放棄通話 Y 公式 : (Z / (Z + 實時通話) ) \* 100

### <span id="page-23-0"></span>代理處理方式(活動方面)

「代理處理方式(活動方面)」報告顯示代理針對所選過濾條件所撥出通話設定的所有結果。 瀏覽至 「報告清單 > 代理處理方式(活動方面) 」以檢視報告參數。 若要檢視報告:

- 1. 選擇從今天 , 昨天, 本周, 這個月和 自定義 的時間段 。 若選取 自訂,選擇開始 日期 和 結束日期。
- 2. 選取過濾條件。 有關詳細資訊, 請參閱 [報告篩選條件。](#page-167-0)
- 3. 按兩下 顯示記錄 以填充報表。
- 4. 單擊 「匯出 」將報表的內容匯出到 Excel (xlsx) 或 CSV 檔中。 默認情況下, 報表匯 出為 XLSX。

#### 欄位

報告顯示下列參數:

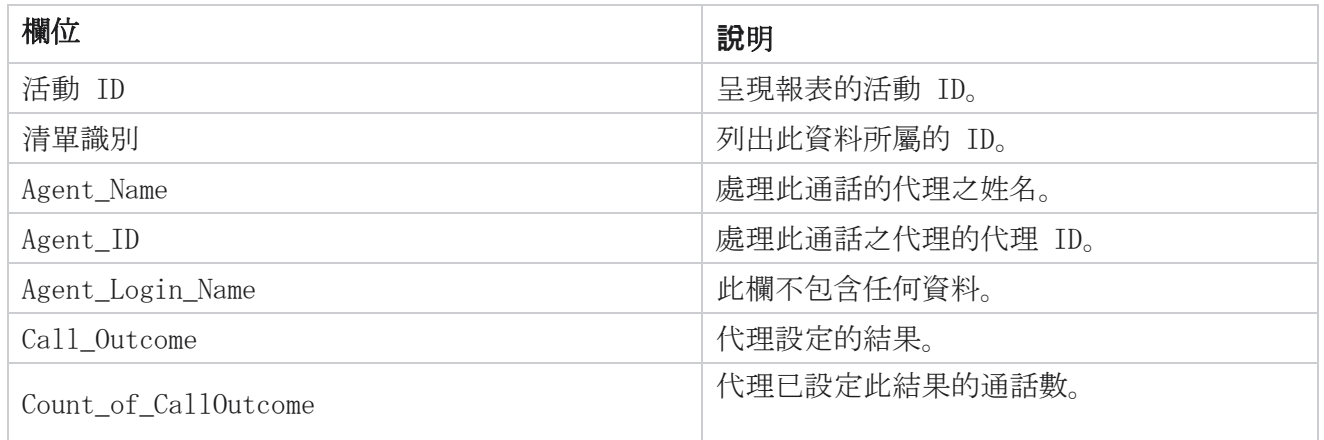

# <span id="page-23-1"></span>聯絡嘗試儲存桶

聯絡嘗試儲存桶報告會列出在上傳的聯絡關閉之前對上傳的聯絡人進行的撥號嘗試次數。

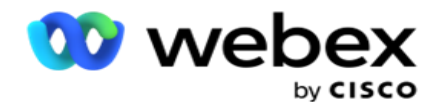

注意:此報告不包括當天的數據。 本報告僅包含前一天 23:59 之前的數據。

瀏覽至 「報告清單 > 聯絡人嘗試儲存桶 」以檢視報告參數。 若要檢視報告:

1. 選擇從今天 , 昨天, 本周, 這個月和 自定義 的時間段 。 若選取 自訂,選擇開始 日期 和 結束日期。

注意:資料庫每隔 15 分鐘更新一次, 每小時更新一次 -00 -15、-30、-45。 若選取任何中 間時間(例如下午 3:35)作為摘要報告的「結束日期」,則填入的報告將不會包含 3:30: 01 到 3:44:59(以 HH:MM:SS 表示)的資料。

- 2. 從「語音 」 SMS 或「雷子郵件 」 中選擇渠道類型 。
- 3. 選取過濾條件。 有關詳細資訊,請參閱 [報告篩選條件。](#page-167-0) 適用的過濾條件包括「全域清單」、 「活動群組」、「活動」、「清單」、「CSS 群組」及「CSS 群組條件」。 只能為此報告選 擇一個廣告系列;此報告不會針對多個活動呈現。
- 4. 按兩下 顯示記錄 以填充報表。
- 5. 單擊 「匯出 」將報表的內容匯出到 Excel(xlsx)或 CSV 檔中。 默認情況下,報表匯 出為 XLSX。

#### 欄位

報告顯示下列參數:

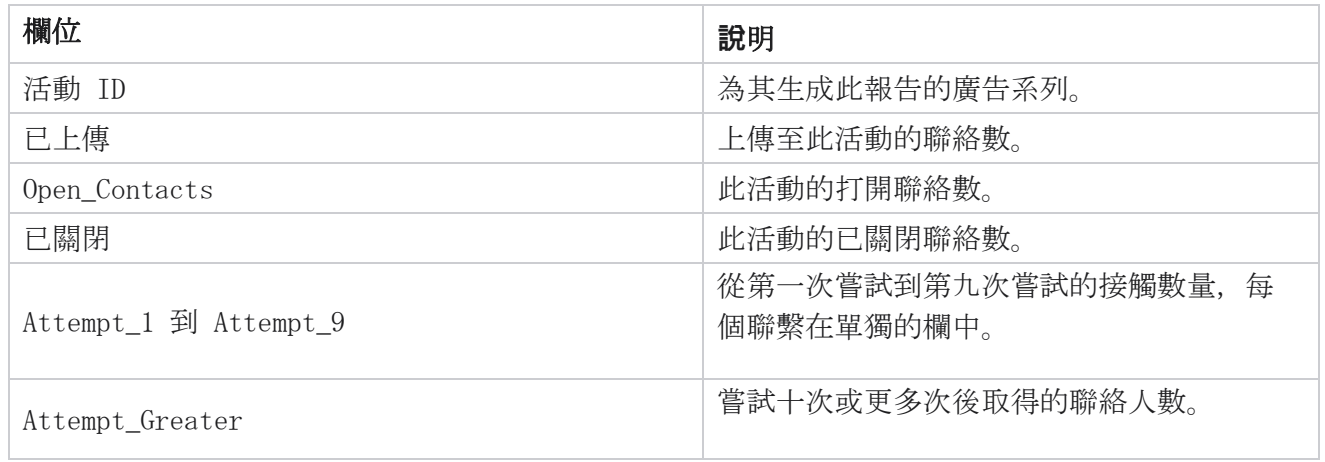

### <span id="page-24-0"></span>代理嘗試

「代理嘗試」報告依照所選過濾條件顯示所選代理所處理之所有通話的各種結果計數。 瀏覽至 「**報告清單** > 代理」嘗試 檢視報告參數。

若要檢視報告:

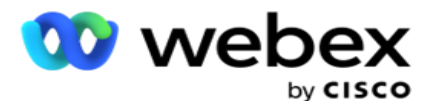

1. 選擇從今天, 昨天, 本周, 這個月和 自定義 的時間段 。若選取 自訂,選擇開始 日期和 結束日期。

注意:資料庫每隔 15 分鐘更新一次, 每小時更新一次 -00 -15、-30、-45。 若選取任何中 間時間(例如下午 3:35)作為摘要報告的「結束日期」,則填入的報告將不會包含 3:30: 01 到 3:44:59(以 HH:MM:SS 表示)的資料。

- 2. 從下拉式清單中選取「代理清單 」。
- 3. 從「語音 」 SMS 或「電子郵件 」中選擇渠道類型 。
- 4. 選取過濾條件。 有關詳細資訊,請參閱[報告篩選條件。](#page-167-0)
- 5. 按兩下 顯示記錄 以填充報表。
- 6. 單擊 「匯出 」將報表的內容匯出到 Excel (xlsx) 或 CSV 檔中。 默認情況下, 報表匯 出為 XLSX。

#### 欄位

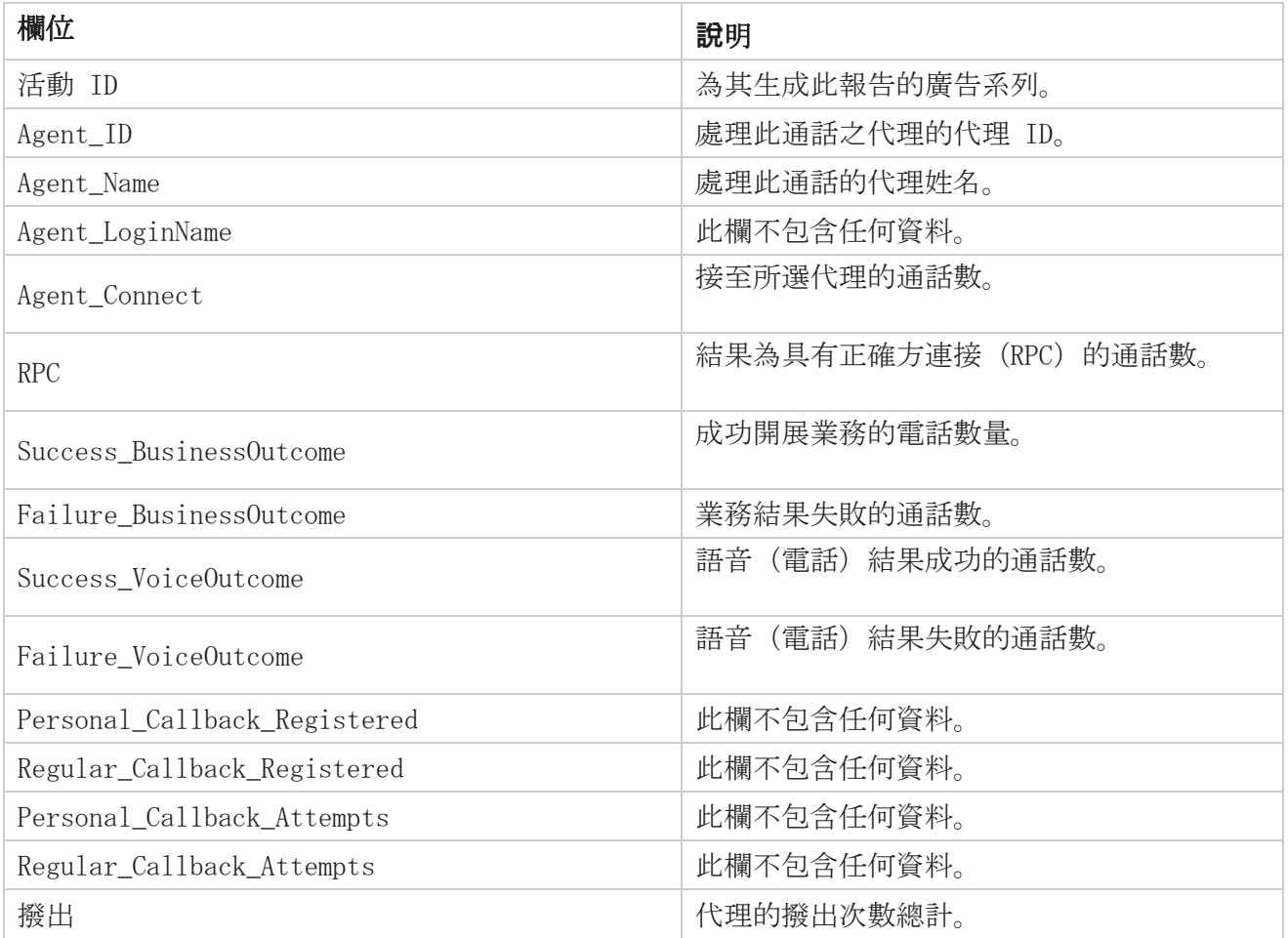

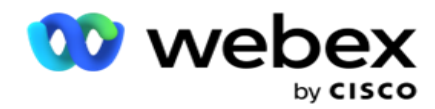

# <span id="page-26-0"></span>代理結果

「代理結果」報告顯示所選代理針對所選過濾條件設定的所有結果的通話計數。 瀏覽至 「報告清單 > 代理結果」 以檢視報告參數。

若要檢視報告:

1. 選擇從今天 , 昨天, 本周, 這個月和 自定義 的時間段 。 若選取 自訂,選擇開始 日期 和 結束日期。

注意:資料庫每隔 15 分鐘更新一次, 每小時更新一次 -00 -15、-30、-45。 若選取任何中 間時間(例如下午 3:35)作為摘要報告的「結束日期」,則填入的報告將不會包含 3:30: 01 到 3:44:59(以 HH:MM:SS 表示)的資料。

2. 從下拉式清單中選取「代理清單」。您可以選取多個代理。選中「透視」複選框。

注:

選中「透視」複選框以轉置列和行。 選取透視表後,報告會以列列出代理,結果計數以欄列出, 每個結果對應一欄。

「樞紐」選項僅適用於在過濾條件中選擇「活動」,不適用於全域清單或活動群組。

- 3. 從「語音」 SMS 或「電子郵件 」中選擇渠道類型 。
- 4. 選取過濾條件。 有關詳細資訊, 請參閱 [報告篩選條件。](#page-167-0)
- 5. 按兩下 顯示記錄 以填充報表。
- 6. 單擊 「匯出 」將報表的內容匯出到 Excel (xlsx) 或 CSV 檔中。 默認情況下, 報表匯 出為 XLSX。

### 欄位

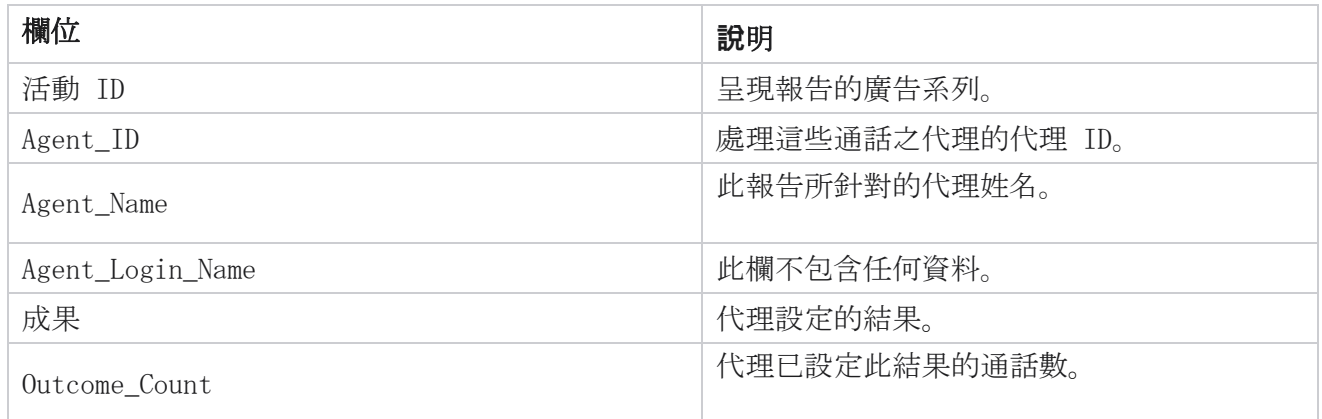

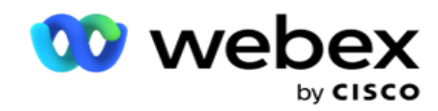

# <span id="page-27-0"></span>回撥

注意:當前版本不支援回調功能。 此功能計劃在未來版本中使用。

回撥報告會顯示所選過濾條件下所有進行中的個人回撥(PCB)和一般回撥(NCB)通話的詳細資訊。 導覽 至 「報告清單 > 回 撥」以檢視報告參數。

若要檢視報告:

1. 選擇從今天 , 昨天, 本周, 這個月和 自定義 的時間段 。 若選取 自訂, 選擇開始 日期 和 結束日期。

注意:資料庫每隔 15 分鐘更新一次, 每小時更新一次 -00 -15、-30、-45。 若選取任何中 間時間(例如下午 3:35)作為摘要報告的「結束日期」,則填入的報告將不會包含 3:30: 01 到 3:44:59(以 HH:MM:SS 表示)的資料。

- 2. 從「語音」 SMS 或「電子郵件 」中選擇渠道類型 。
- 3. 從下拉式清單中選取「代理清單 」。您可以選取多個代理。
- 4. 選取過濾條件。 有關詳細資訊, 請參閱 [報告篩選條件。](#page-167-0)
- 5. 按兩下 顯示記錄 以填充報表。
- 6. 單擊 「匯出 」將報表的內容匯出到 Excel(xlsx)或 CSV 檔中。 默認情況下,報表匯出為 XLSX。 將匯出應用程式中可見的數據。 如果數據在應用程式中被遮罩, 則也會在導出的工作 表中被遮罩。

#### 欄位

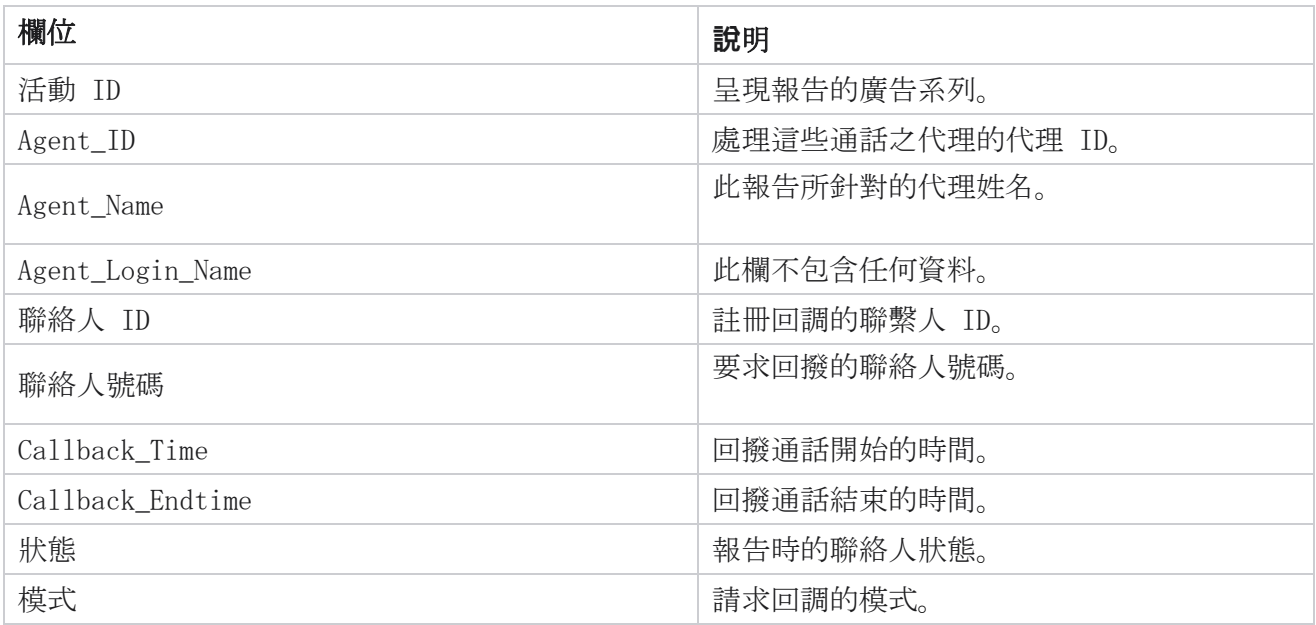

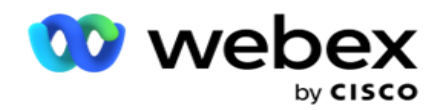

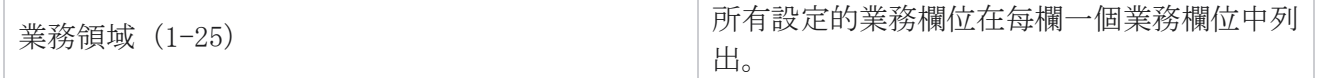

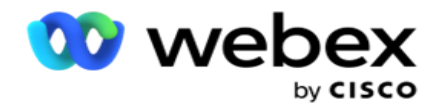

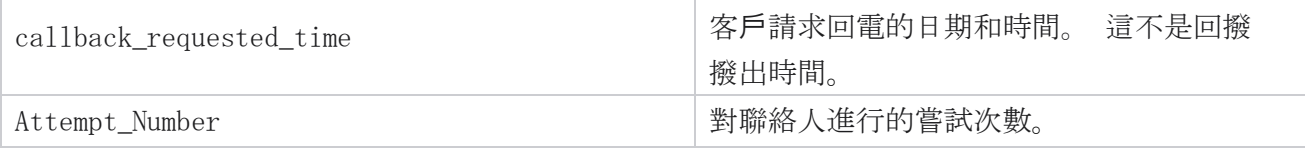

# <span id="page-29-0"></span>全域清單狀態

全域清單狀態報告以圖形顯示所有全域上傳清單的上傳詳細資訊。 選擇圖表上的任何數據以進一步向 下鑽取以獲取更多相關詳細資訊。 瀏覽至 「**報告清單** 」> 「**全域清單狀熊** 」以檢視報告參數。 所有清單都填入左側的網格中。 網格包含全域清單 ID、檔案名稱及上載時間的詳細資料。 最大化圖 表並按下任何參數以向下鑽取。 點擊 圖表上上傳 的數據。 您可以查看這些聯絡人已上傳到的活動。

要查看成功聯絡人的分手情況,請點擊顯示成功的圖表。 數據細分為「打開」和「已關閉的聯繫人」。

## <span id="page-29-1"></span>接通正確對象(RPC)

RPC 報告會顯示 RPC(Right Party Connect)通話的詳細資訊。 此報告中的 RPC 百分比是根據在 Ca mpaign Manager Console 的嘗試次數計數器中設定為 RPC 的所有結果之總數來計算的。

若要檢視報告:

1. 選擇從今天, 昨天, 本周, 這個月和 自定義 的時間段 。 若選取 自訂, 選擇開始 日期 和 結束日期。

注意:資料庫每隔 15 分鐘更新一次,每小時更新一次 -00 -15、-30、-45。 若選取任何中 間時間(例如下午 3:35)作為摘要報告的「結束日期」,則填入的報告將不會包含 3:30: 01 到 3:44:59(以 HH:MM:SS 表示)的資料。

- 2. 選擇通道類型 作為 語音。
- 3. 選取過濾條件。 有關詳細資訊,請參閱報告篩選條件。 您只能選擇一個活動。
	- a. 為需要數據的清單選擇日期範圍。 允許多個清單。
- 4. 按兩下 顯示記錄 以填充報表。
- 5. 單擊 「匯出 」將報表的內容匯出到 Excel (xlsx) 或 CSV 檔中。 默認情況下, 報表匯 出為 XLSX。

#### 欄位

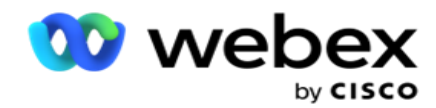

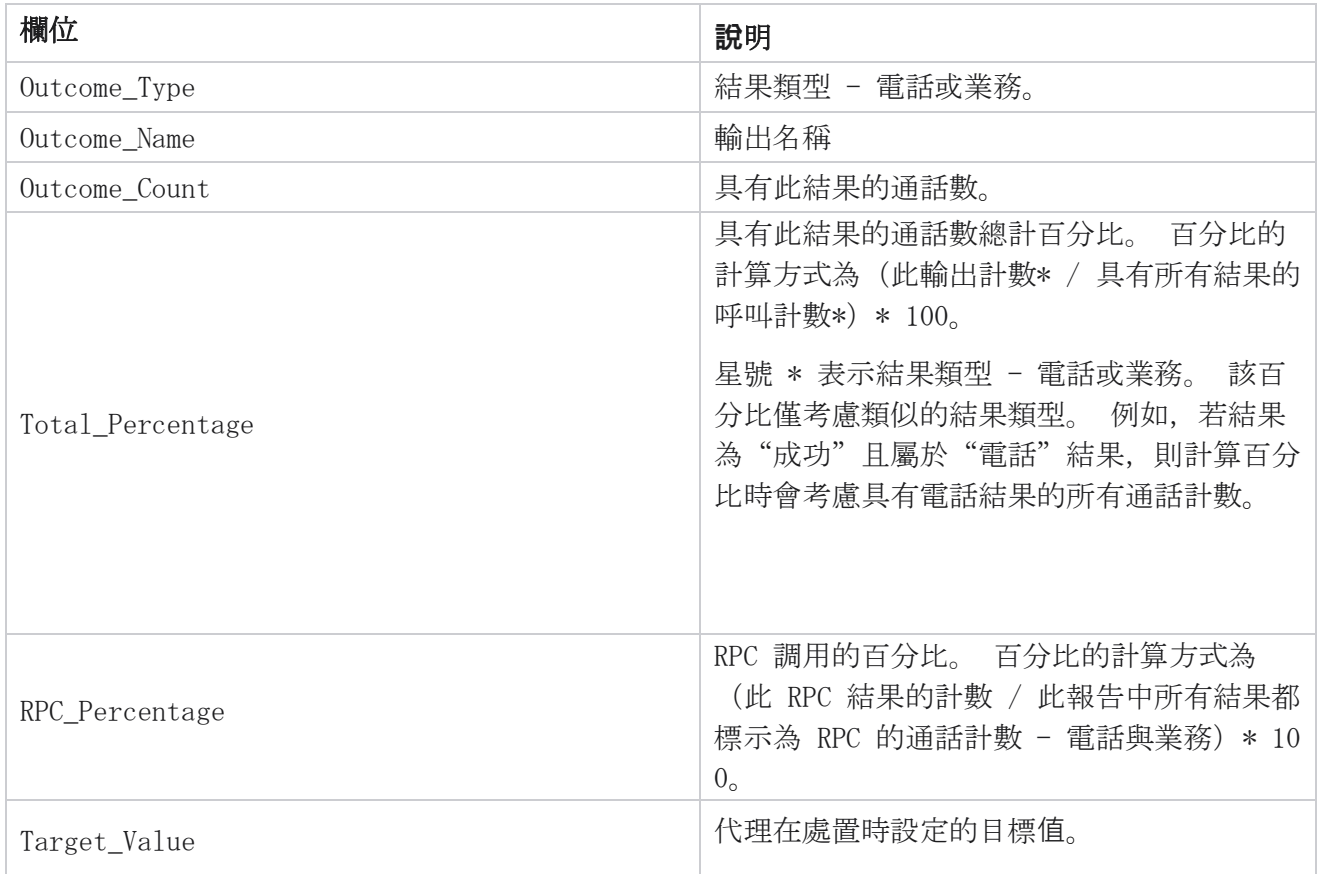

## <span id="page-30-0"></span>回調追蹤

注意:當前版本不支援回調功能。 此功能計劃在未來版本中使用。

回撥追蹤報告會針對所選過濾條件顯示所有已關閉的個人回撥(PCB)和一般回撥(NCB)通話的詳細 資訊。 導航到 報告清單 > 回調跟蹤 以查看報告參數。

若要檢視報告:

1. 選擇從今天 , 昨天, 本周, 這個月和 自定義 的時間段 。 若選取 自訂, 選擇開始 日期 和 結束日期。

注意:資料庫每隔 15 分鐘更新一次, 每小時更新一次 -00 -15、-30、-45。 若選取任何中 間時間(例如下午 3:35)作為摘要報告的「結束日期」,則填入的報告將不會包含 3:30: 01 到 3:44:59(以 HH:MM:SS 表示)的資料。

- 2. 從 PCB 、 NCB 或全部 選擇回撥類型 。
- 3. 從 「代理」清單中 選擇代理。

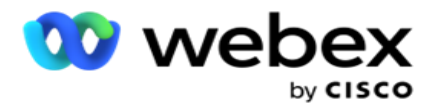

4. 選取過濾條件。 有關詳細資訊,請參閱[報告篩選條件。](#page-167-0)

5. 按兩下 顯示記錄 以填充報表。 展開記錄以查看詳細資訊。

6. 單擊 「匯出 」將報表的內容匯出到 Excel(xlsx)或 CSV 檔中。 默認情況下,報表匯出為 XLSX。 將匯出應用程式中可見的數據。 如果數據在應用程式中被遮罩,則也會在導出的工作 表中被遮罩。

#### 欄位

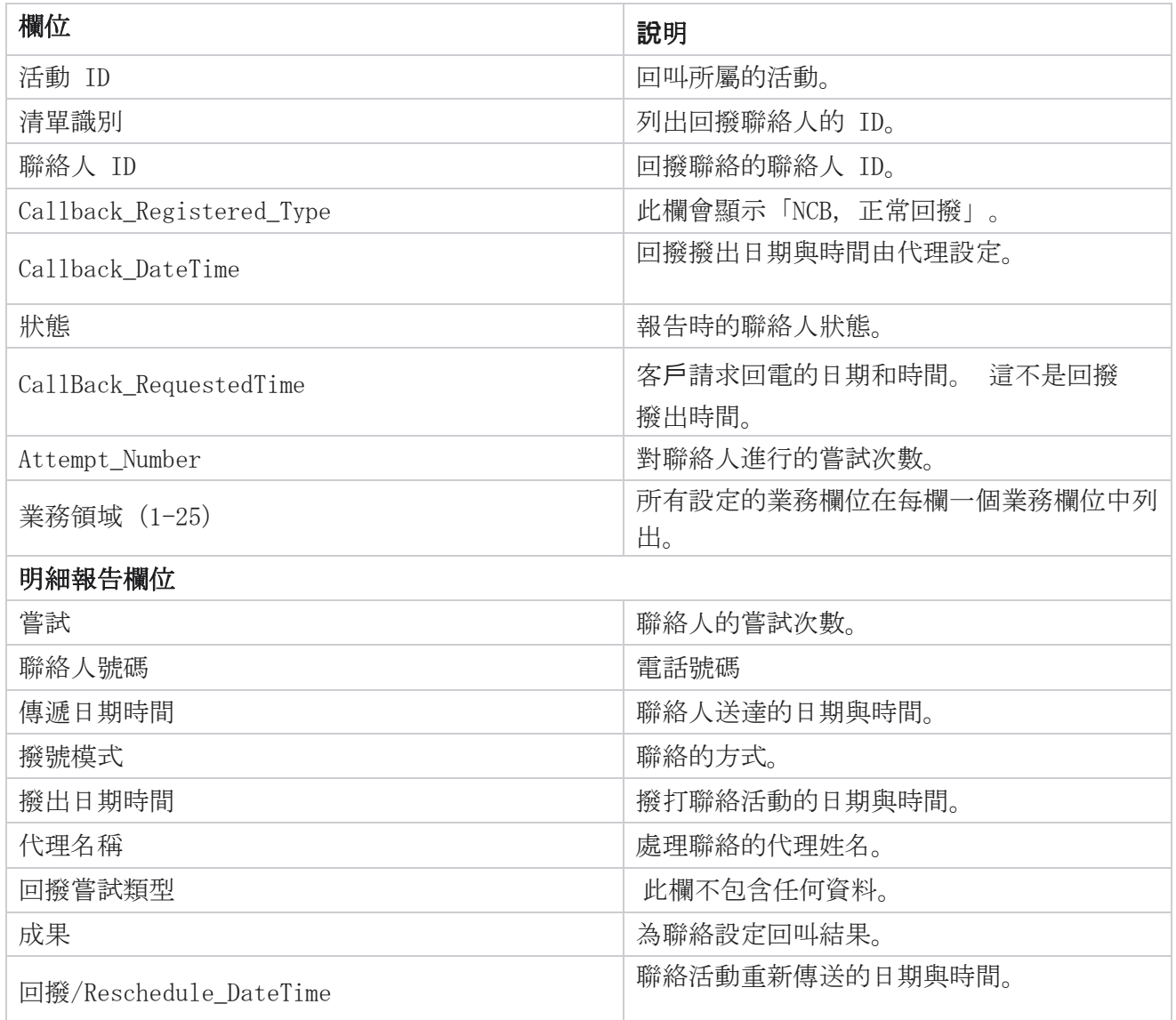

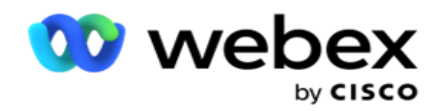

# <span id="page-32-0"></span>電子郵件結果

注意:Webex Contact Center 目前不支援電子郵件活動。 這計劃在將來的版本中發佈。

軍子郵件結果報告顯示代理為與客戶的電子郵件交互設置的結果的詳細資訊。 導覽至 「報告清單 > 電子郵件結果 | 以檢視報告參數。

若要檢視報告:

- 1. 選擇從今天 , 昨天, 本周, 這個月和 自定義 的時間段 。 若選取 自訂, 選擇開始 日期 和 結束日期。
- 2. 選取過濾條件。 有關詳細資訊,請參閱 [報告篩選條件。](#page-167-0)
- 3. 按兩下 顯示記錄 以填充報表。 展開記錄以查看詳細資訊。
- 4. 單擊 「匯出 」將報表的內容匯出到 Excel (xlsx) 或 CSV 檔中。 默認情況下, 報表匯 出為 XLSX。

#### 欄位

報告顯示下列參數:

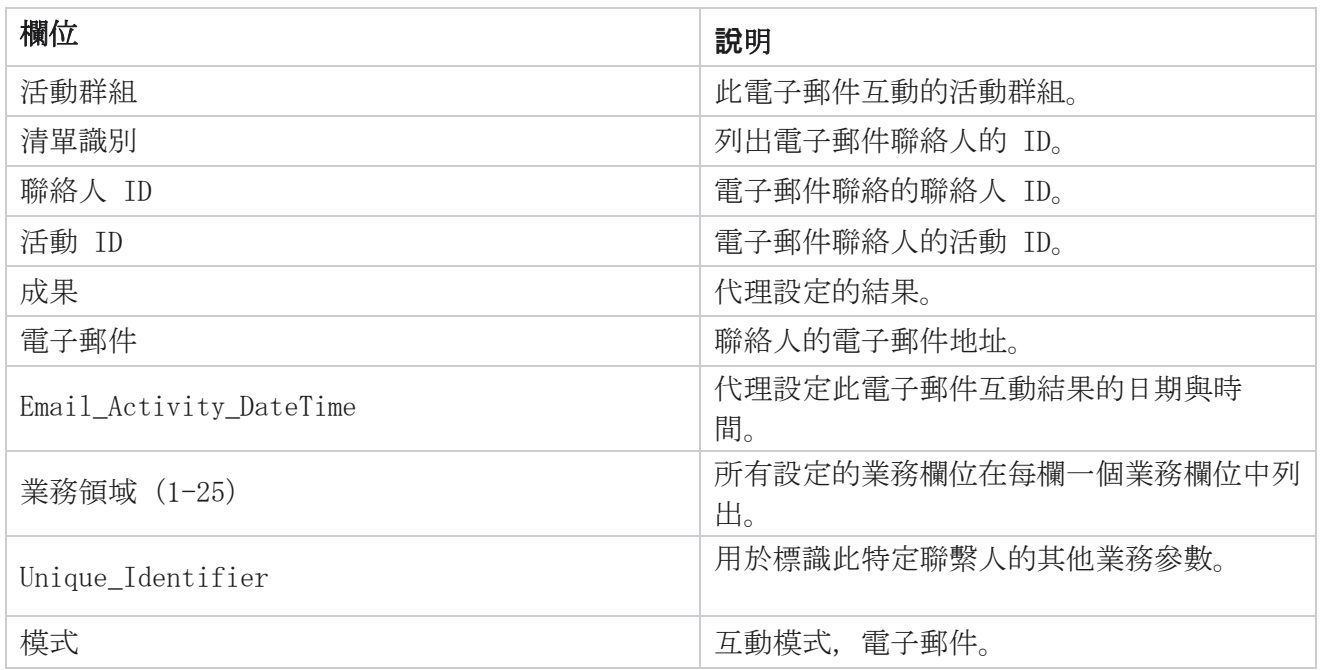

### <span id="page-32-1"></span>通路撥號

「通行證撥號」報告顯示聯絡人占聯絡人總數的次數。 瀏覽至 「報告清單 > 撥號 」, 以檢視報告 參數。

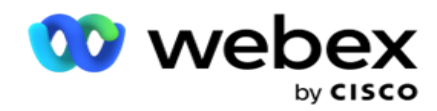

若要檢視報告:

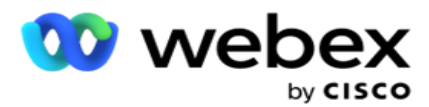

1. 選擇從 今天, 昨天, 本周, 這個月 和 自定義 的時間段。如果選擇 Cus- tom, 請選 擇開始 日期 和 結束日期。

注意:資料庫將在系統中配置的一天結束時更新。 如果設定的時間是 00:30:00(HH:MM:SS),則會在最後一天生成通行證撥號報告。 如果 配置的一天結束時間為 23:30:00,則僅生成昨天的報告。

- 2. 從下拉式清單中選取時區 。
- 3. 選取過濾條件。 有關詳細資訊,請參閱 [報告篩選條件。](#page-167-0)
- 4. 按兩下 顯示記錄 以填充報表。
- 5. 單擊 「匯出 」將報表的內容匯出到 Excel (xlsx) 或 CSV 檔中。 默認情況下, 報表匯 出為 XLSX。

#### 欄位

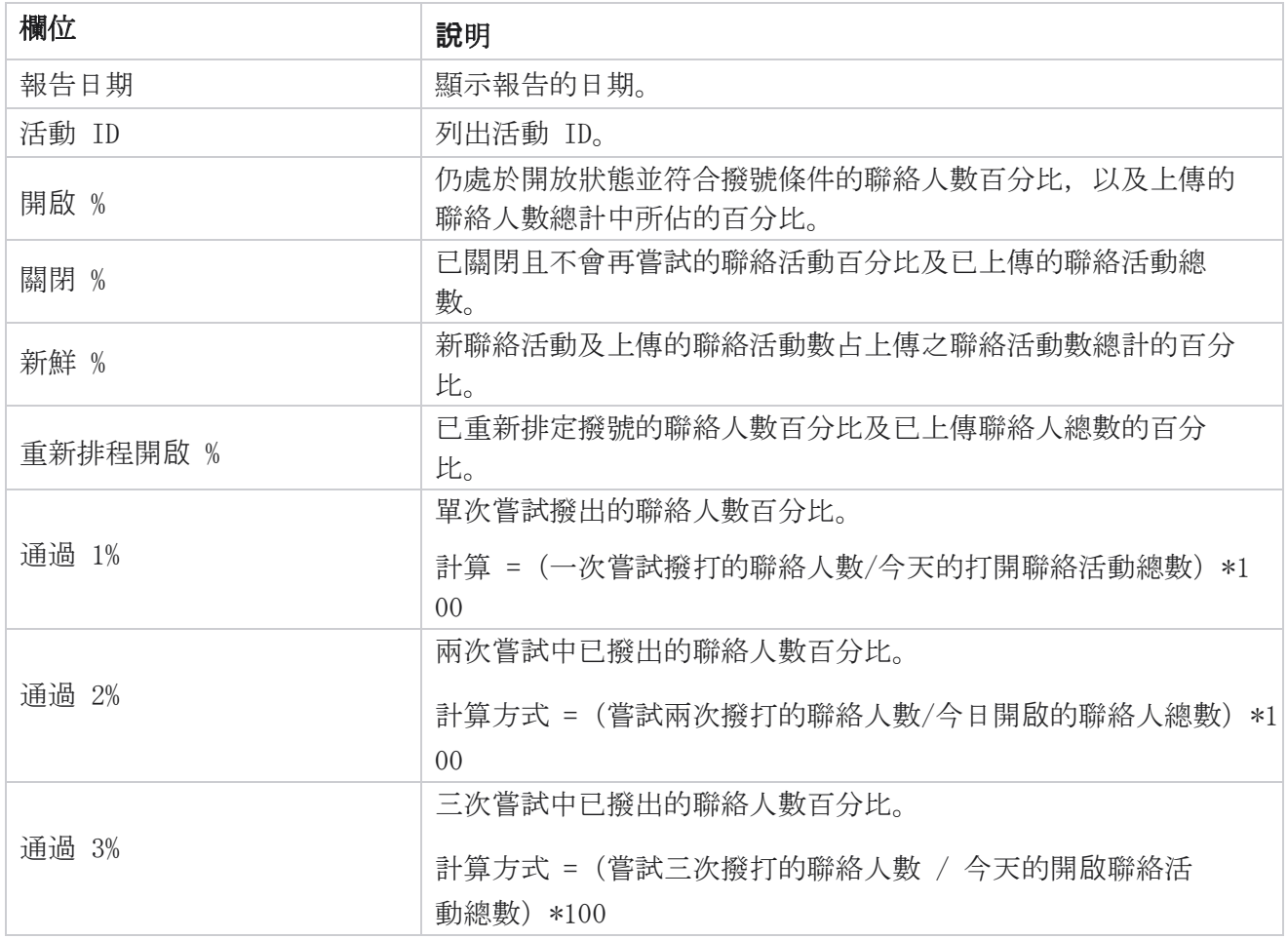

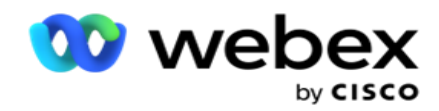

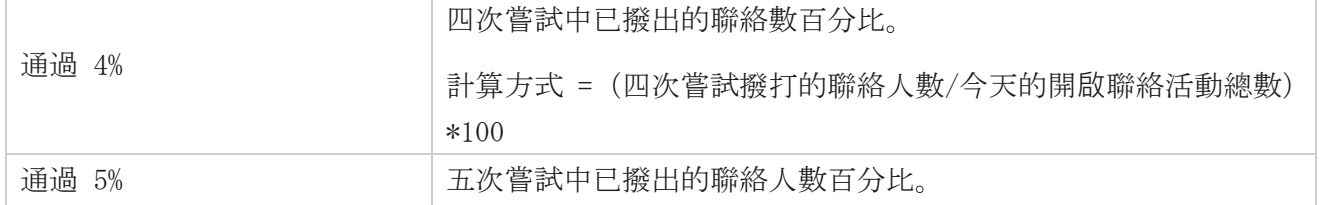
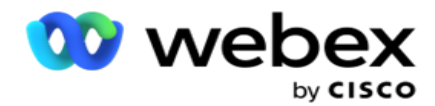

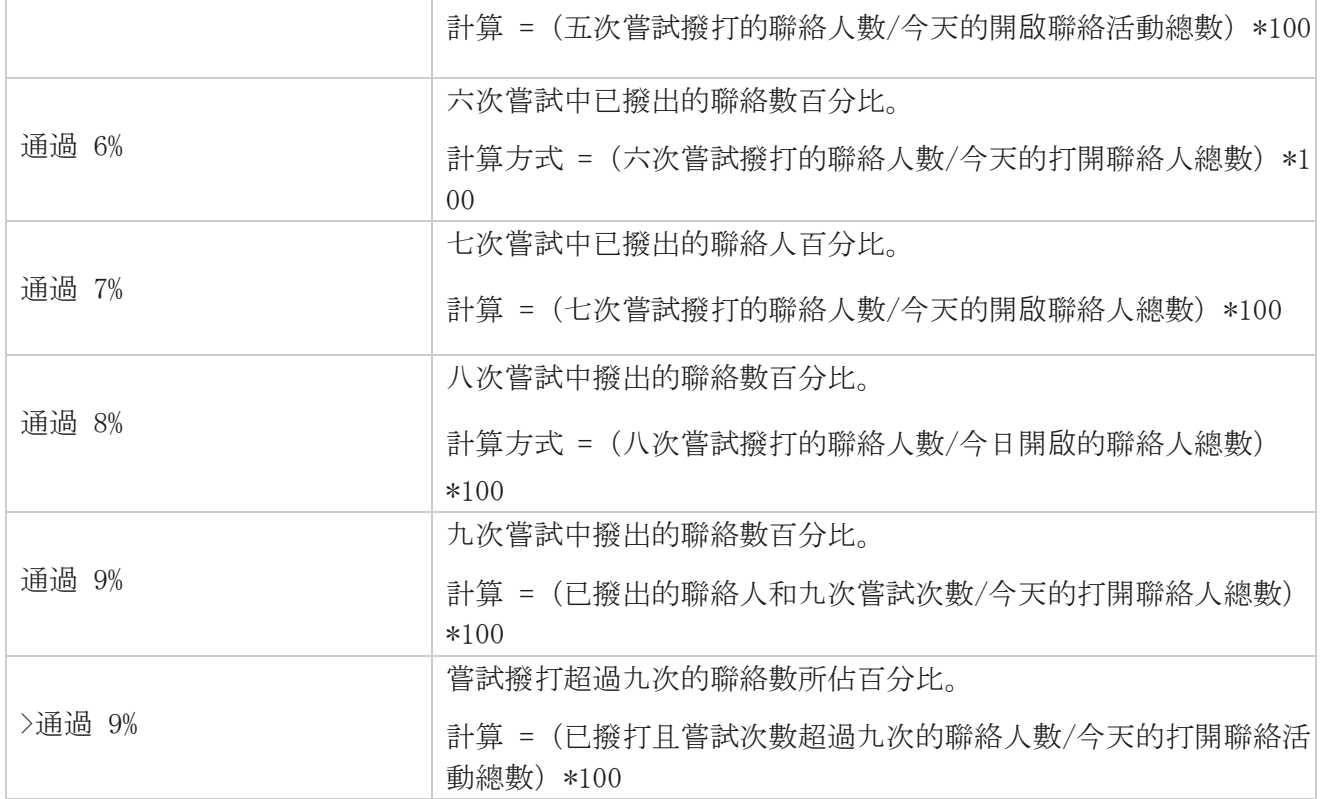

# 排程報告

您可以排程每日、每周、每月或每年的報告,以自動將報告傳送給您的同事和其他使用者。 配置報 告排程器後,指定的報告將作為電子郵件附件(XLS 格式)傳遞給收件者。

# 新增排程報告

- 1. 瀏覽至 「功能表 > 報告 > 排程報告」。
- 2. 按一下 「新增排程報告」。
- 3. 輸入排程的名稱 。

注意:添加名稱時,提及不得 超過 60 [個字元或任何特殊字元](AE%20%79%25%20Character.htm)。

4. 輸入排程的描述 。

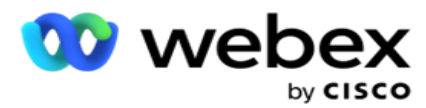

- 5. 從下拉式清單中選取要傳送的報告 類型 。 按一下 + 圖示可為所選報告新增更多參數。 聯 絡嘗試儲存桶會排除當天的資料。 當使用者從下拉式清單中選取此報告時,將會快顯此資訊。
- 6. 從"每日"、"每月"、"每周"和"特定日期"中選擇報告的頻率。
- 7. 如果選取的頻率為 每週一次,請選擇「 星期開始日」。
- 8. 如果選取的頻率為 「特定日」天數,請選擇「特定日」。
- 9. 選取報告開始時間。這是為報告擷取資料的時間。例如,如果您的開始時間為上午 11:00, 則報告中只會填入上午 11:00 的資料。
- 10. 選取報告時間。這是填充報告資料的時間。例如,如果您的結束時間為下午 6:00,則報 告中會填入截至下午 6:00 的數據。
- 11. 輸入 電子郵件地址以立即將報告發送到其他電子郵件位址。 確保添加以逗號分隔的各種電子 郵件位址。
- 12. 按下 保存。 排程報告將新增至排程報告主控台。 用戶可以啟動開關 以 發送報告, 並關閉 以 停止發送報告。

### 編輯排程

- 1. 選擇一個報告, 然後按兩下 操作 下的 編輯。
- 2. 更新了所需的參數, 然後按下 保存。

## 移除排程

- 1. 選擇一個報告, 然後按下 操作下的 刪除 。
- 2. 在確認彈出視窗中按兩下 確定 。

### 欄位

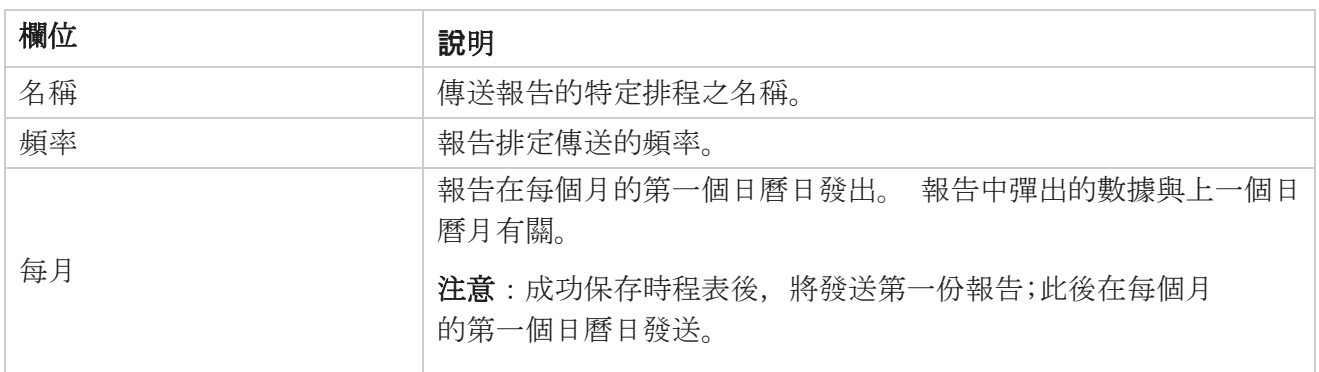

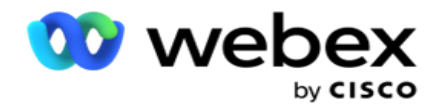

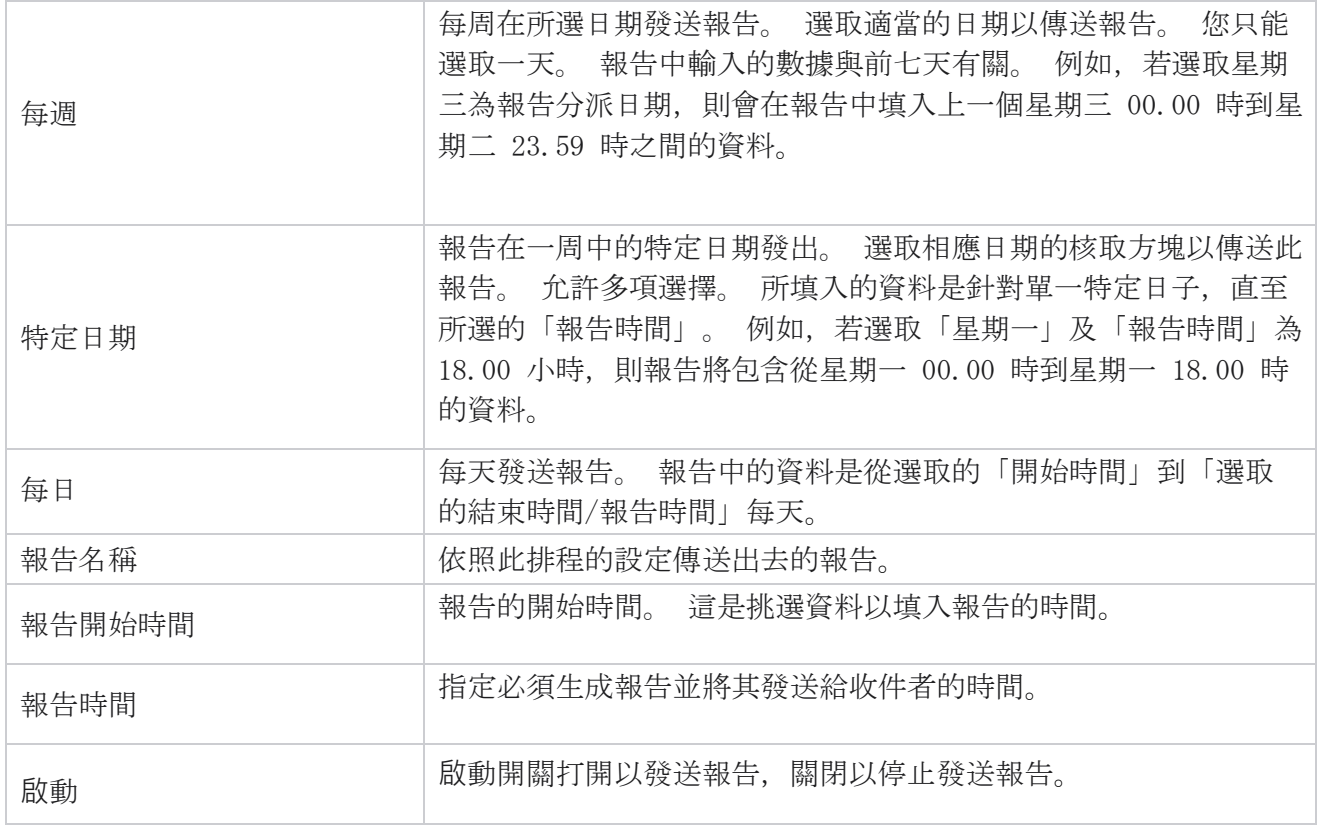

# 資料擷取

配置從報告資料庫匯出原始事務性和固定數據。 使用者可以從標準來源中提取數據,例如在指定時間 以及選定的廣告系列組或攝像機的呼叫嘗試。

注意:Webex Contact Center 應用程式中不支援以下操作,但文檔中可能有參考:

- 電子郵件與 SMS 活動

- 回撥

- AEM(代理-執行映射)通話。

-與電子郵件和 SMS 活動相關的數據。

使用者可以忽略表格中與上述內容相關的任何數據,儘管提取的列大部分為空白。

#### 導航到 功能表 > 報告 > 數據提取。選取

#### 活動

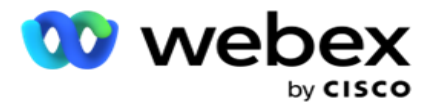

- 1. 按下添加數據提取。
- 2. 添加數據提取的名稱 和 **說**明 。
- 3. 選擇要從 「主 檔」或 「事務」中提取數據的檔。
- 4. 從下拉清單中 選取資料來源 。 這僅對事務數據提取有效。
- 5. 選擇廣告系列 組。 系統會根據所選的資料來源列出可用的廣告系列組。
- 6. 選擇活動 。 「可用的活動」是根據所選的資料來源列出的。
- 7. 按兩下 一

#### 步。 資料來源

1. 「資料來源」是可供選擇的欄位清單。 根據所選的數據類型列出了標準數據源。 將可用欄位 移至 所選欄位。

範例:通話活動是一個資料來源。 資料來源提供有關通話嘗試次數及嘗試結果的詳細資料。

2. 按兩下 一步。

#### 編輯排程設定

- 1. 從 "固定間隔 "、"計劃時間"和 "按需"中選擇所需的運行類型。
- 2. 如果所選運行類型為"按需",請輸入"開始日期"和"結束日期"。
- 3. 選擇運行天數。您可以選取多日。
- 4. 選取 EOD 的時間。
- 5. 輸入檔案名稱。
- 6. 從 csv 和 txt 中選擇檔案擴展名。如果選取的檔案副檔名為 txt,請從下拉式清單中選 取 「列分隔符 」。

注意:如果從任何表中提取的數據具有 JSON 字串,請使用 txt 格式保存檔。 例如,審核日誌 表包含 JSON 字串中的數據。

- 7. **啟**用特定於表的檔案創建。 這會將表名追加到數據提取檔。 您無法停用此開關。 如果需要, 可以啟用其他選項。 其他選項根據所選數據源可見。
- 8. **啟**用需要文件頭 如果您需要檔頭。
- 9. 當「活動特定檔案創建」切換開關為 ON 時,將自動**啟**用「需要空檔」選項。 這將寫入一 個沒有記錄的檔。 如果您不需要空檔,請關閉此項。 僅當所選數據類型為主數據類型時, 這才可見。
- 10. **啟**用「添加雙引號」以包含雙引號 。 每個欄位的數據都嵌入了雙引號。

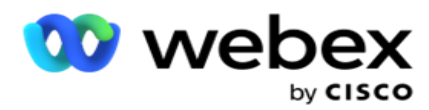

11. **啟**用追加日期時間 以追加伺服器時間。 保存檔時附加了檔名的伺服器時間。

注: 如果將「運行類型」選擇為「按需」, 則必須執行此操作。 即使對於其他運行類型, 我 們也建議使用「追加日期時間」選項。 這避免了意外覆蓋提取的檔。

12. 按一下 「儲存」。

## 儲存目的地

存儲目標螢幕允許使用者存儲數據提取檔。 導航到 "報表 > 存儲目標"。 默認情況下, 系統會選擇共用 雲端硬碟,並填充以下欄位。

從共用雲端硬碟、S3 和 Google Cloud Storage 中選擇儲存類型。

#### S3 儲存

- 1. 輸入存儲提取數據的 S3 路徑 。 這是您打算在其中存儲提取數據的 Amazon S3 儲存桶 上的絕對路徑。範例, 存儲桶: ¥DE¥。
- 2. 如果需要,請選中" 是基於角色的身份驗證 " 複選框。
- 3. 輸入 AWS 區域終端 節點。 這是您的 AWS S3 儲存桶所在的區域。
- 4. 輸入 AWS 存取金鑰。 這是訪問您的 AWS S3 儲存桶的金鑰。 訪問金鑰用於對您發送到 Amaz on S3 的請求進行簽名。 AWS 會驗證此金鑰並允許訪問。 您可以使用存取金鑰對向 AWS 發出 API 請求進行簽名。
- 5. 如果您希望使用 AWS 的 KMS 加密對資料進行加密, 請輸入 KMS 加密 。
- 6. 輸入 AWS 私有金鑰。 這是上面輸入的 AWS 存取金鑰的私有金鑰(如密碼)。 身份驗證需要 訪問金鑰 ID 和秘密訪問金鑰的組合。
- 7. 輸入伺服器端加密。這是加密/解密金鑰, 定義使用 AWS 的金鑰管理系統 (KMS) 加密對清 除的數據進行加密。
- 8. 輸入 KMS 金鑰。 這是解密 S3 儲存桶上資料的金鑰。
- 9. 輸入儲存存檔數據的存檔路徑。範例, 儲存桶: ¥DE¥archive¥。

注意:提供路徑時,不要在開頭包含任何斜杠/反斜杠。 例如,如果您需要將資料存檔在位 址為 172.20.3.74 且路徑為 LCMArchive 的電腦的 LCMArchive 資料夾中 IP。 如果您在 L CMArchive 下使用子資料夾, 請指定正確的路徑 - LCMArchive\PurgeData。

10. 按一下 「儲存」。

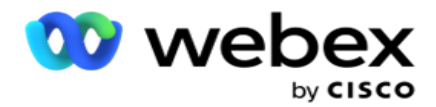

#### 共用雲端硬碟儲存空間

- 1. 輸入儲存存檔資料的裝置的 IP/主機名稱 。
- 2. 輸入使用者的使用者 ID 和 密碼, 以訪問驅動器以儲存數據。這應該是域和使用者名的組 合。 例如<domain>¥User ID。
- 3. 輸入要在其中提取數據的共用雲端硬碟的提取路徑 。
- 4. 輸入要歸檔數據的共用雲端硬碟的歸檔路徑 。

注意:添加路徑時,不要在開頭包含任何斜杠或反斜杠。 例如,如果您需要將資料存檔在位址為 172.xx.x.xx 且路徑為 LCMArchive 的電腦的 LCMArch ive 資料夾中 IP。 如果您在 LCMArchive 下使用子資料夾,請指定正確的路徑 - LCMArchive \PurgeData。

5. 按一下 「儲存」。

#### 谷歌雲端儲存

輸入儲存您的提取資料的 Google Cloud Storage 的資料提取路徑 欄位。 這是您打算在其中存儲提 取數據的 Google Cloud Platform 上的絕對路徑。

- 1. 輸入帳**戶**類型。 這是用於訪問 Google Cloud Storage 的帳號類型。 使用 ser- vice\_accou nt 作為預設帳戶類型。
- 2. 輸入 Google 帳戶的 私鑰 以存取 Google Cloud Storage 以放置存檔的數據。
- 3. 輸入用於訪問 Google Cloud Storage 的 Google Cloud Platform 客**戶**帳號的客**戶**電子郵件 。
- 4. 輸入 Google Cloud Storage 的歸檔路徑 , 應用在其中儲存歸檔數據。
- 5. 按一下 「儲存」。

注意:請勿使用任何特殊字元作為檔名的一部分,例如 /、\、:、\*、?、<、< 和 |。

### 編輯資料擷取

- 1. 選擇數據提取, 然後按下 操作 下的 編輯。
- 2. 更新參數, 然後按下 保存。
- 3. 啟用 **啟**動 開關以激活數據提取過程。

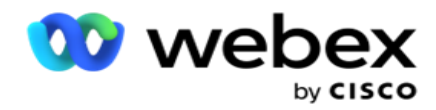

# 刪除資料擷取

1. 選擇數據提取, 然後按下 操作 下的 刪除。

2. 在確認彈出視窗中按兩下 確定 。

# 欄位

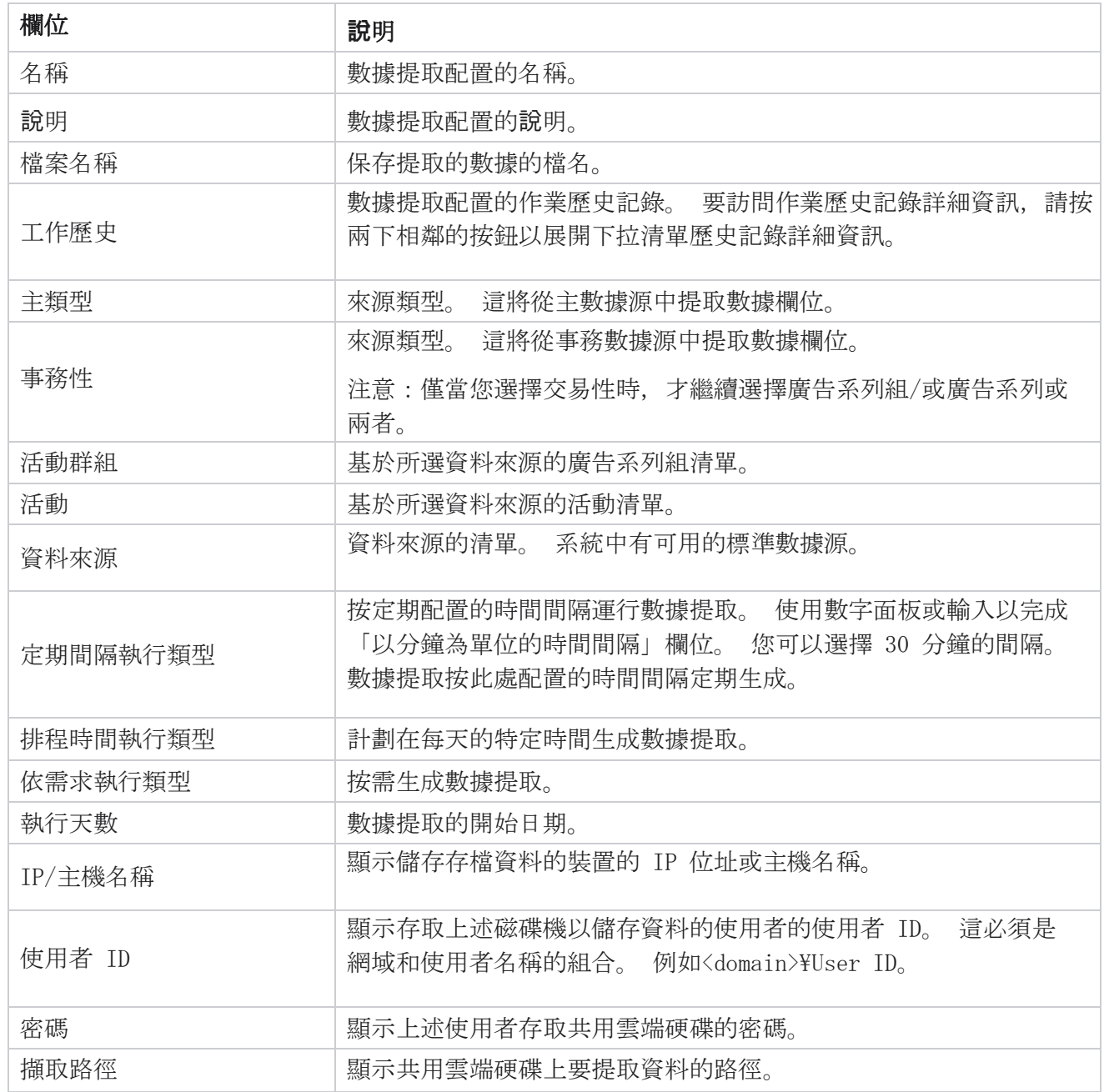

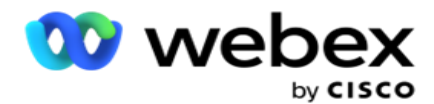

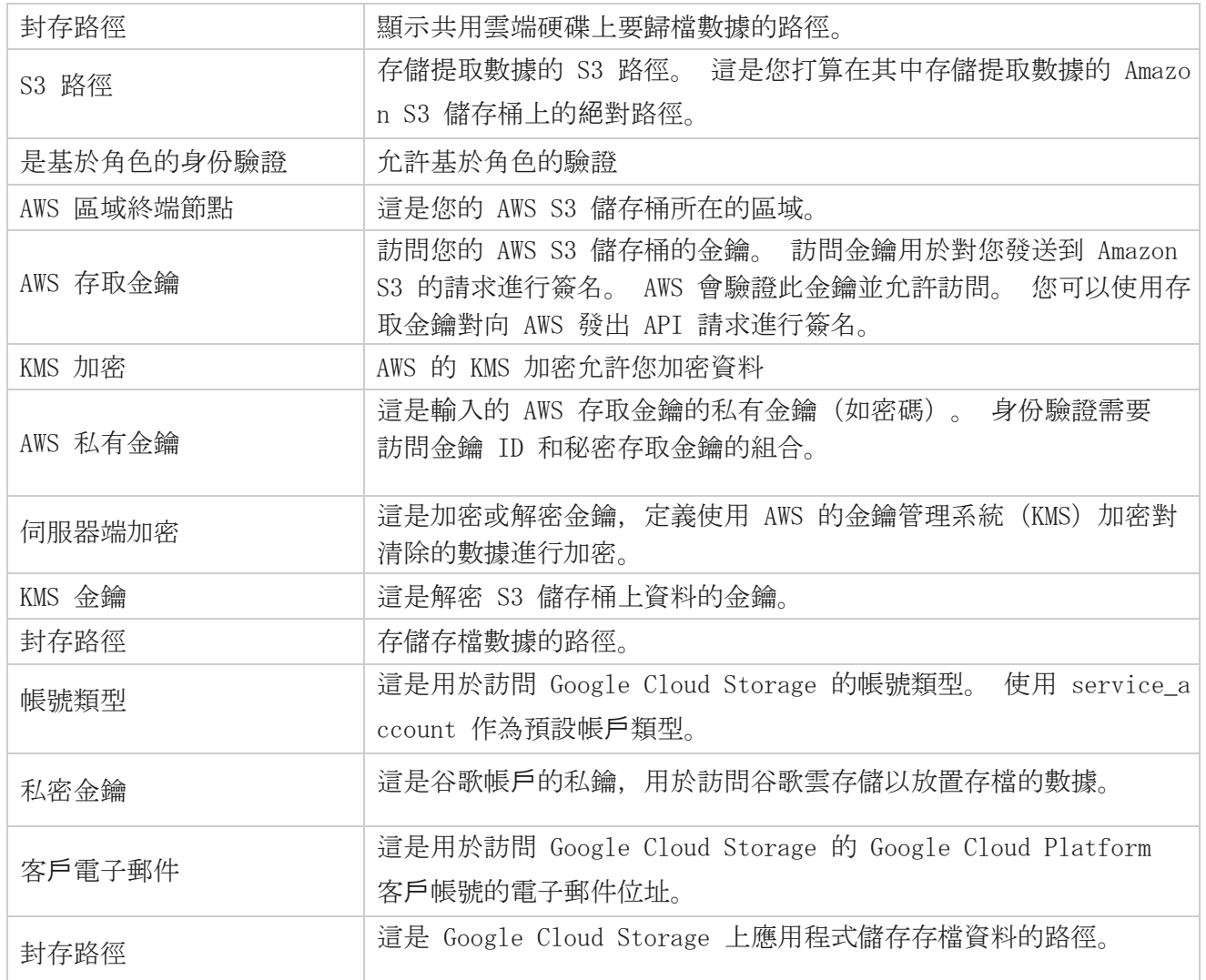

備註

- 從一天的開始擷取報告到設定的排定時間,並將檔案放置在設定的儲存位置。
- 再次提取此報告時,包含第一次數據提取的檔將移動到配置的存檔路徑。 最新的提取將放置 在配置的存儲位置。
- 第三次提取此報告時,包含第二次反覆運算的檔將移動到配置的存檔路徑,並刪除第一個反覆 運算檔。 第三次反覆運算數據放置在配置的存儲位置。
- 以上所有三個條件僅在「活動特定檔案創建」和「追加日期時間」開關關閉時適用。
- 通話追蹤

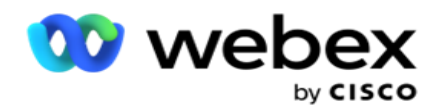

# 交易欄位詳細資訊

下表列出了提取的欄位及其詳細資訊:

- 通話活動
- 代理活動
- 全域上傳
- 清單上傳
- 擦洗清單資訊
- 稽核紀錄
- 審計追蹤
- 匿名傳入 SMS
- SMS 入站作業階段
- SMS 外傳作業階段
- SMS 傳遞狀態
- 上傳錯誤
- 全域上傳錯誤
- API 上傳錯誤
- 非通話活動
- 聯絡商戶資料
- 清單資訊
- 上傳歷史
- 通話追蹤

### 通話活動

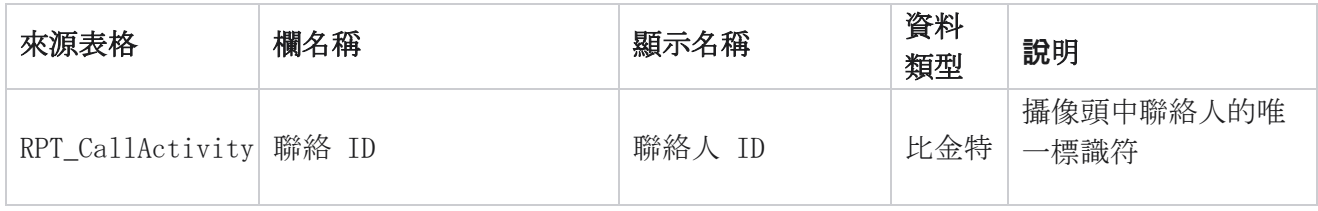

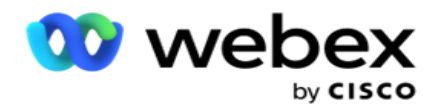

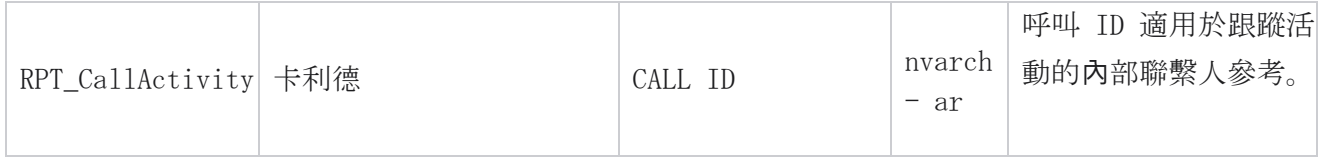

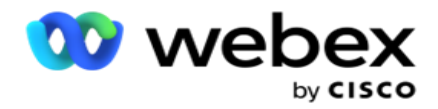

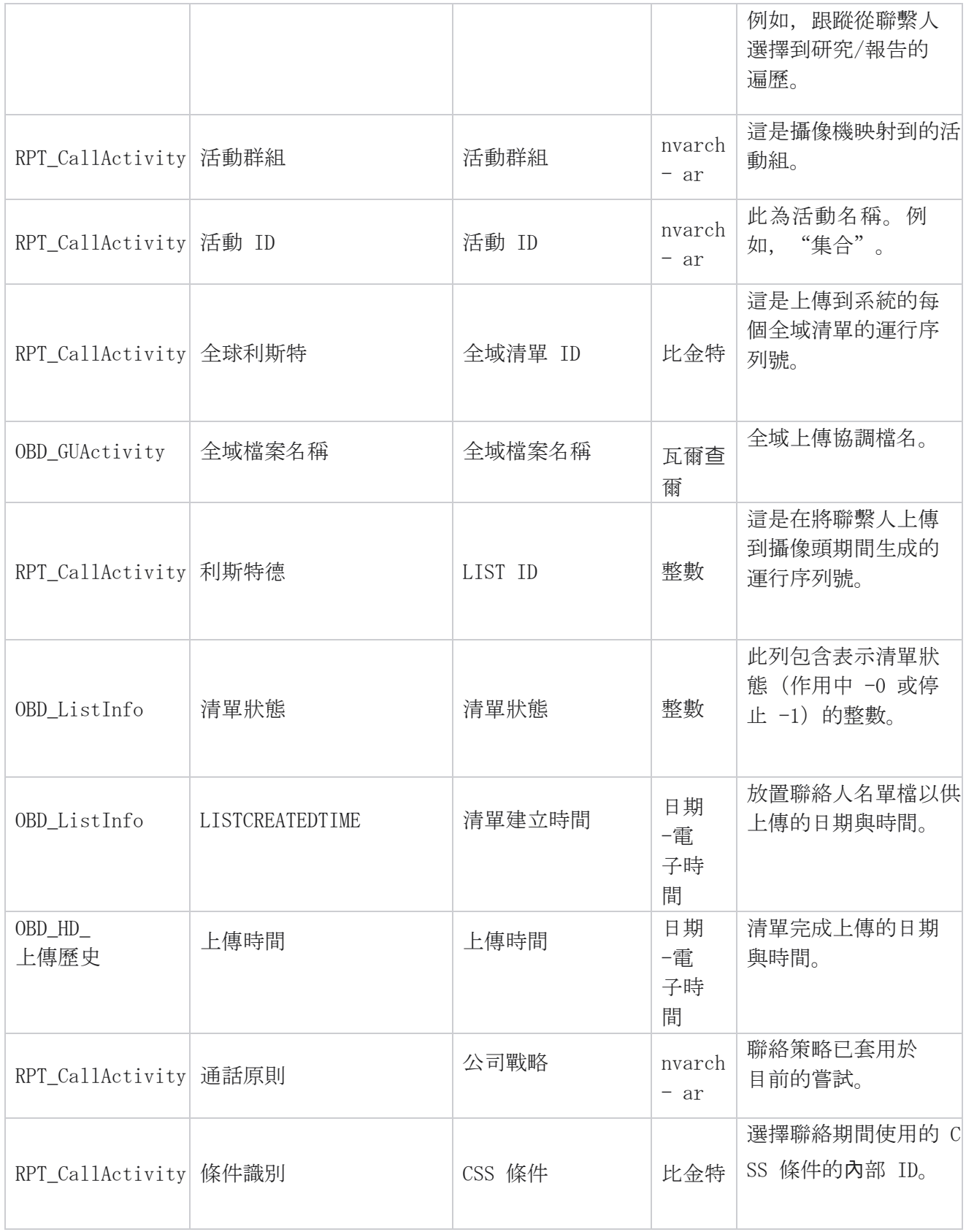

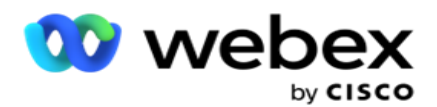

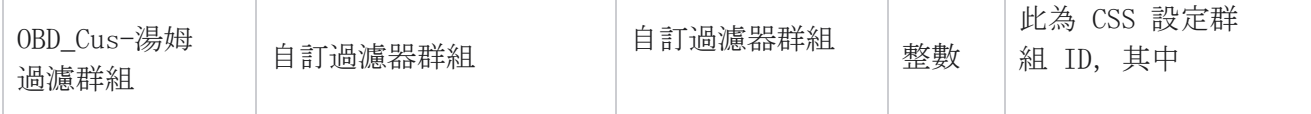

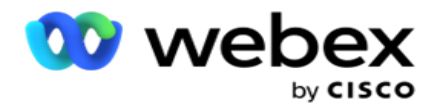

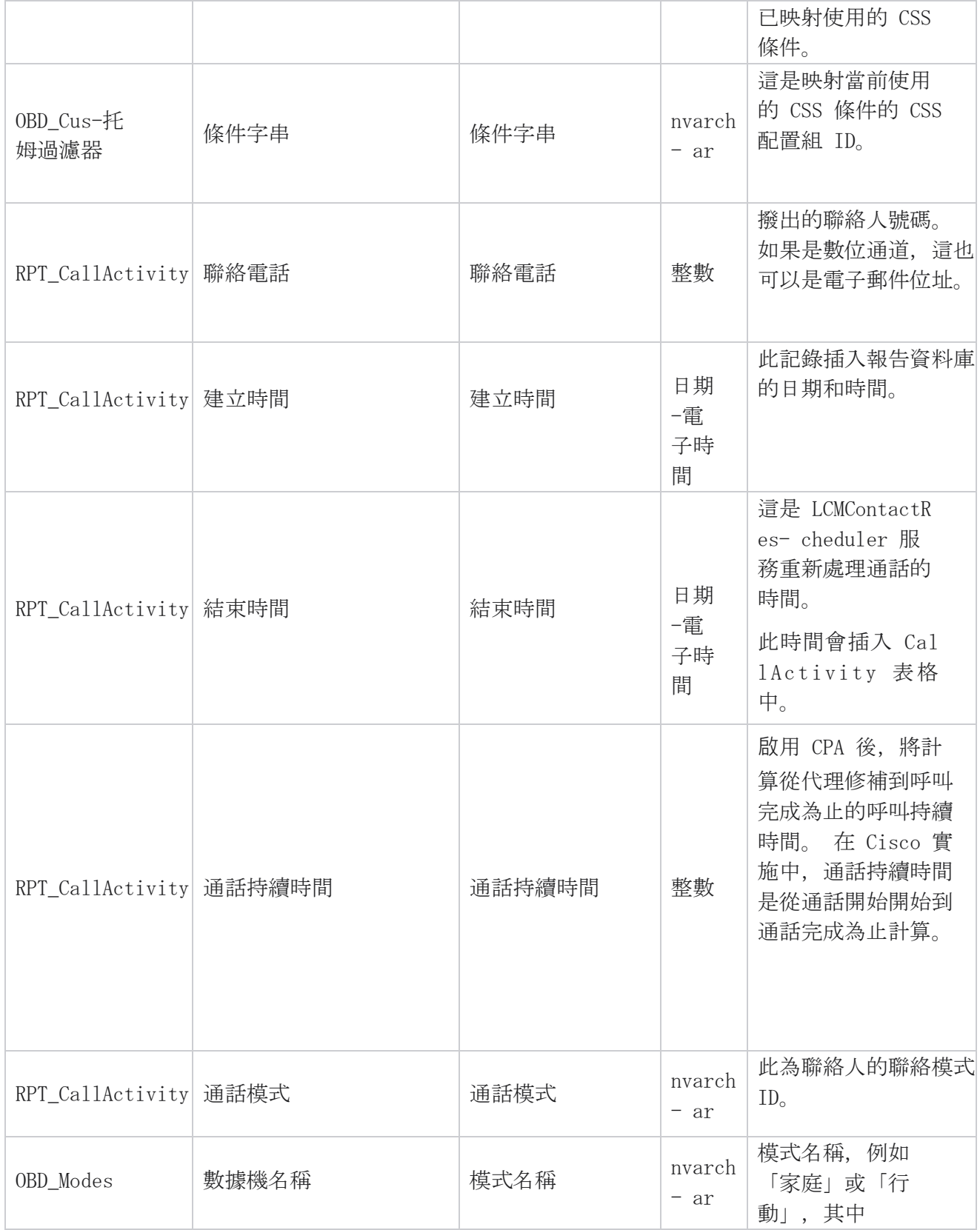

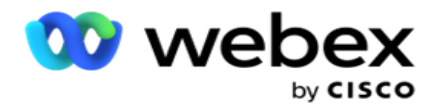

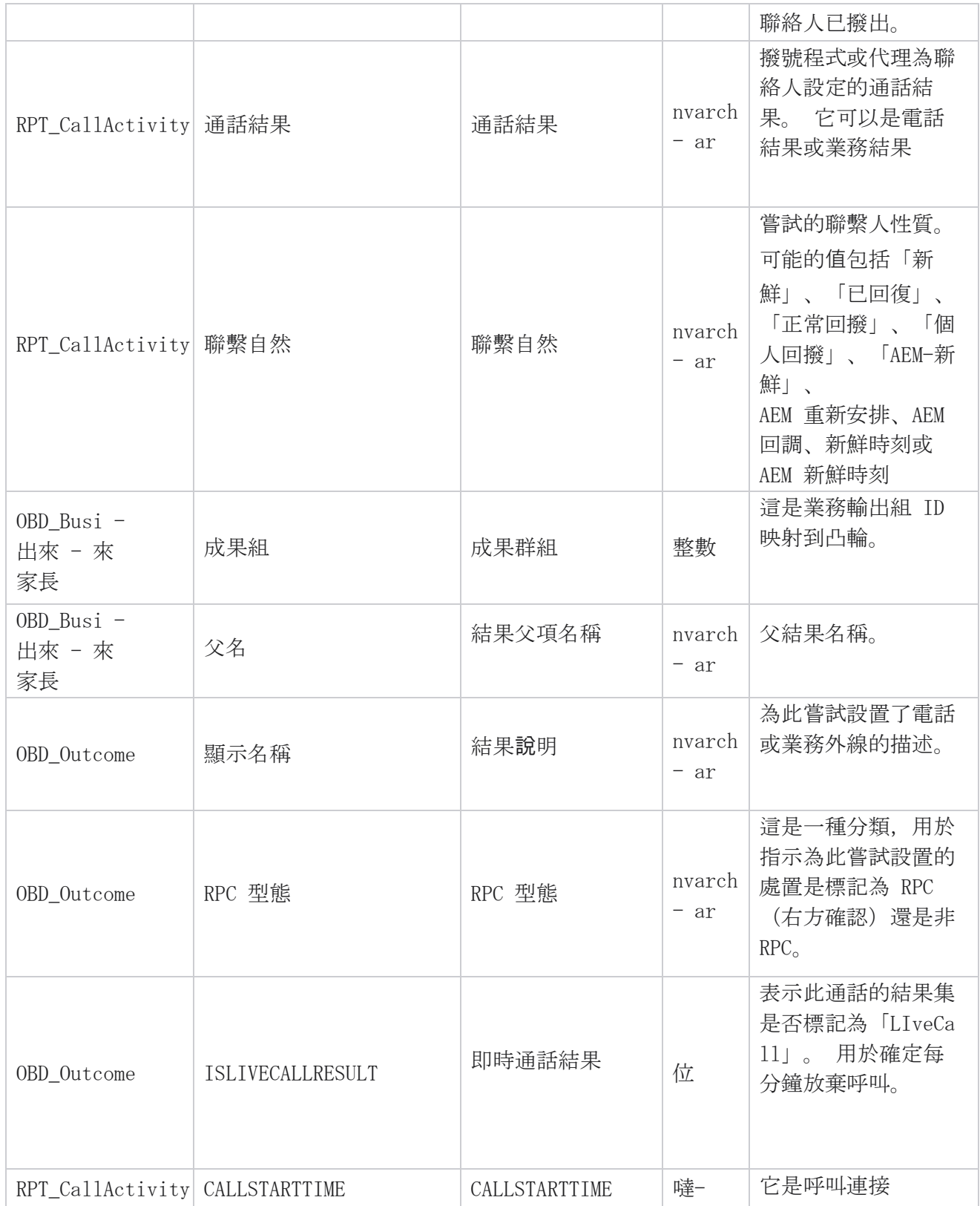

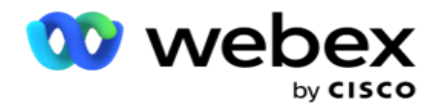

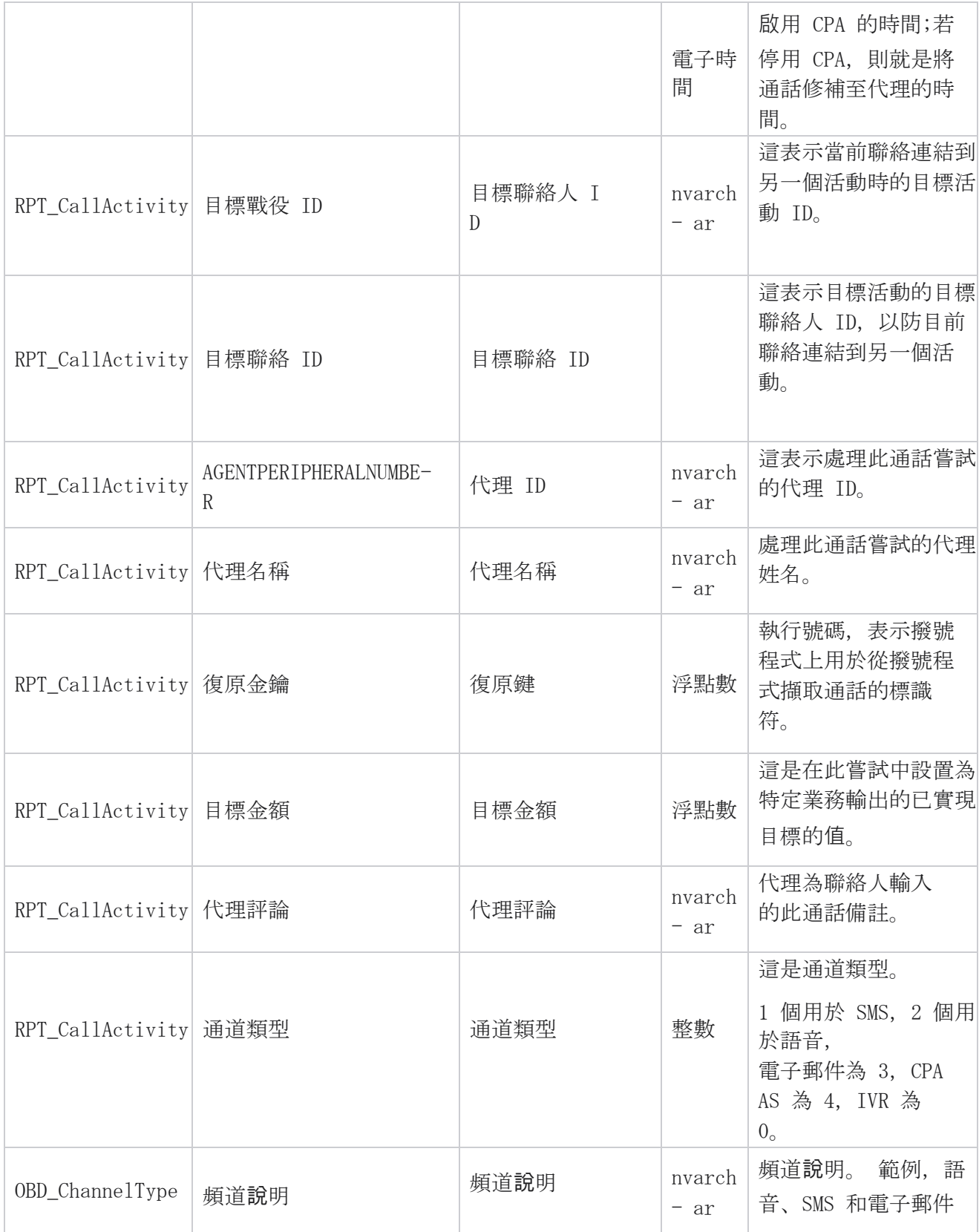

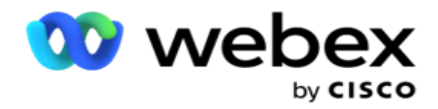

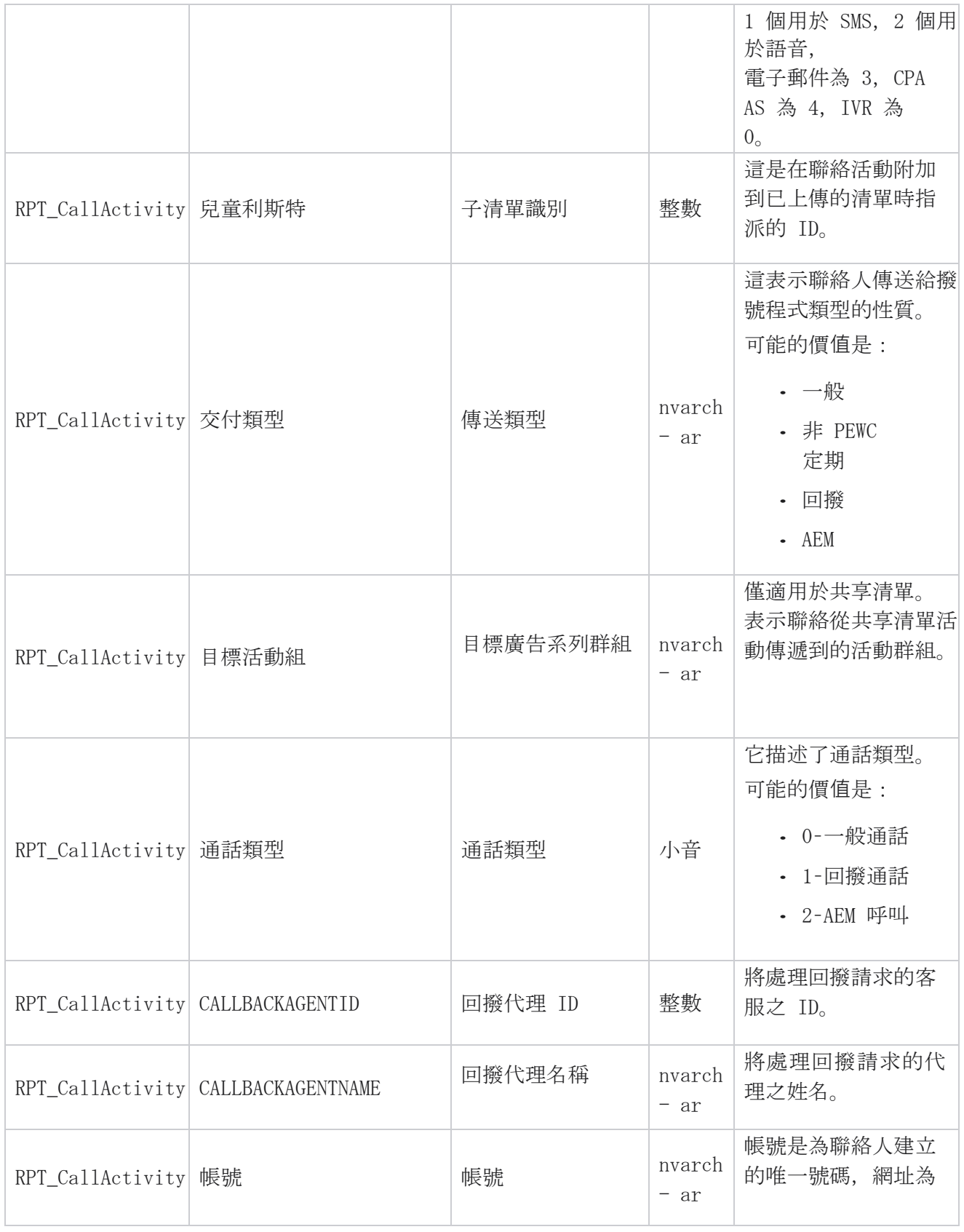

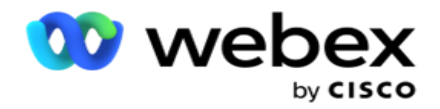

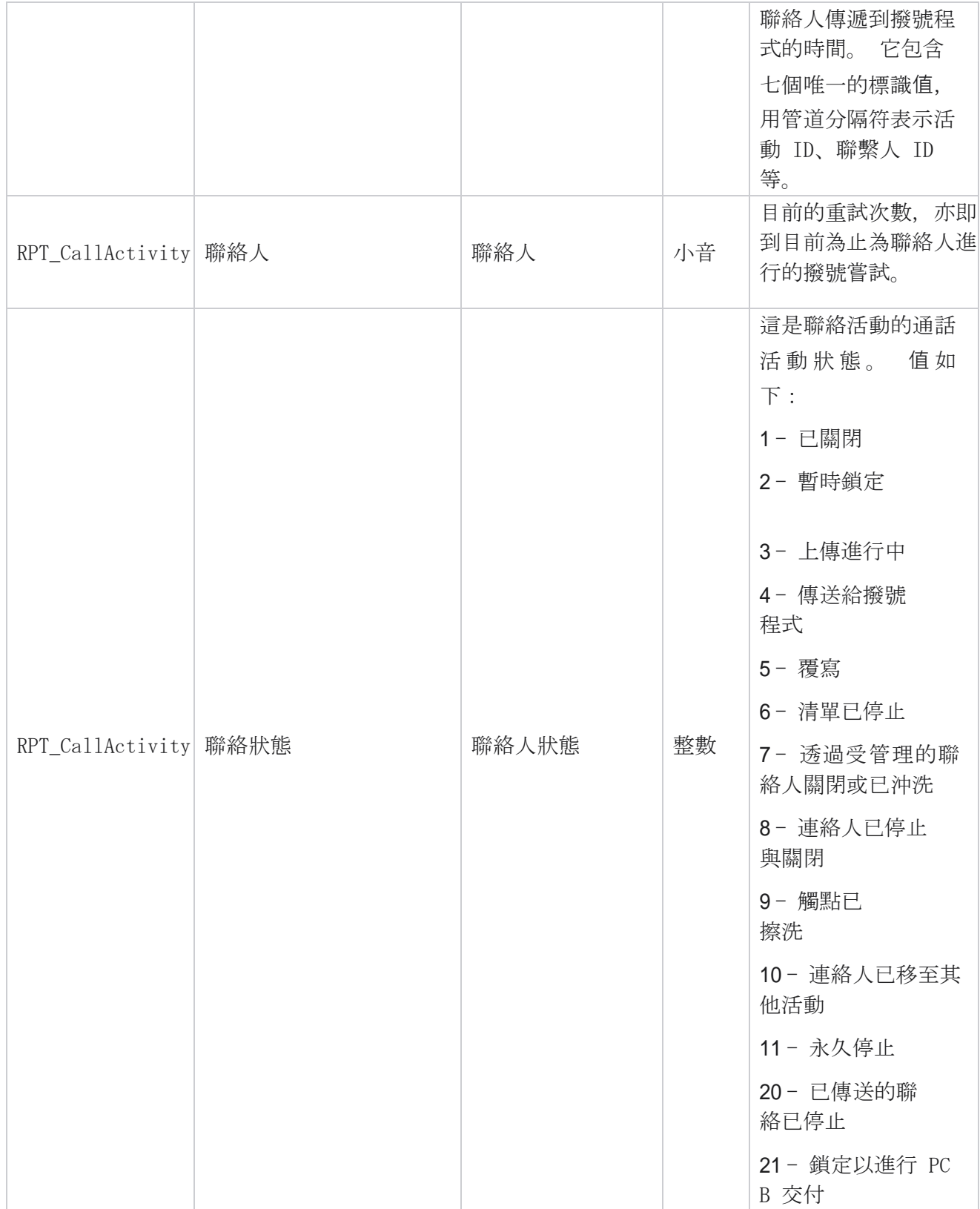

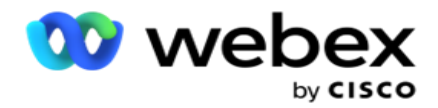

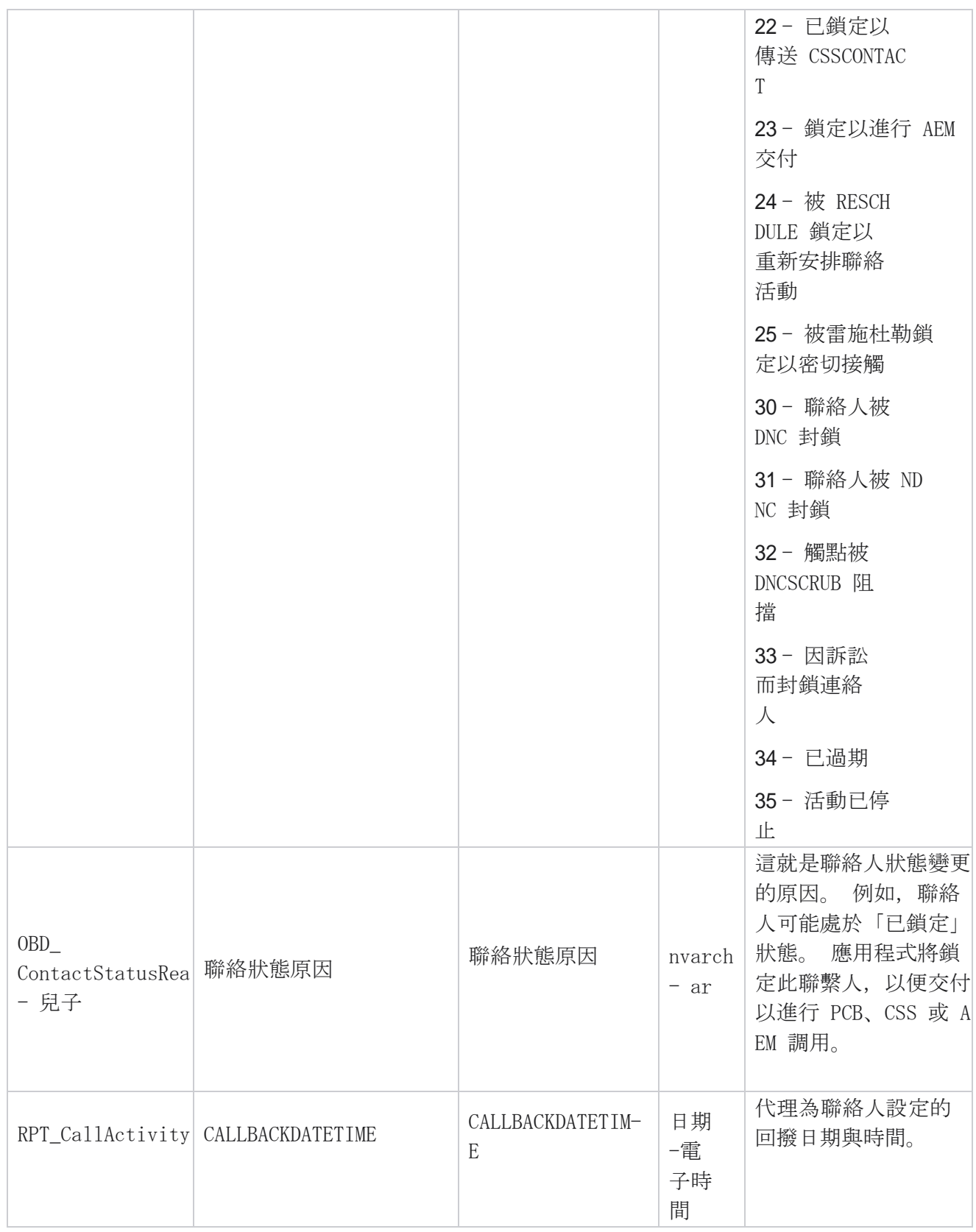

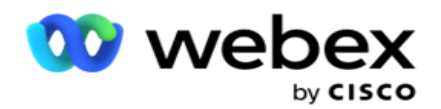

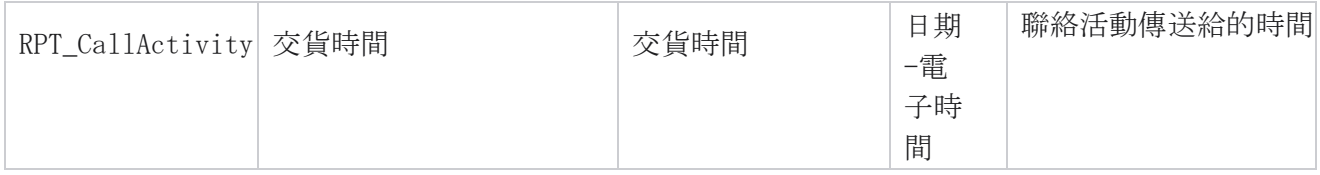

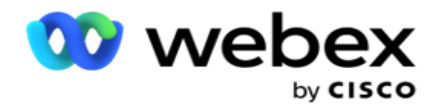

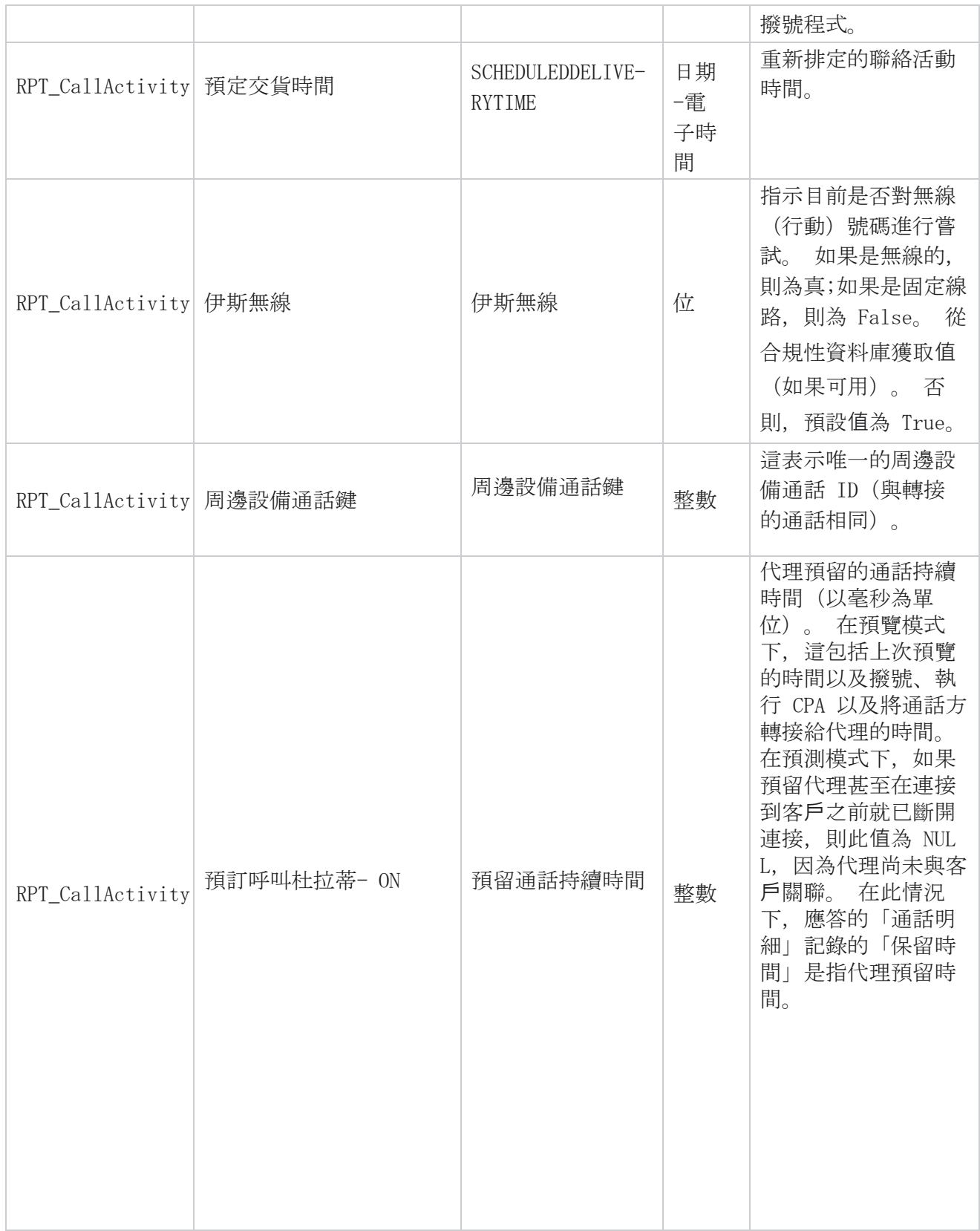

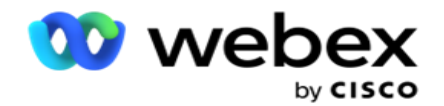

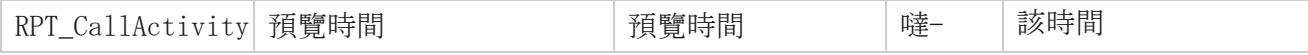

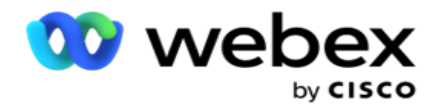

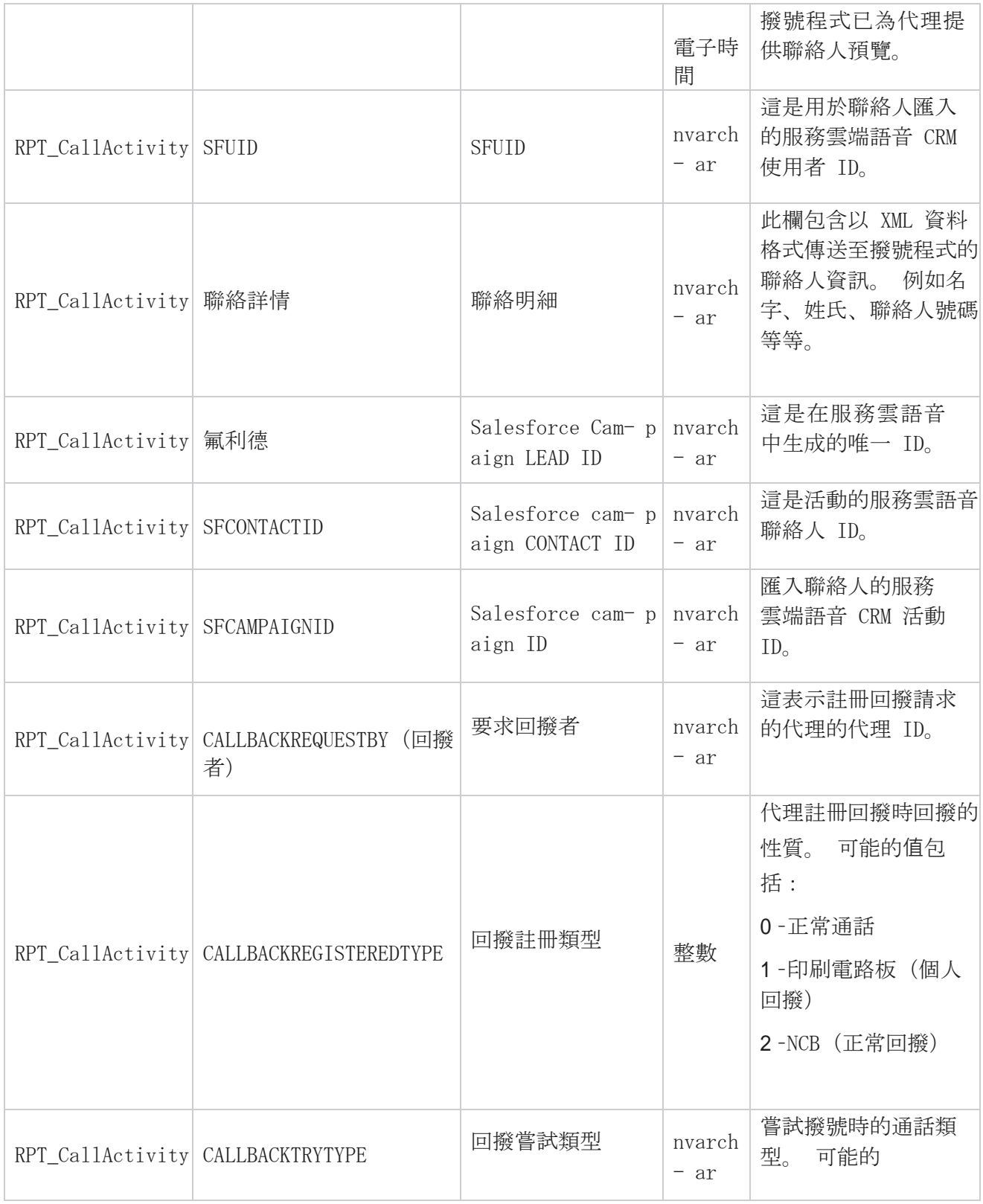

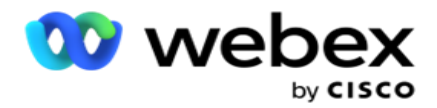

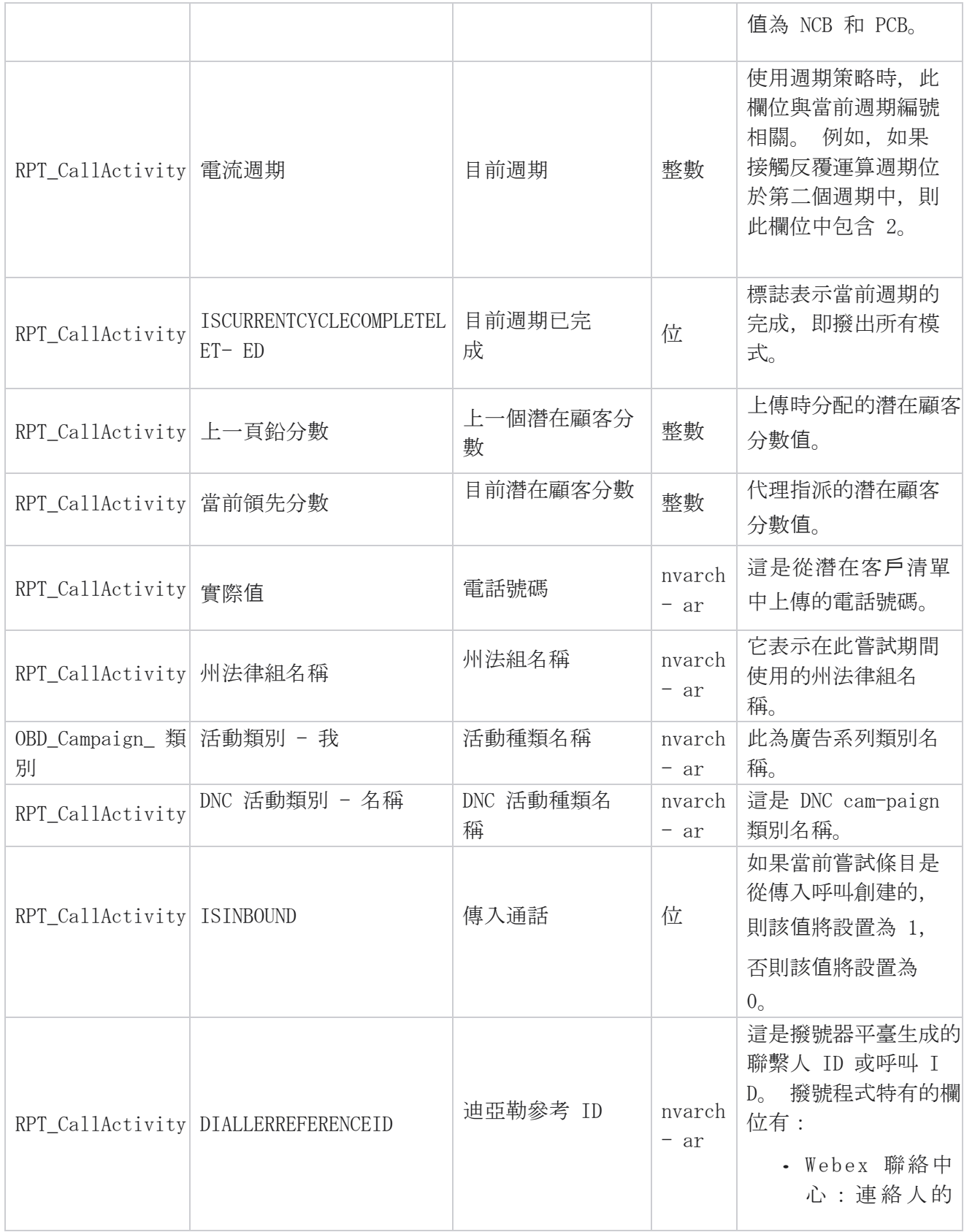

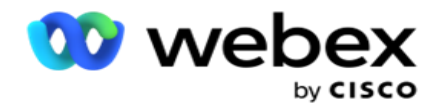

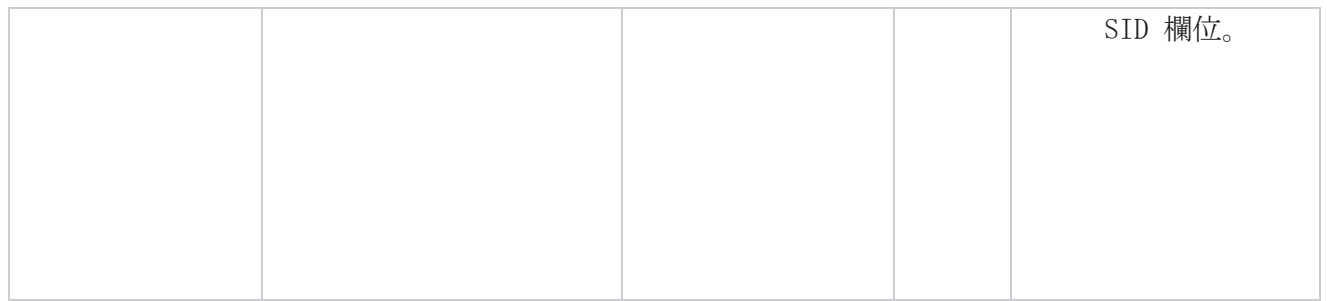

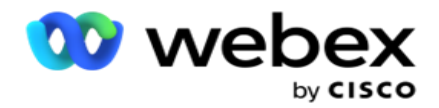

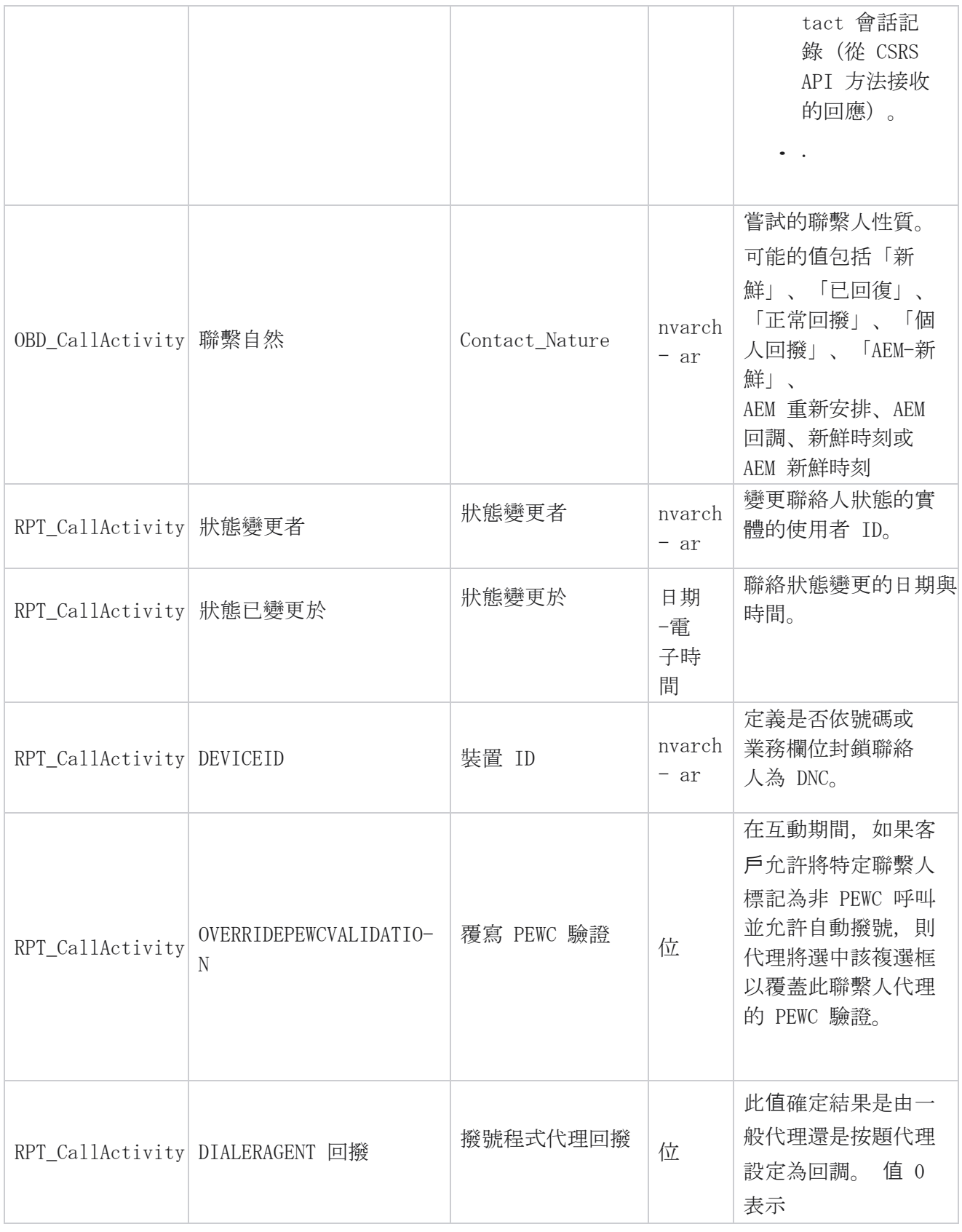

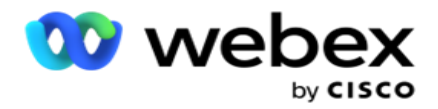

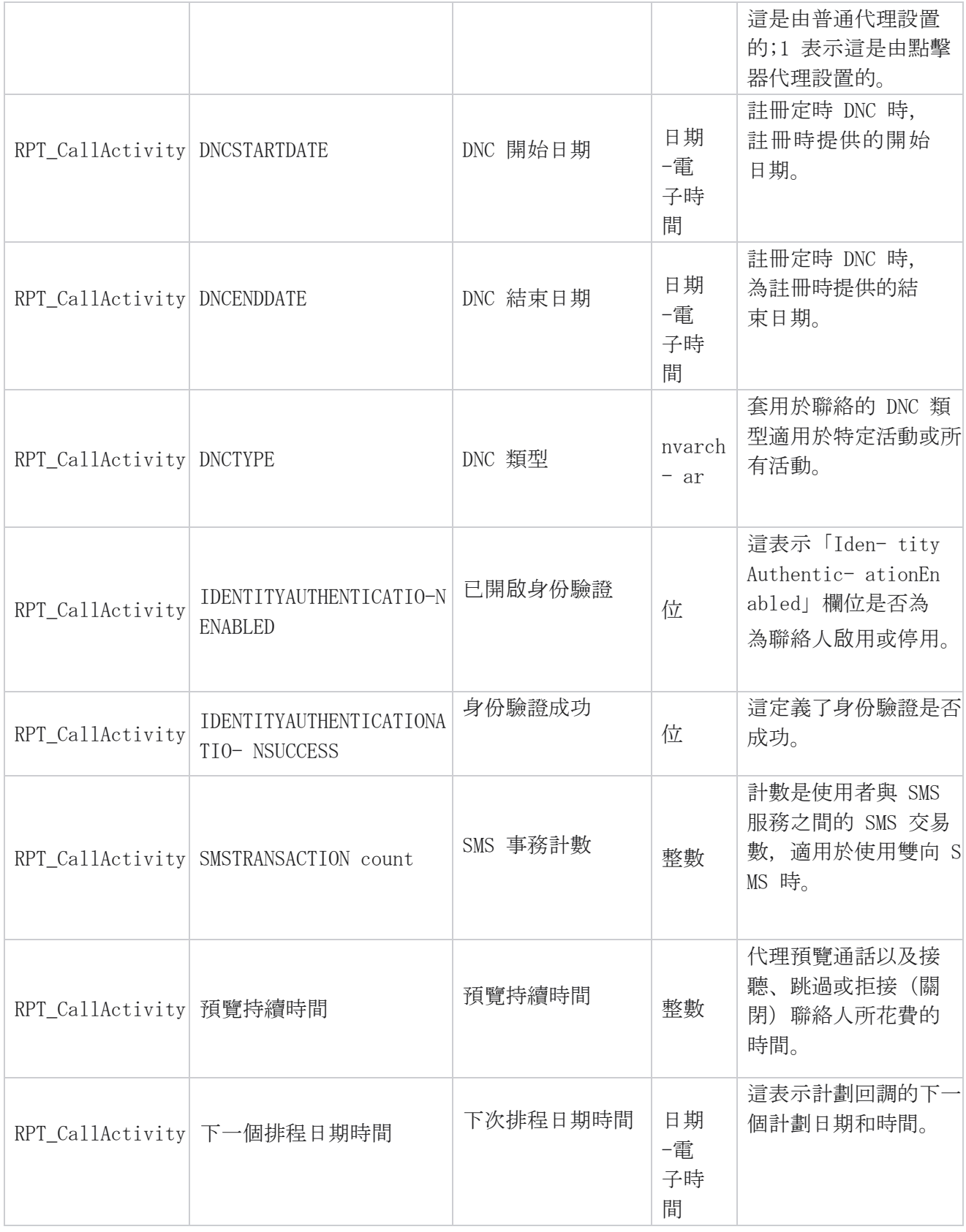

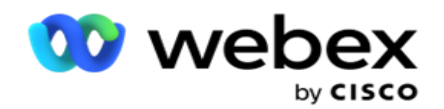

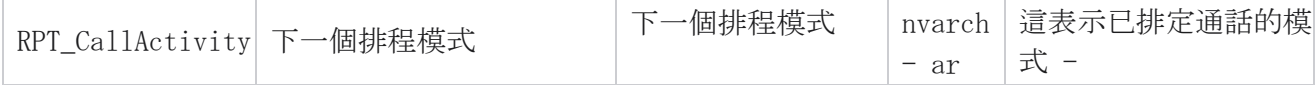

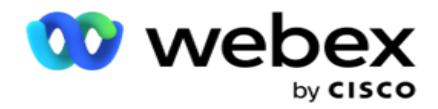

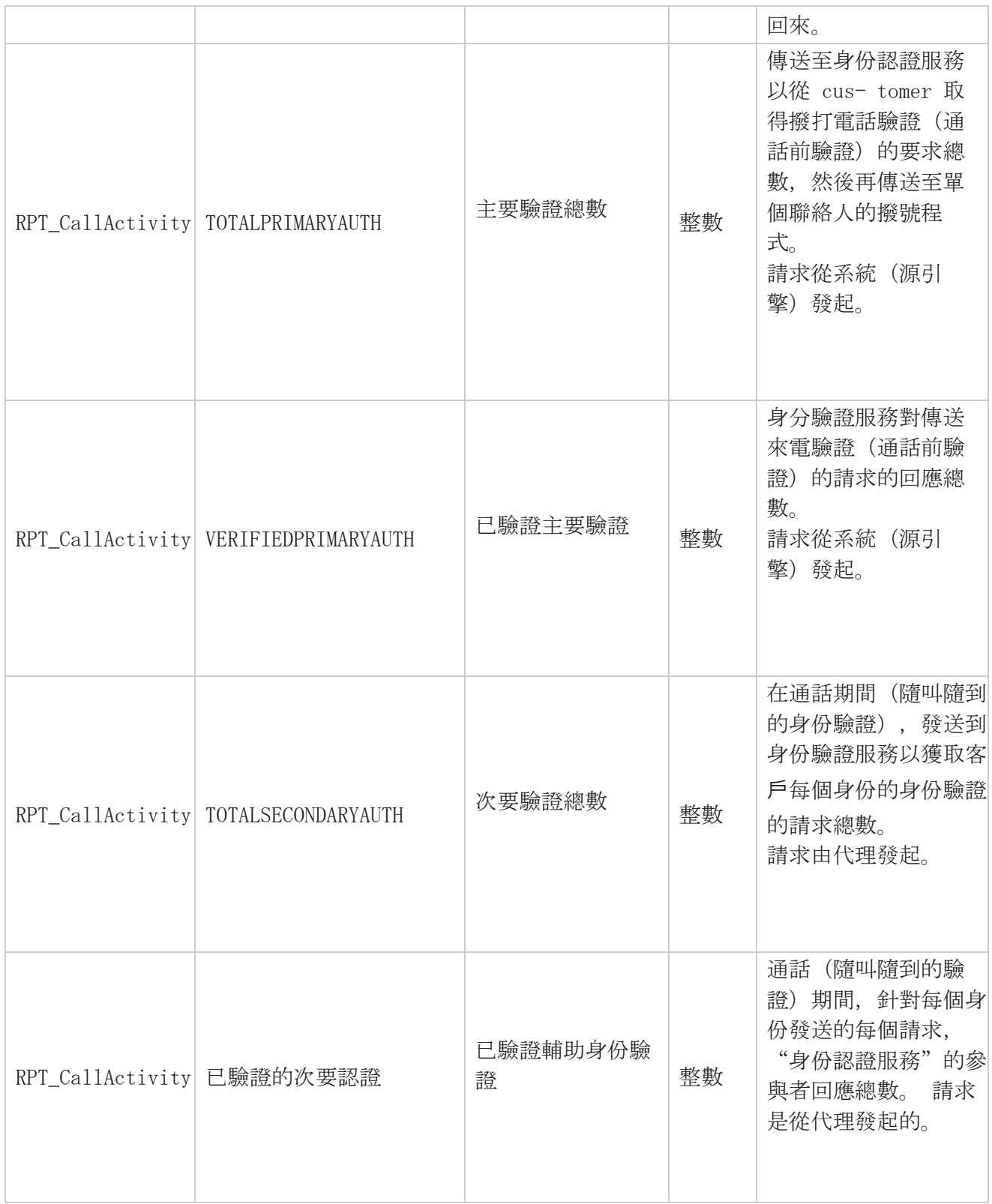

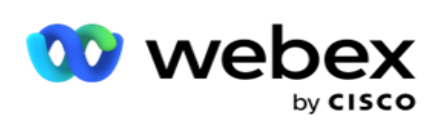

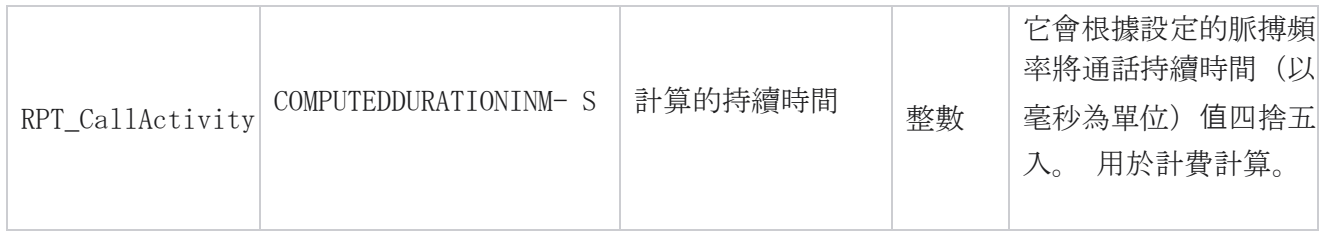

## 匿名傳入 SMS

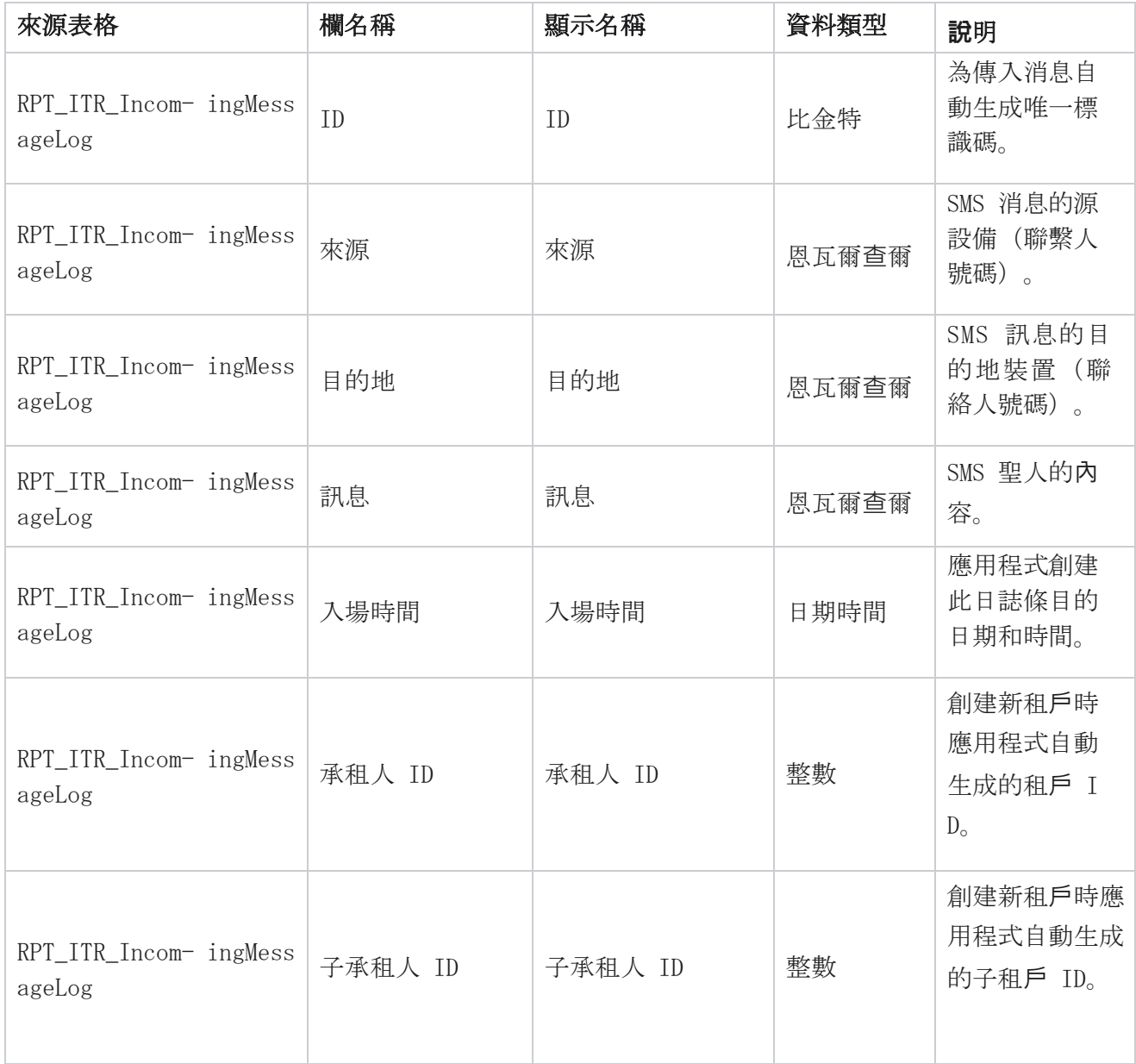

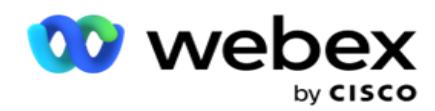

## API 上傳錯誤

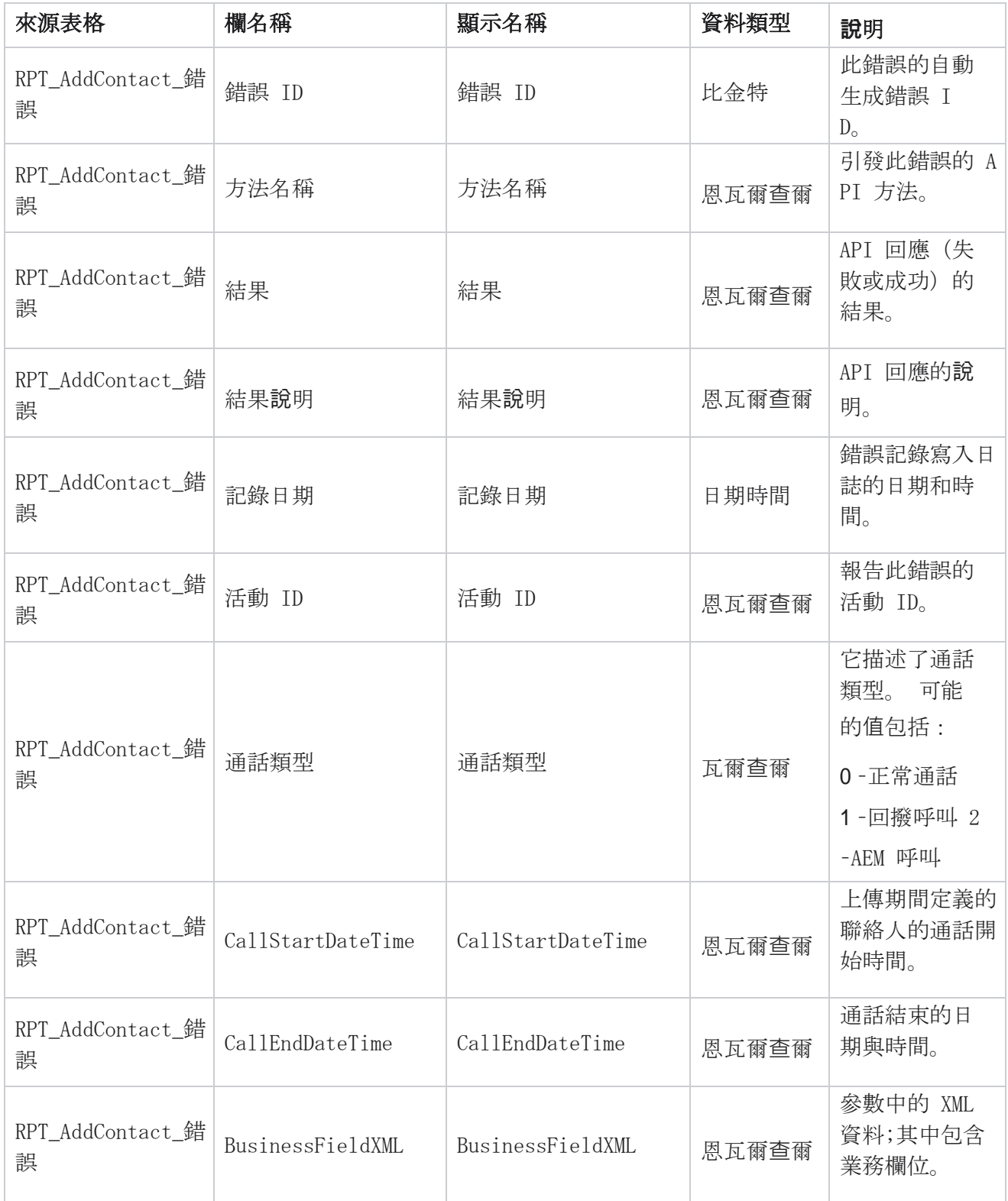

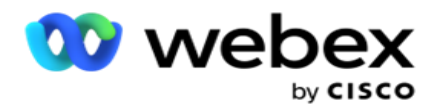

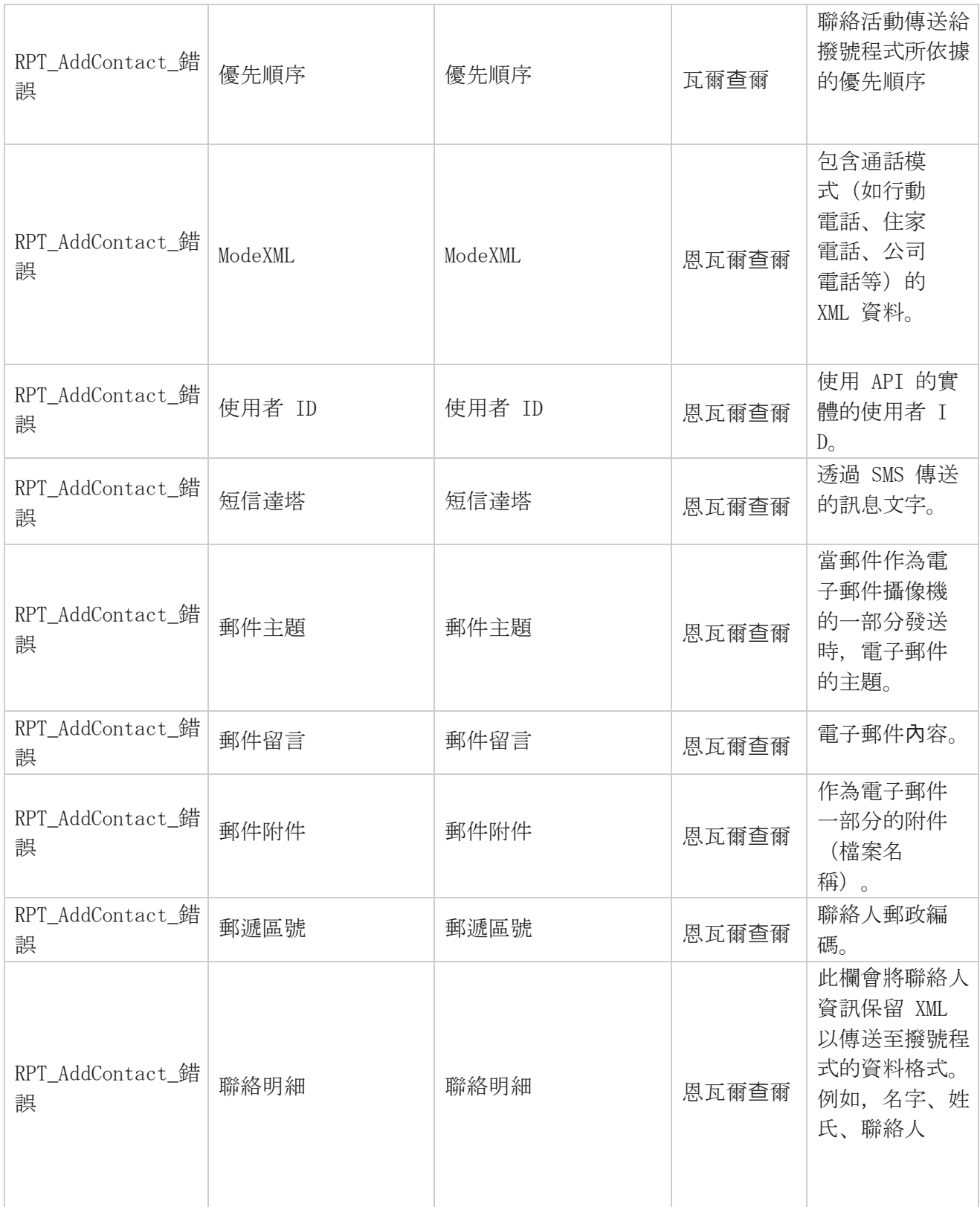

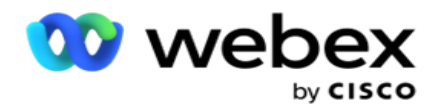

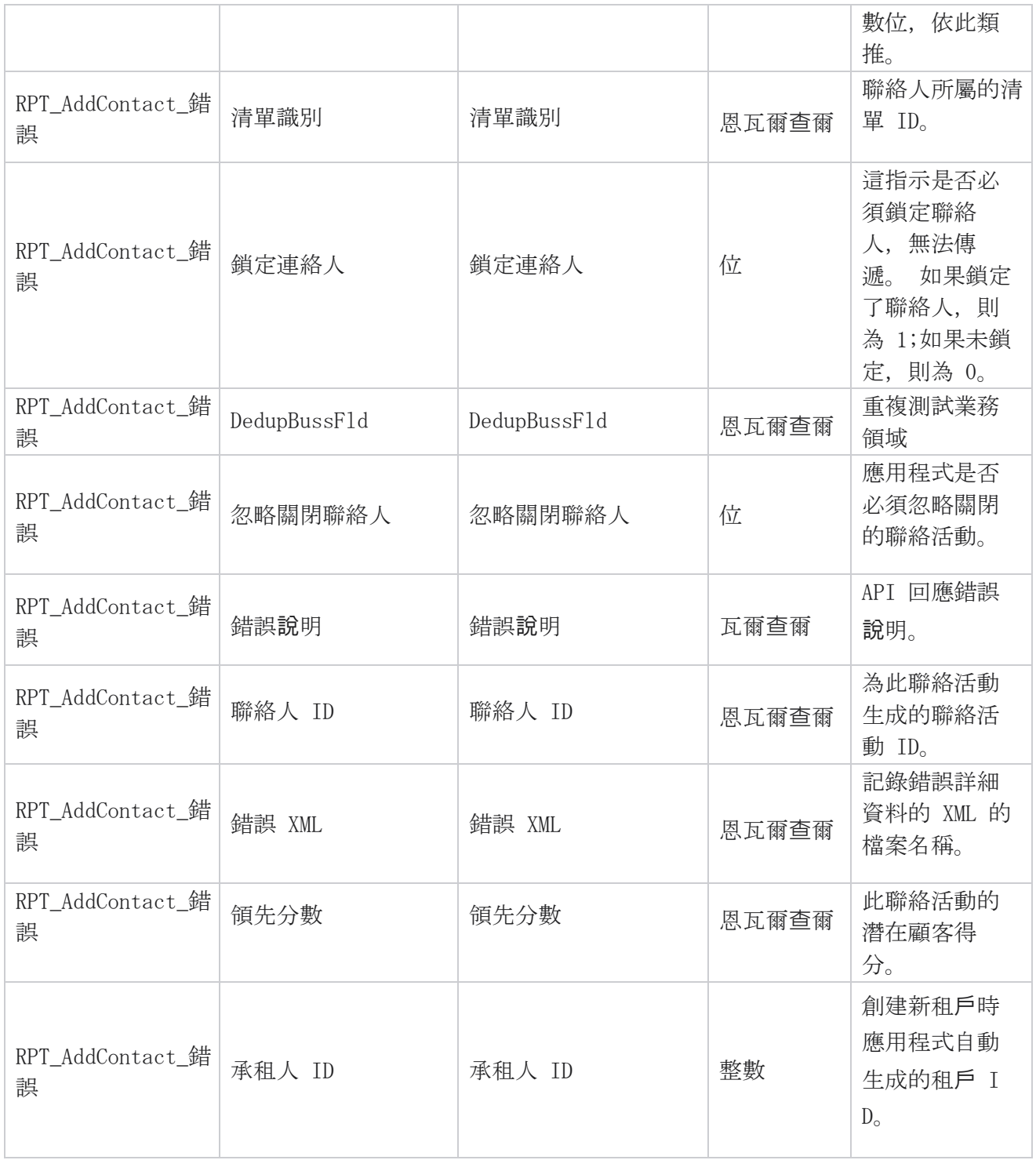

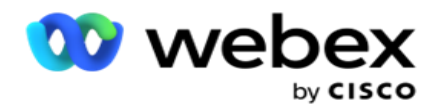

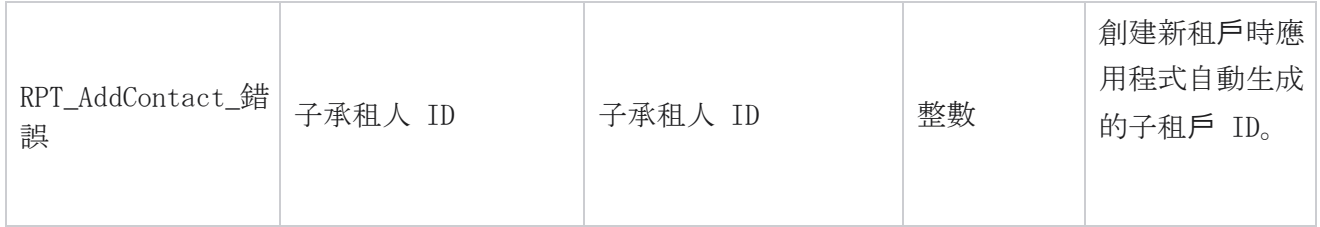

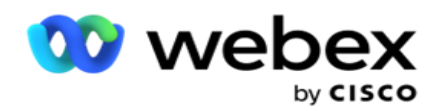

## 稽核紀錄

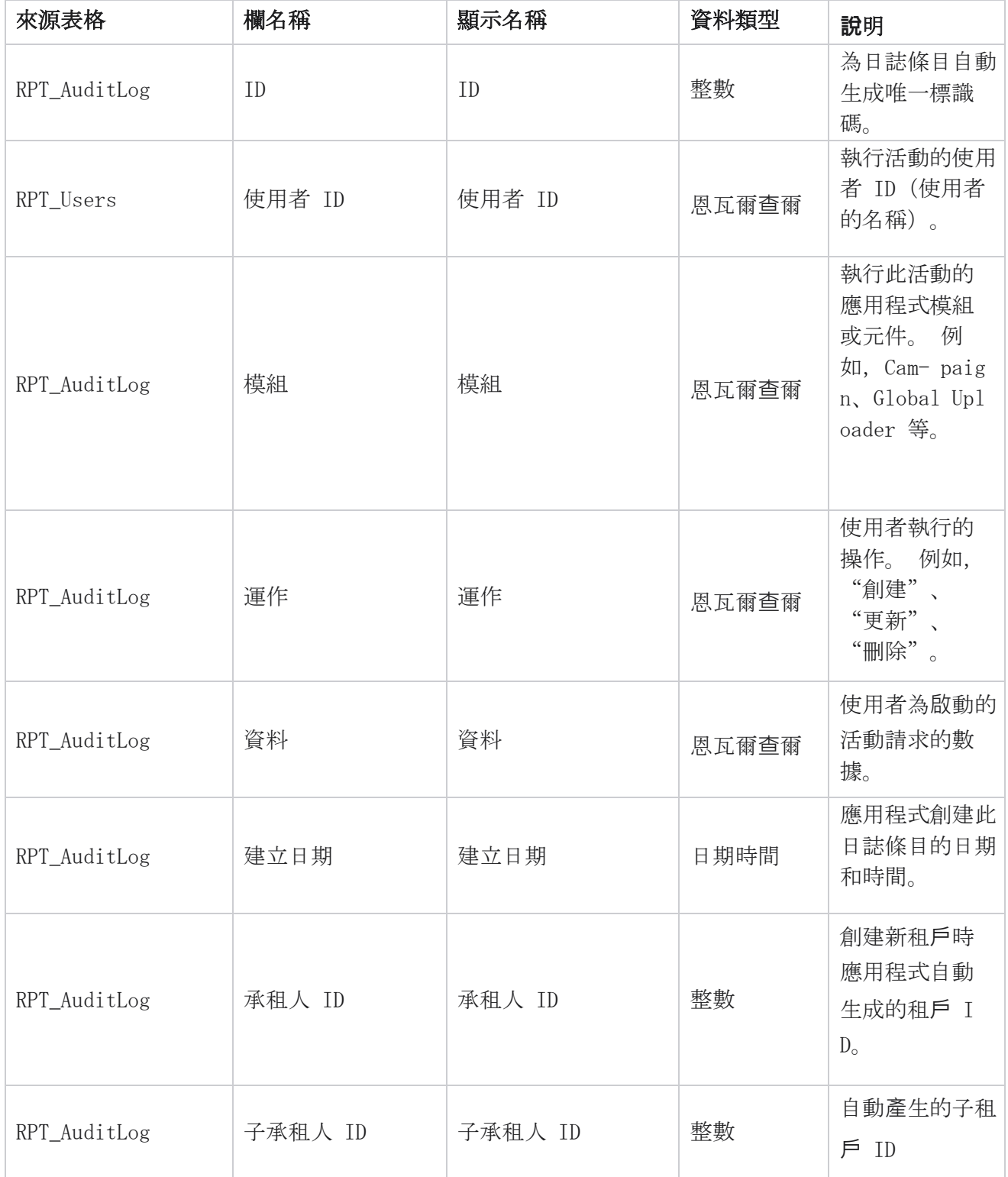

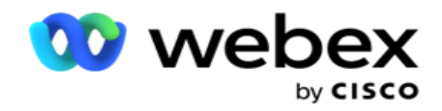

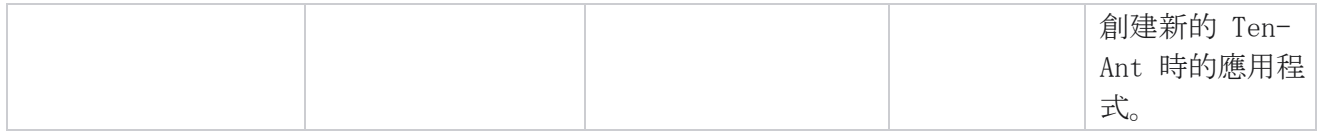

## 審計追蹤

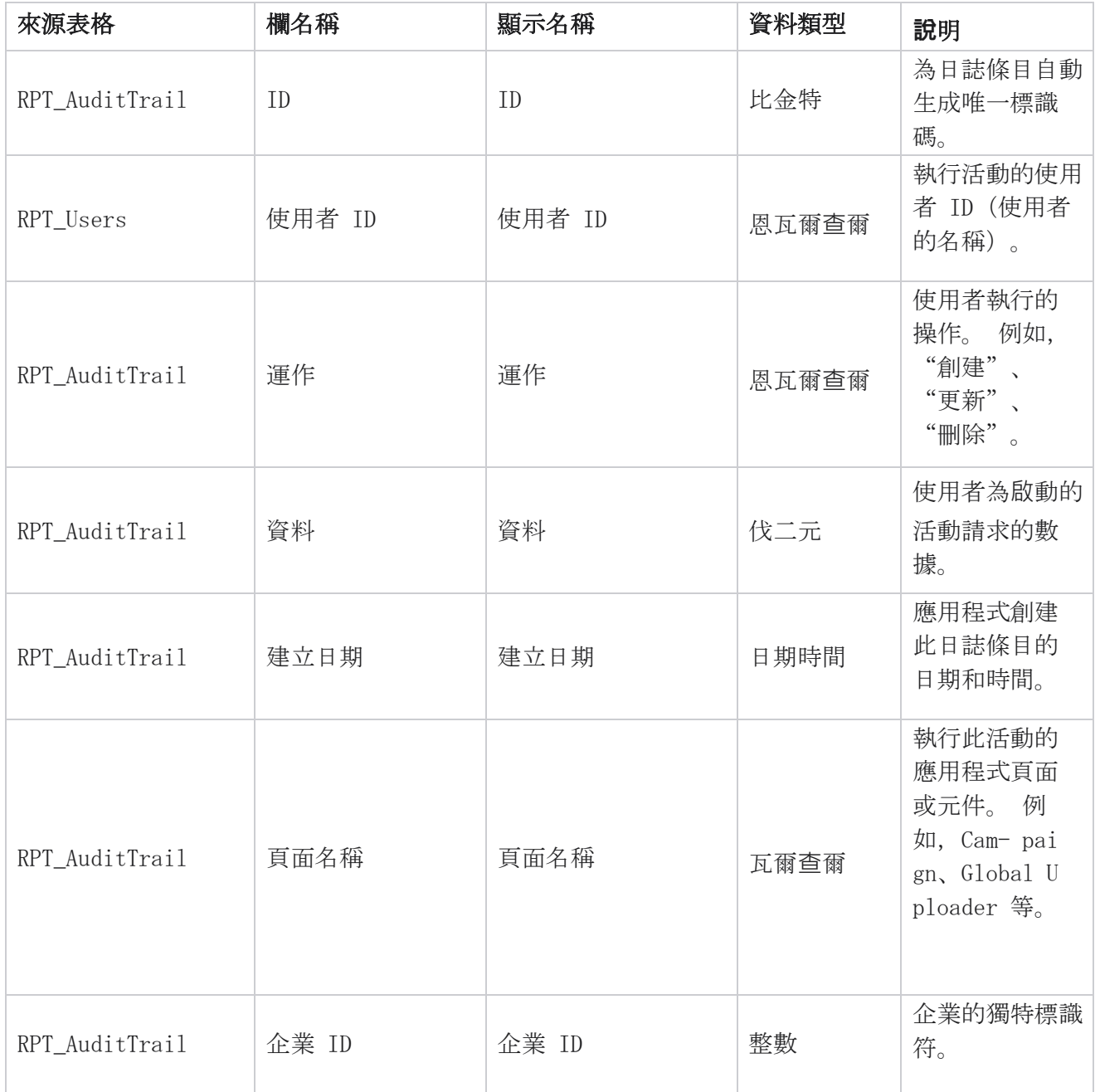

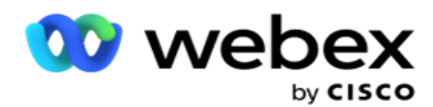

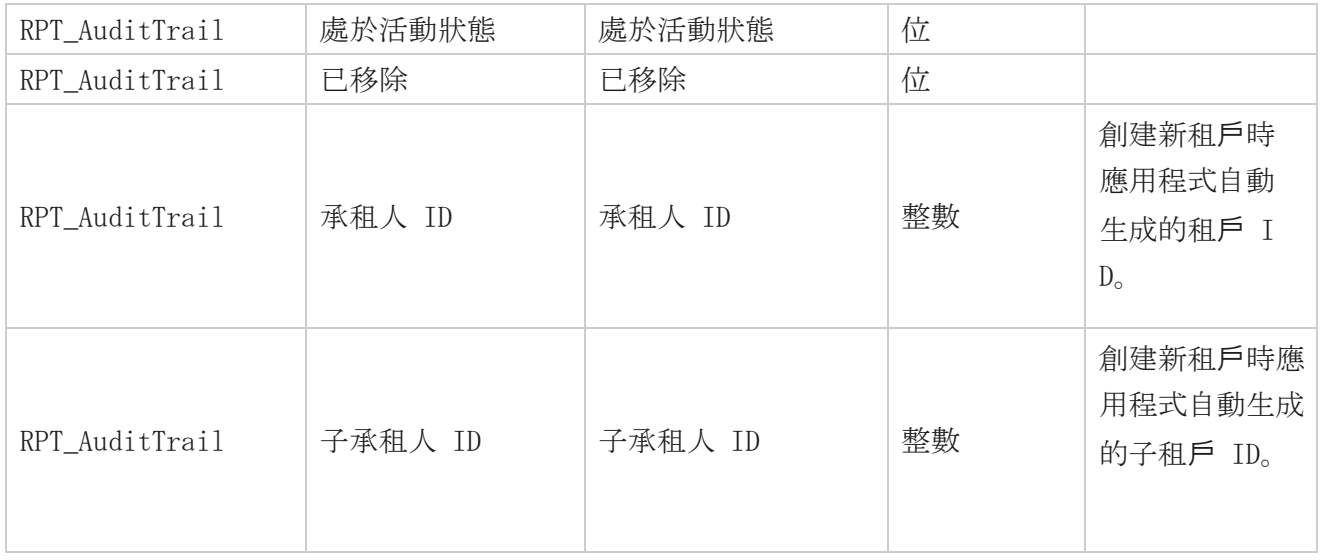

### SMS 傳遞狀態

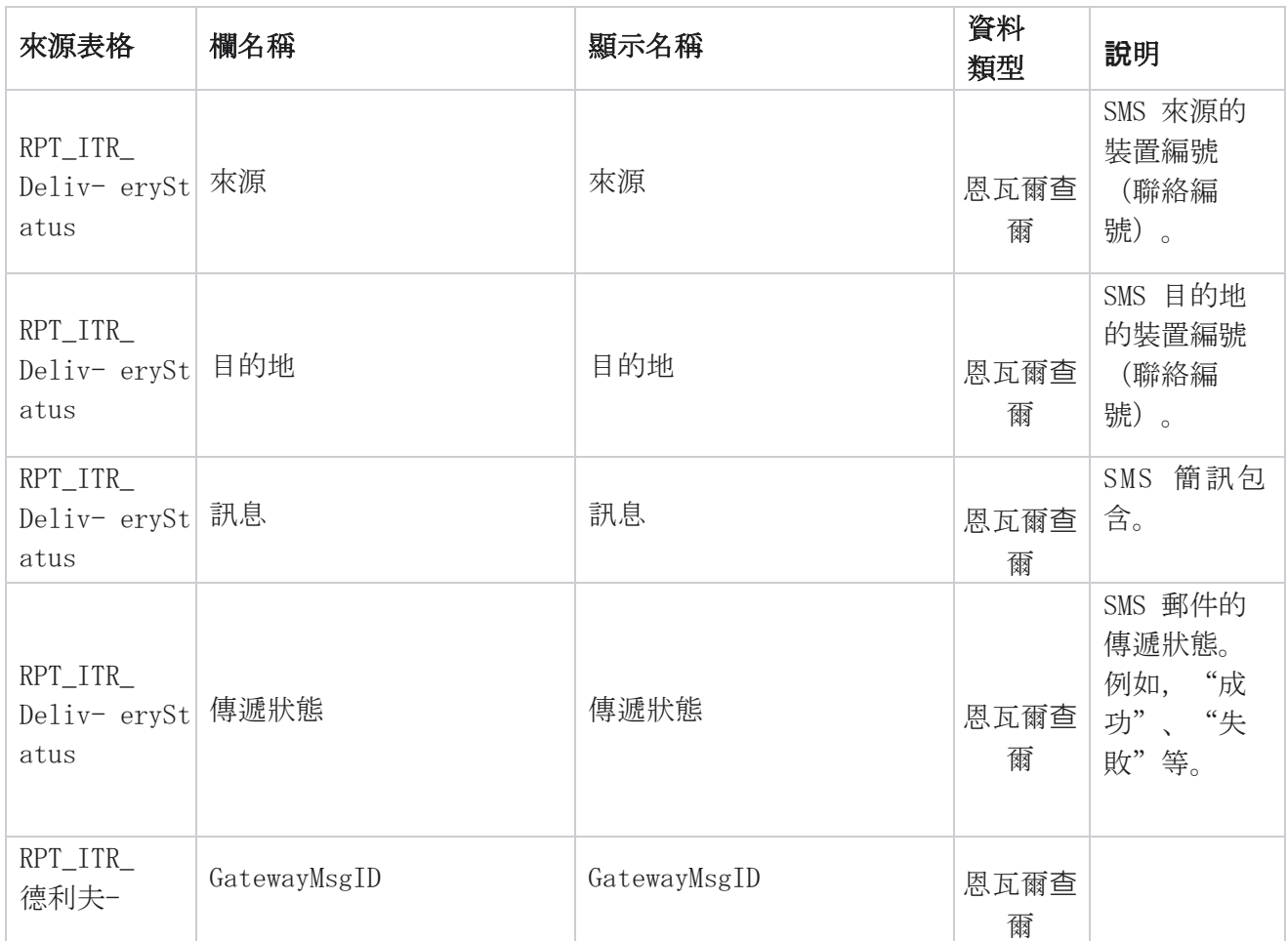
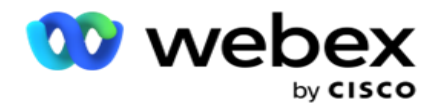

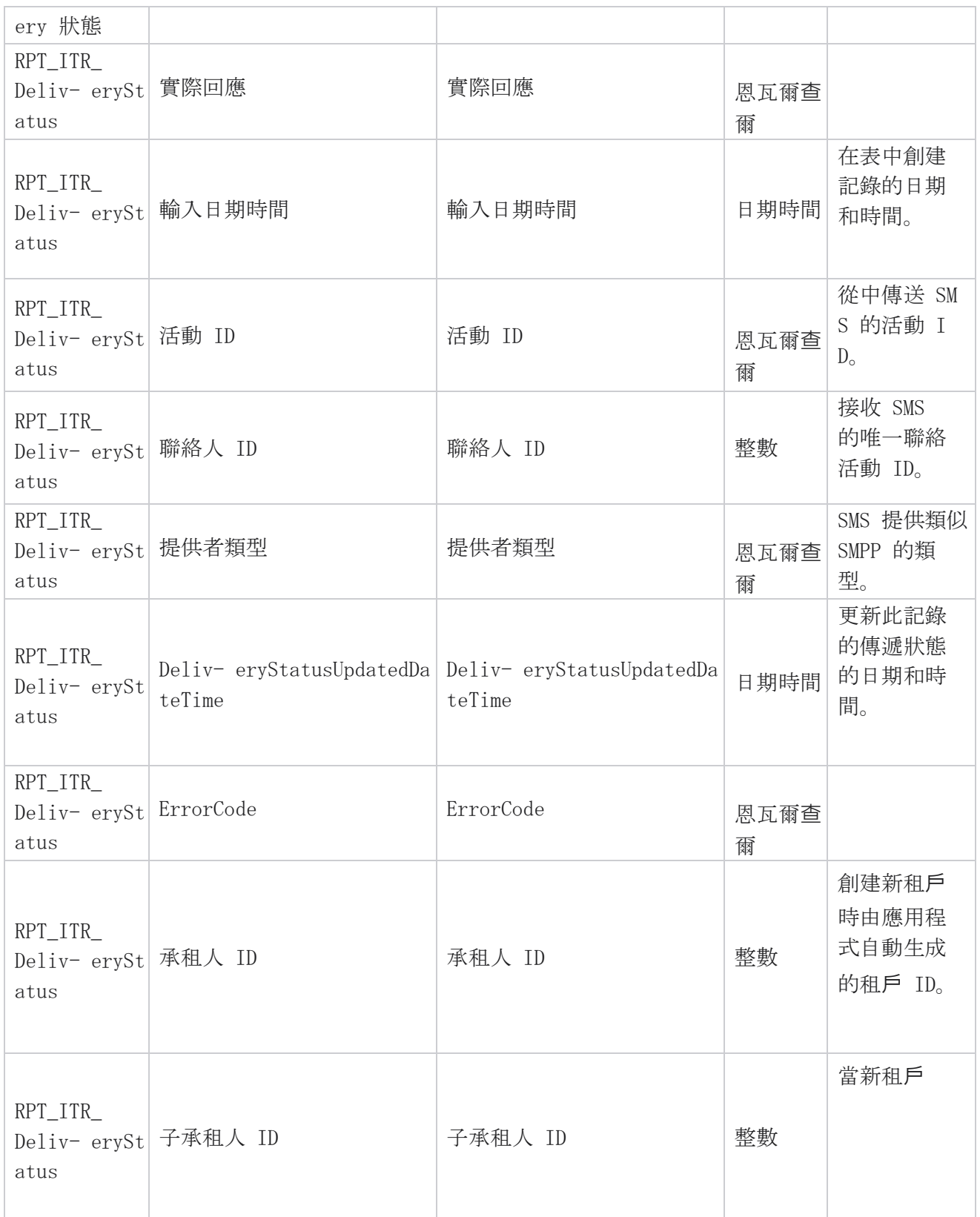

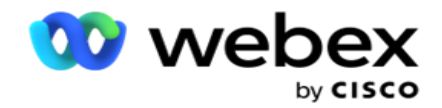

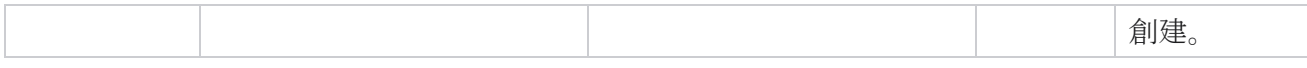

#### SMS 入站作業階段

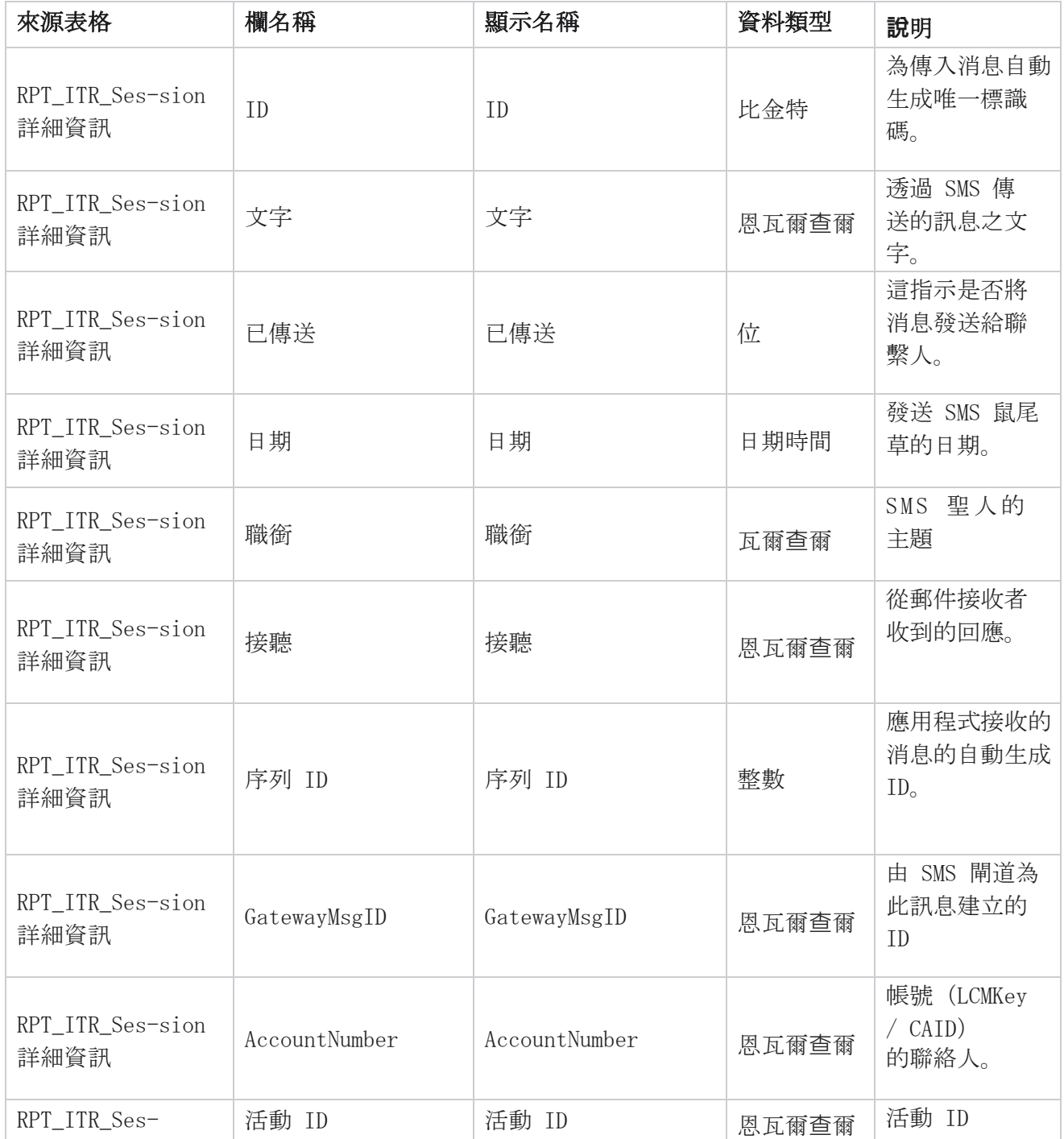

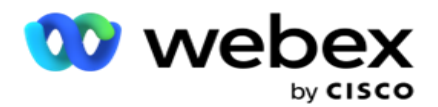

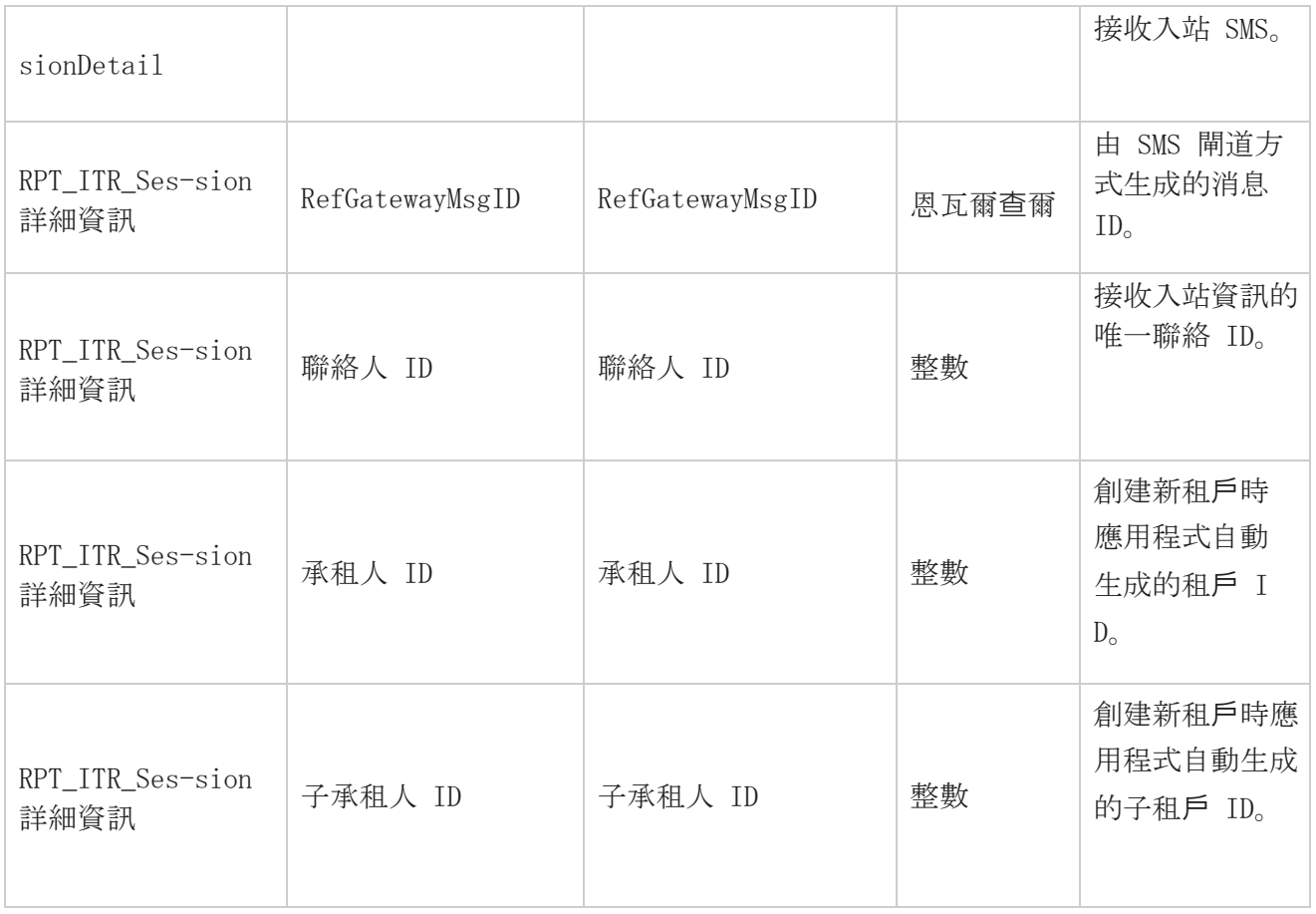

#### SMS 外傳作業階段

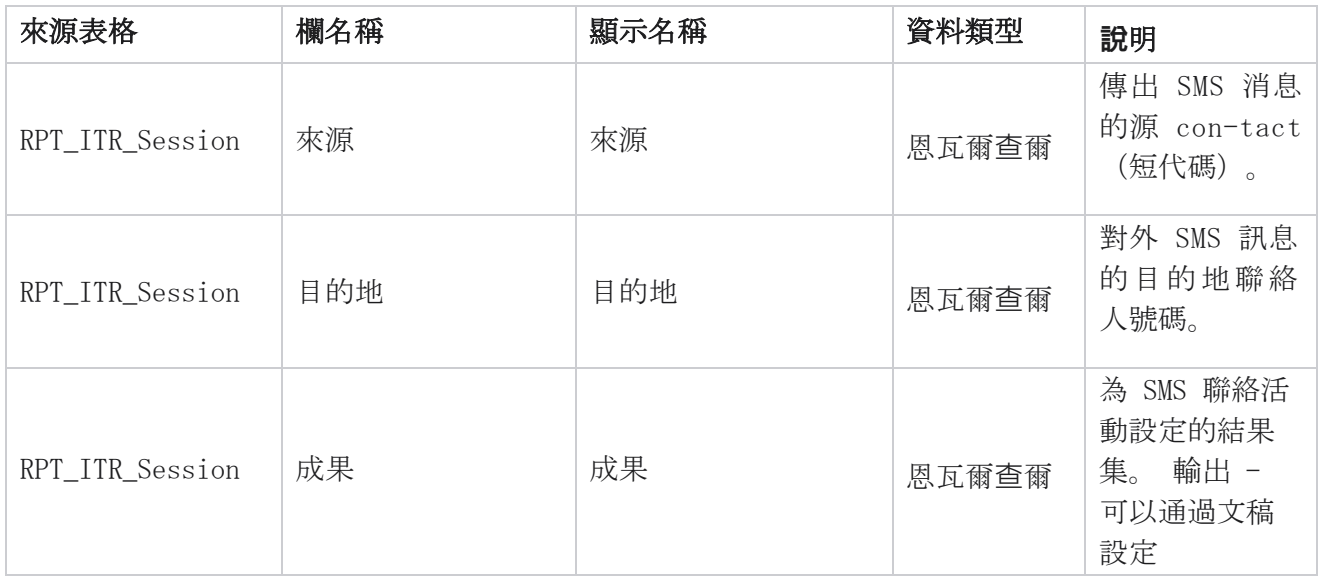

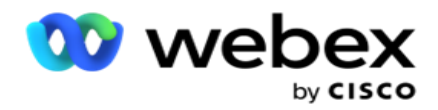

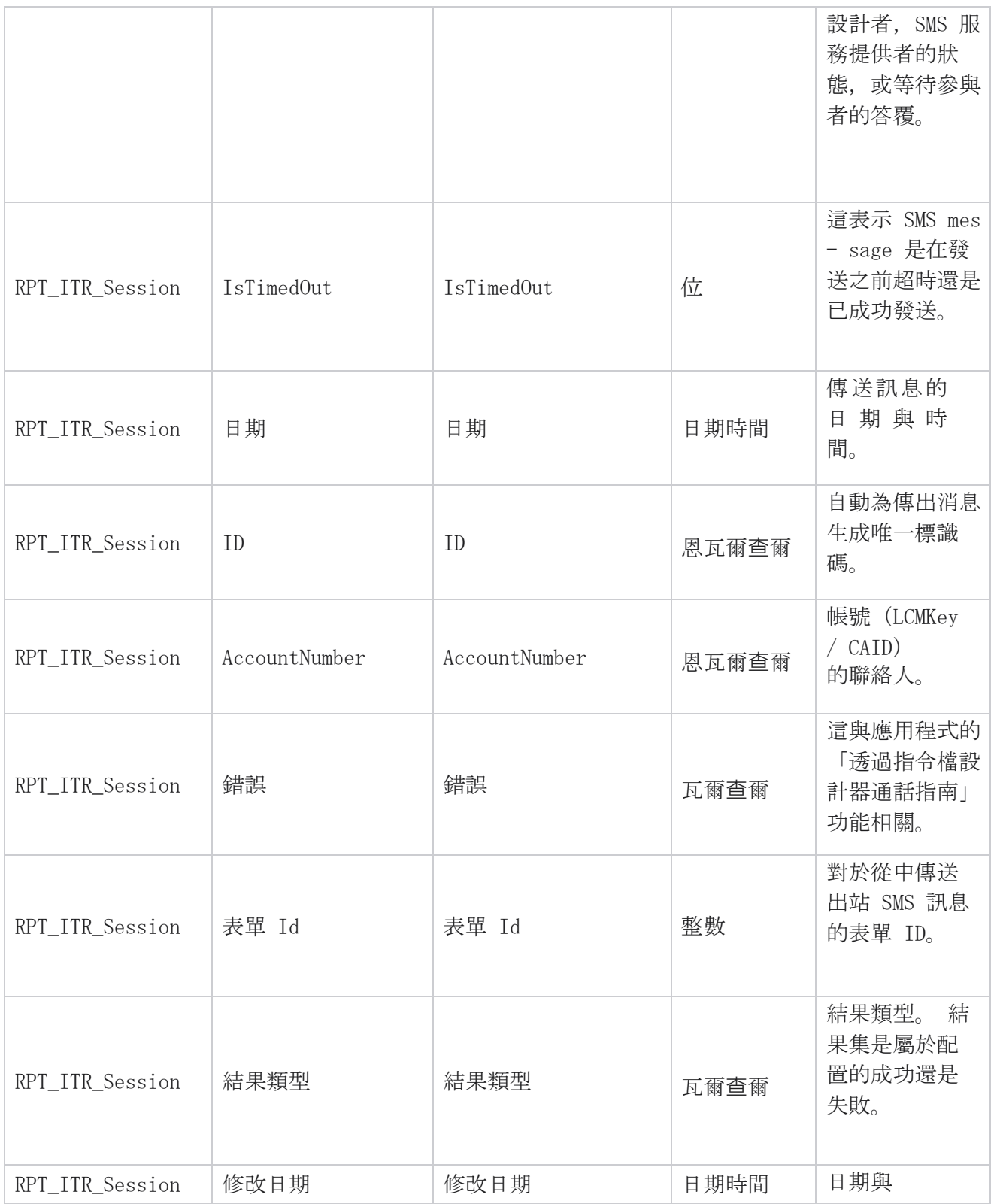

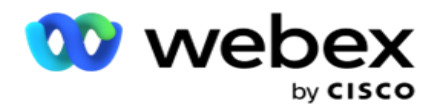

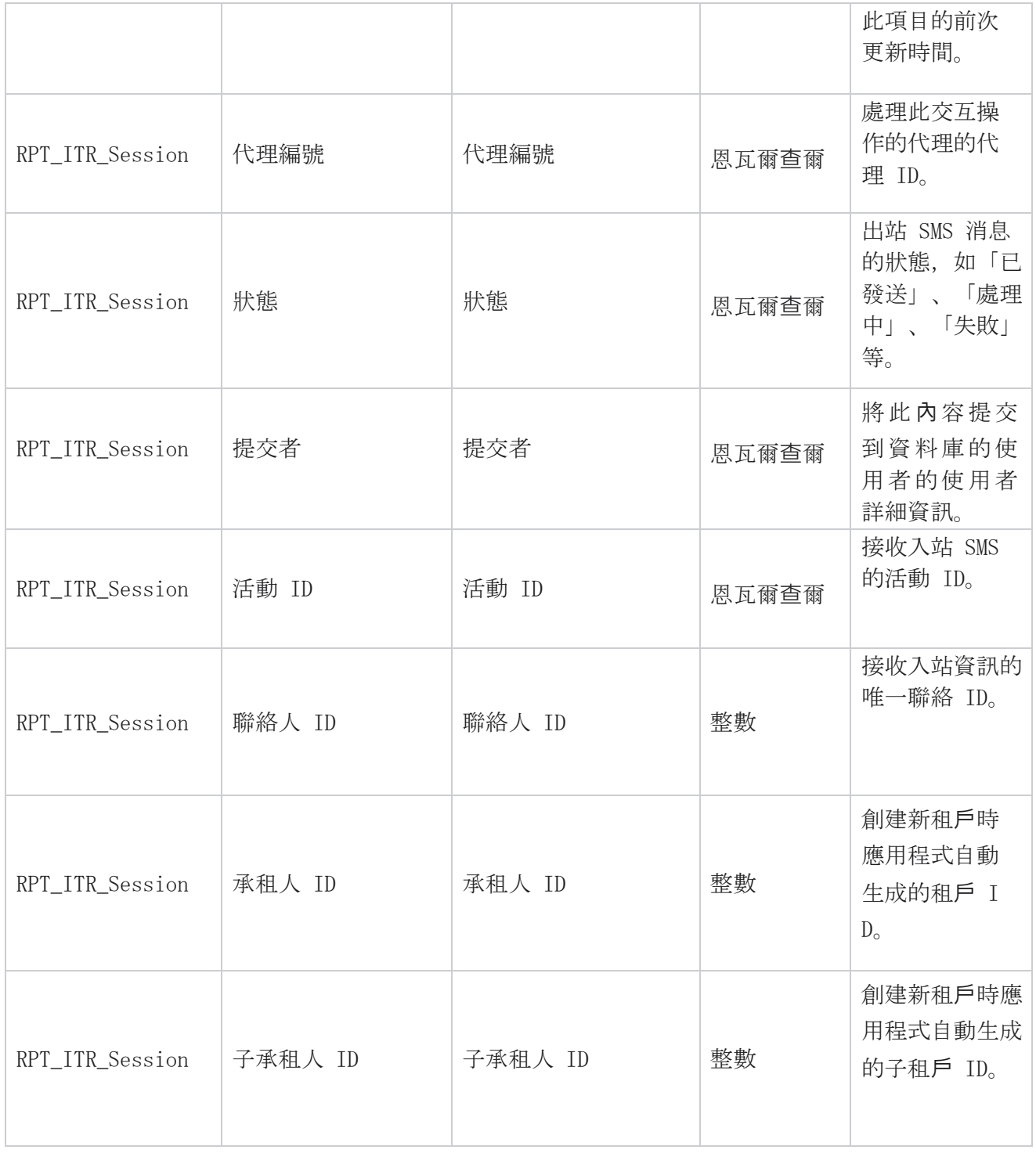

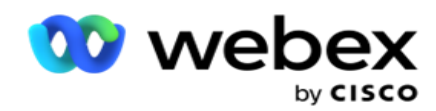

## 上傳錯誤

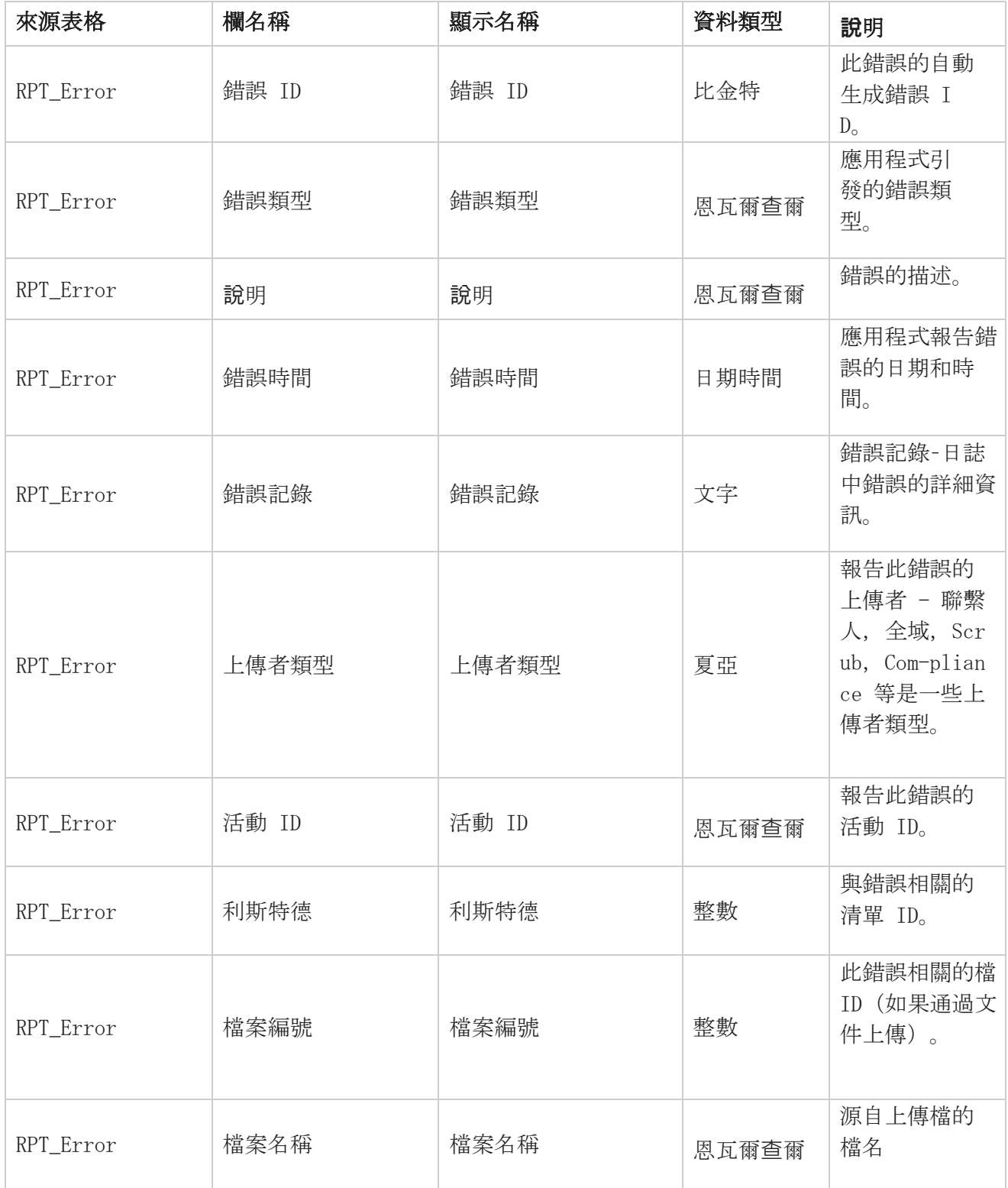

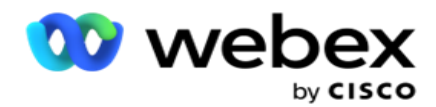

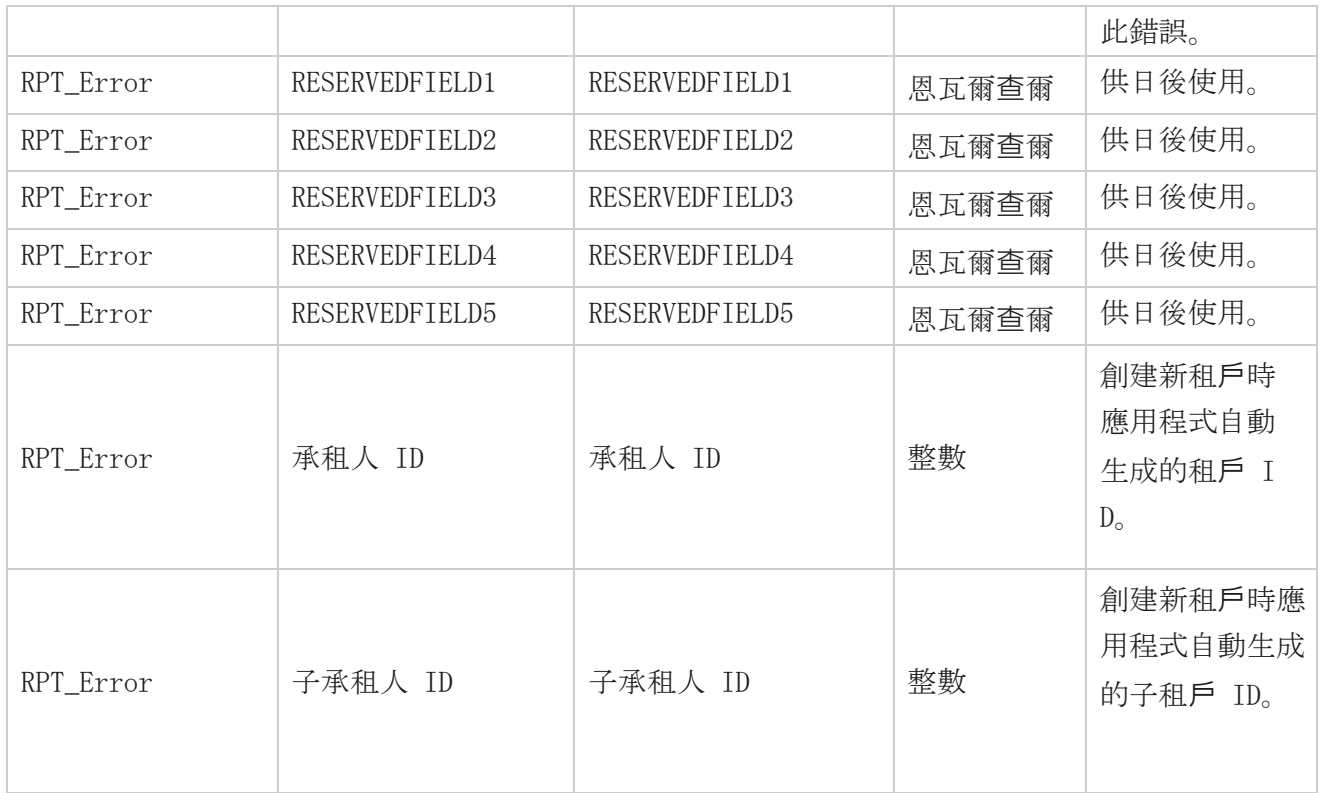

## 上傳歷史

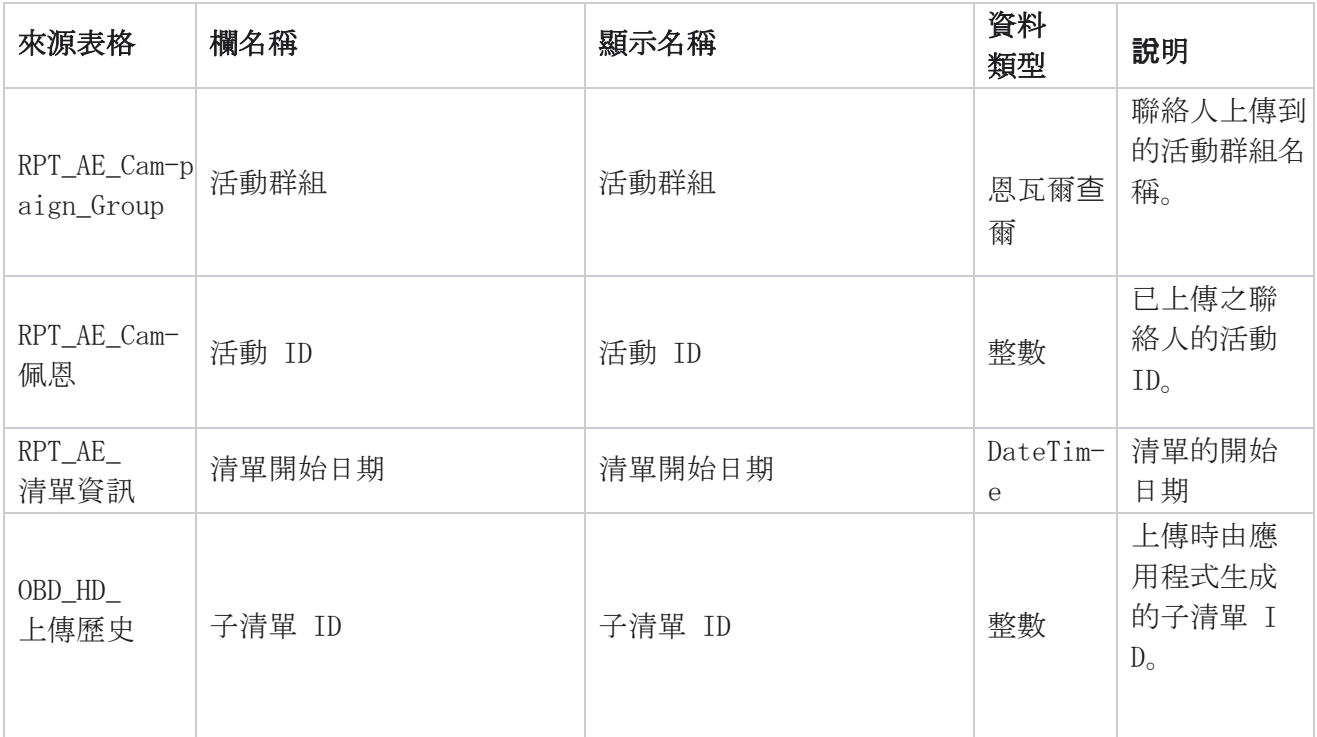

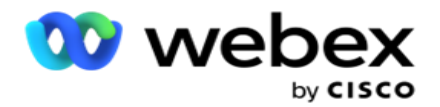

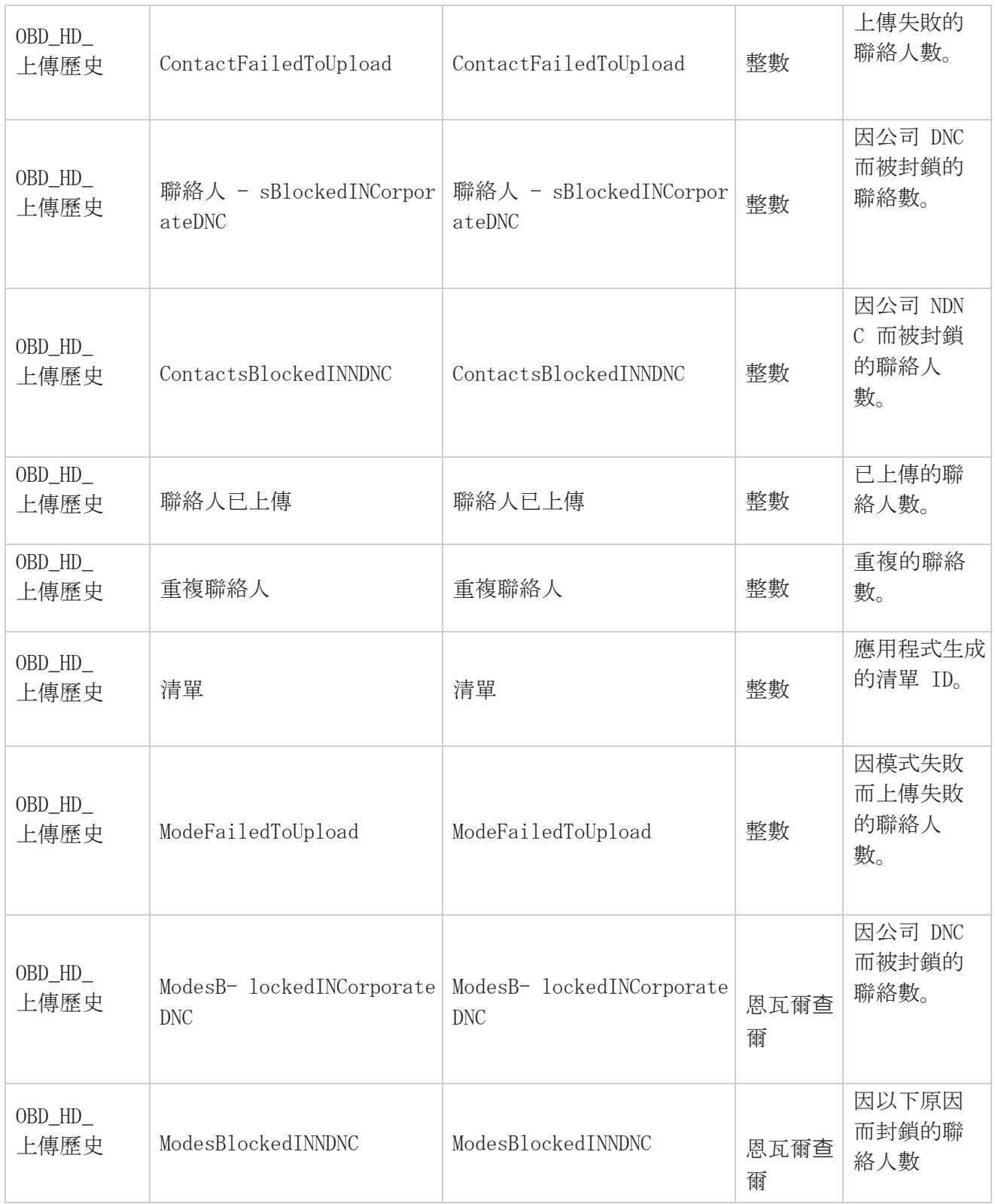

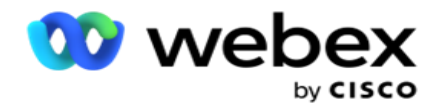

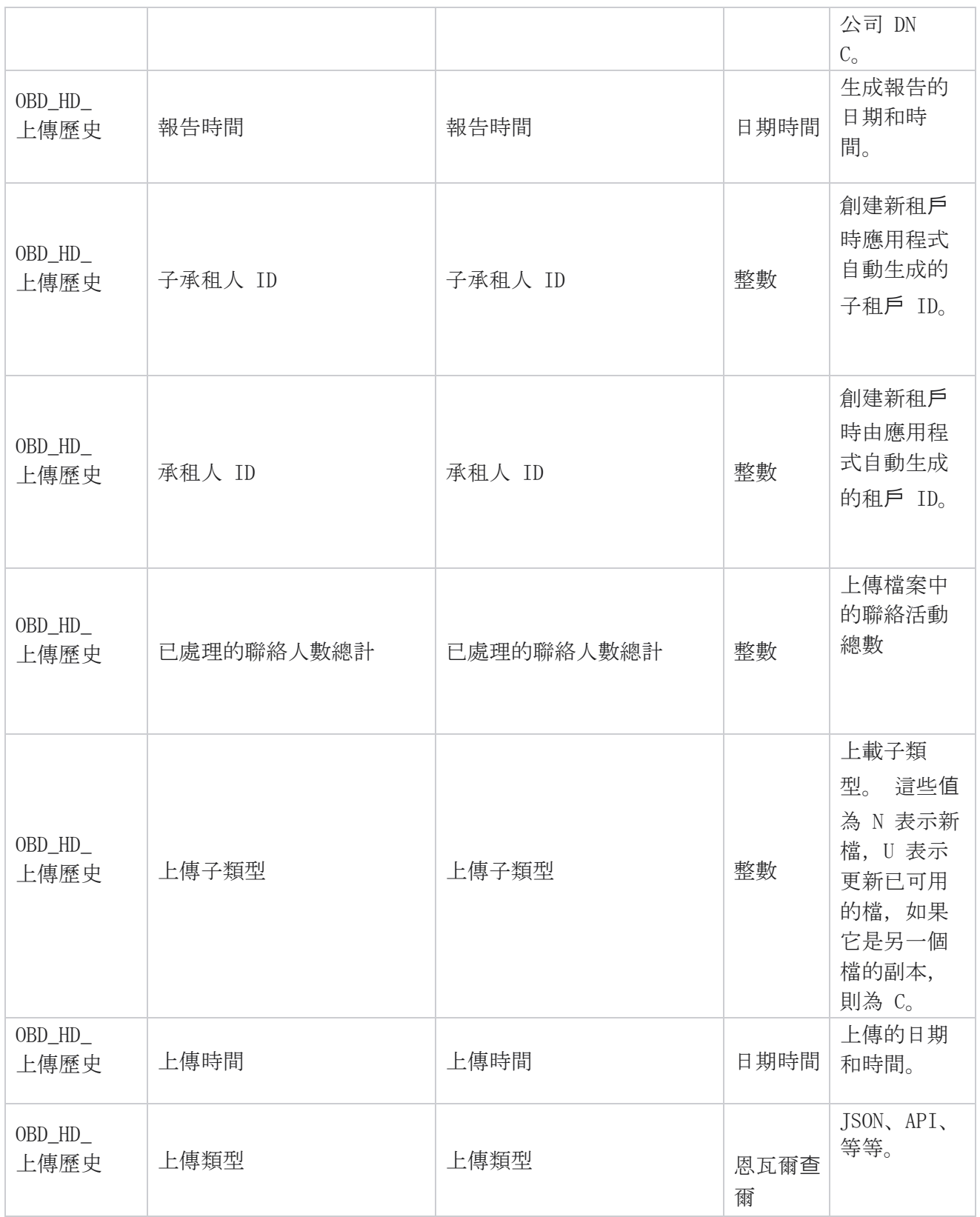

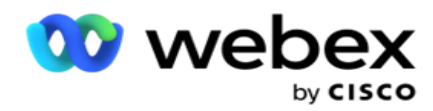

## 擦洗清單資訊

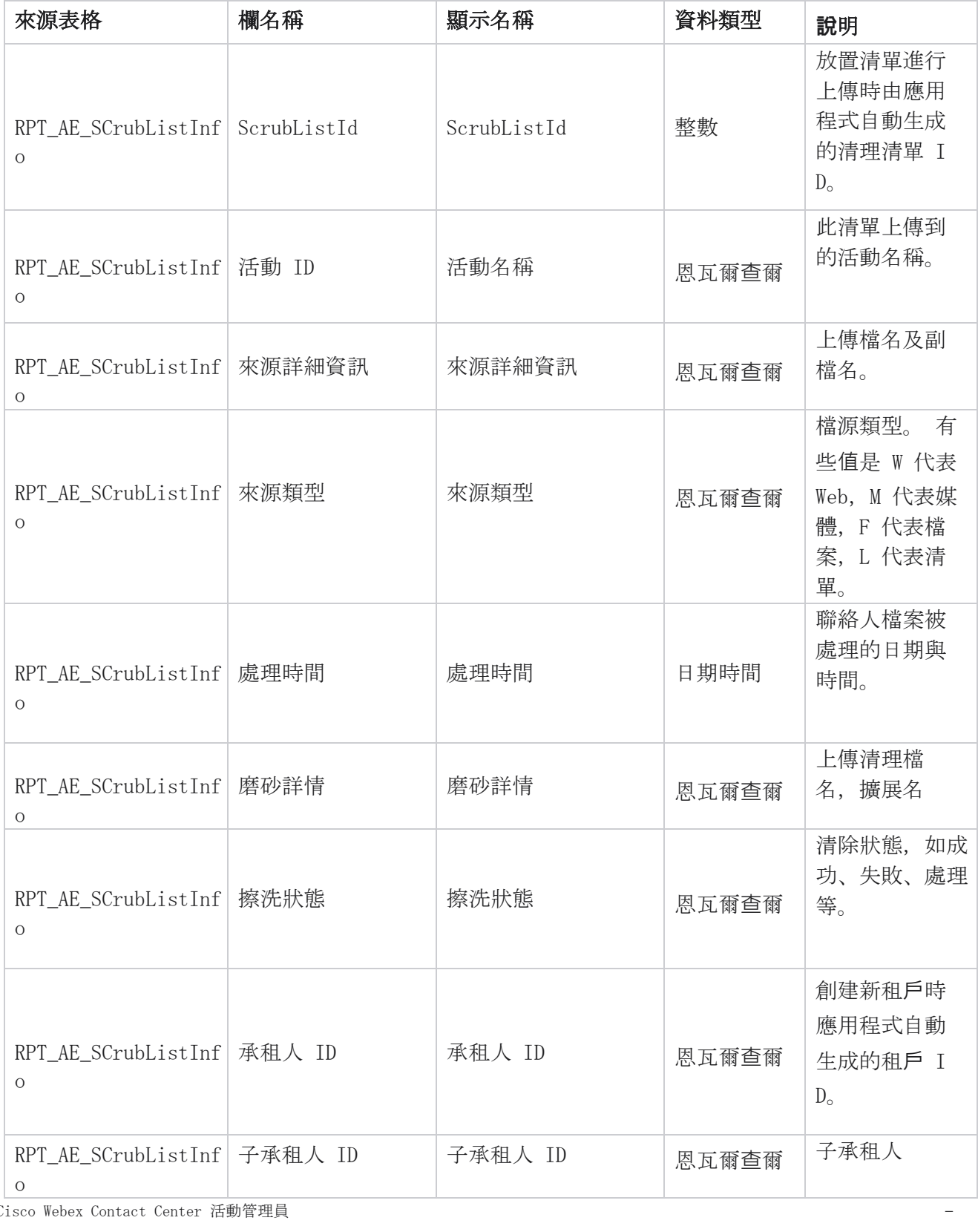

Cisco Webex Contact Center 活動管理員 -

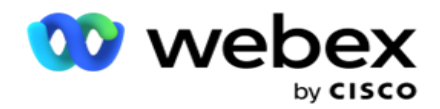

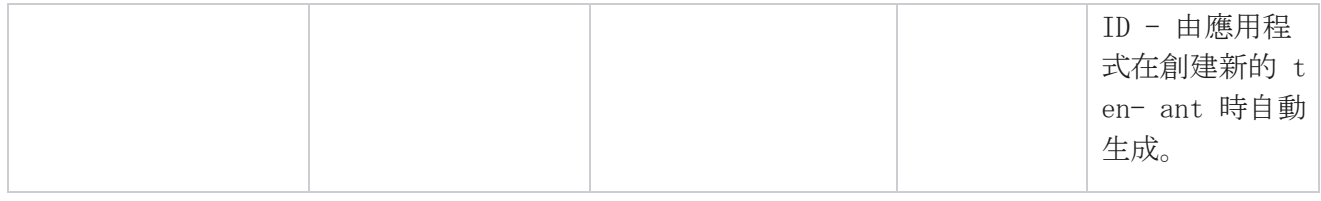

#### 非通話活動

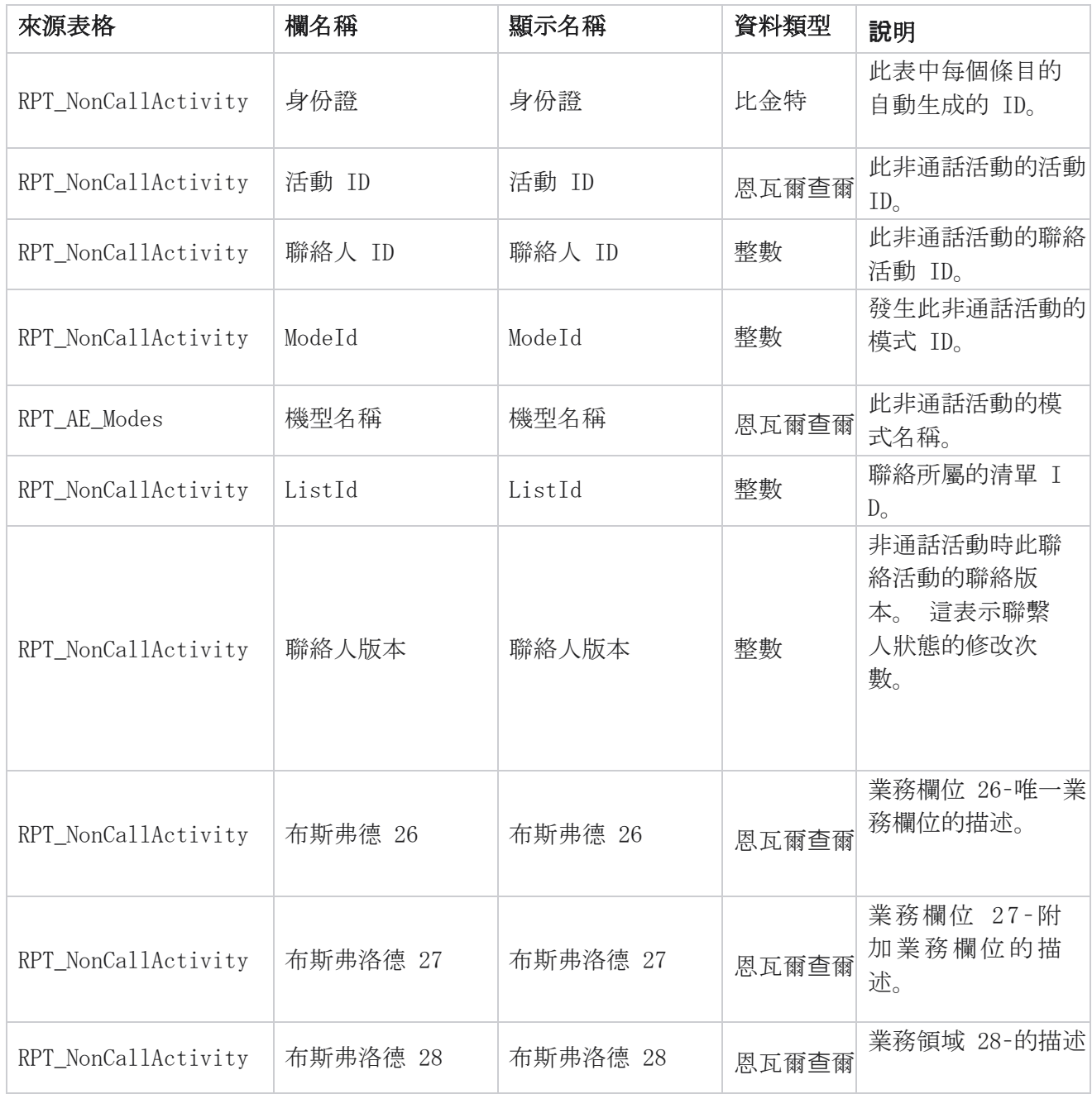

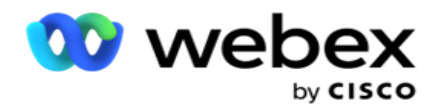

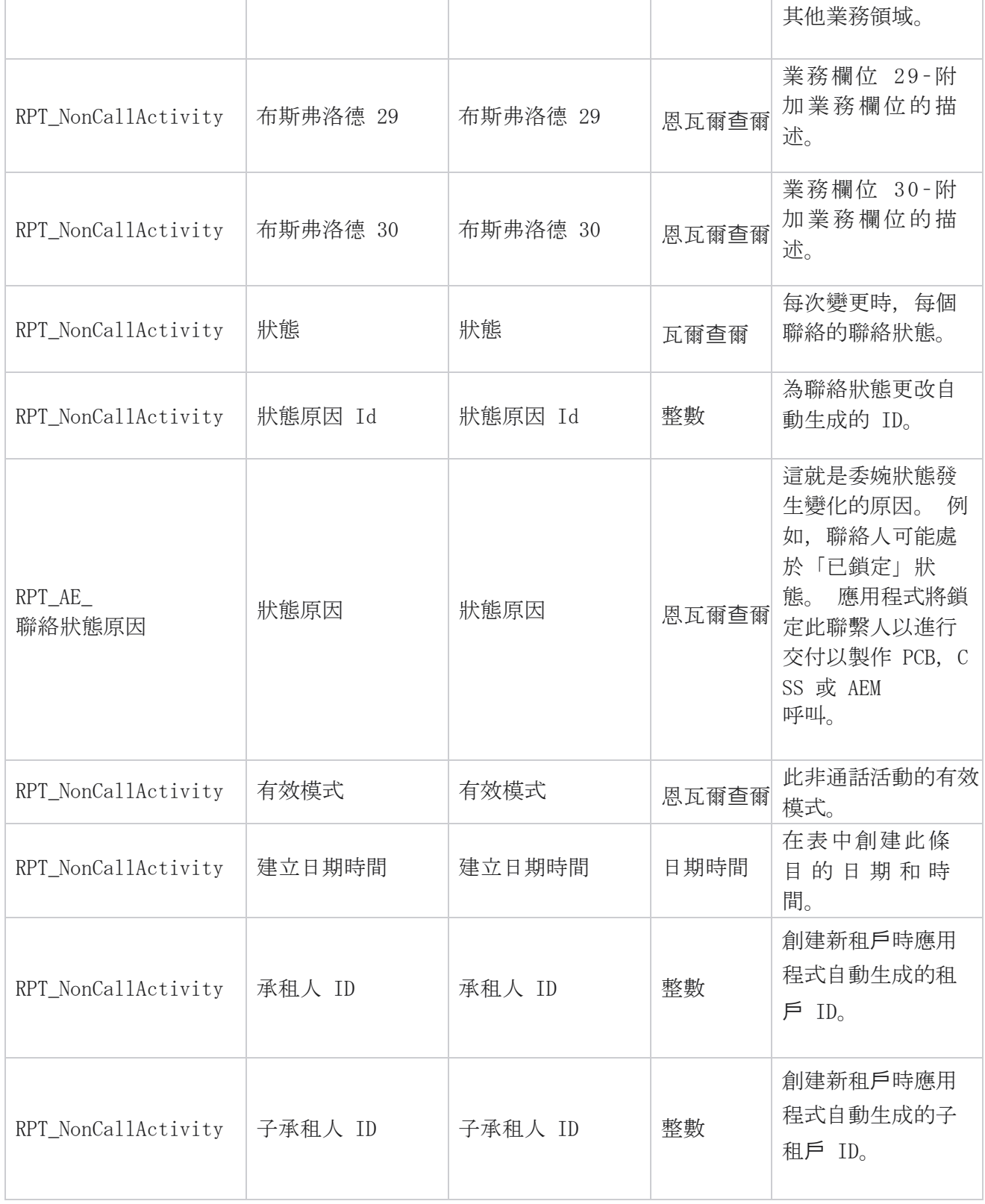

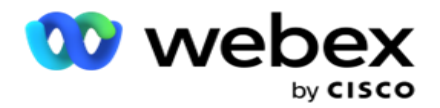

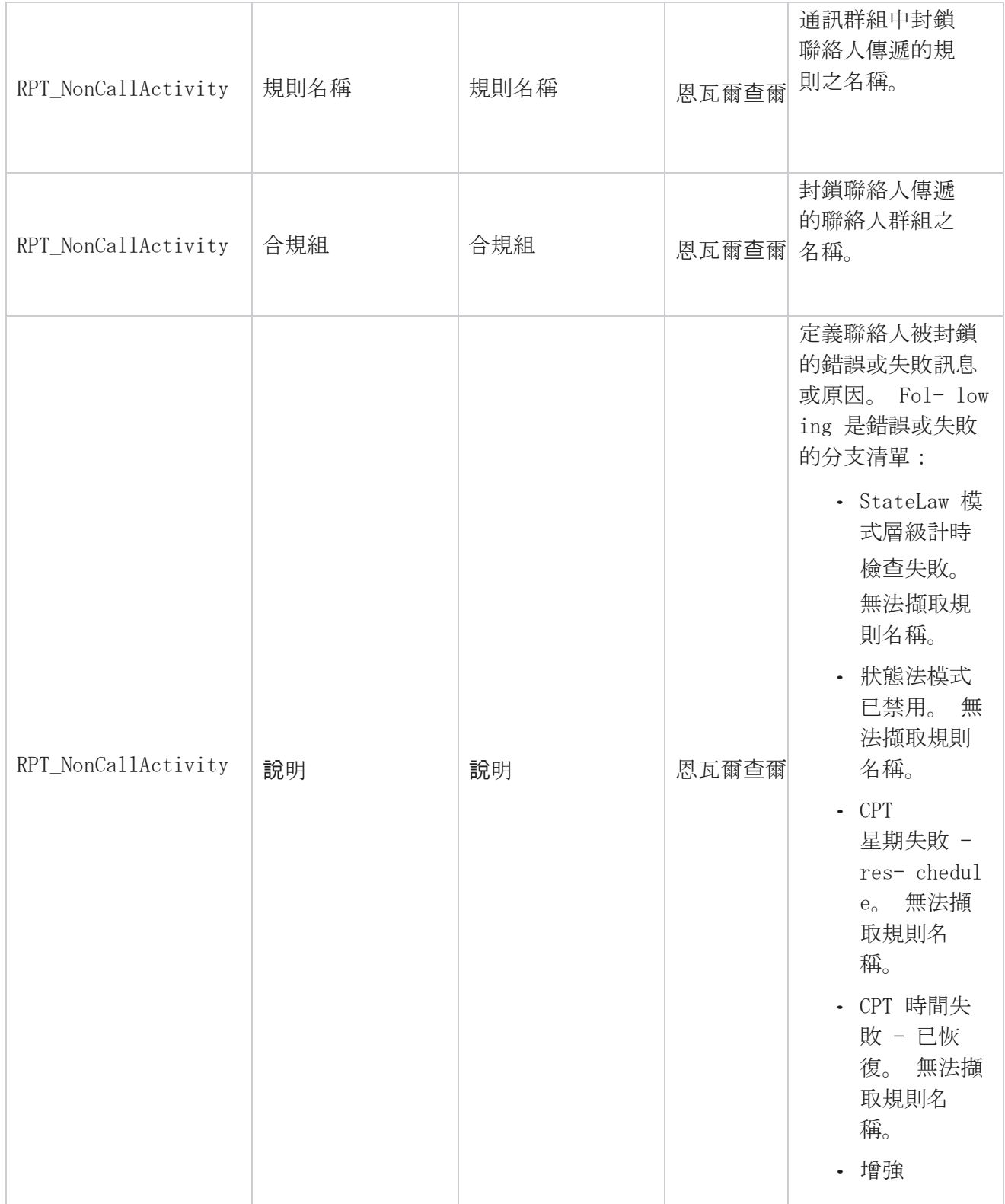

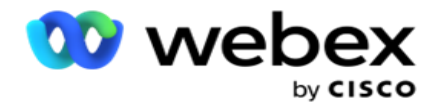

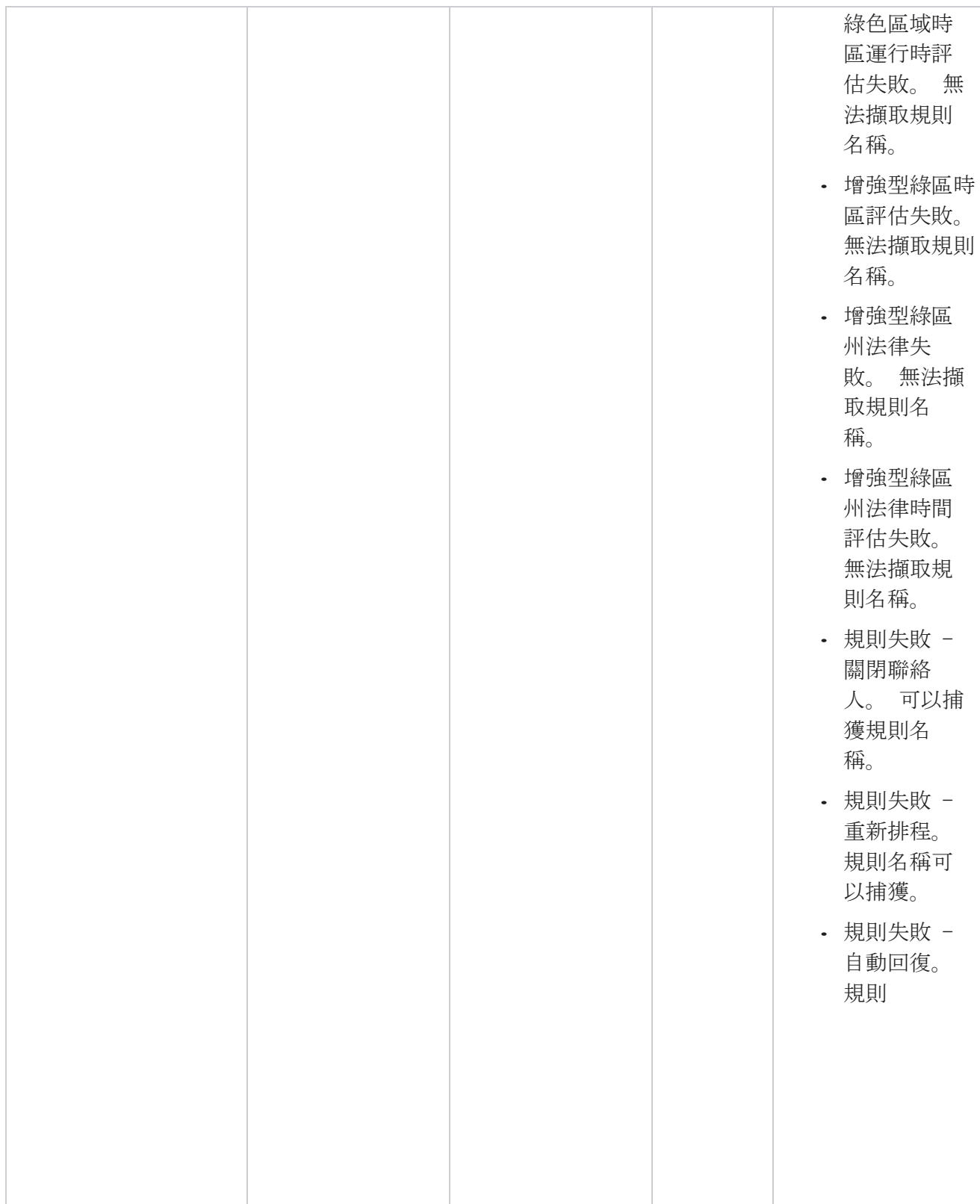

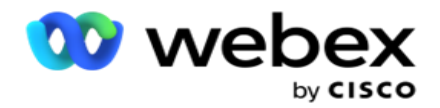

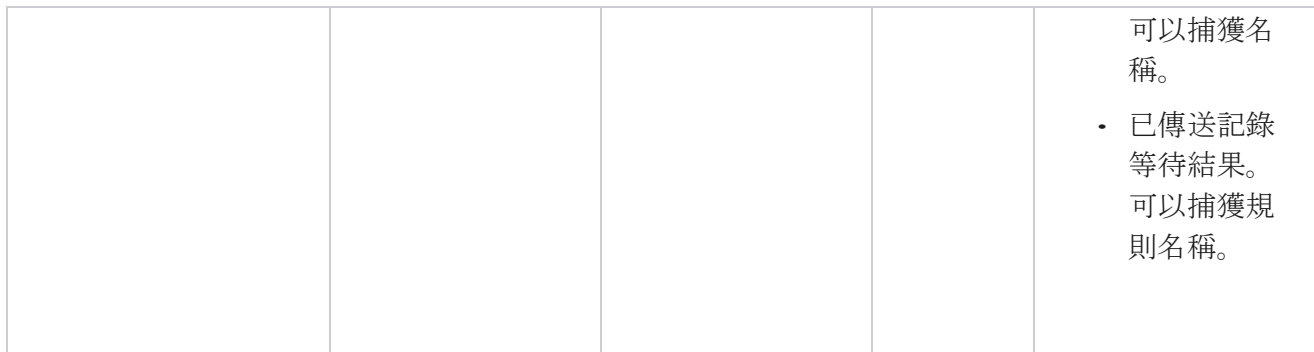

#### 聯絡商**戶**資料

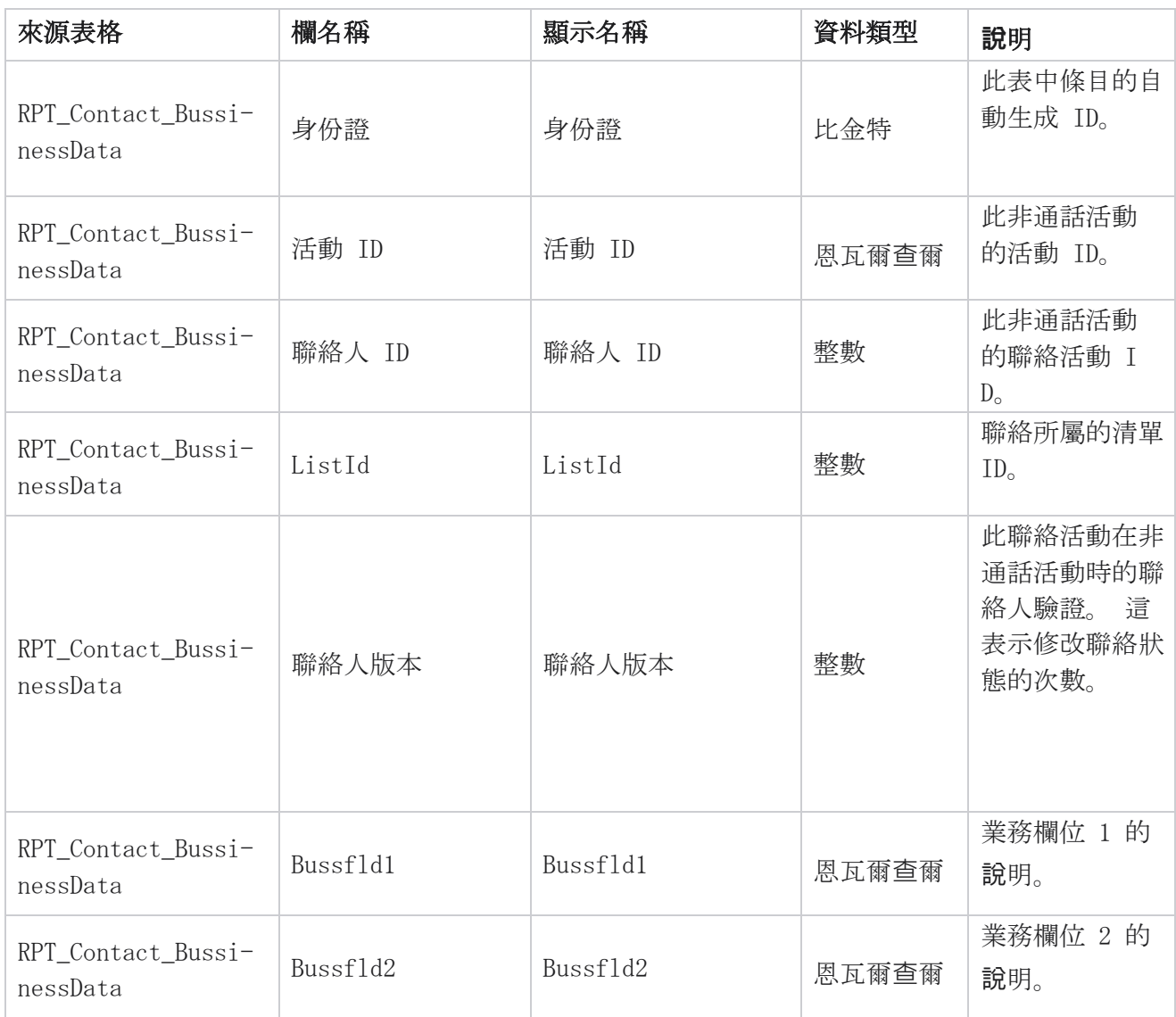

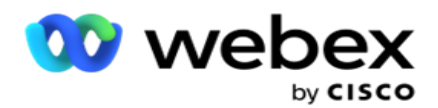

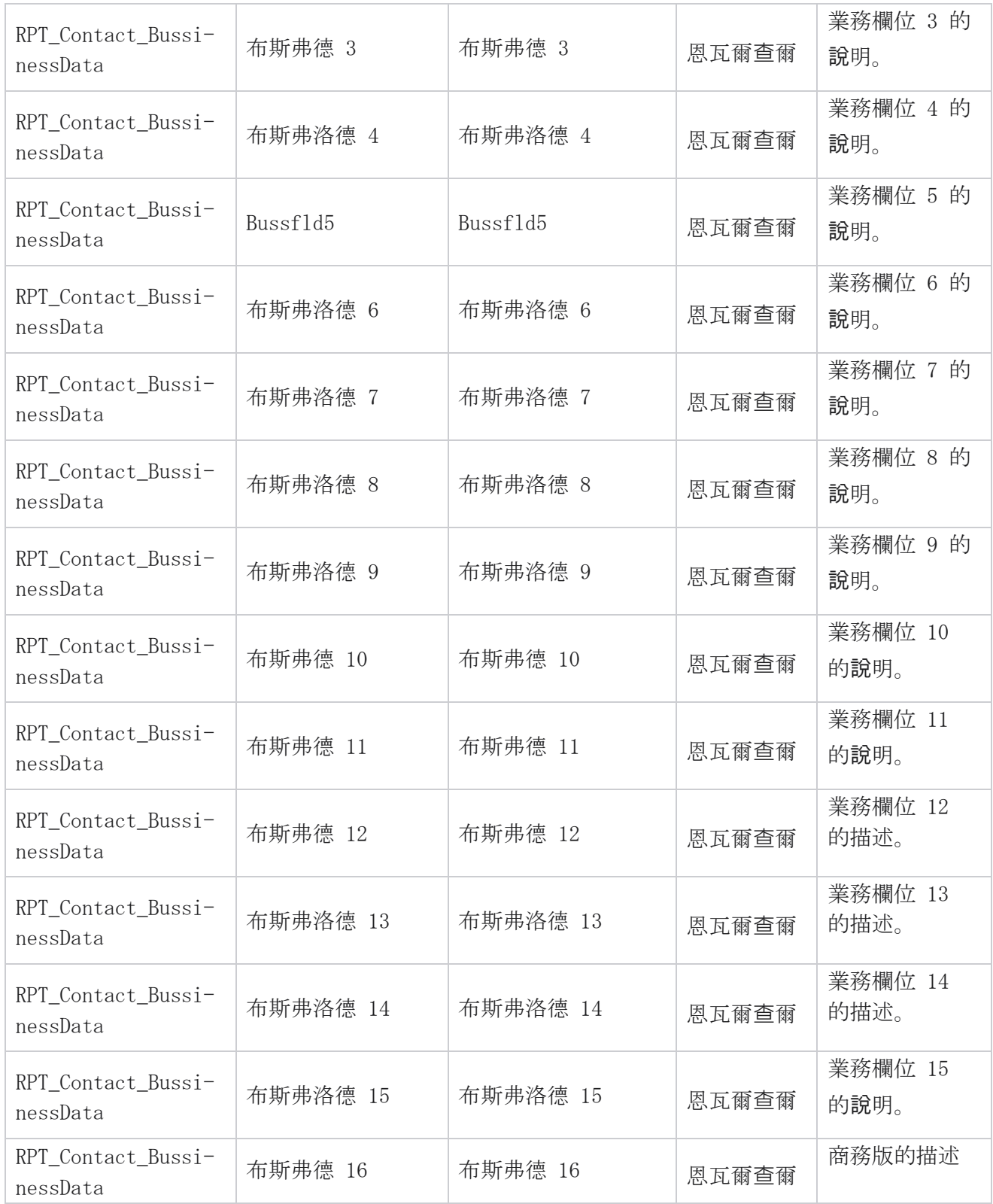

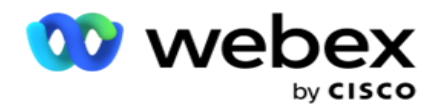

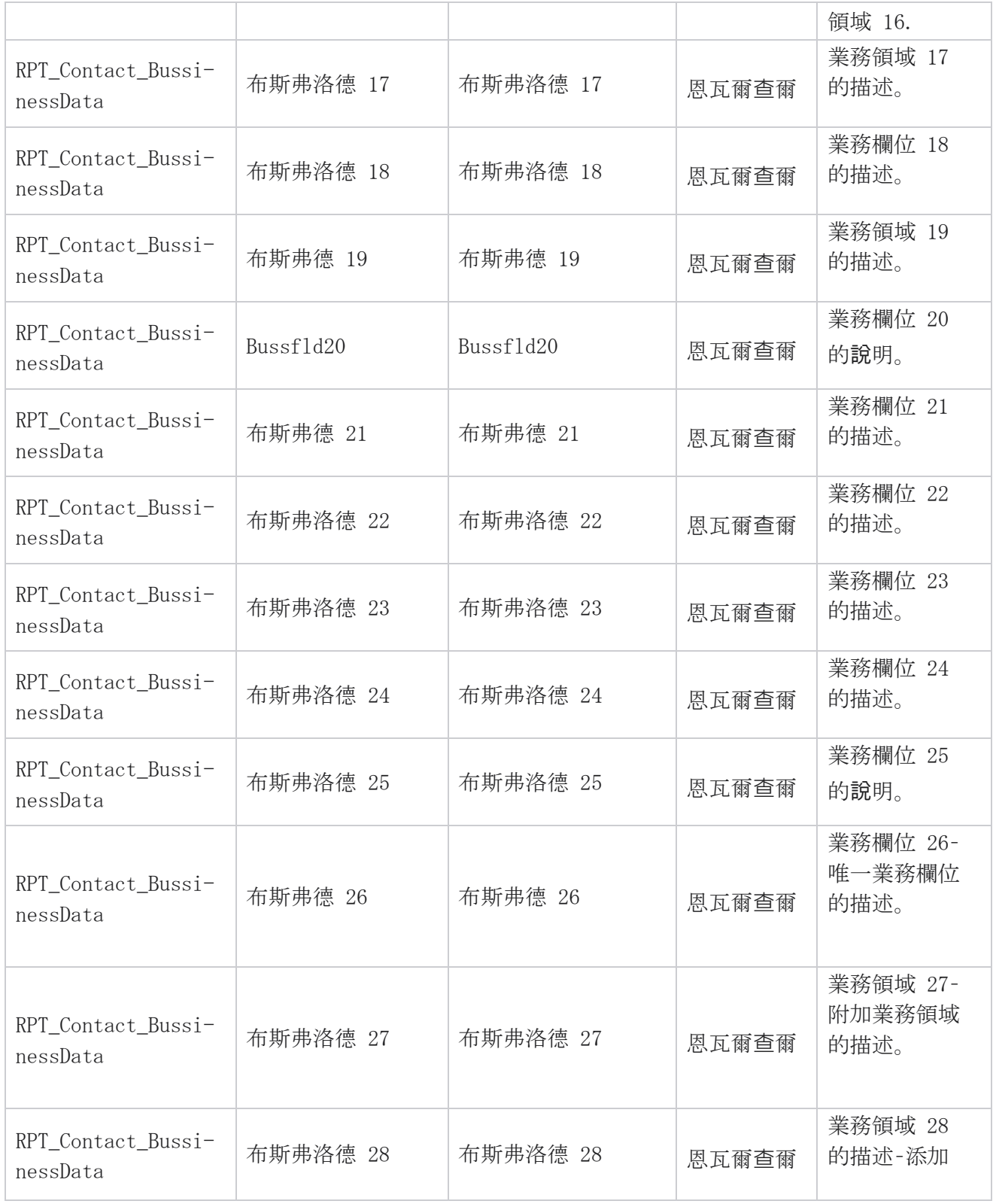

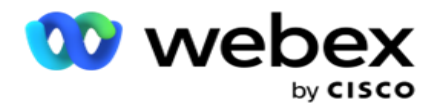

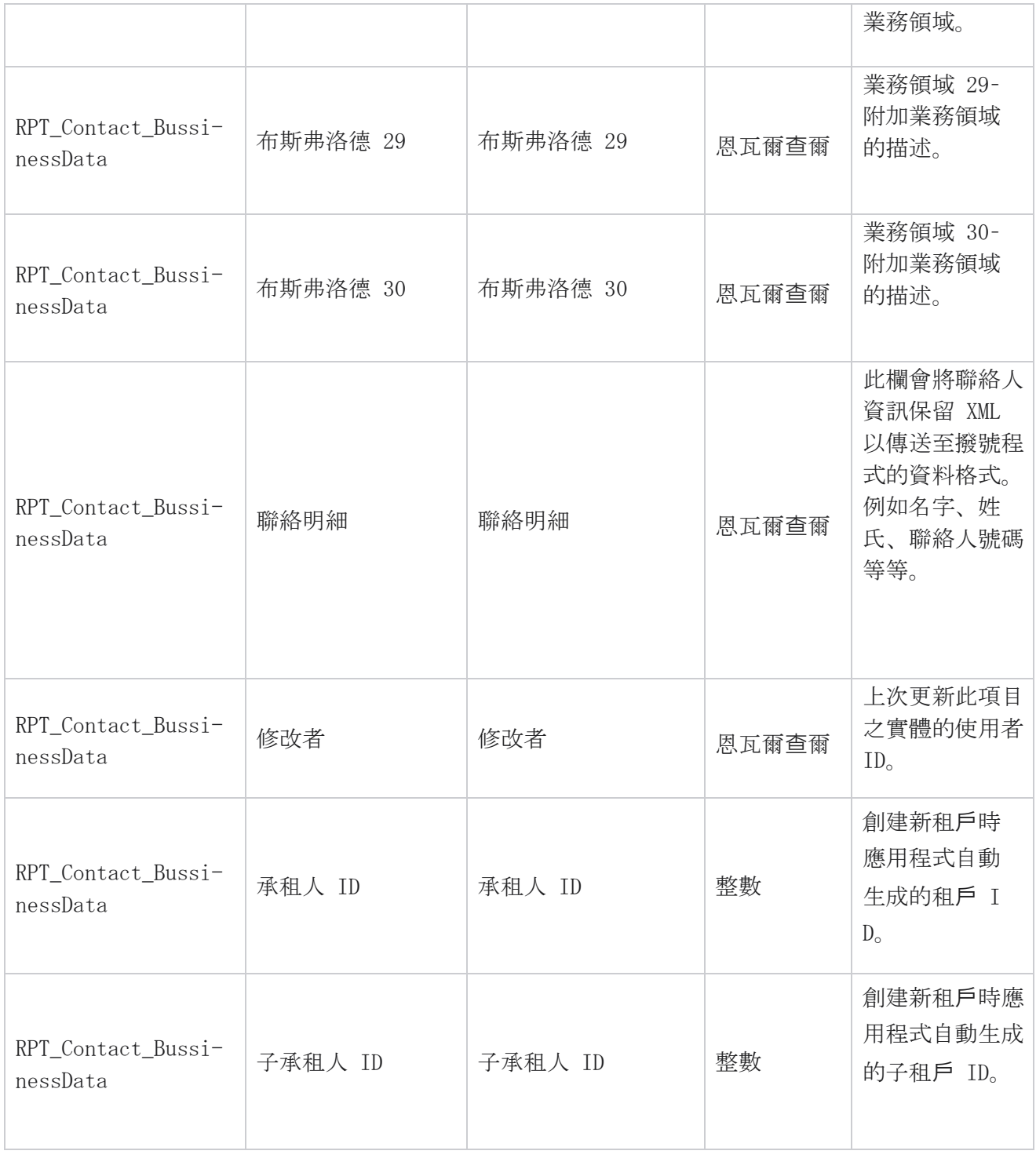

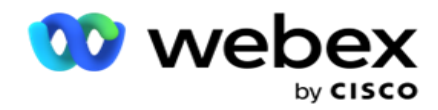

#### 清單上傳

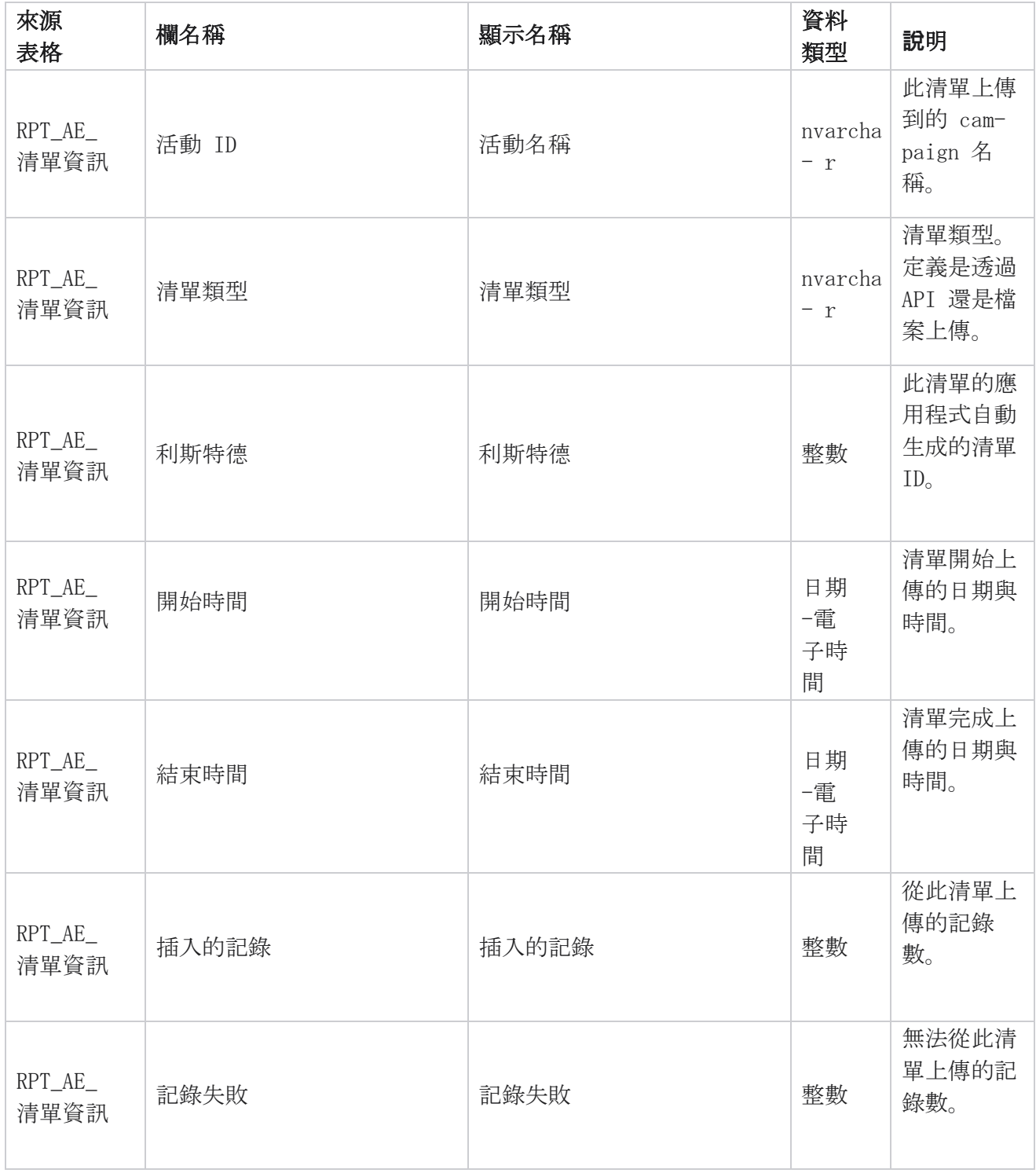

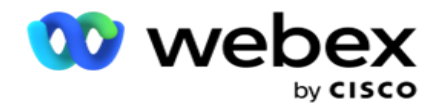

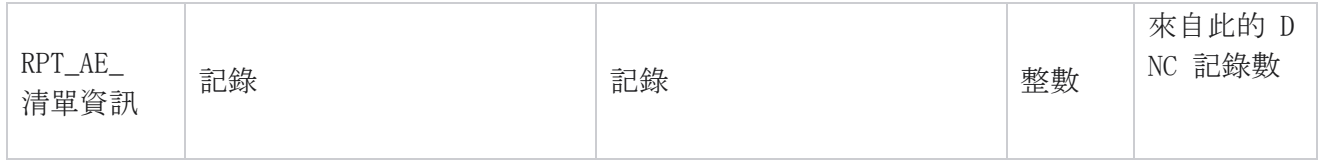

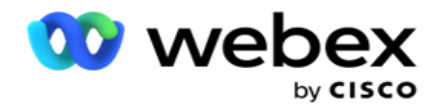

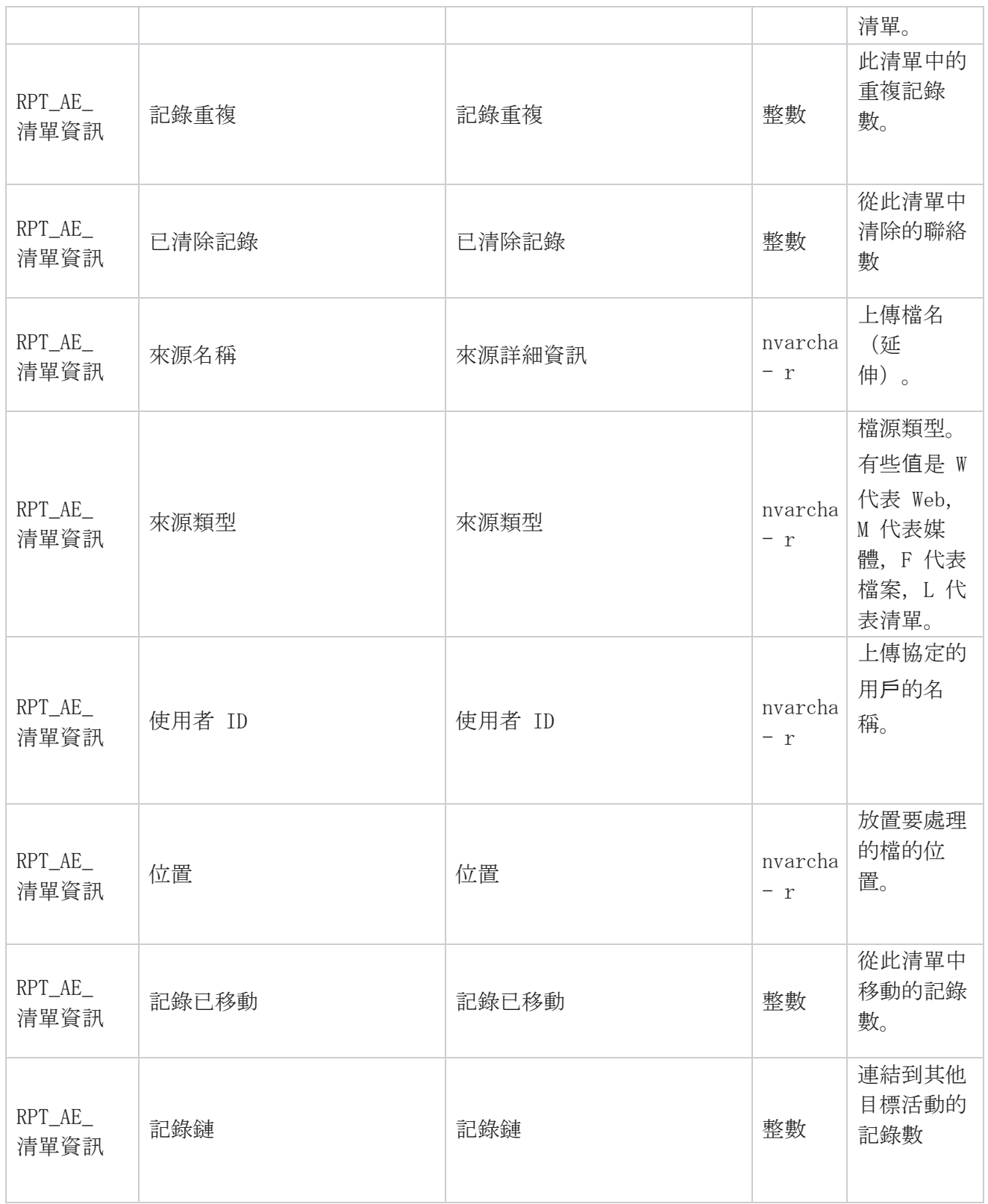

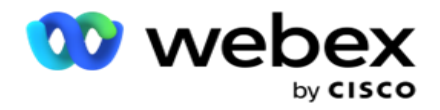

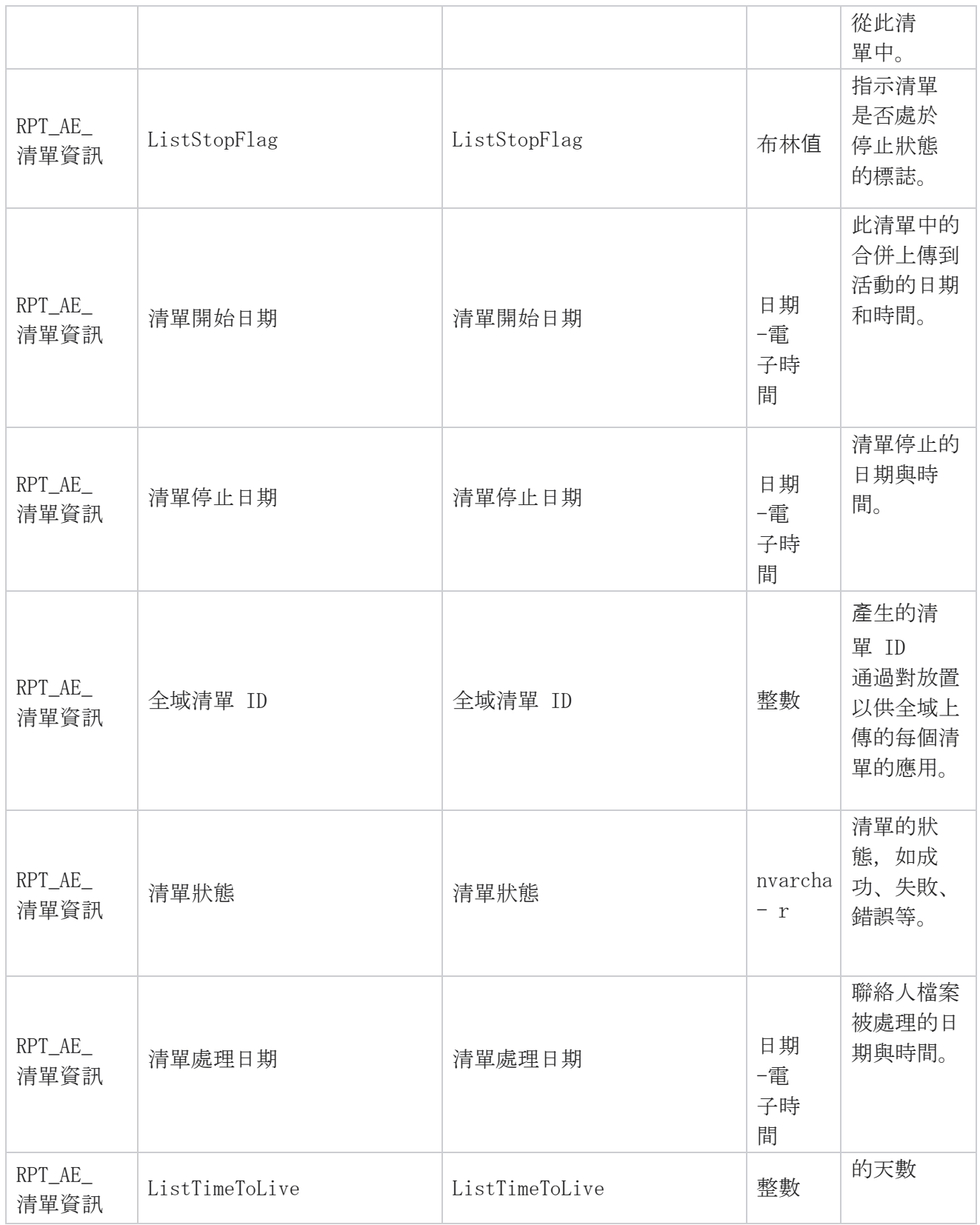

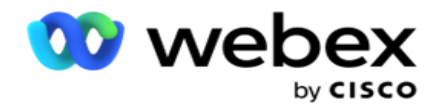

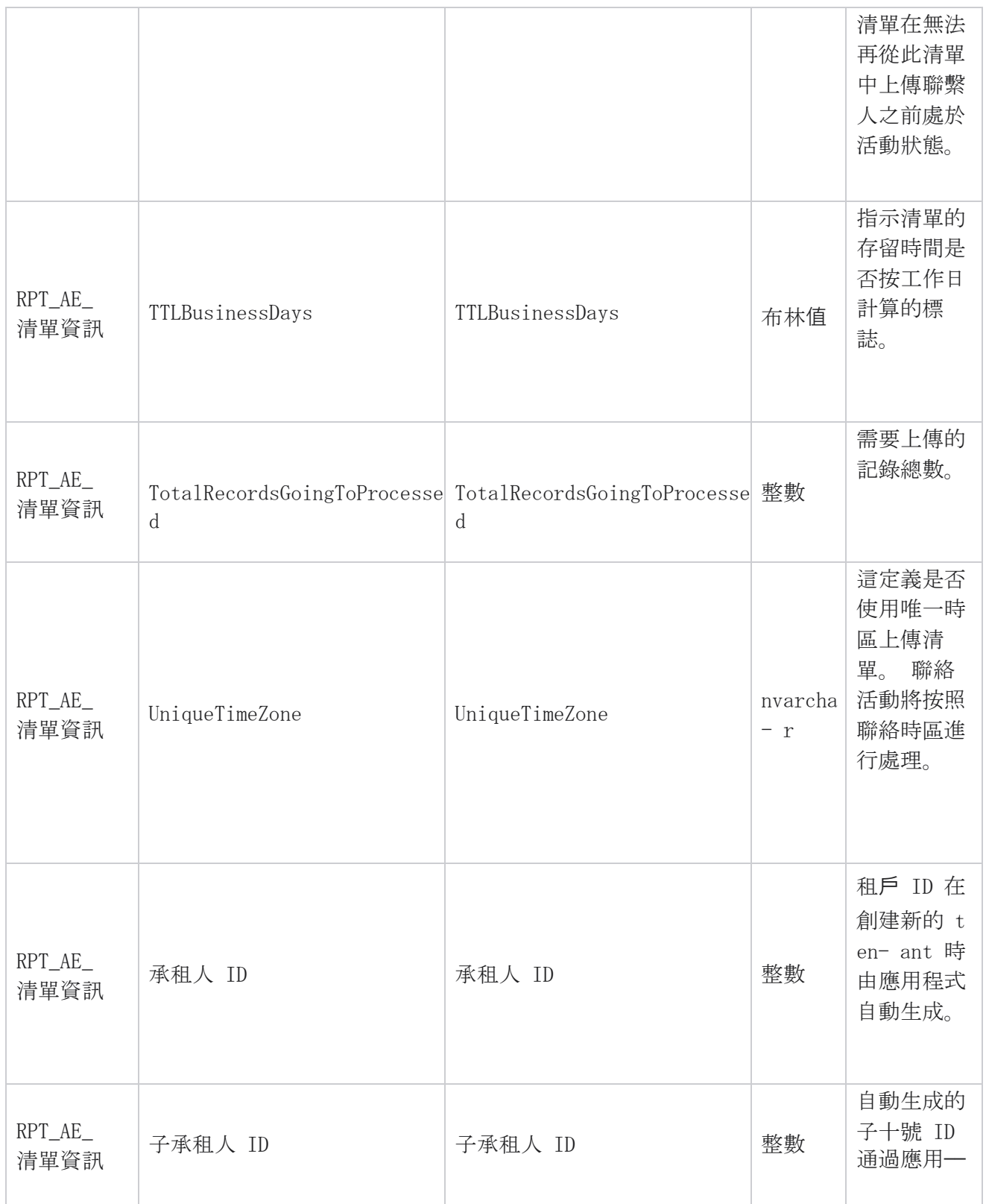

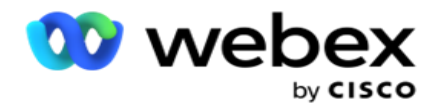

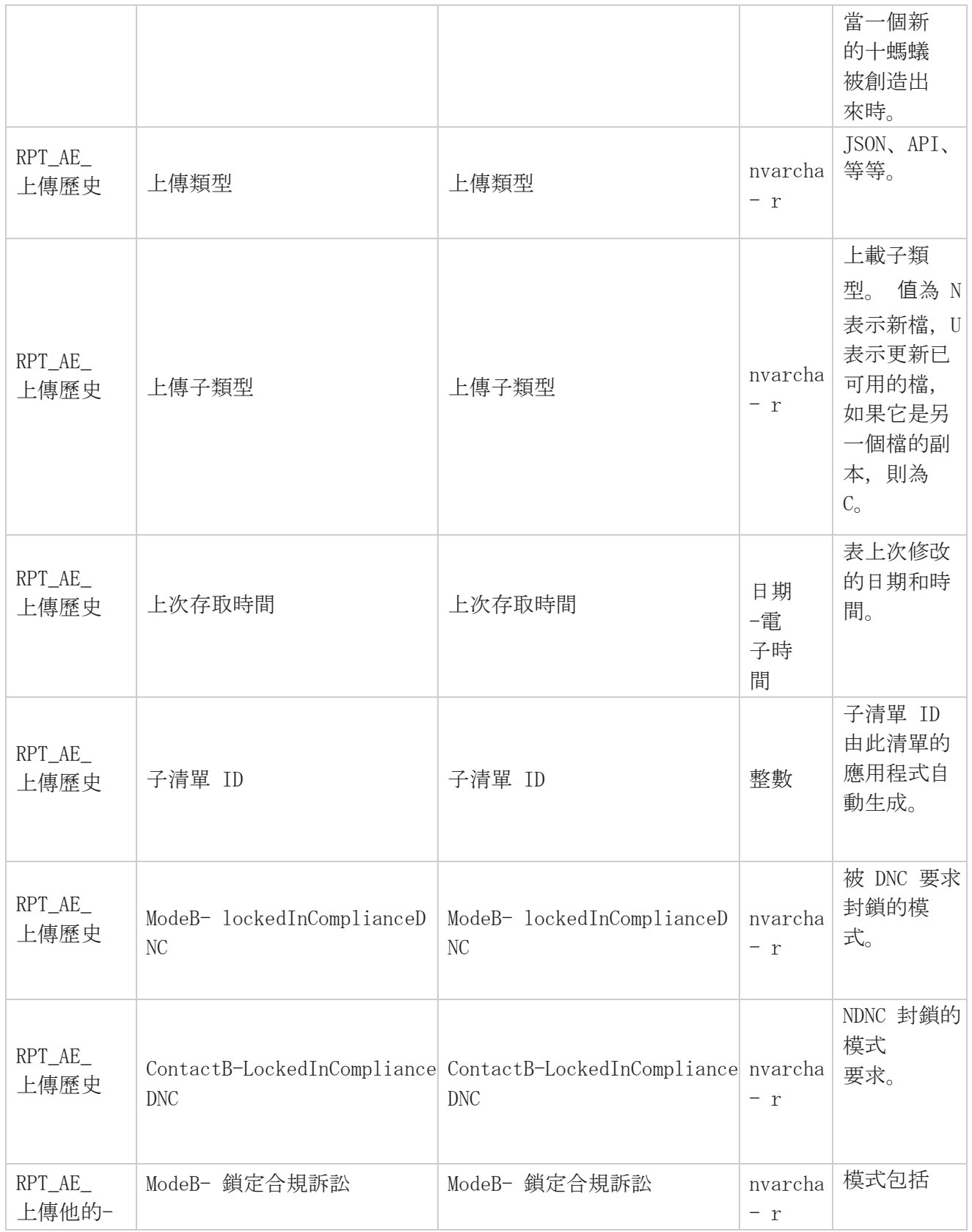

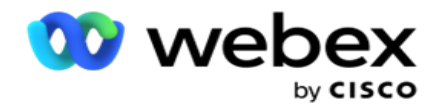

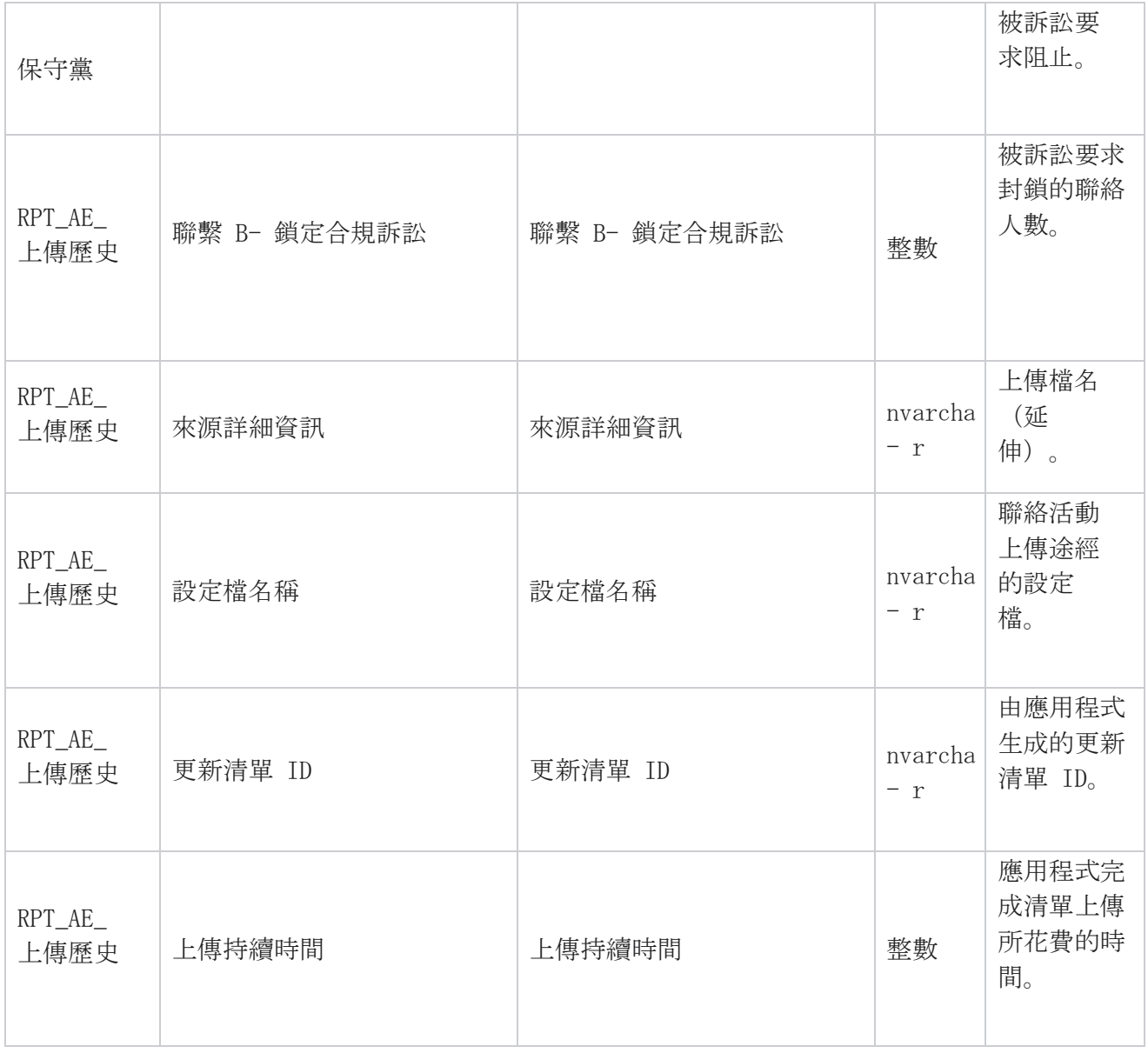

## 清單資訊

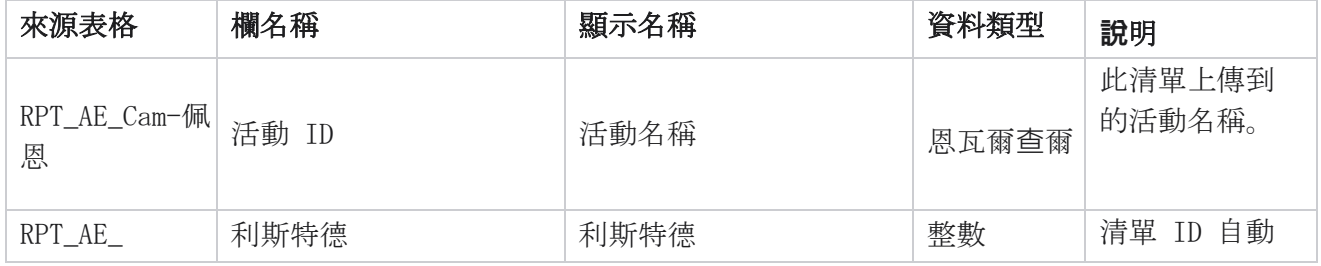

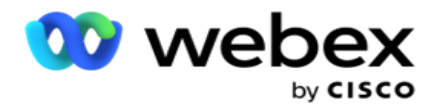

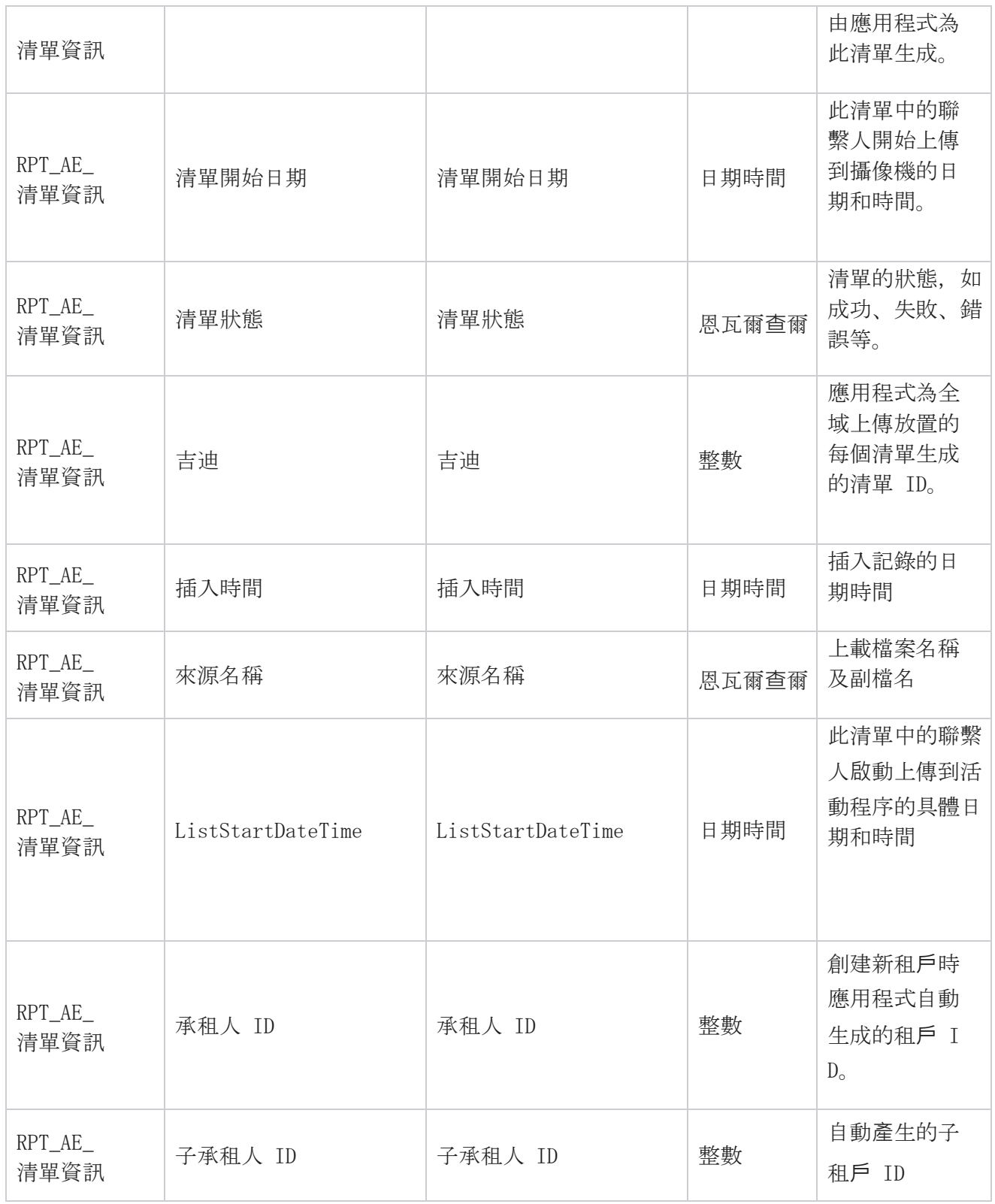

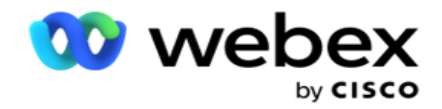

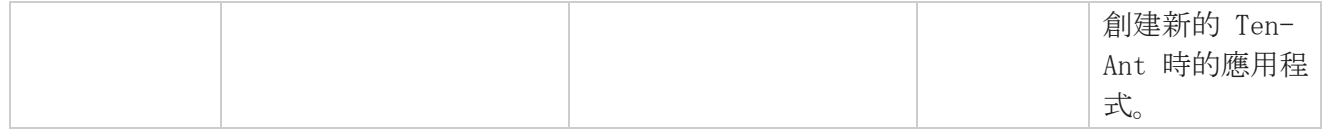

#### 全域上傳

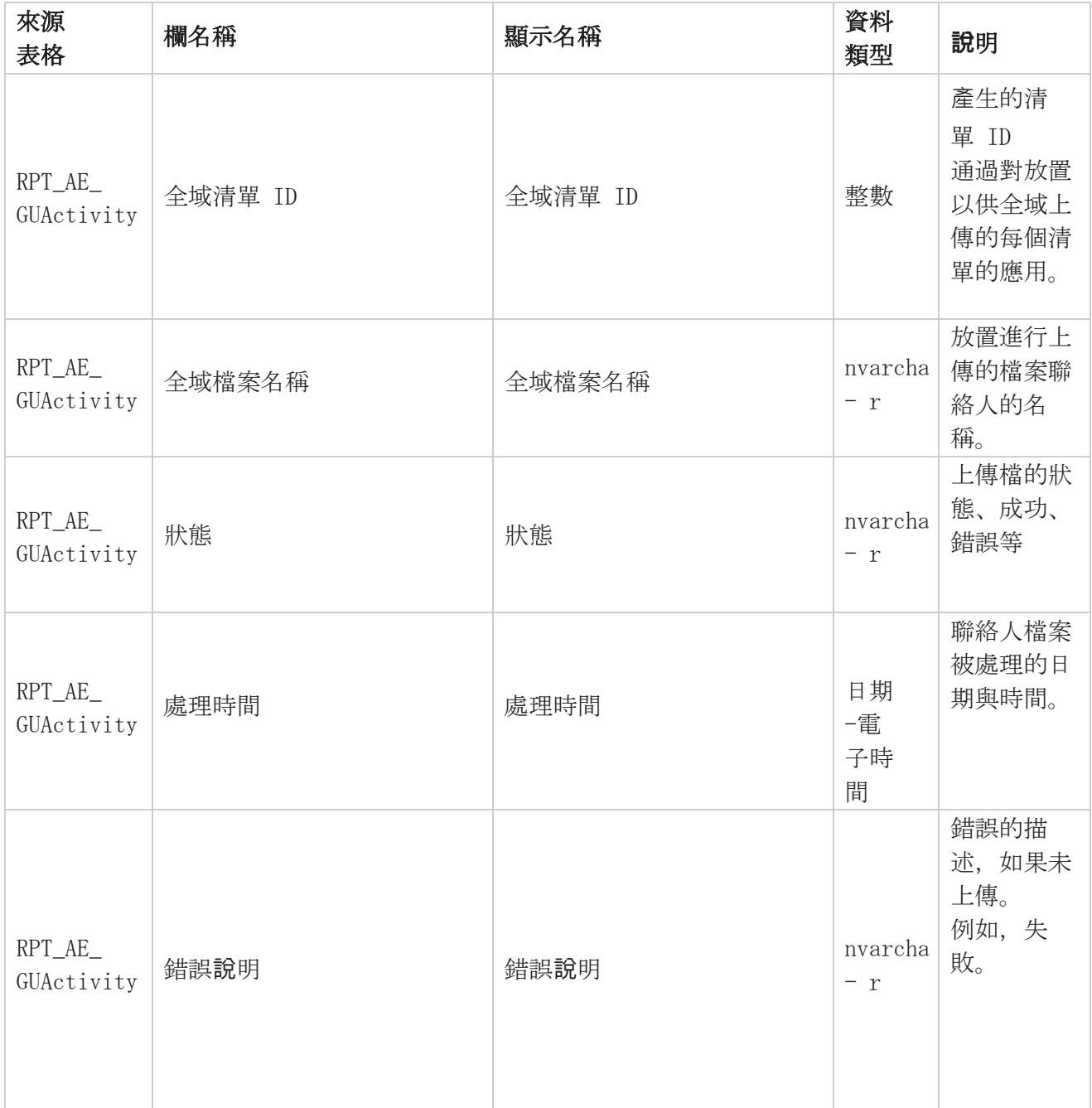

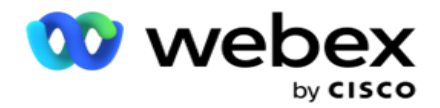

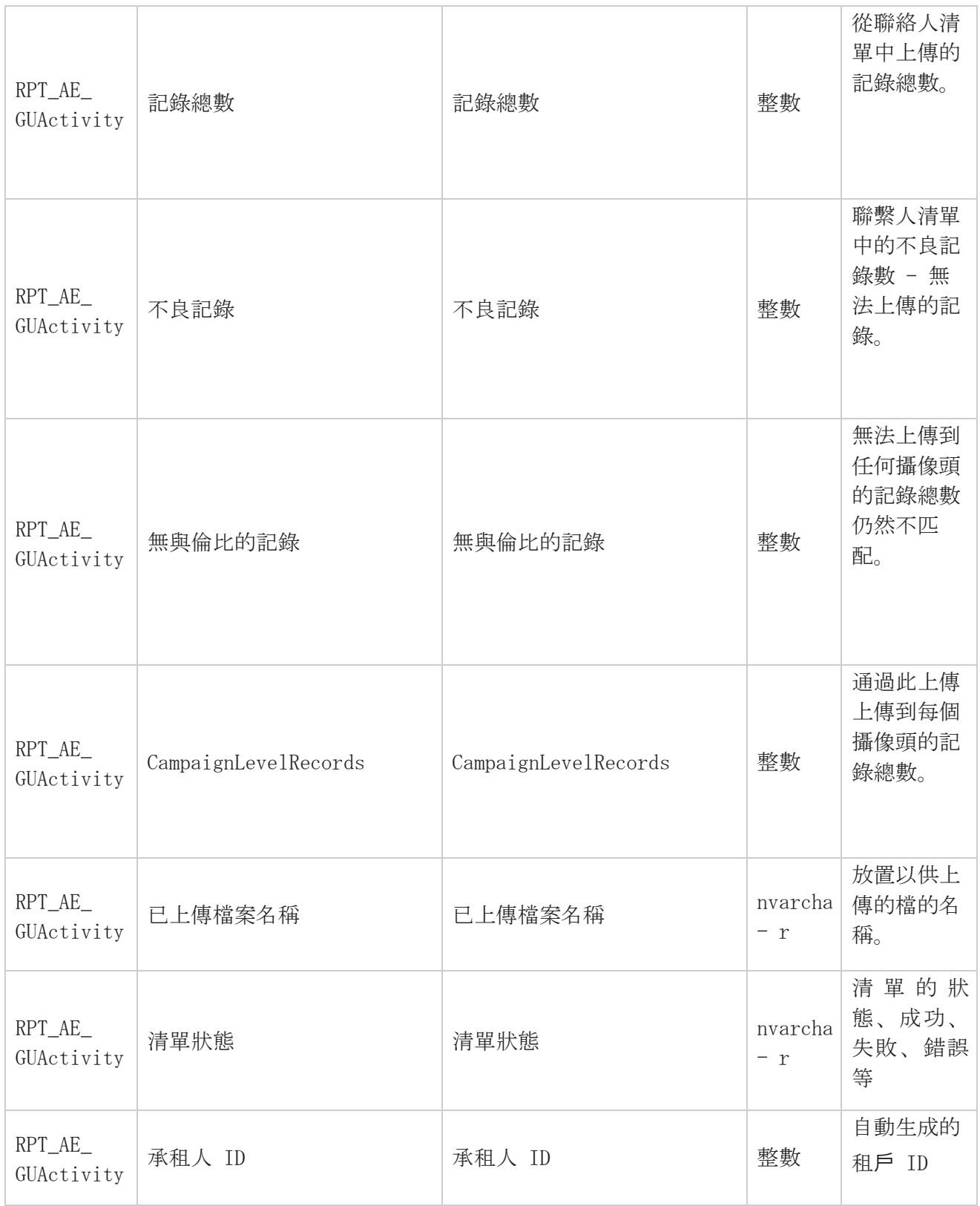

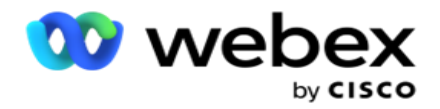

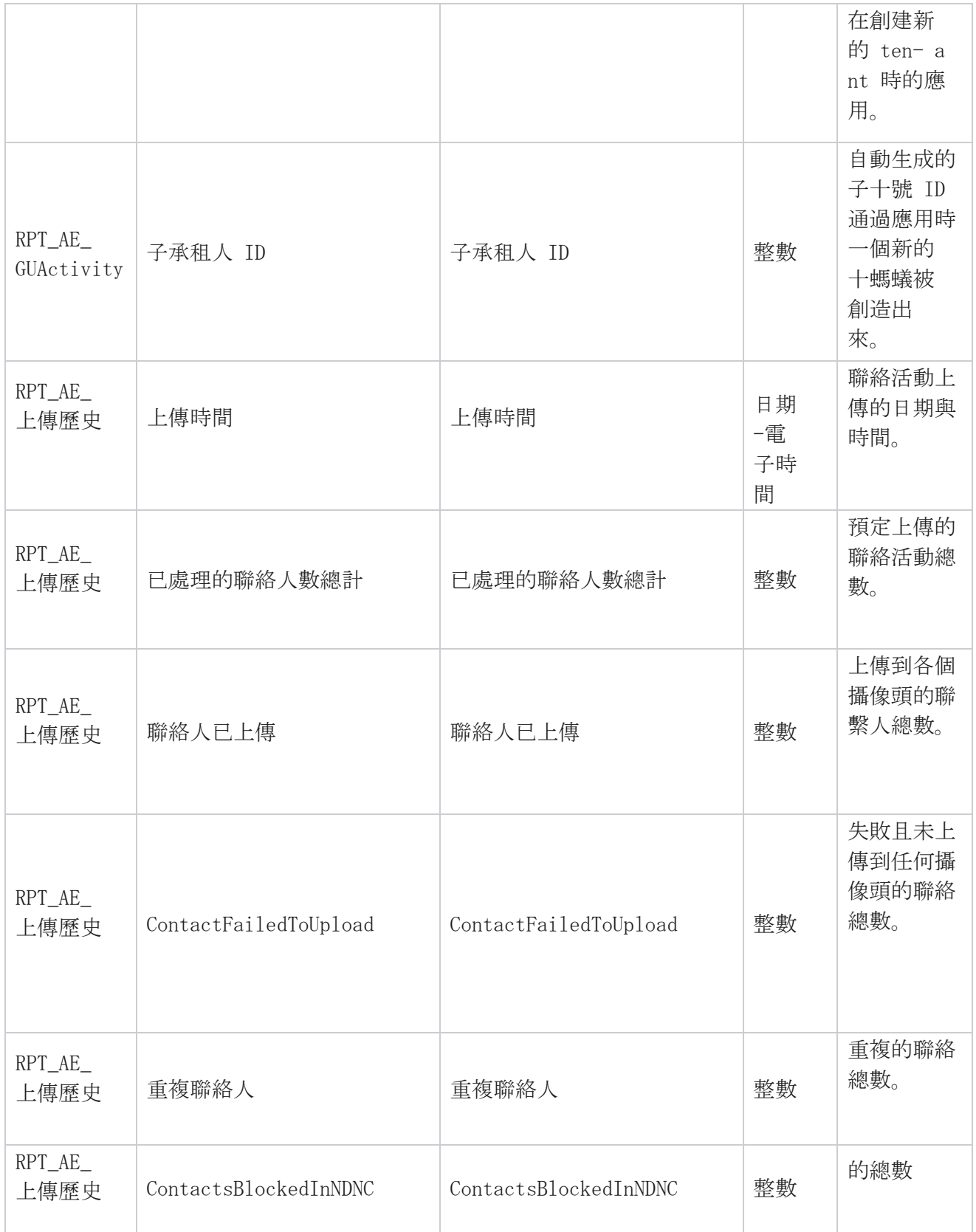

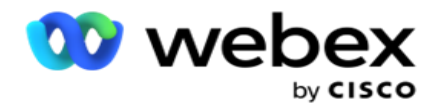

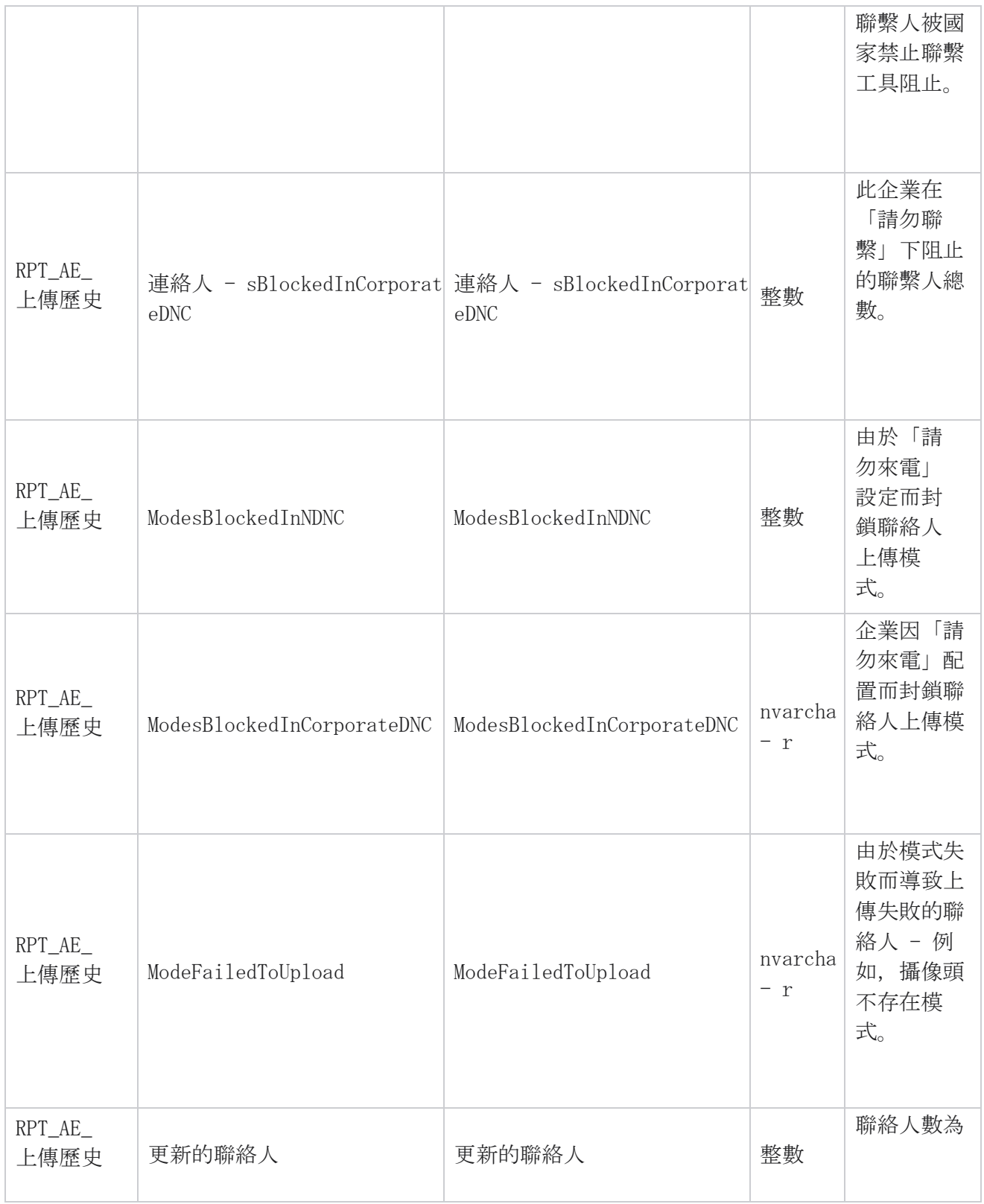

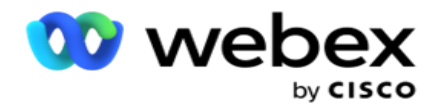

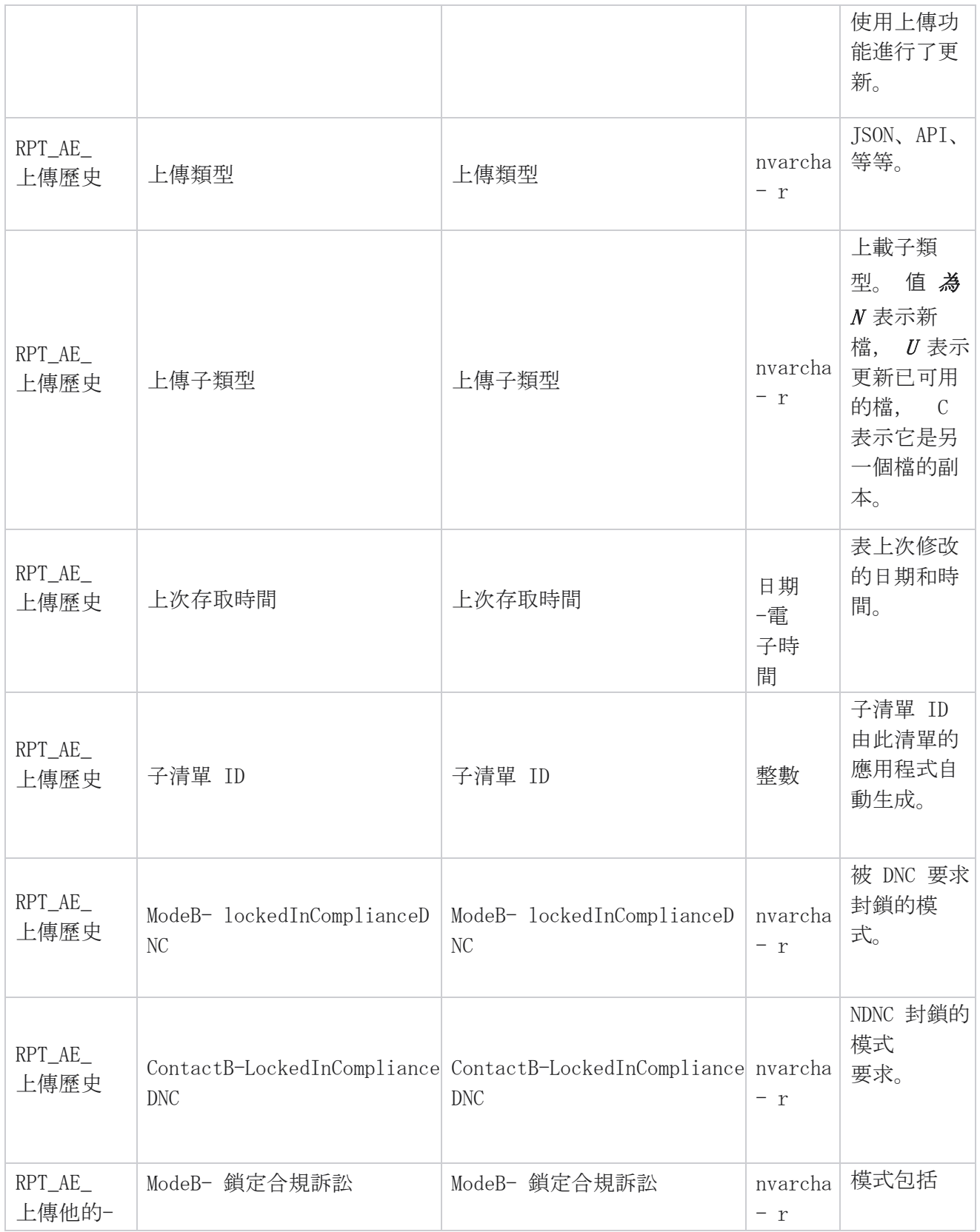

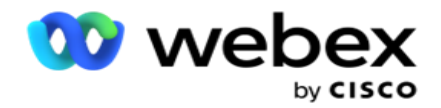

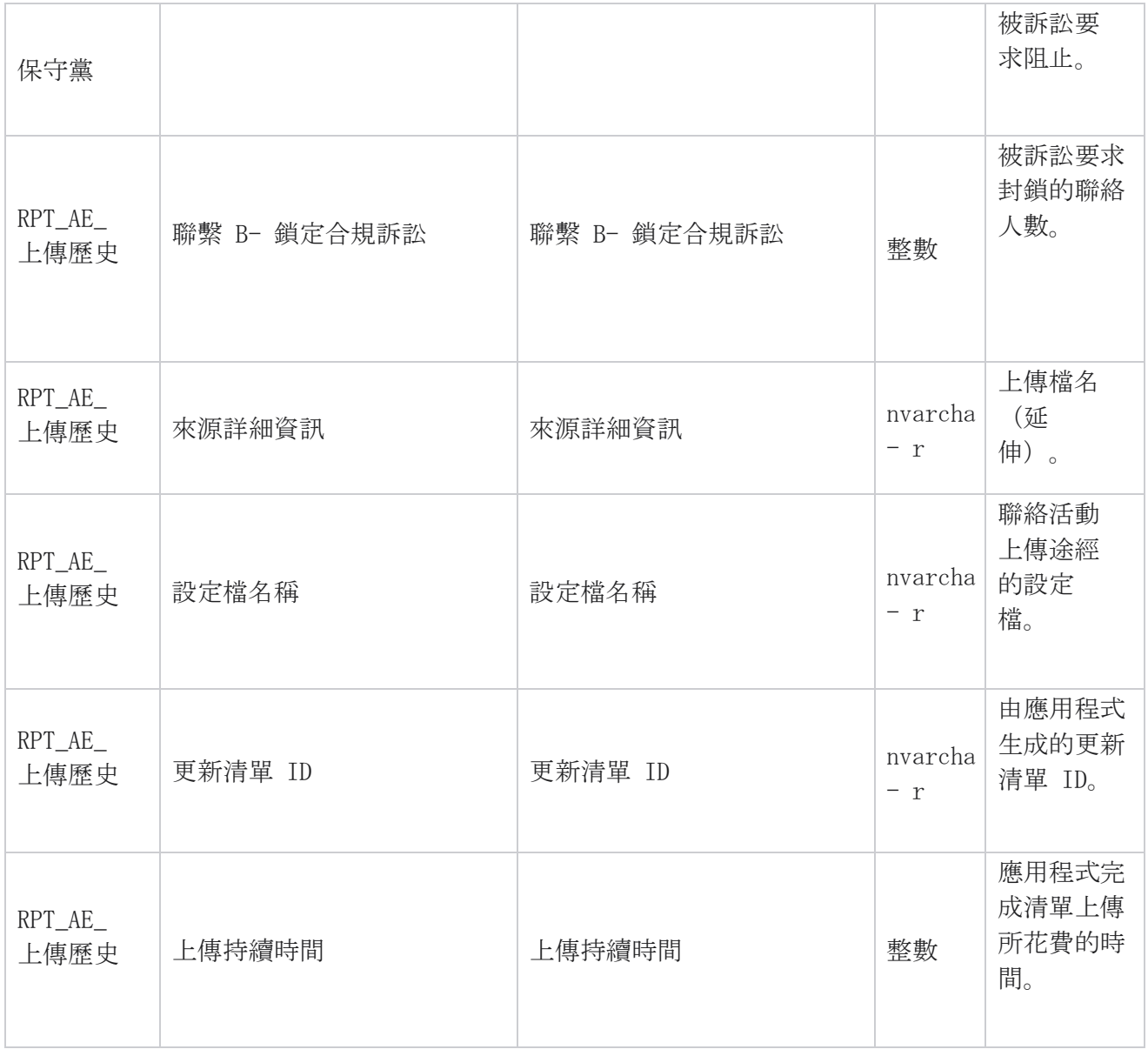

## 全域上傳錯誤

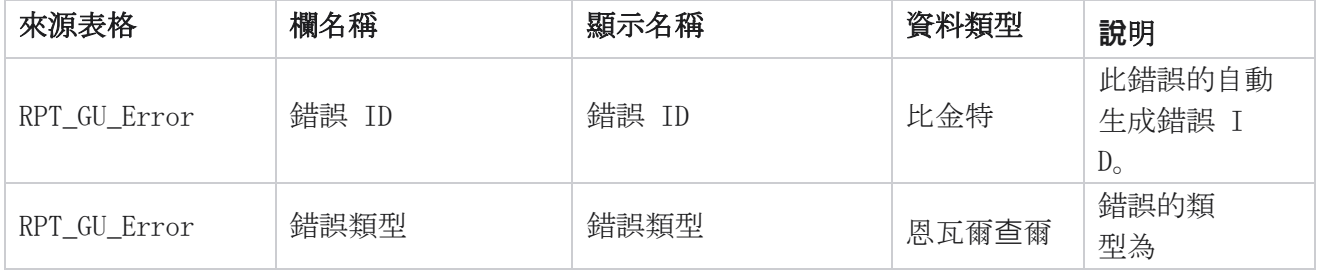

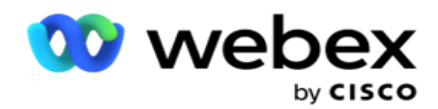

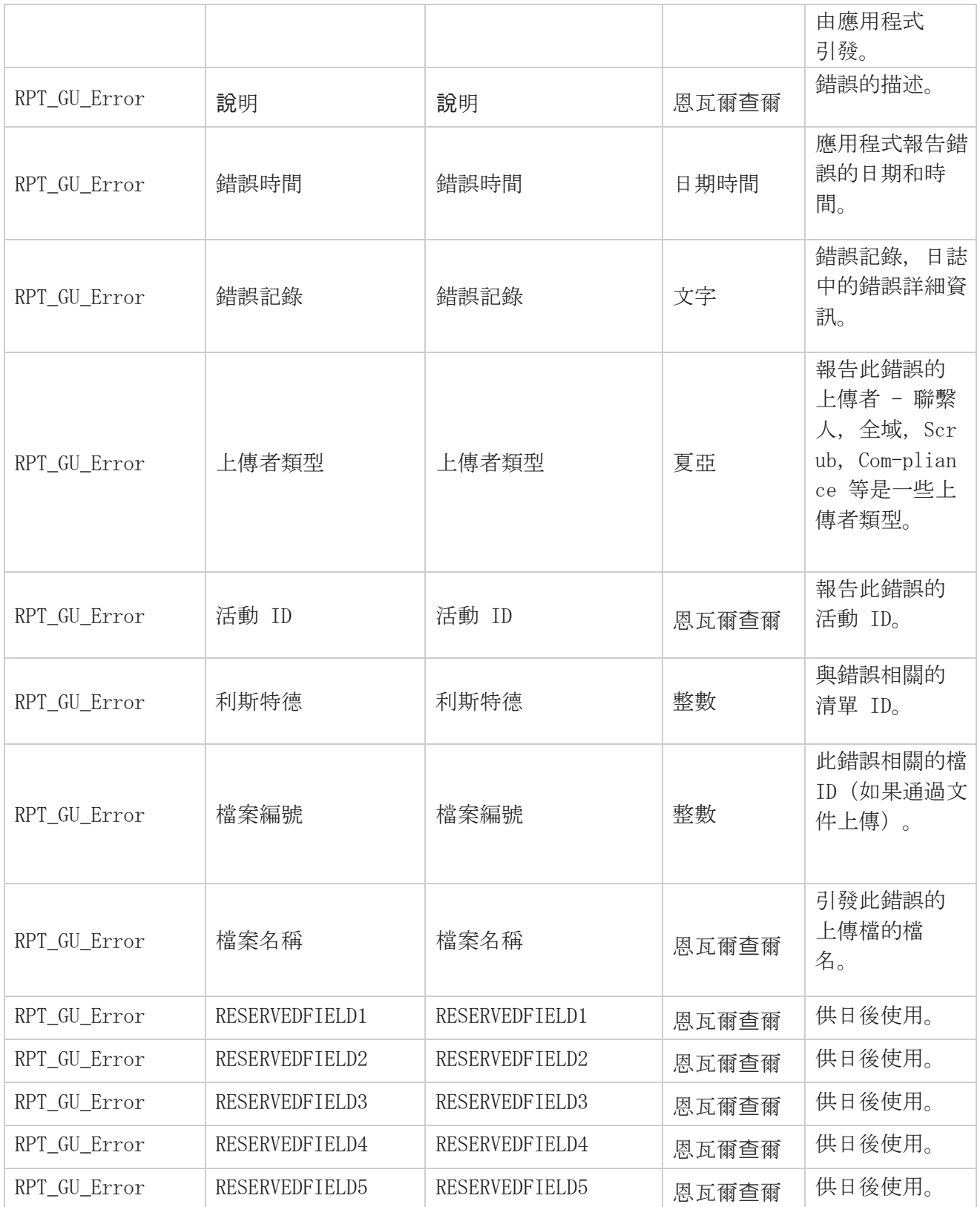

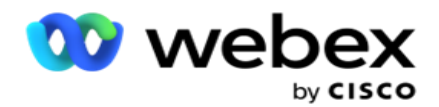

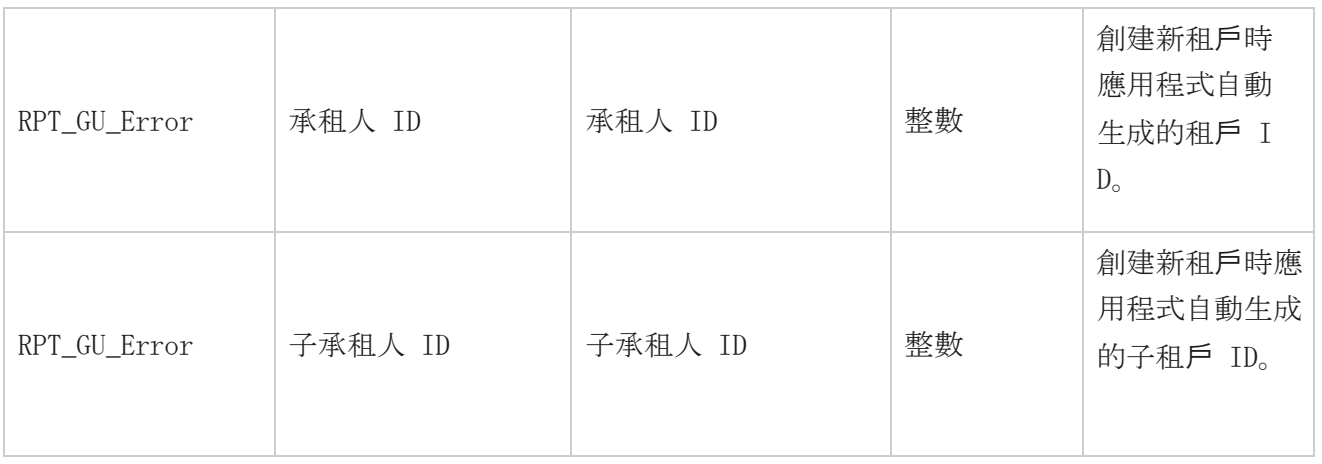

# 主欄位詳細資訊

#### 代理

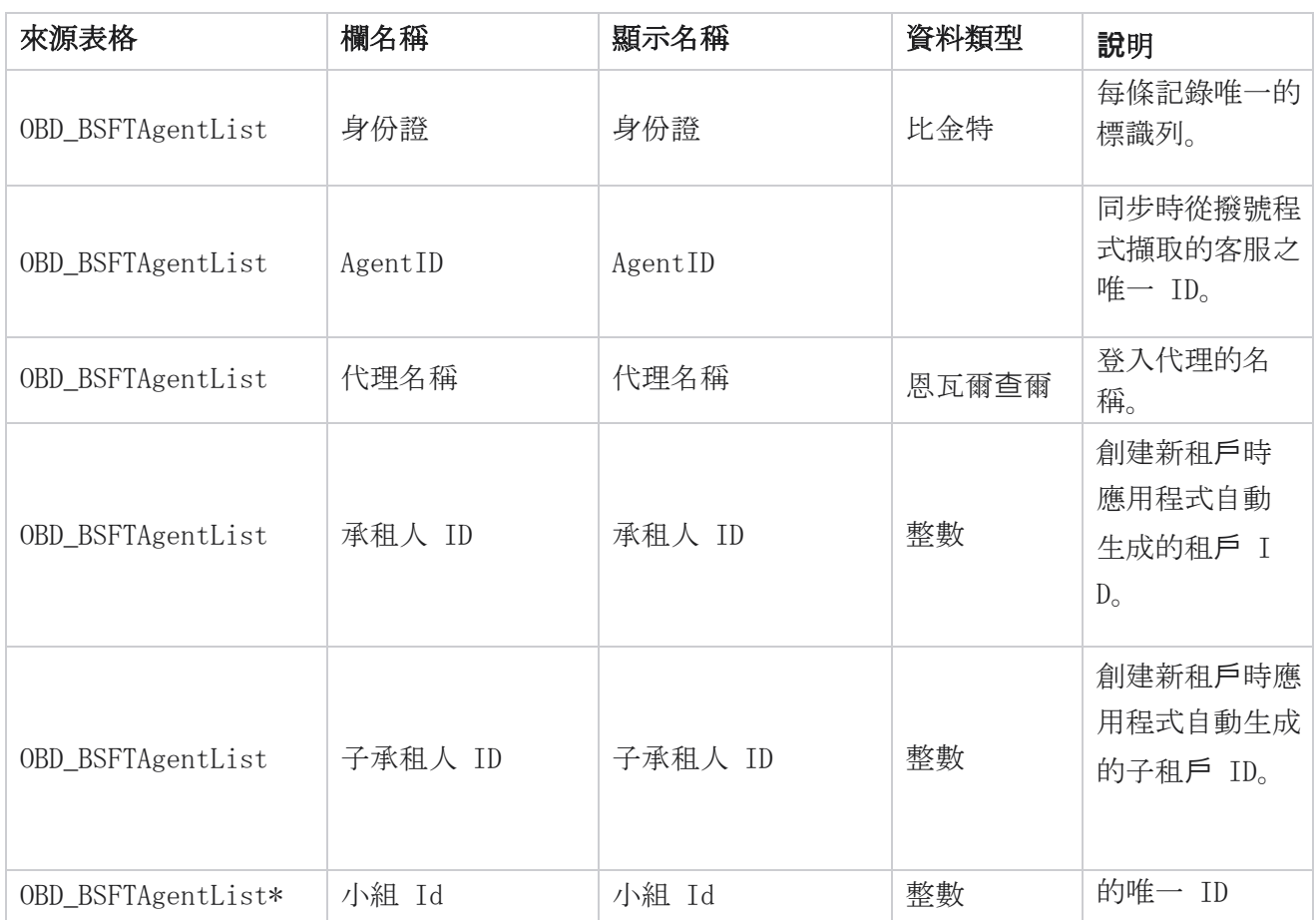

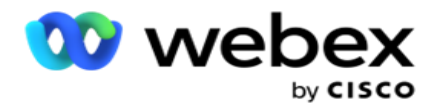

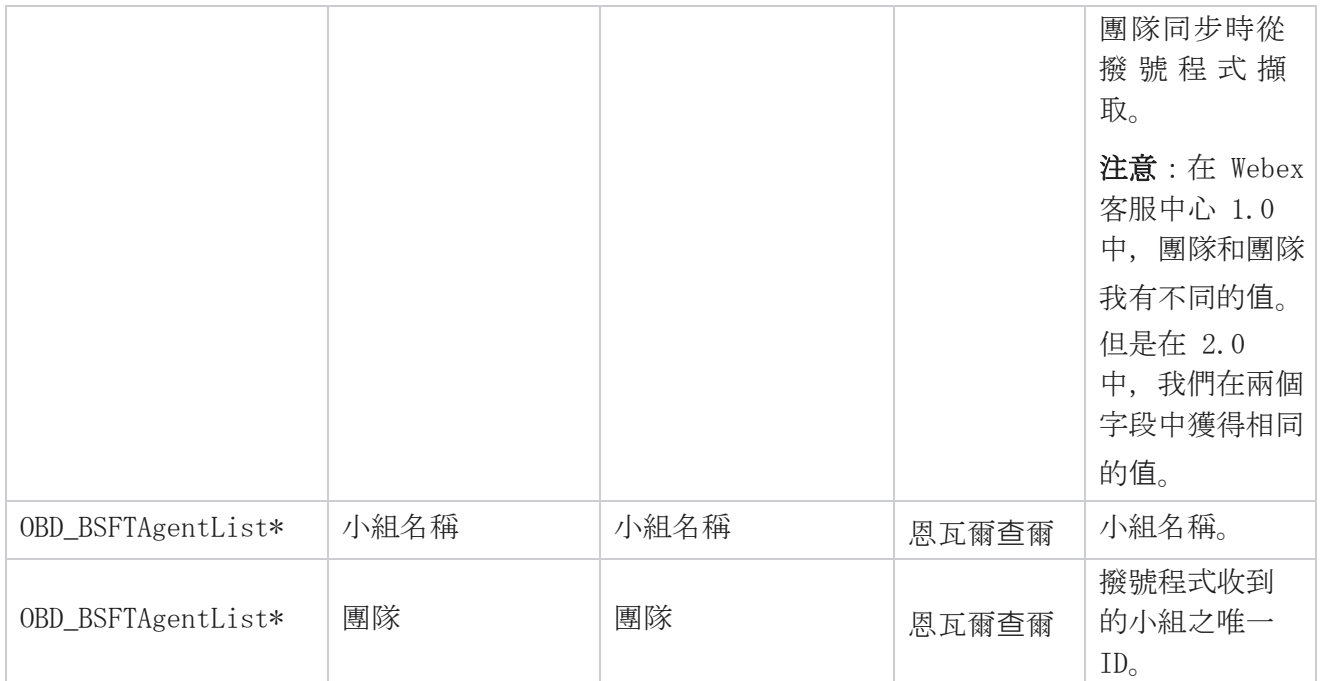

\* OBD\_BSFTTeamList 表中的所有欄位將填充為 Teams 一欄中的 XML 值。

#### 活動

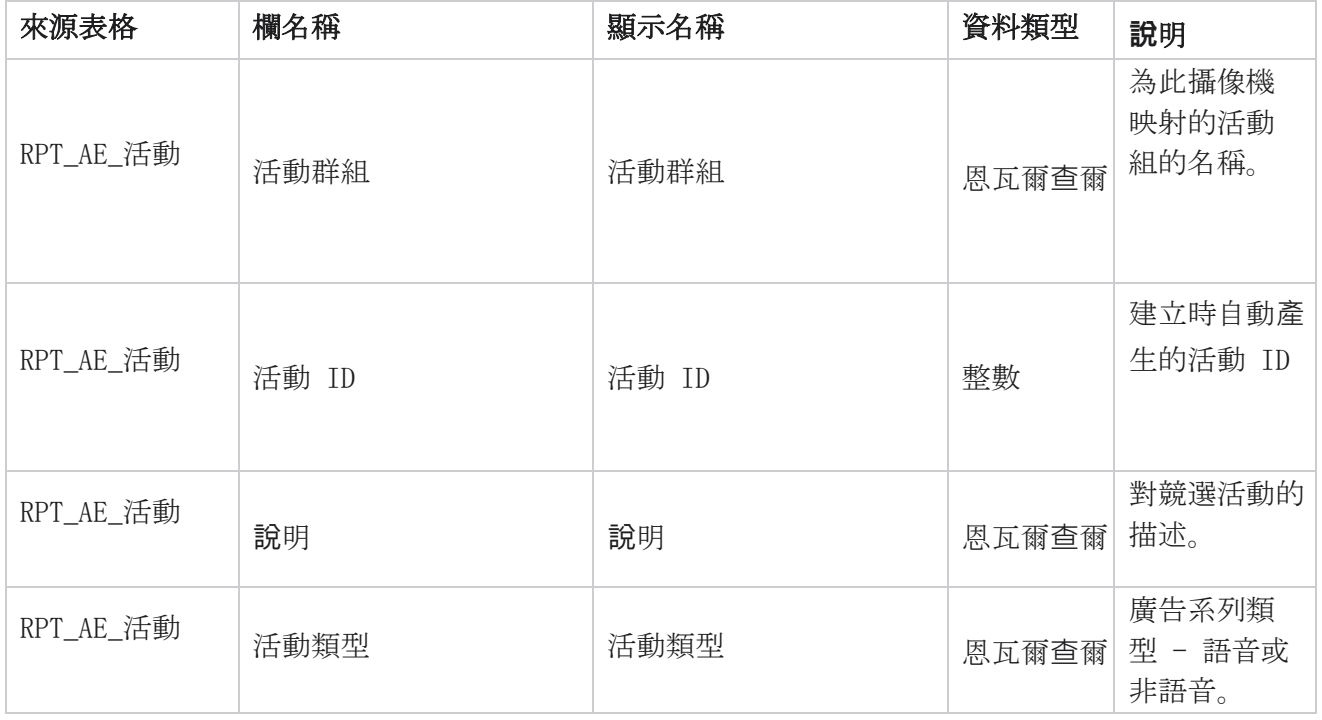

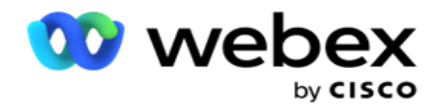

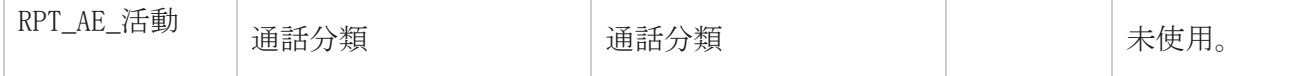
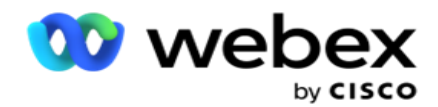

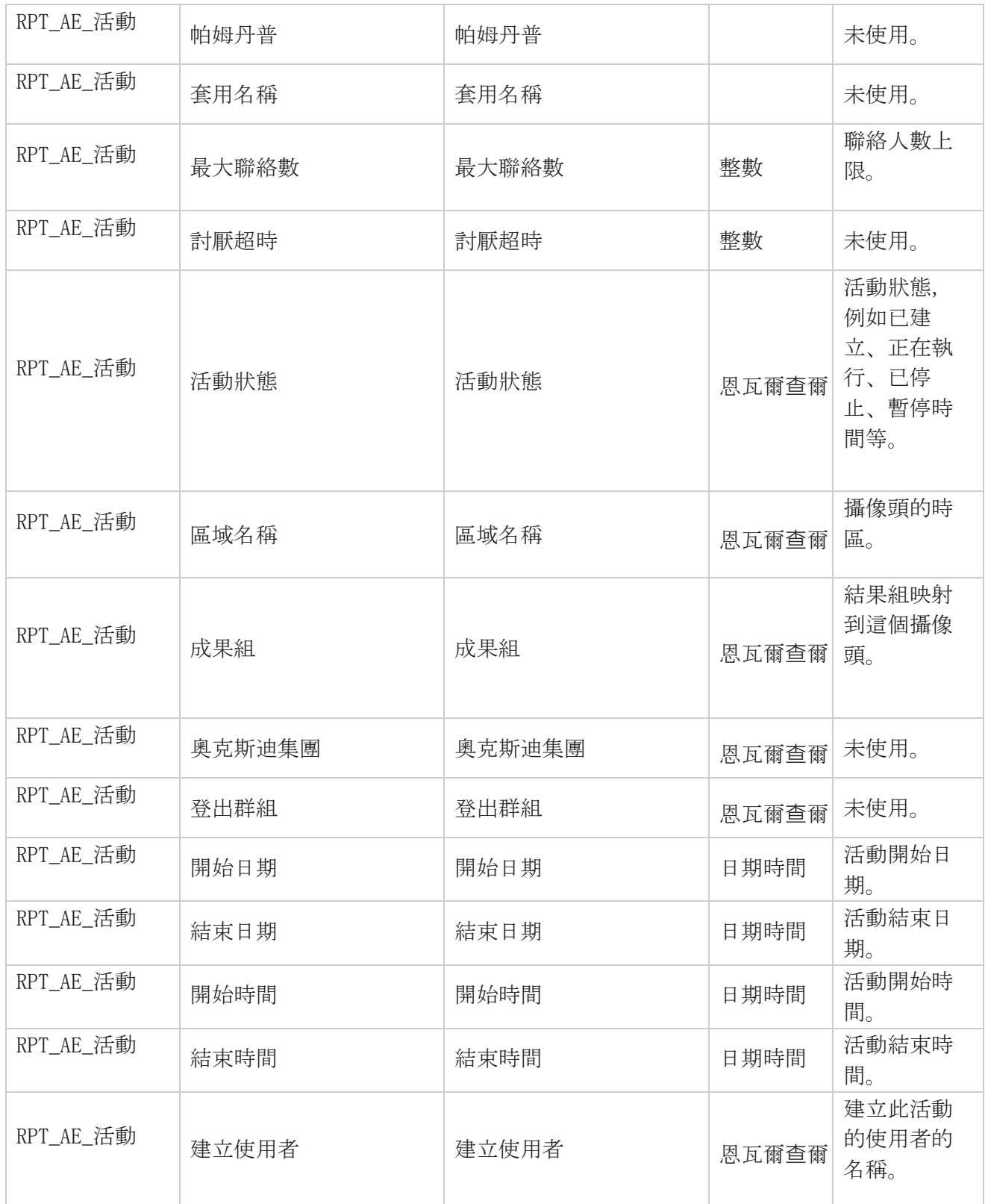

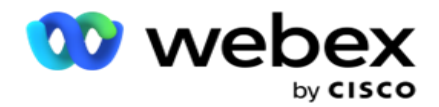

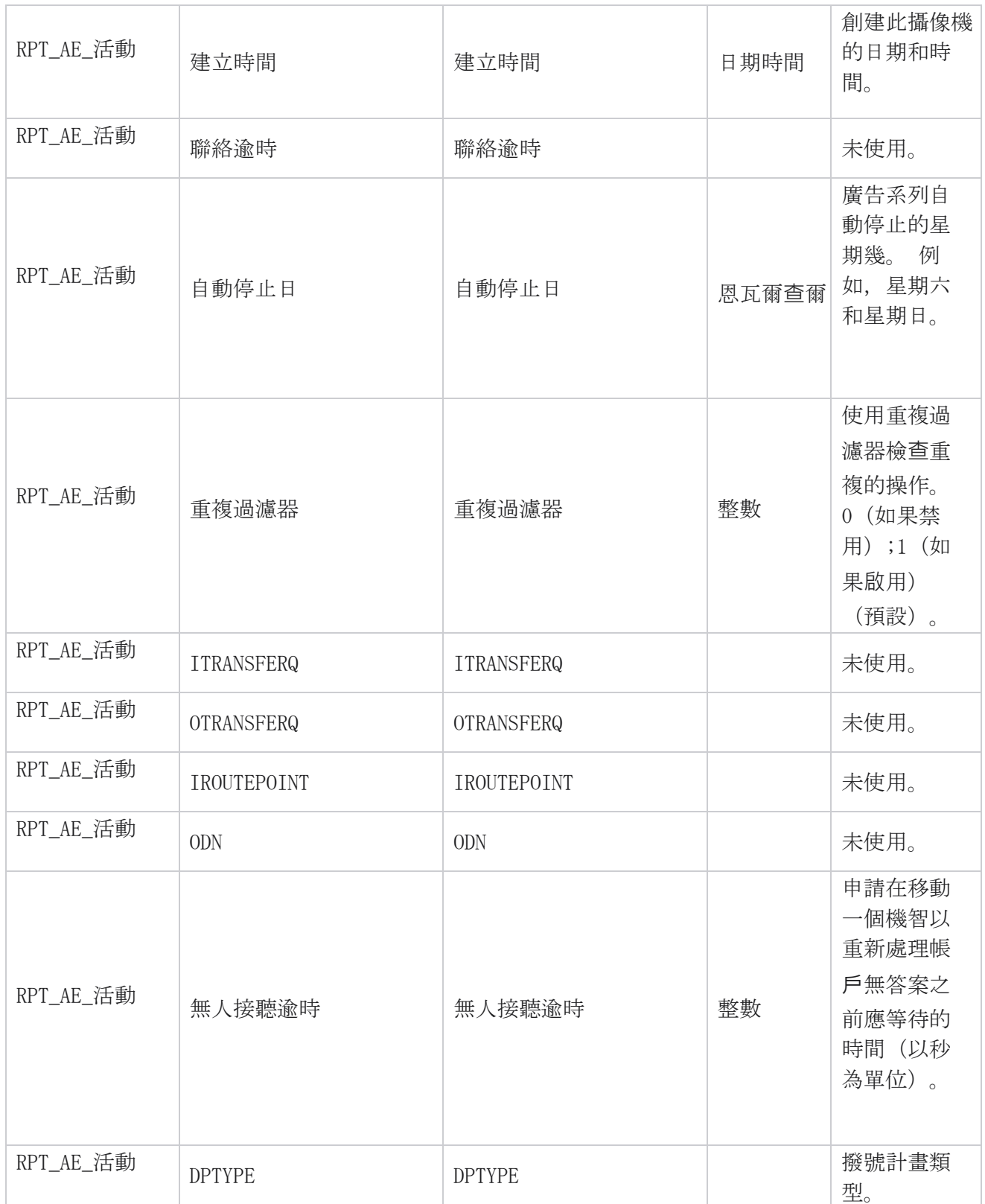

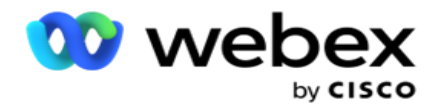

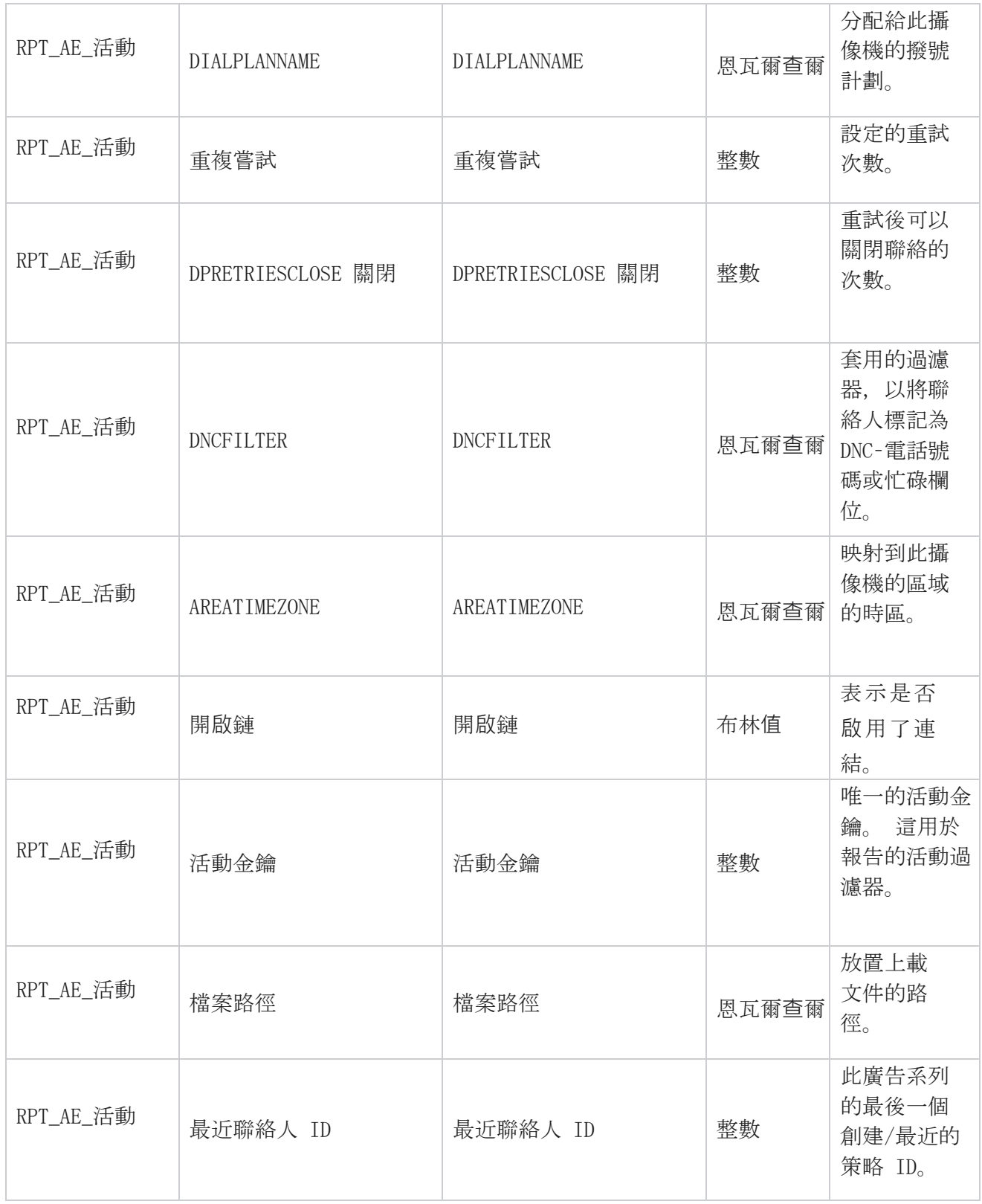

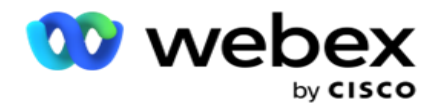

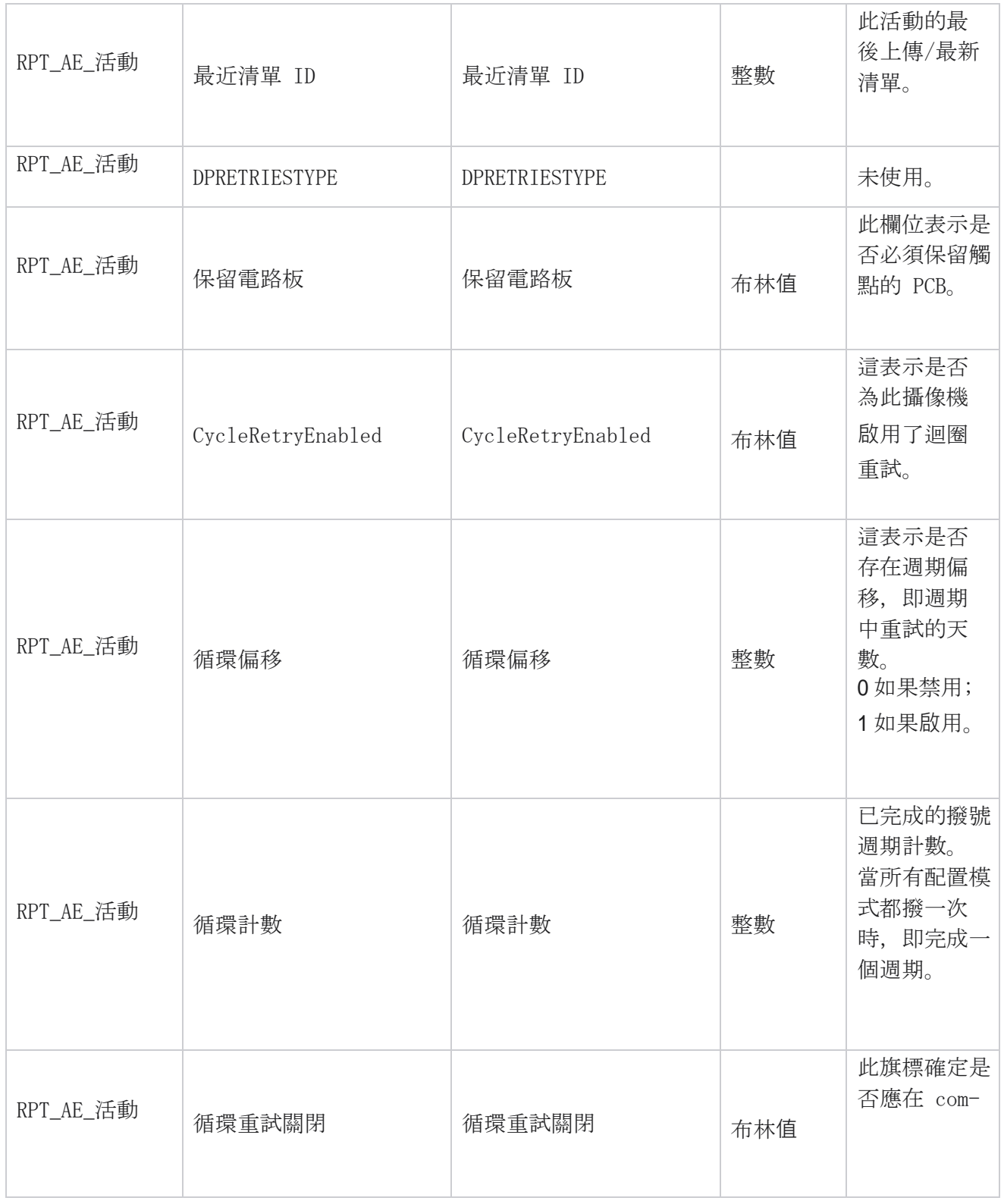

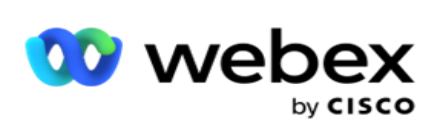

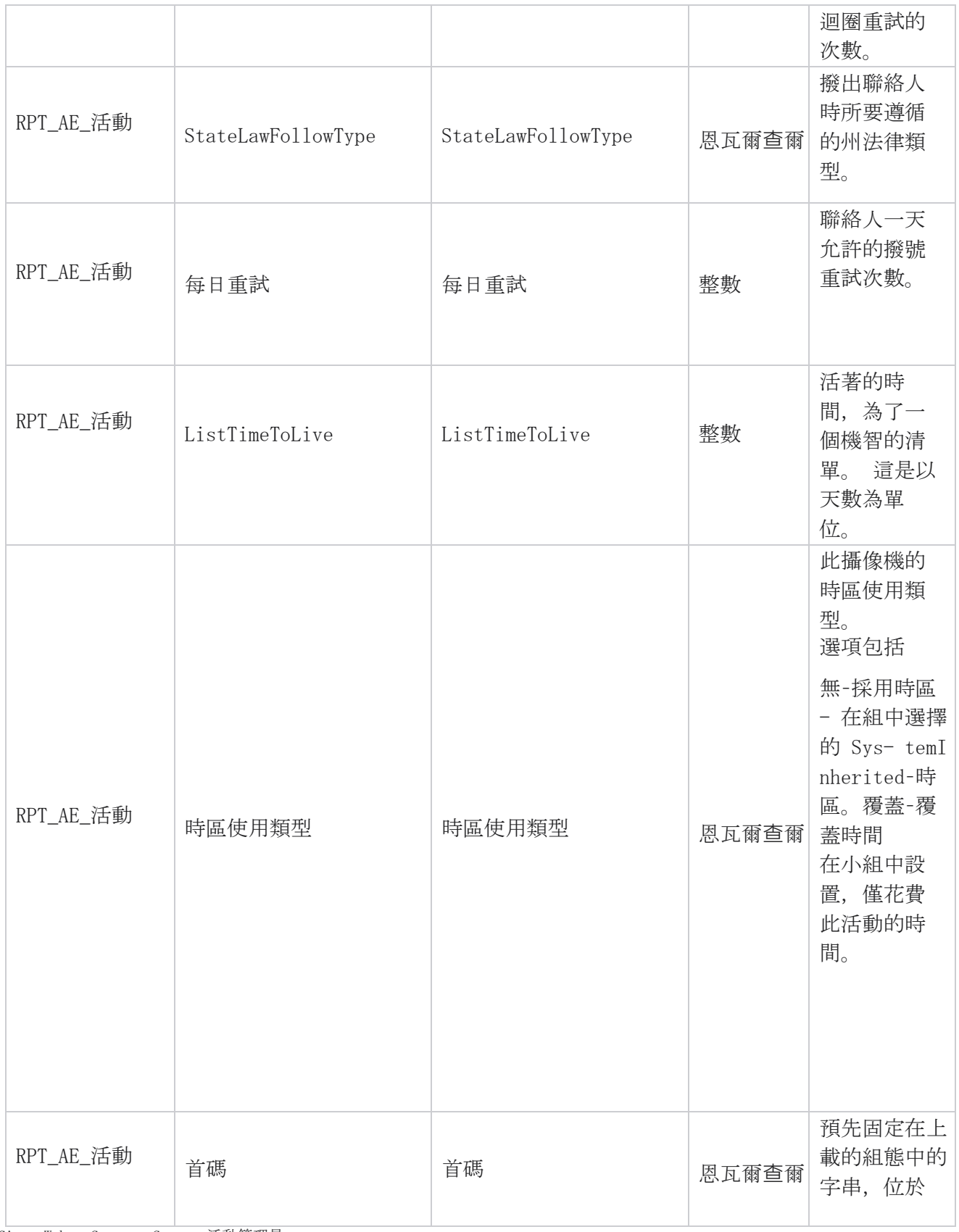

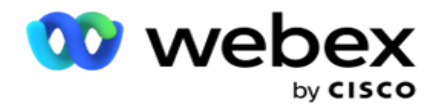

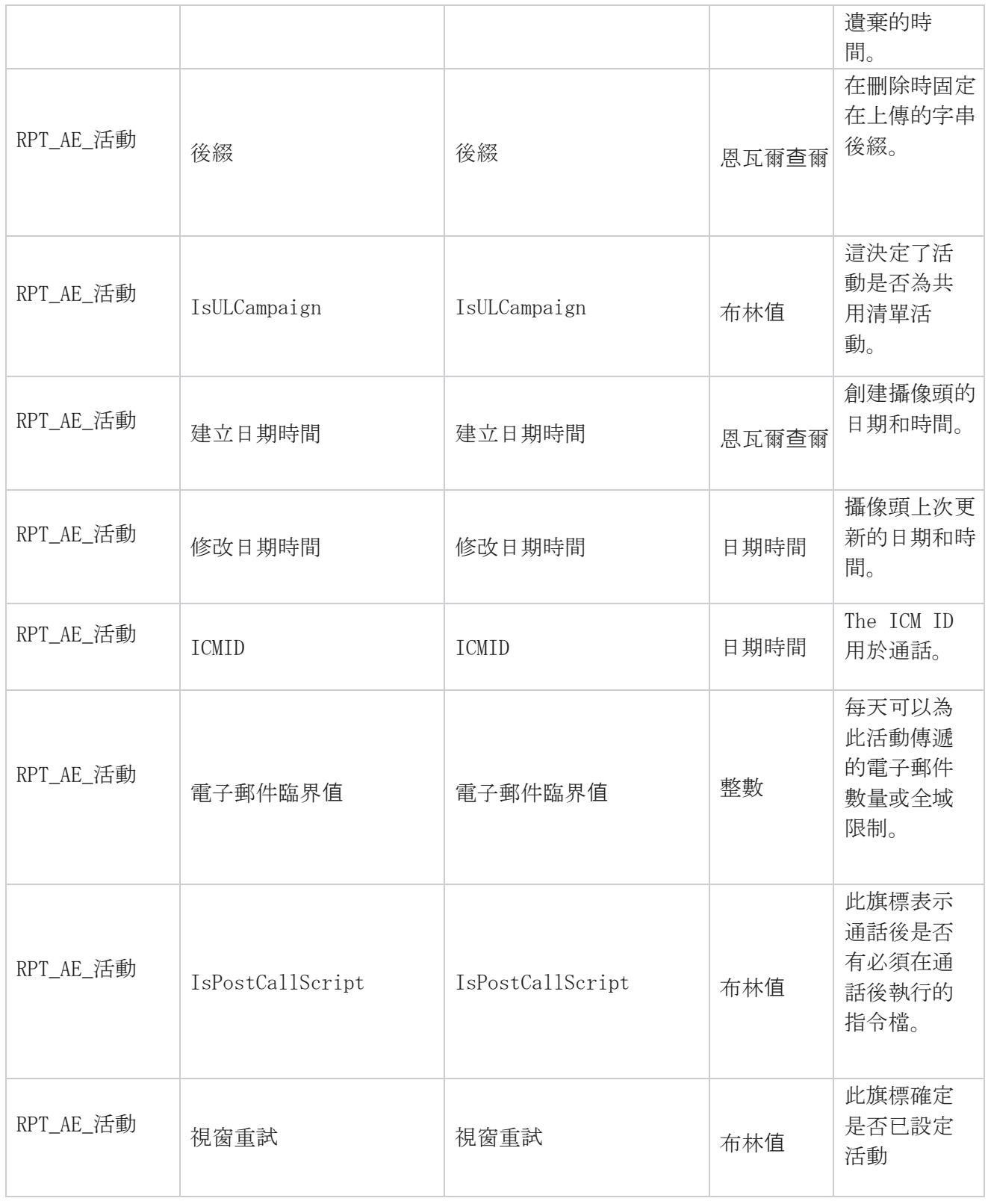

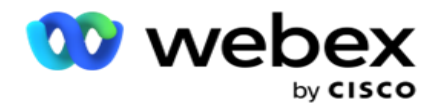

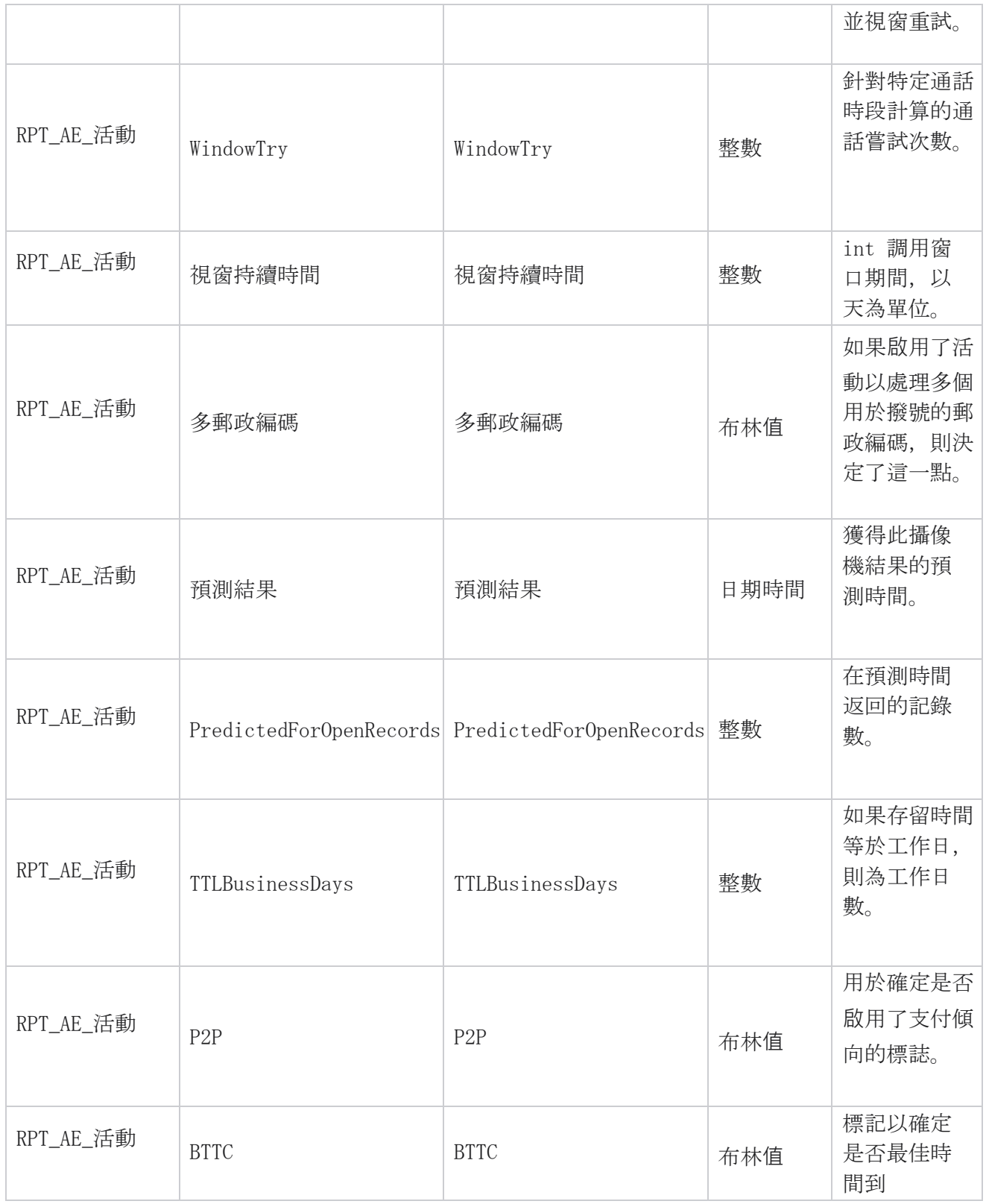

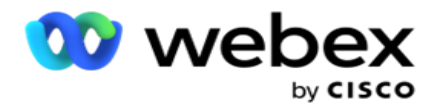

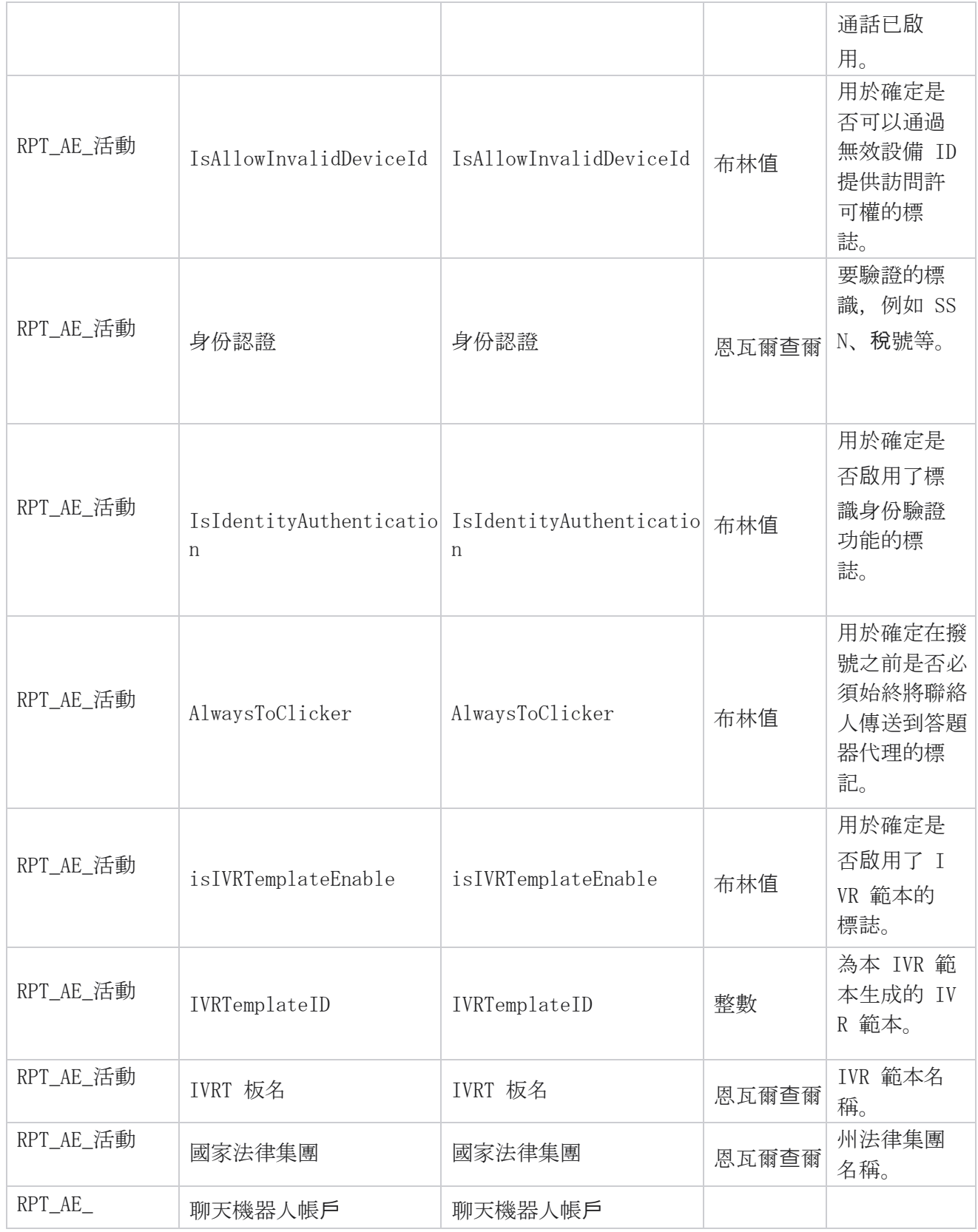

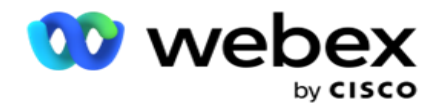

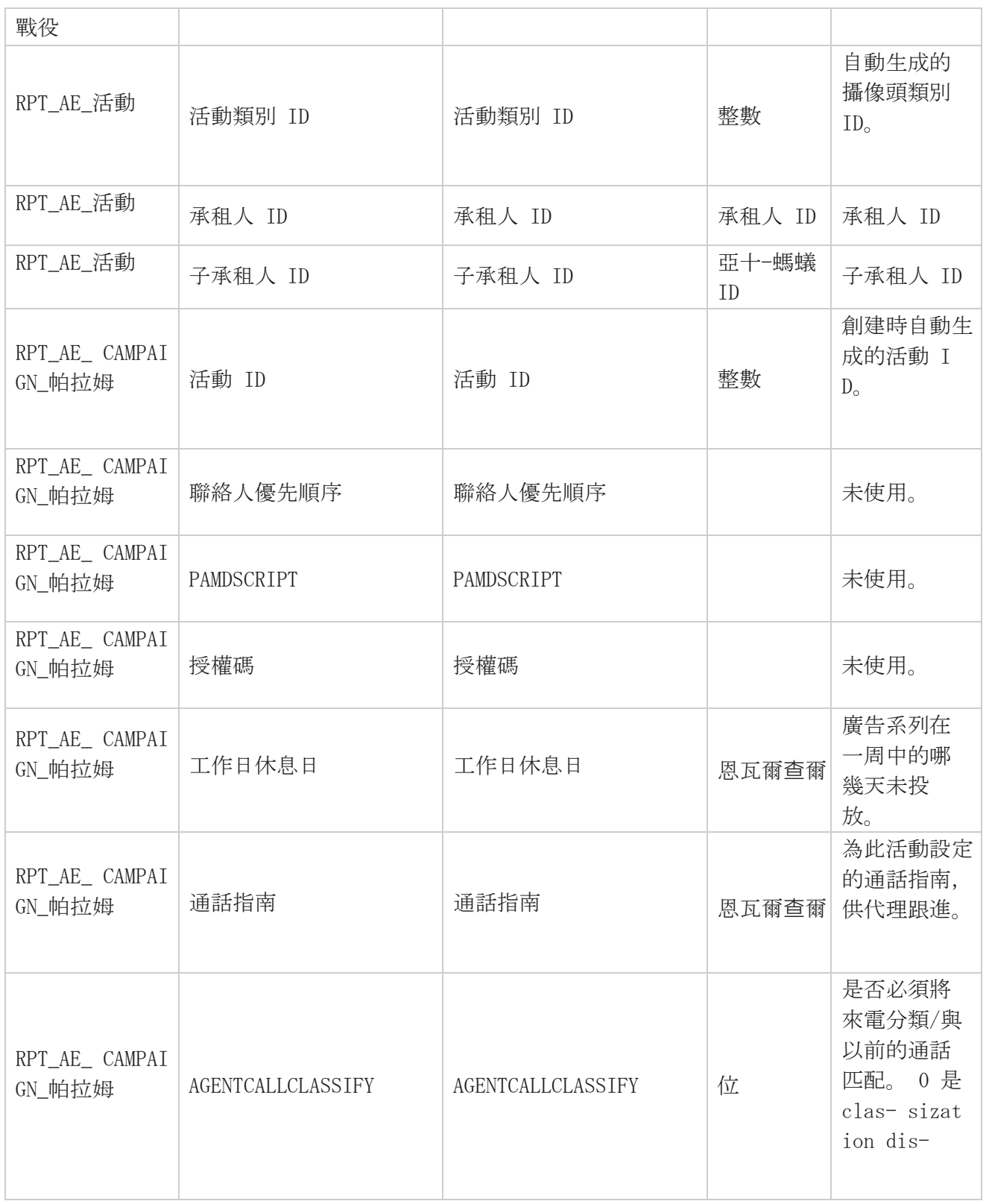

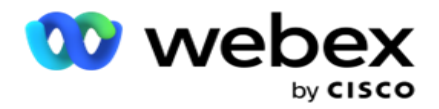

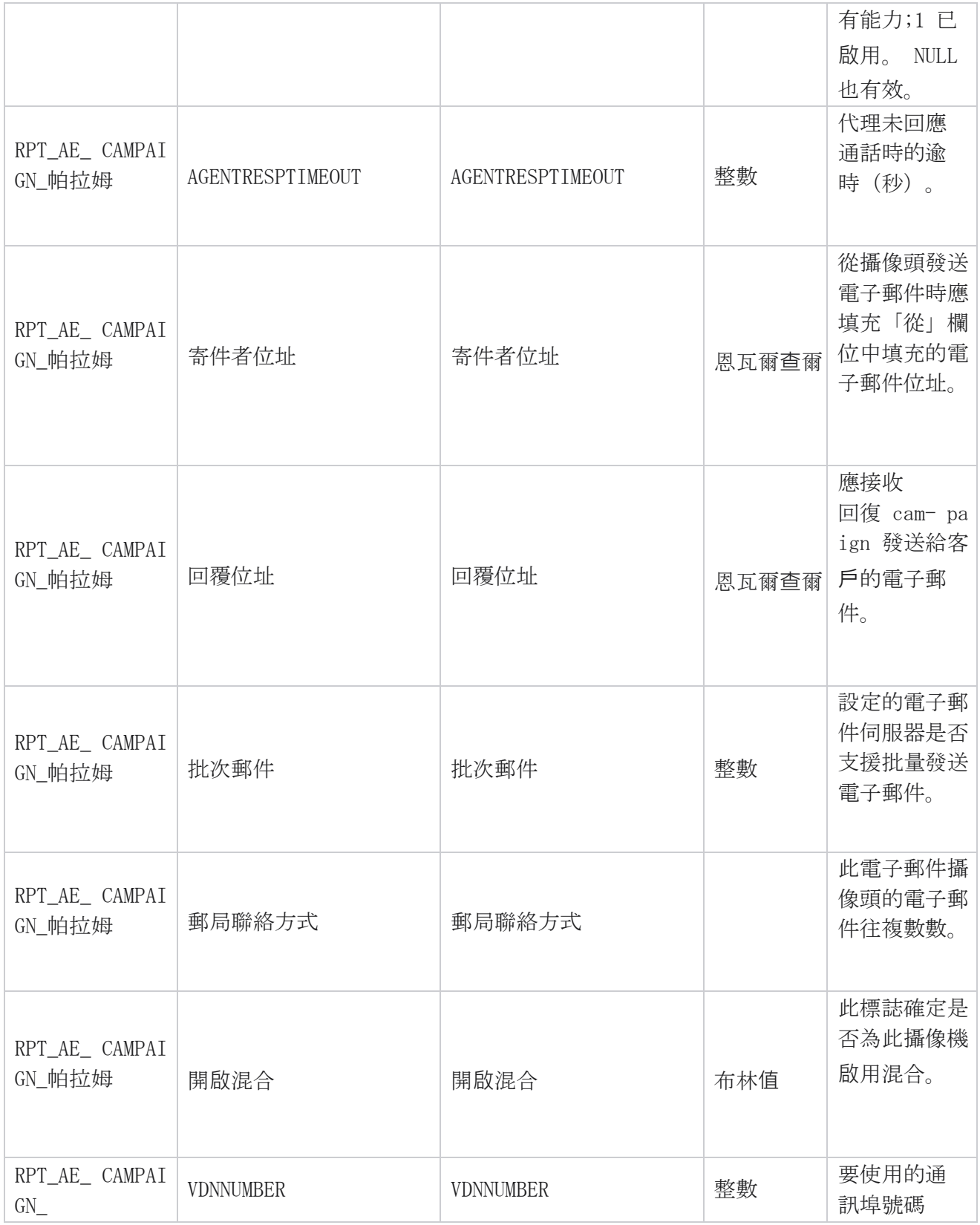

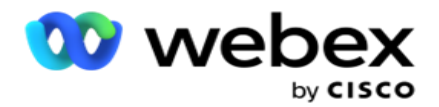

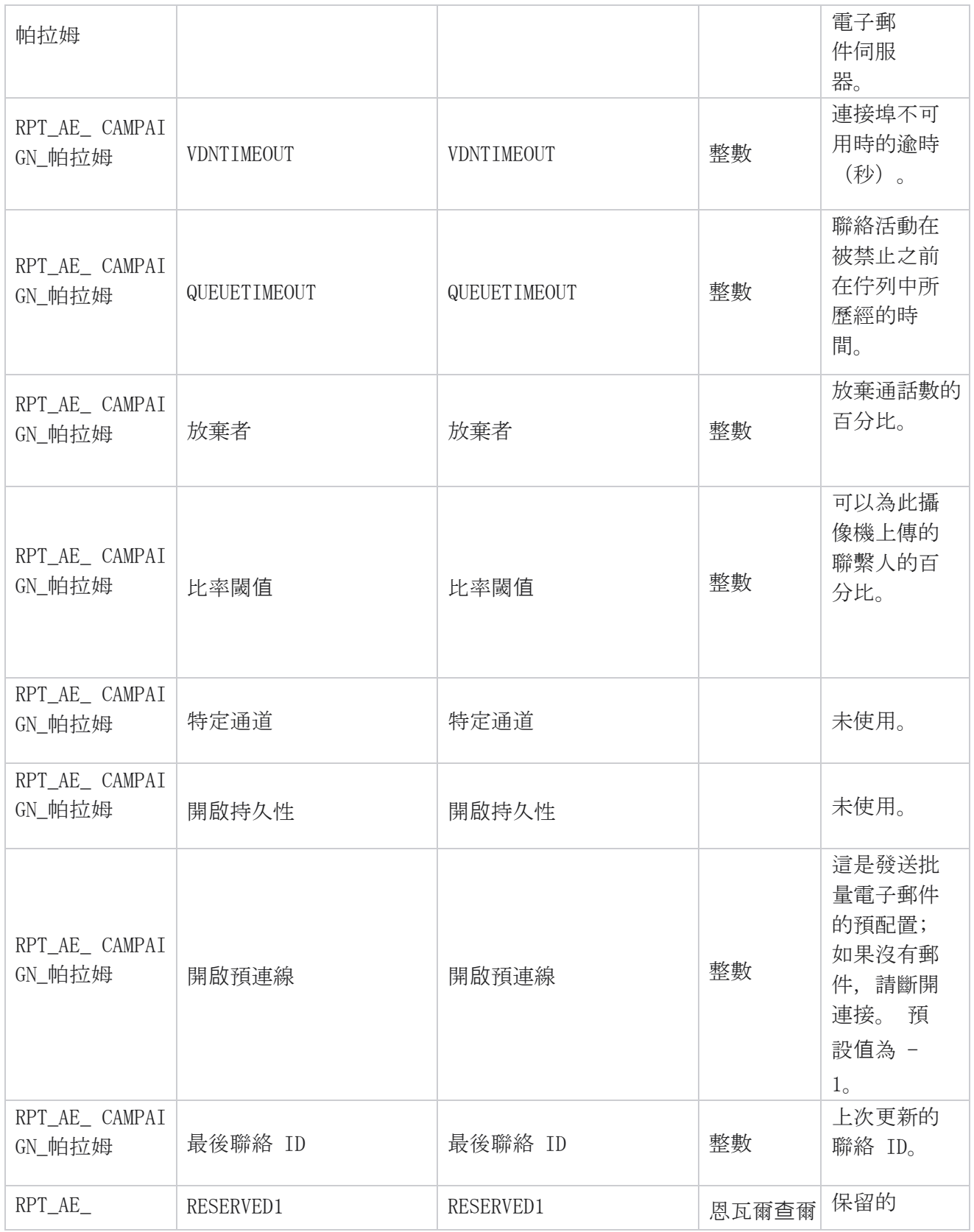

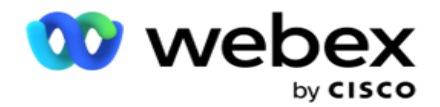

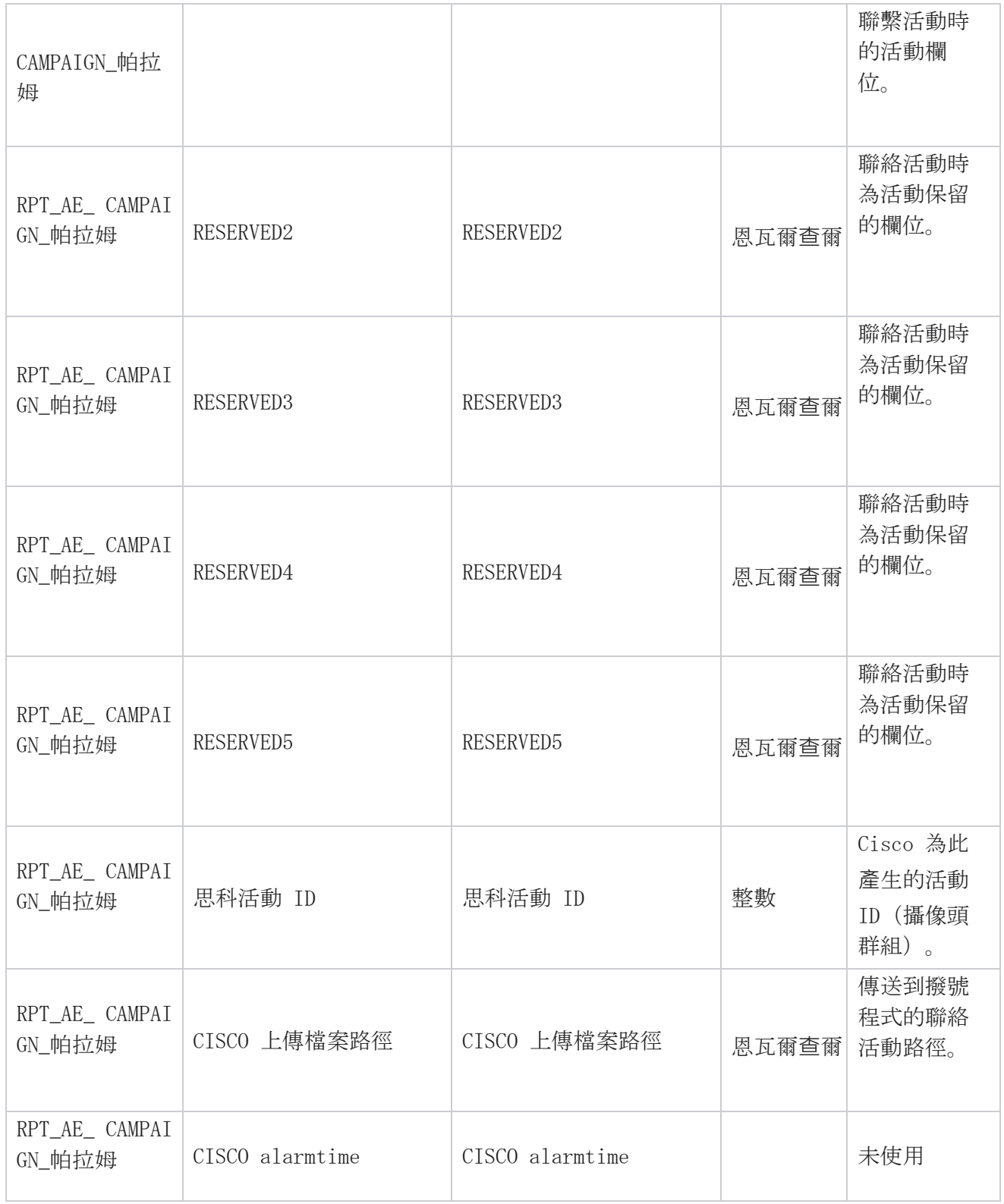

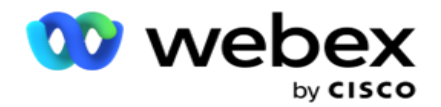

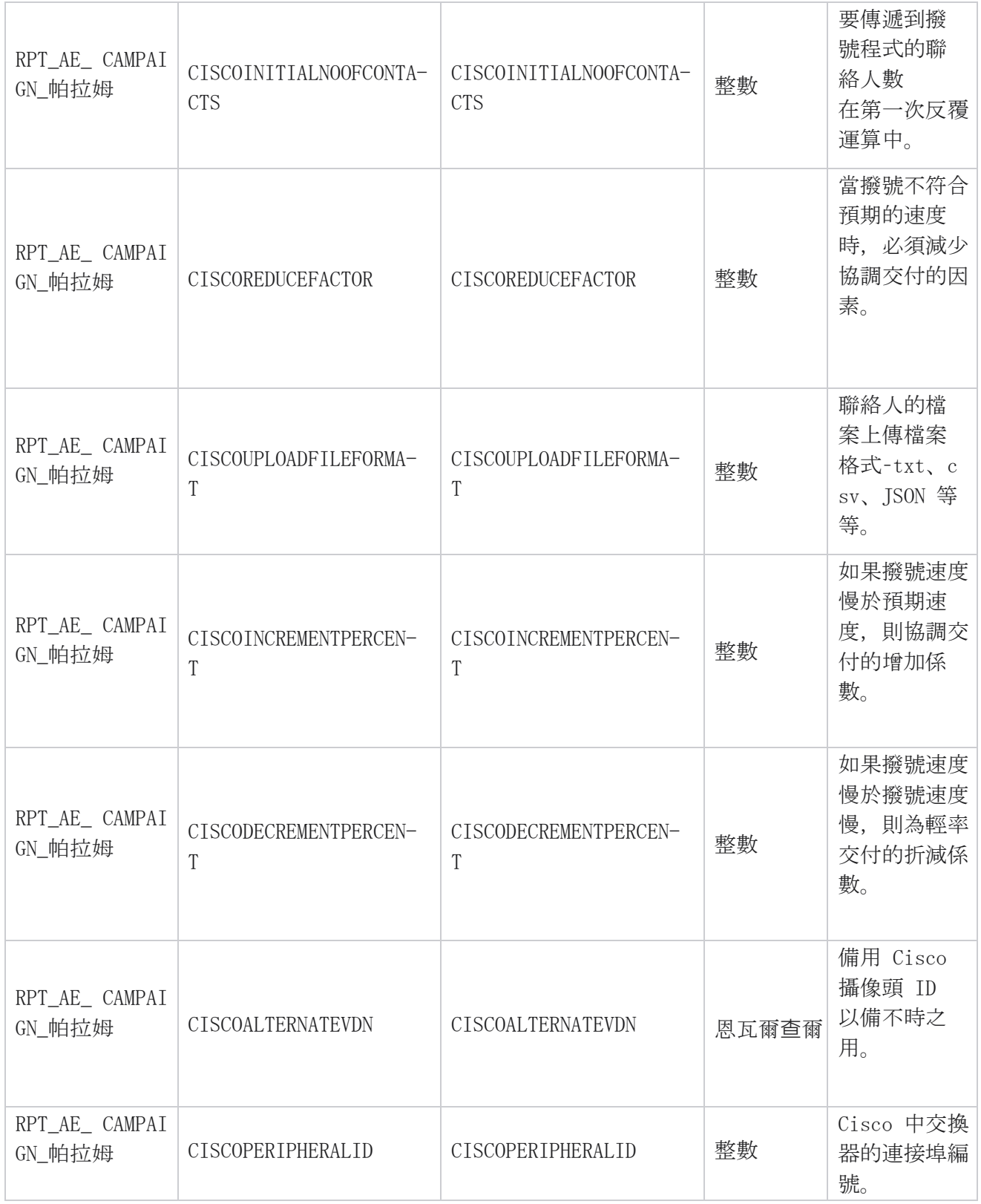

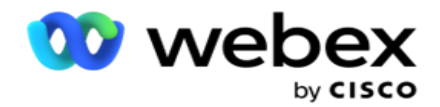

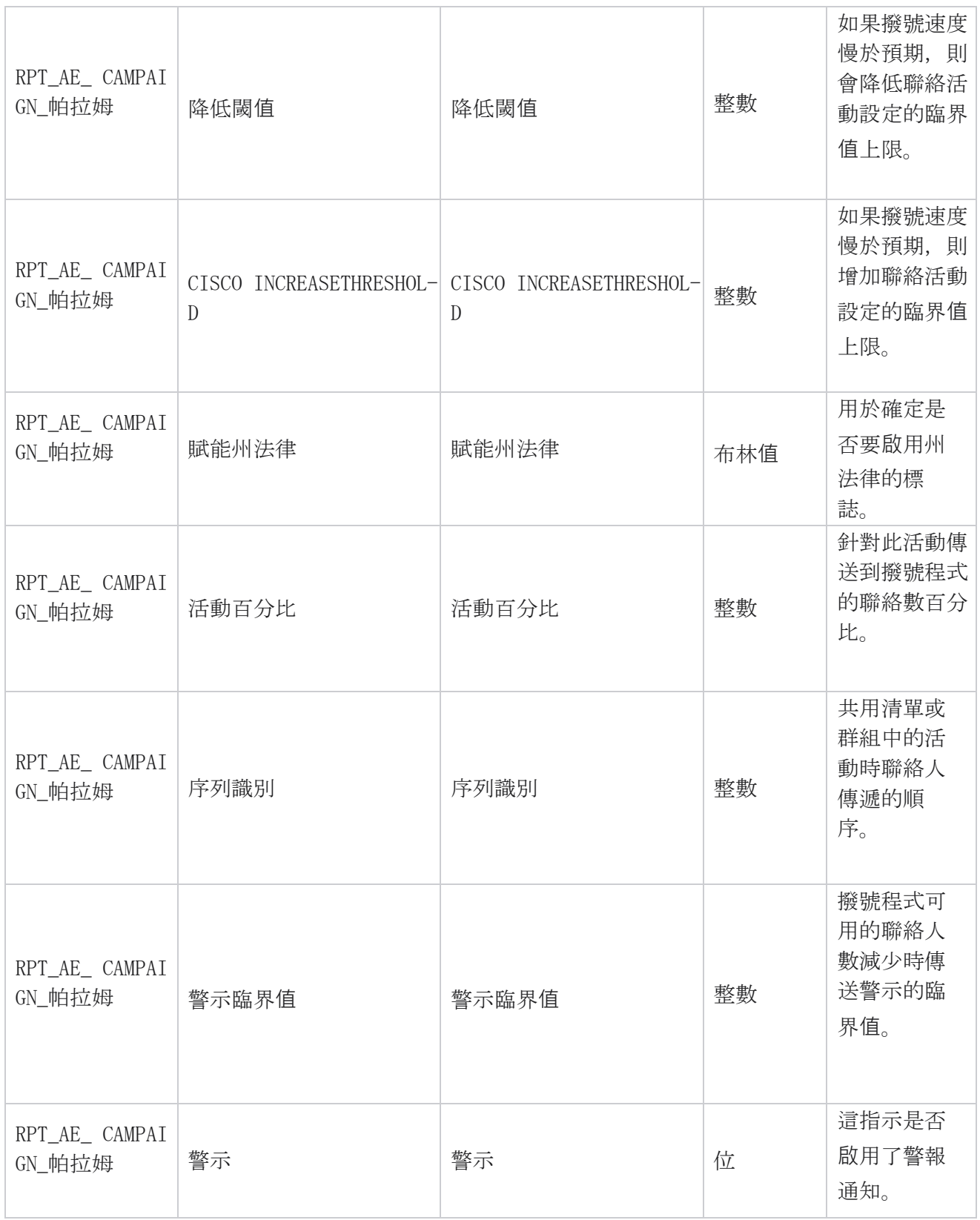

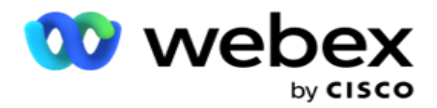

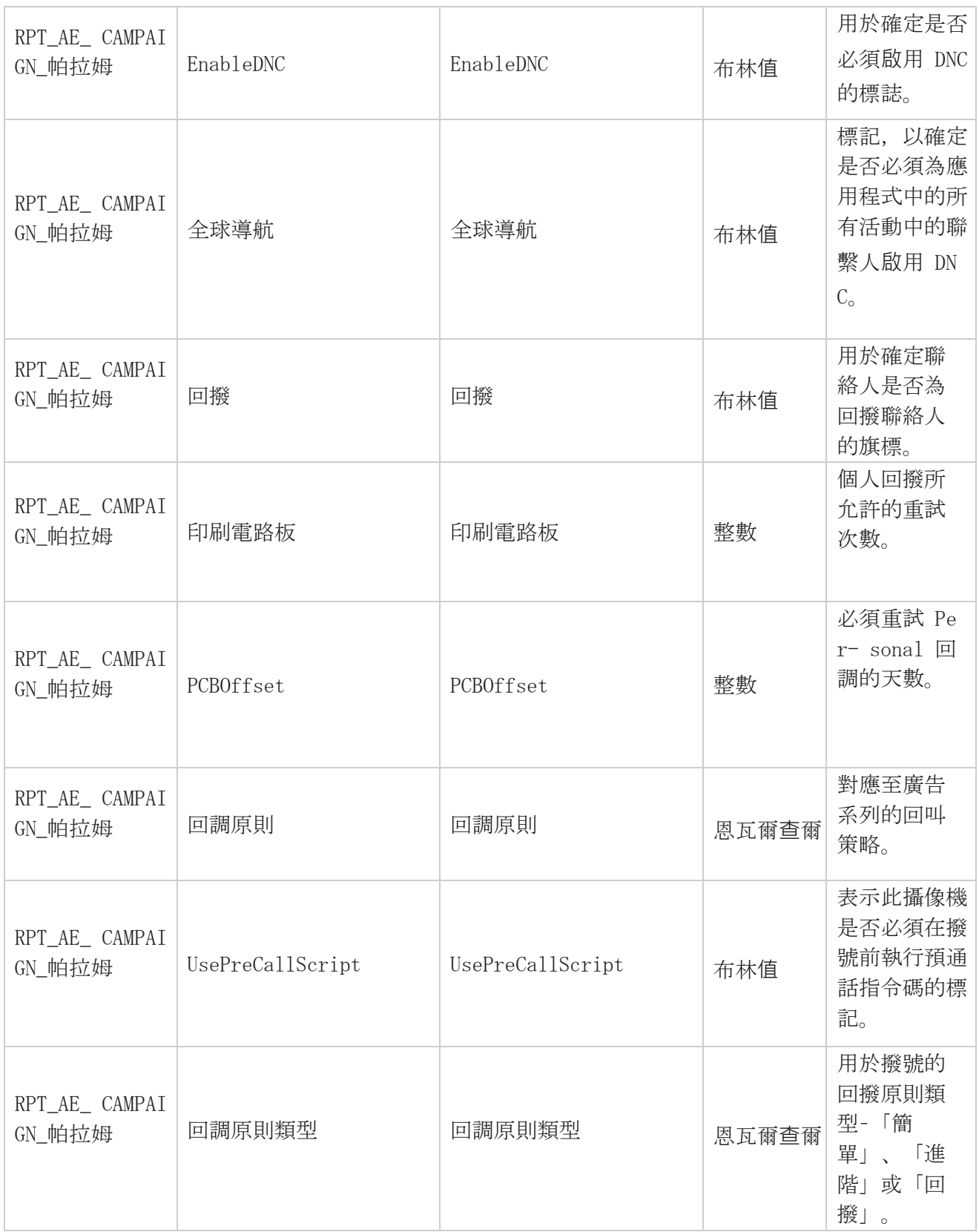

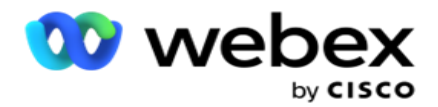

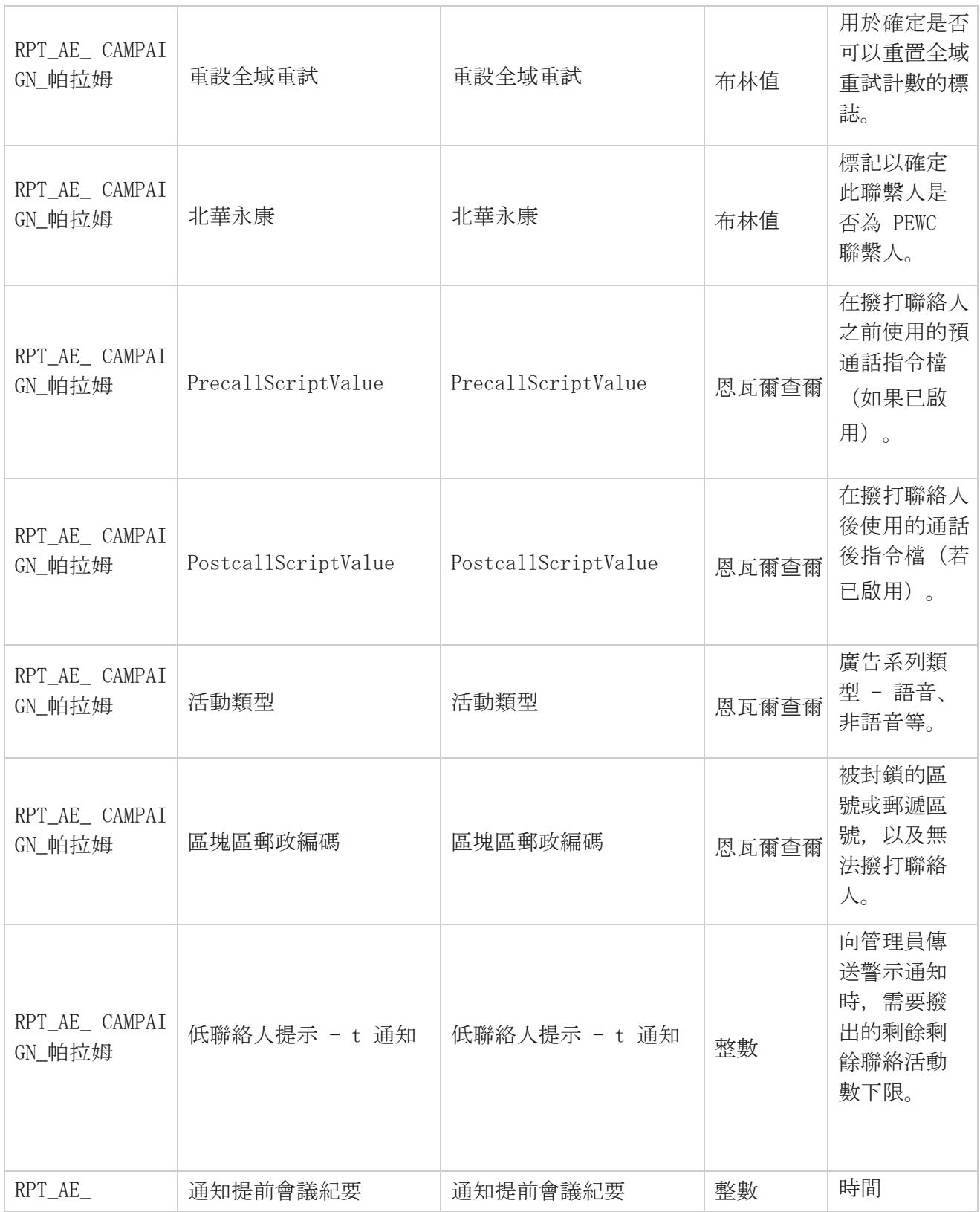

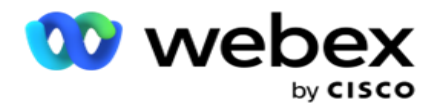

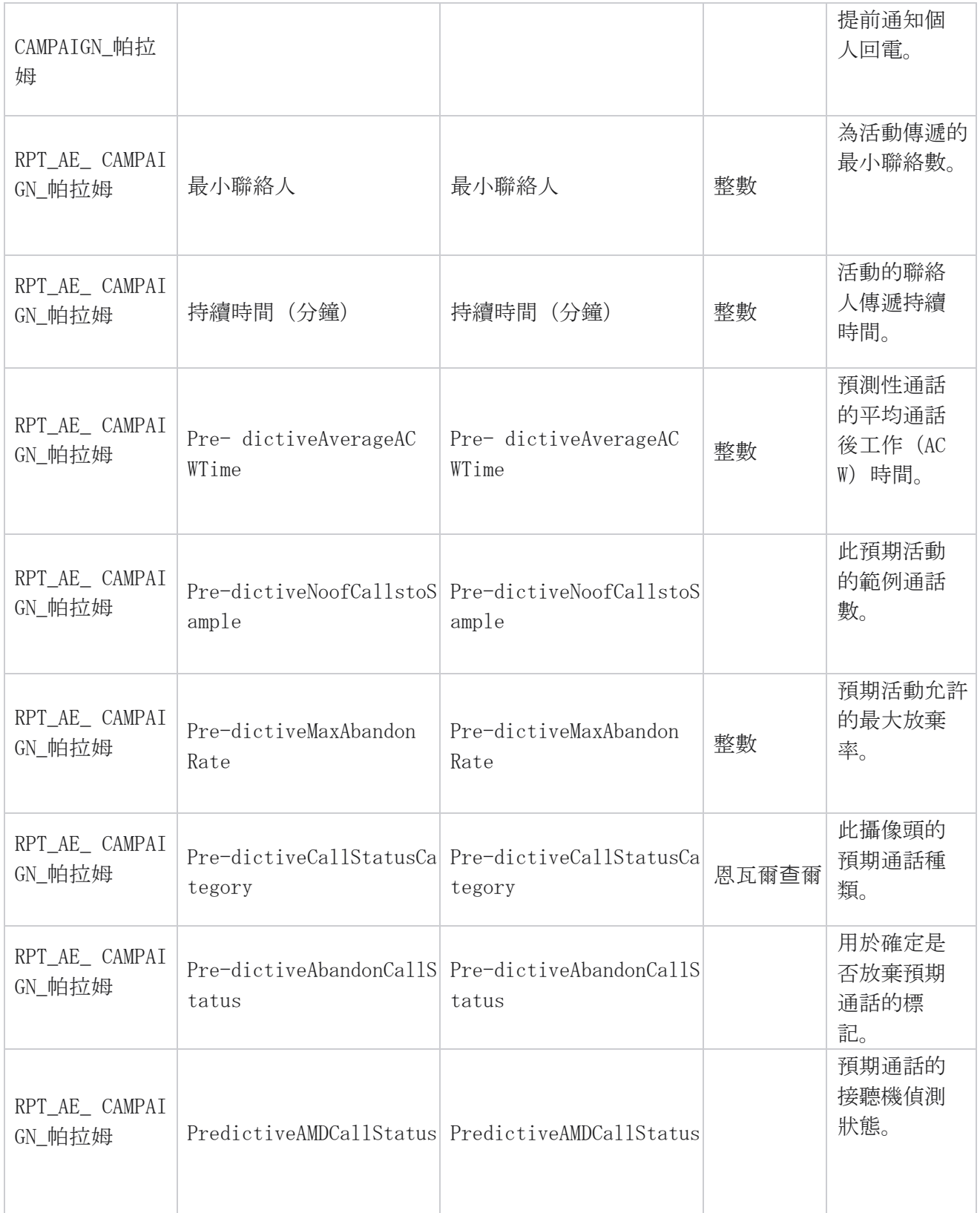

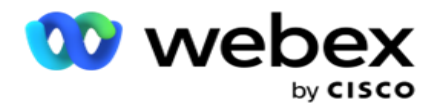

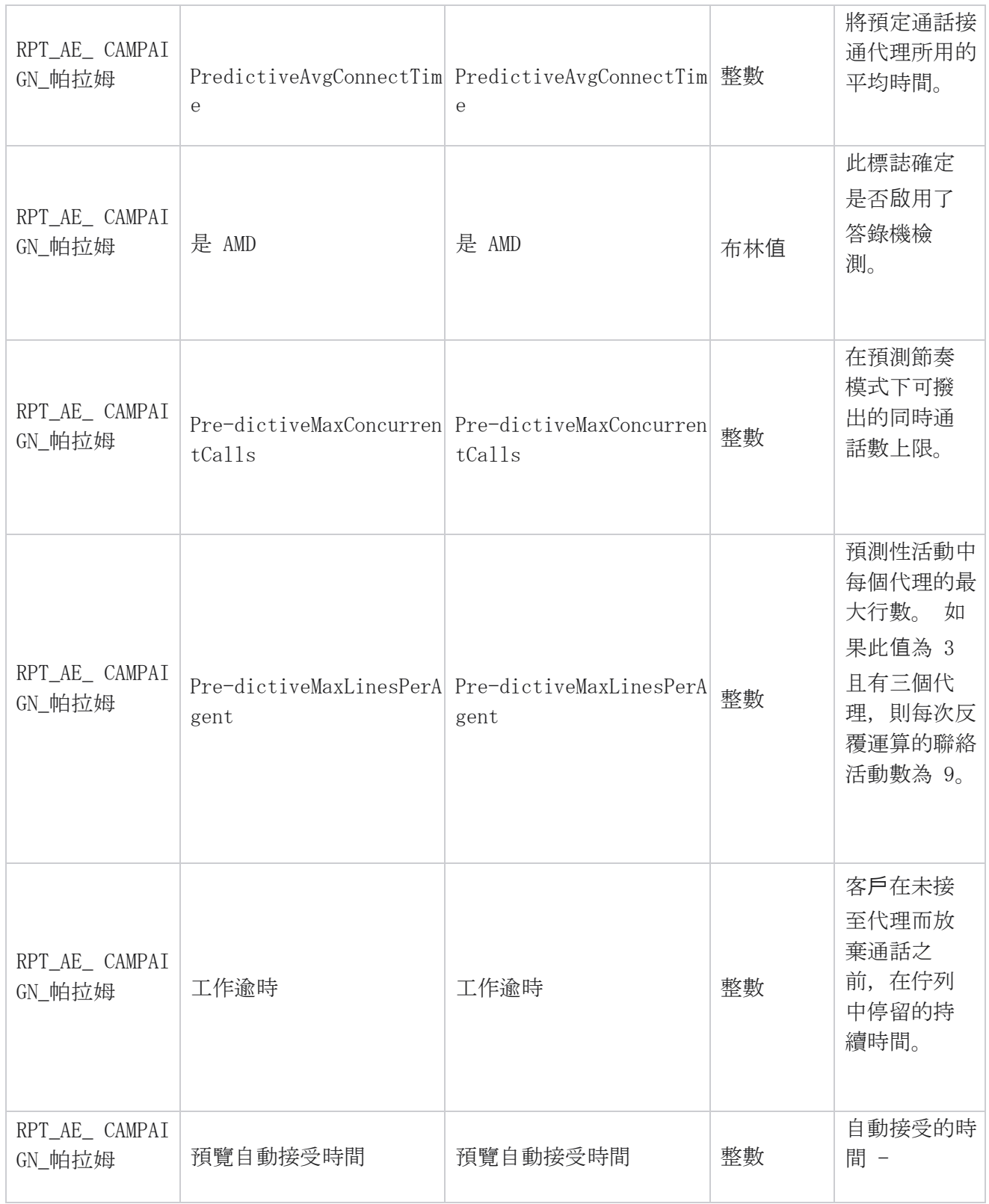

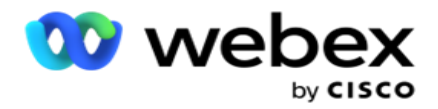

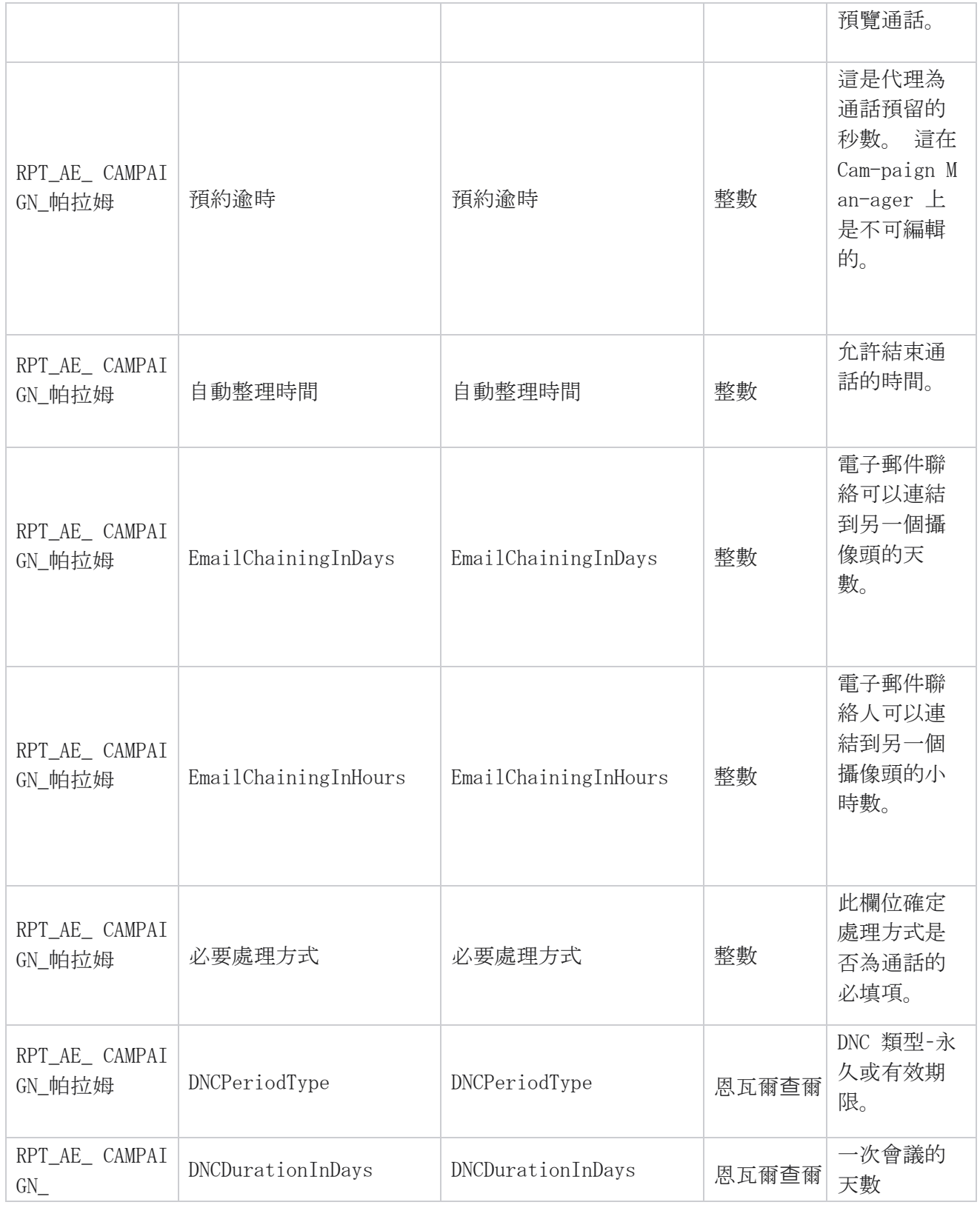

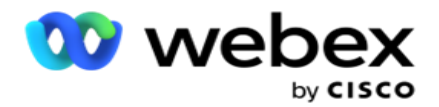

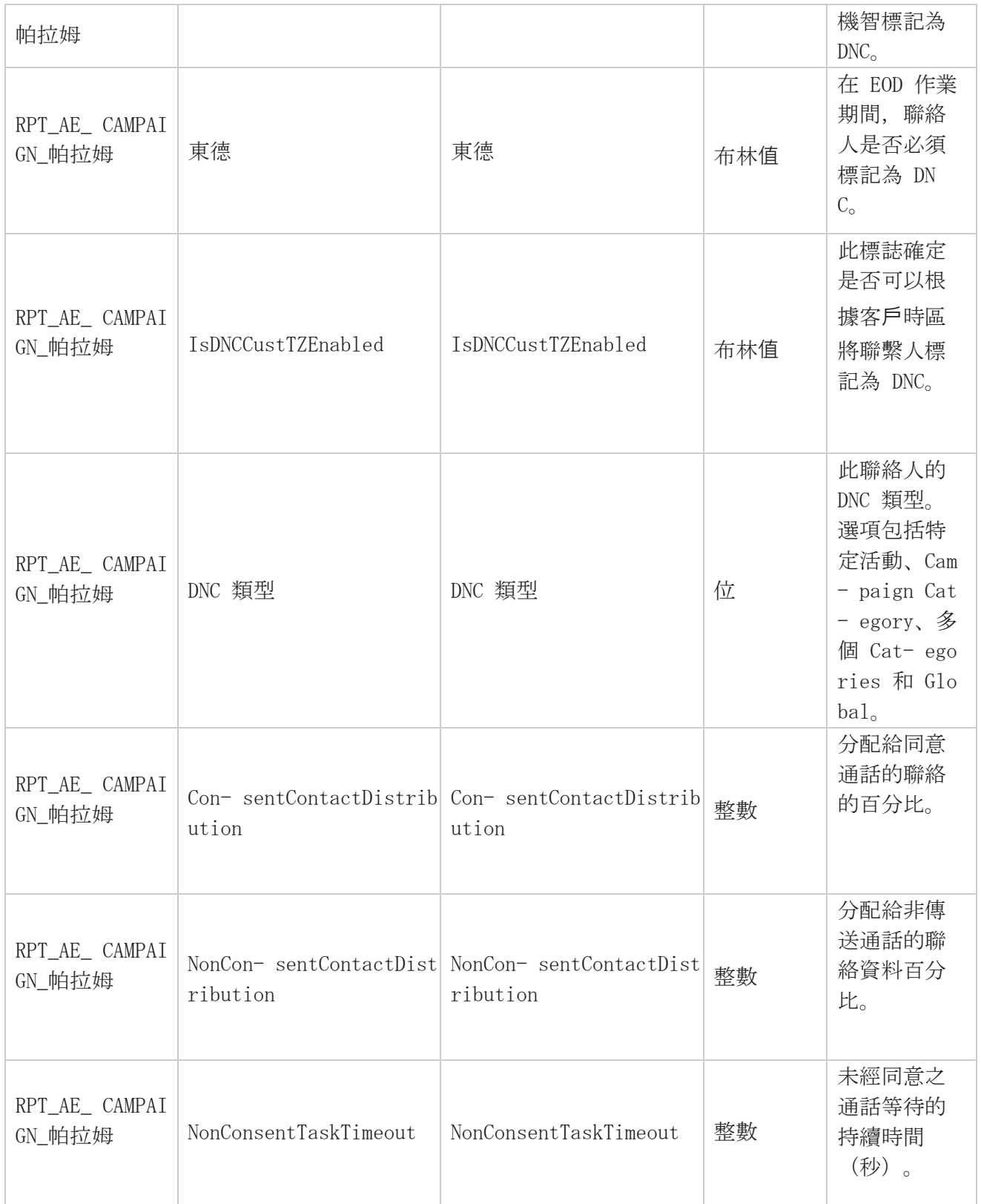

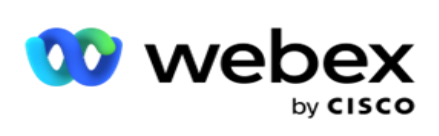

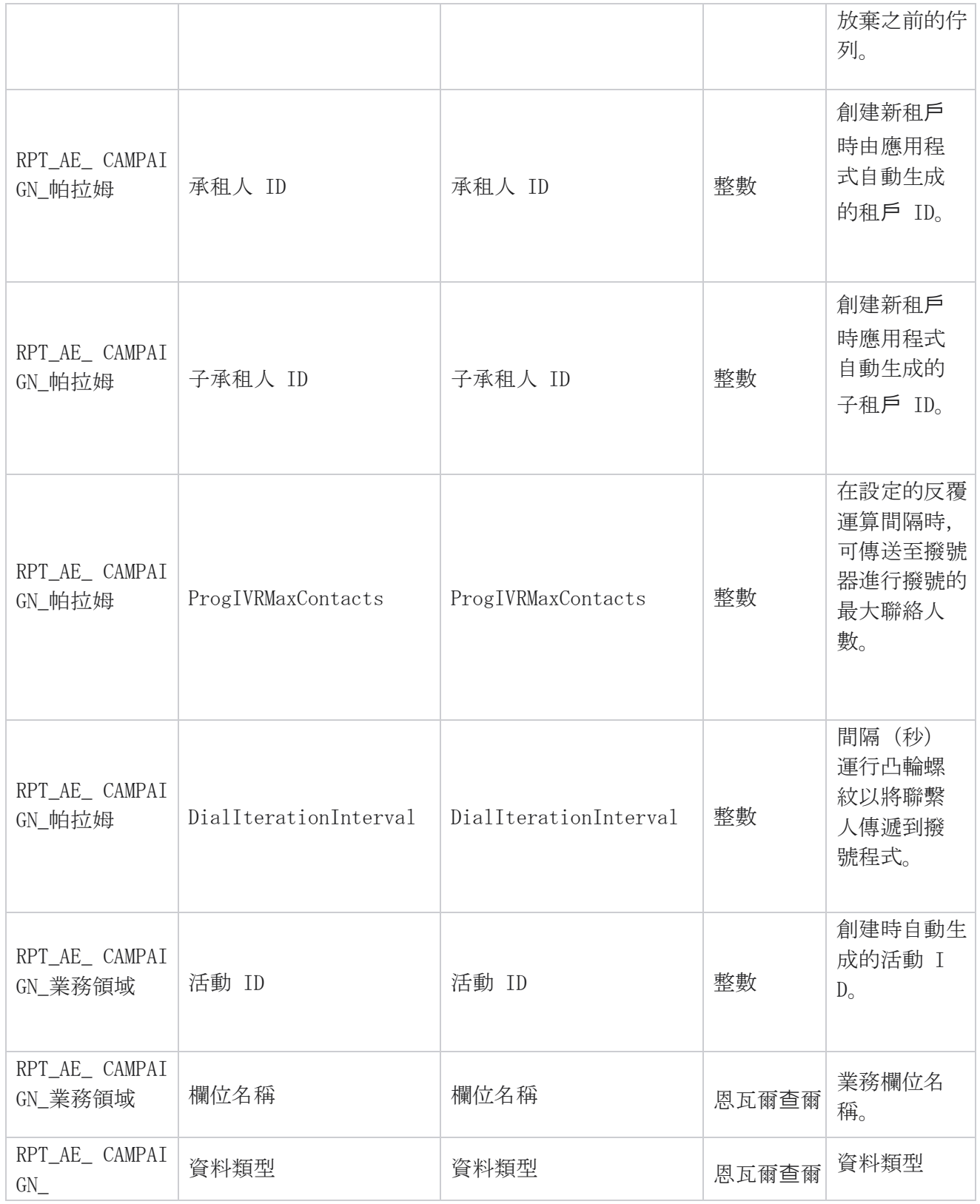

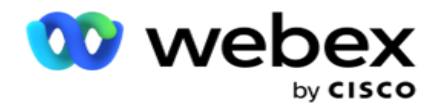

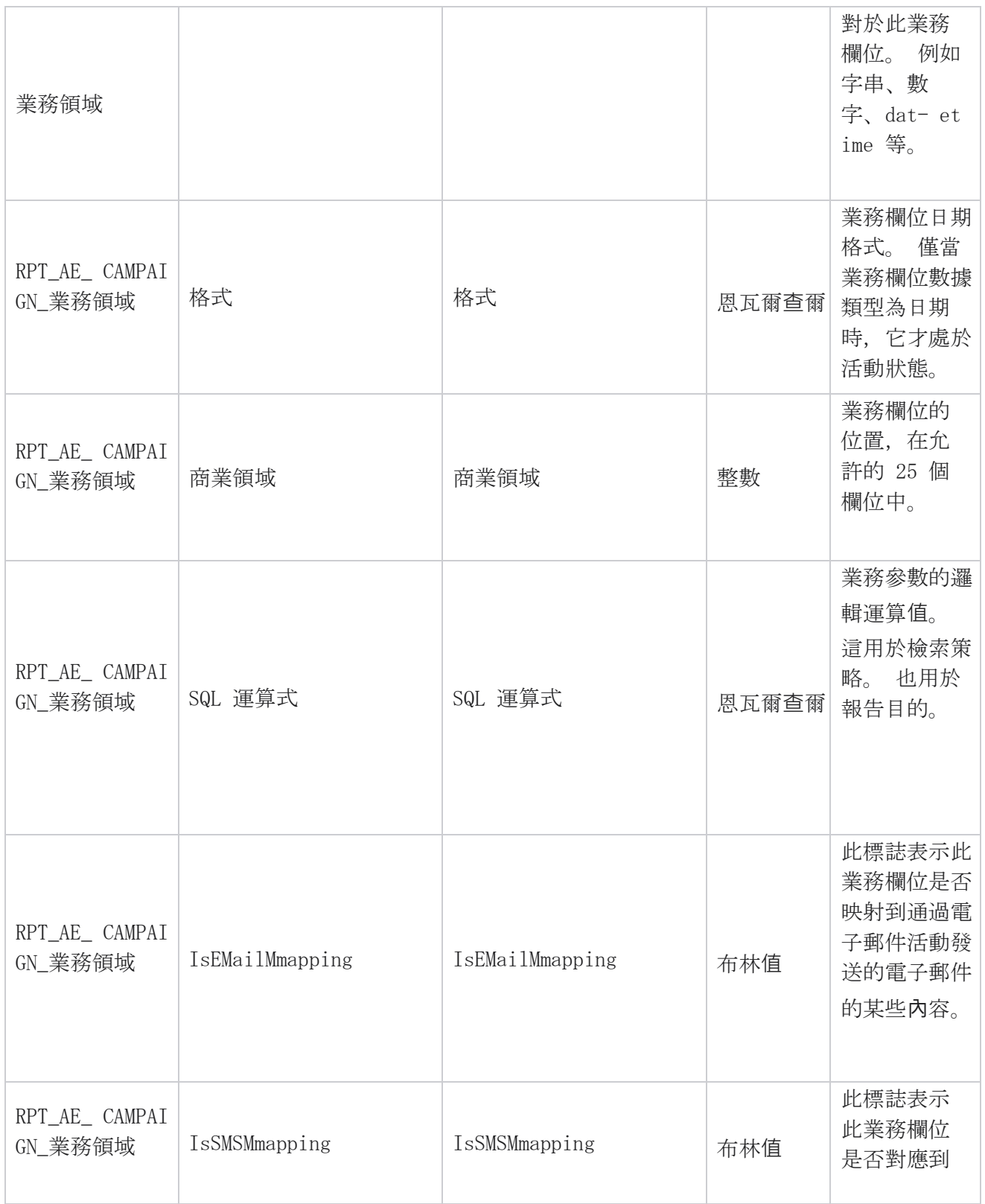

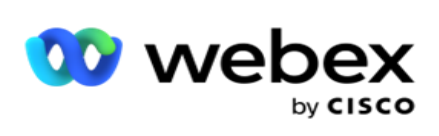

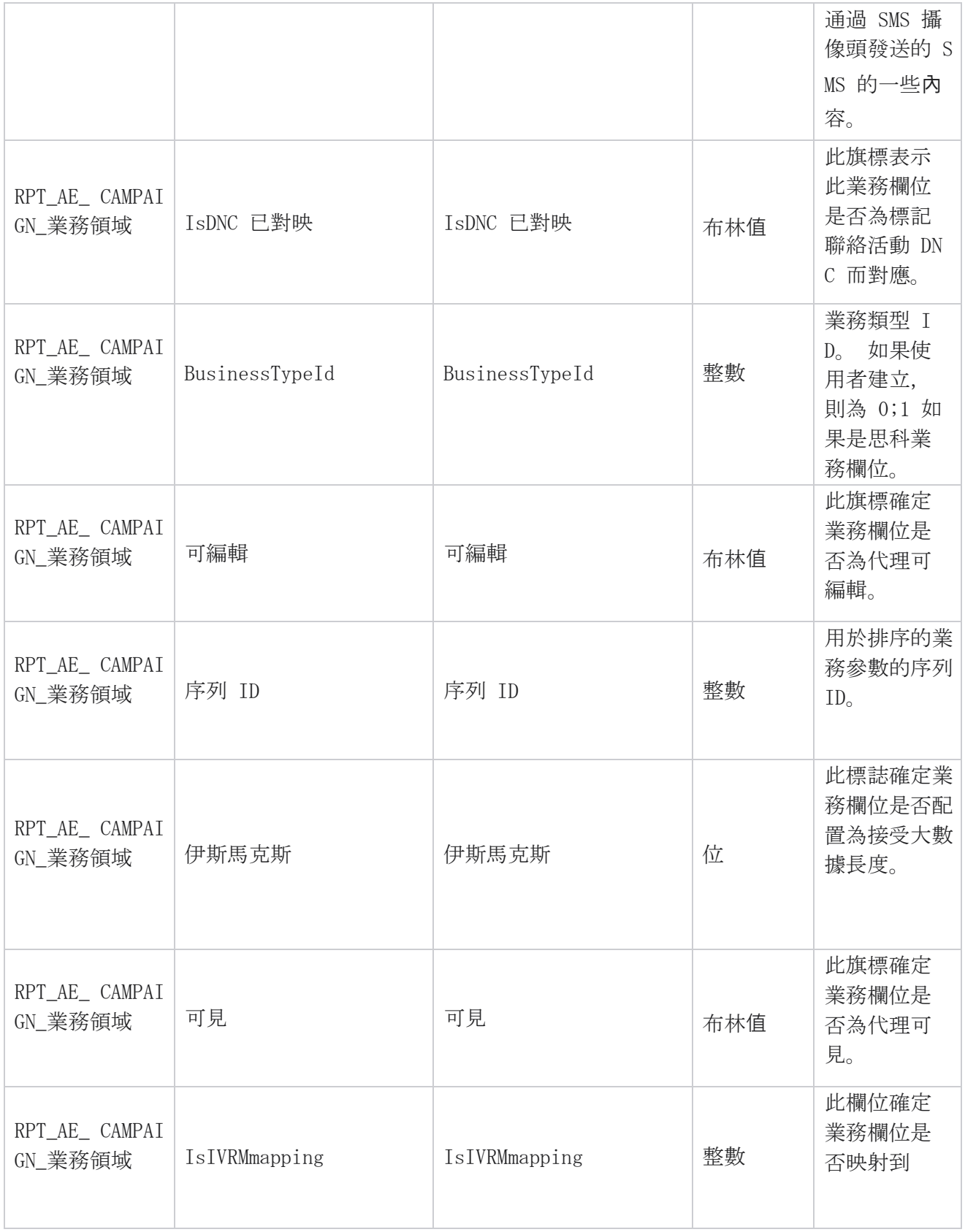

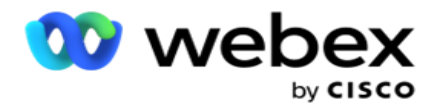

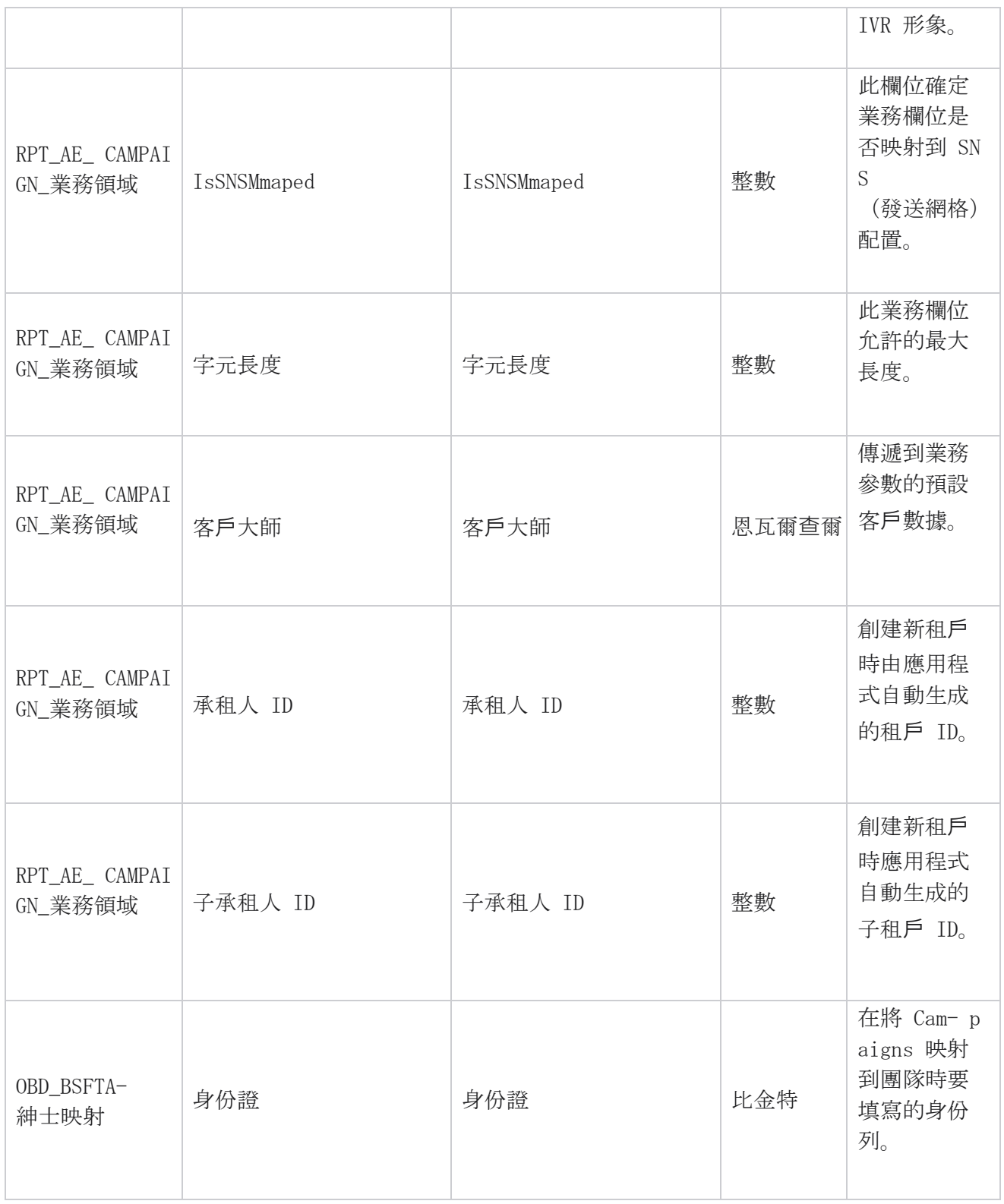

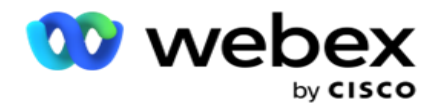

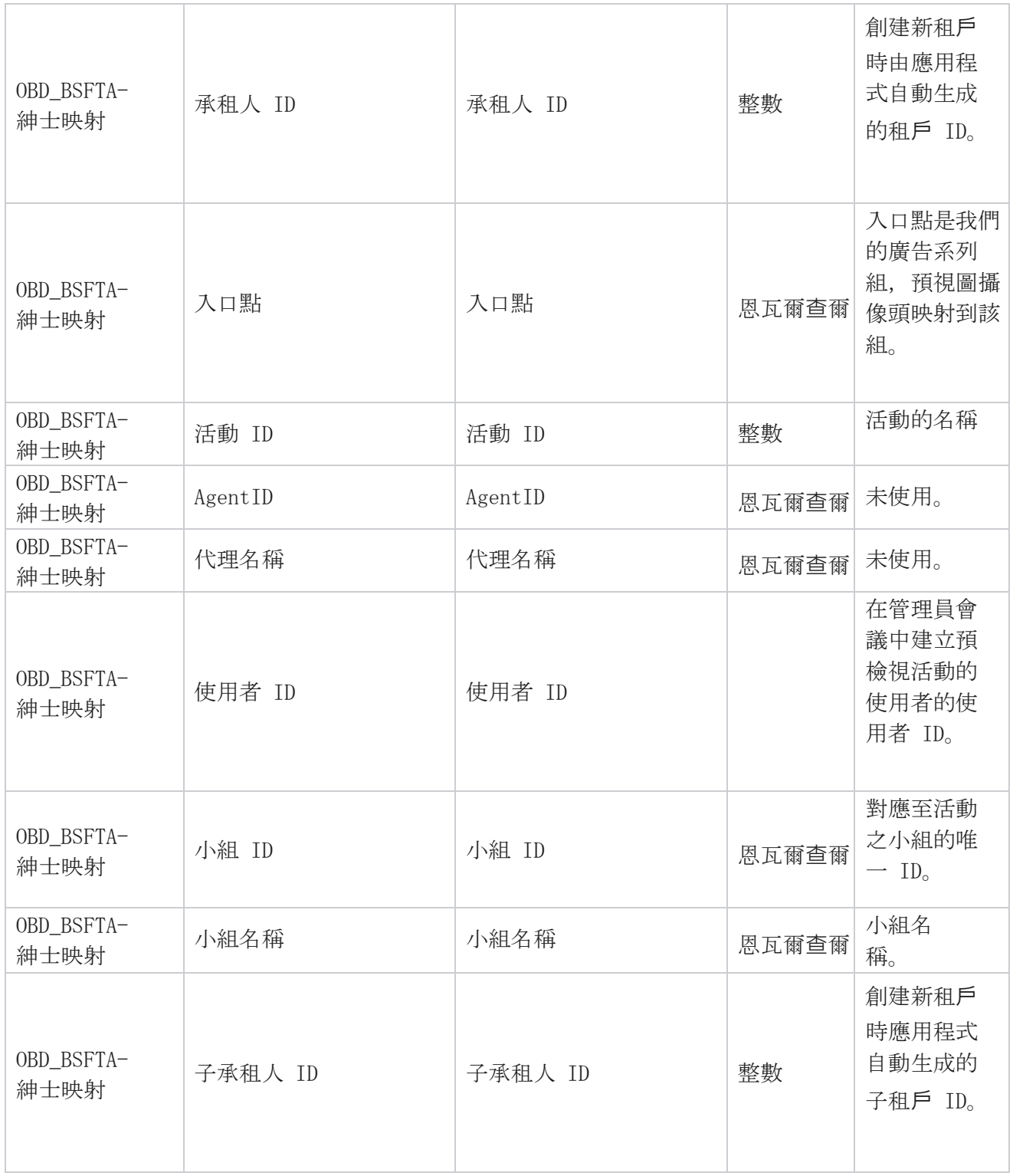

\*OBD\_CampaignBusinessFields 表中的所有欄位都填充為一列中的 XML 值–Cam- paignBusinessParameter。 適用於所有撥號程式。

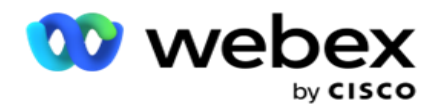

#### 廣告系列群組

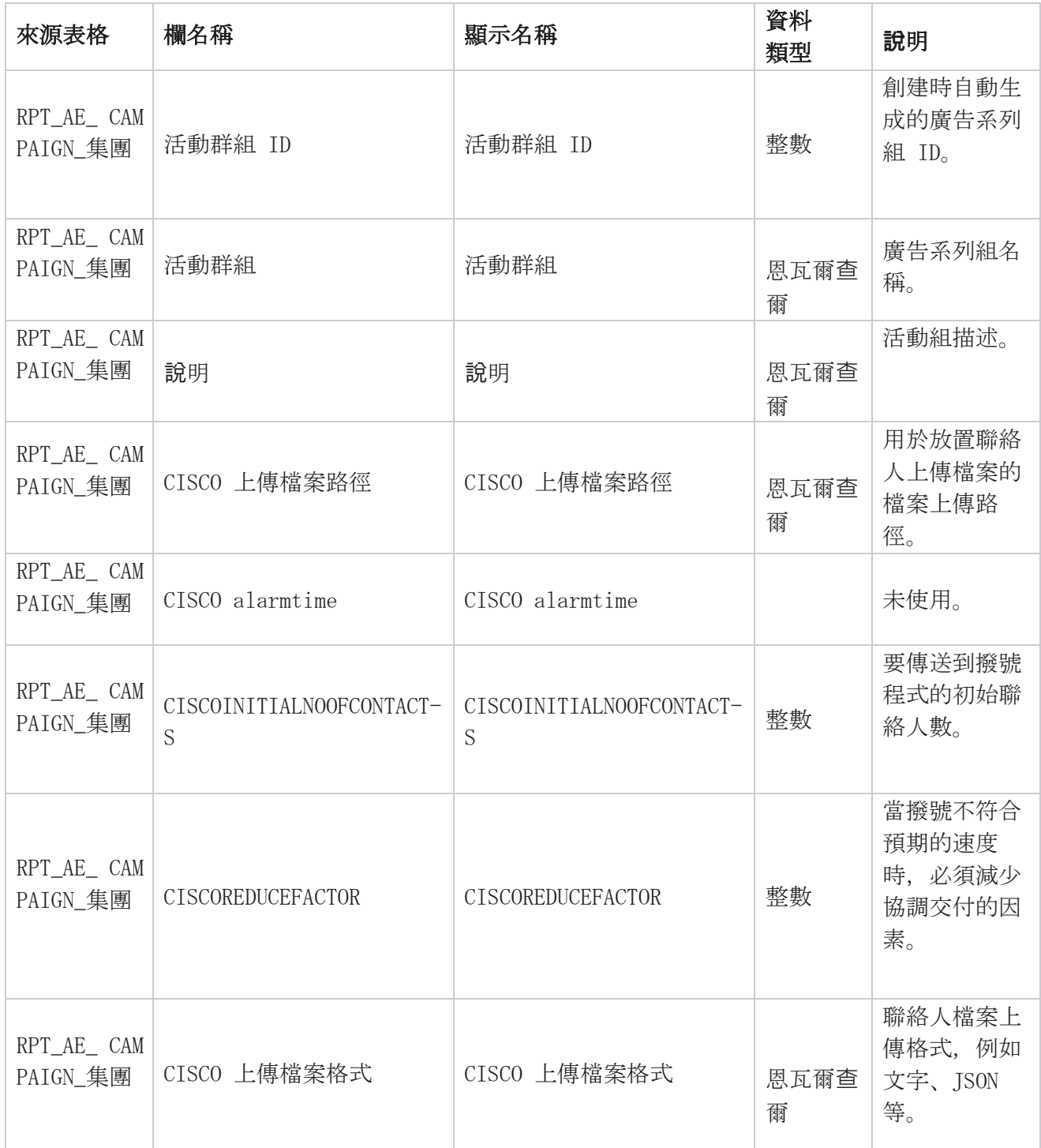

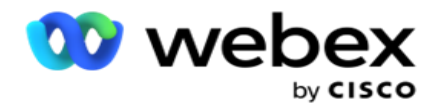

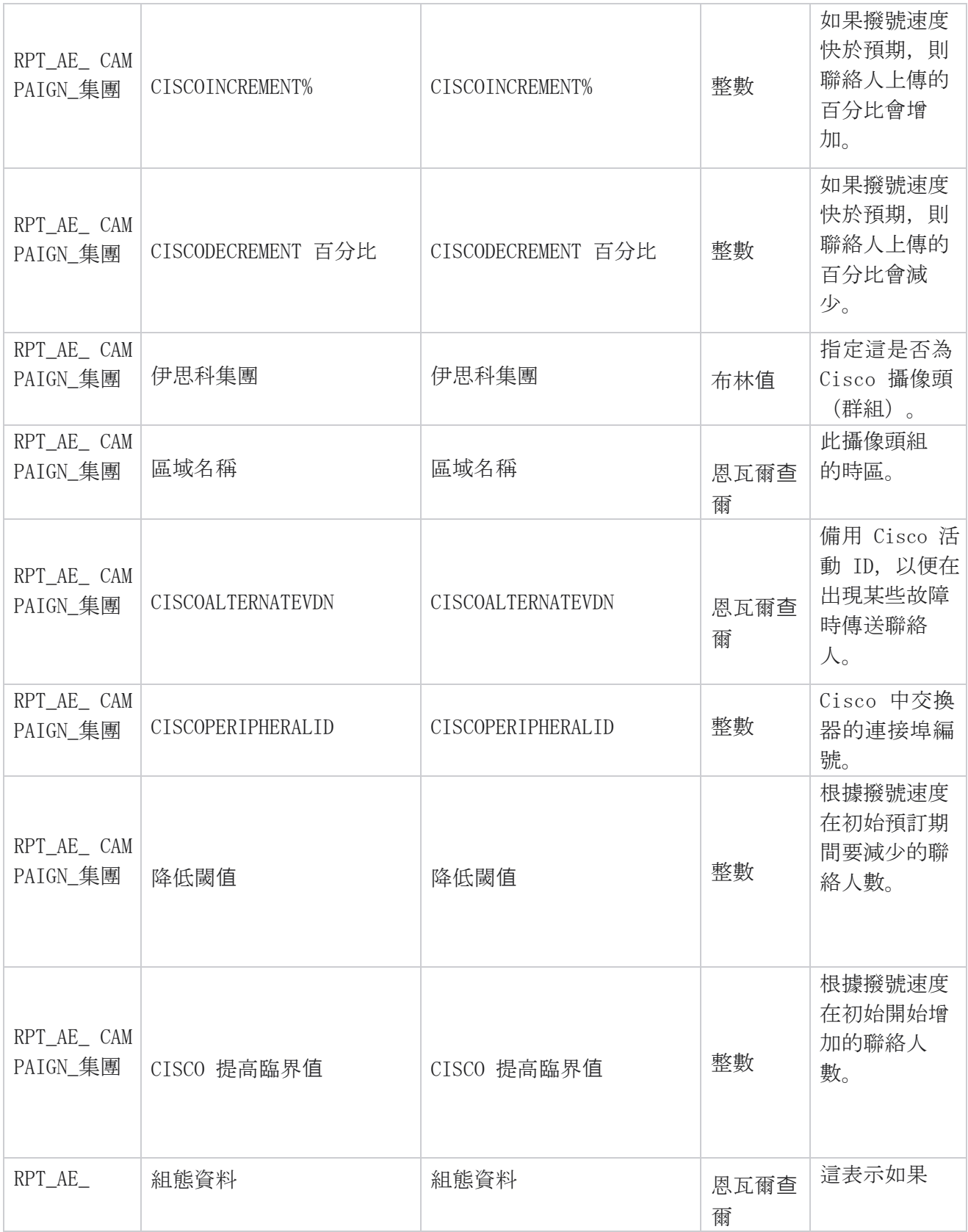

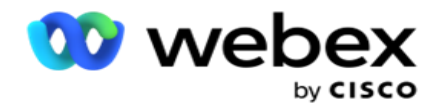

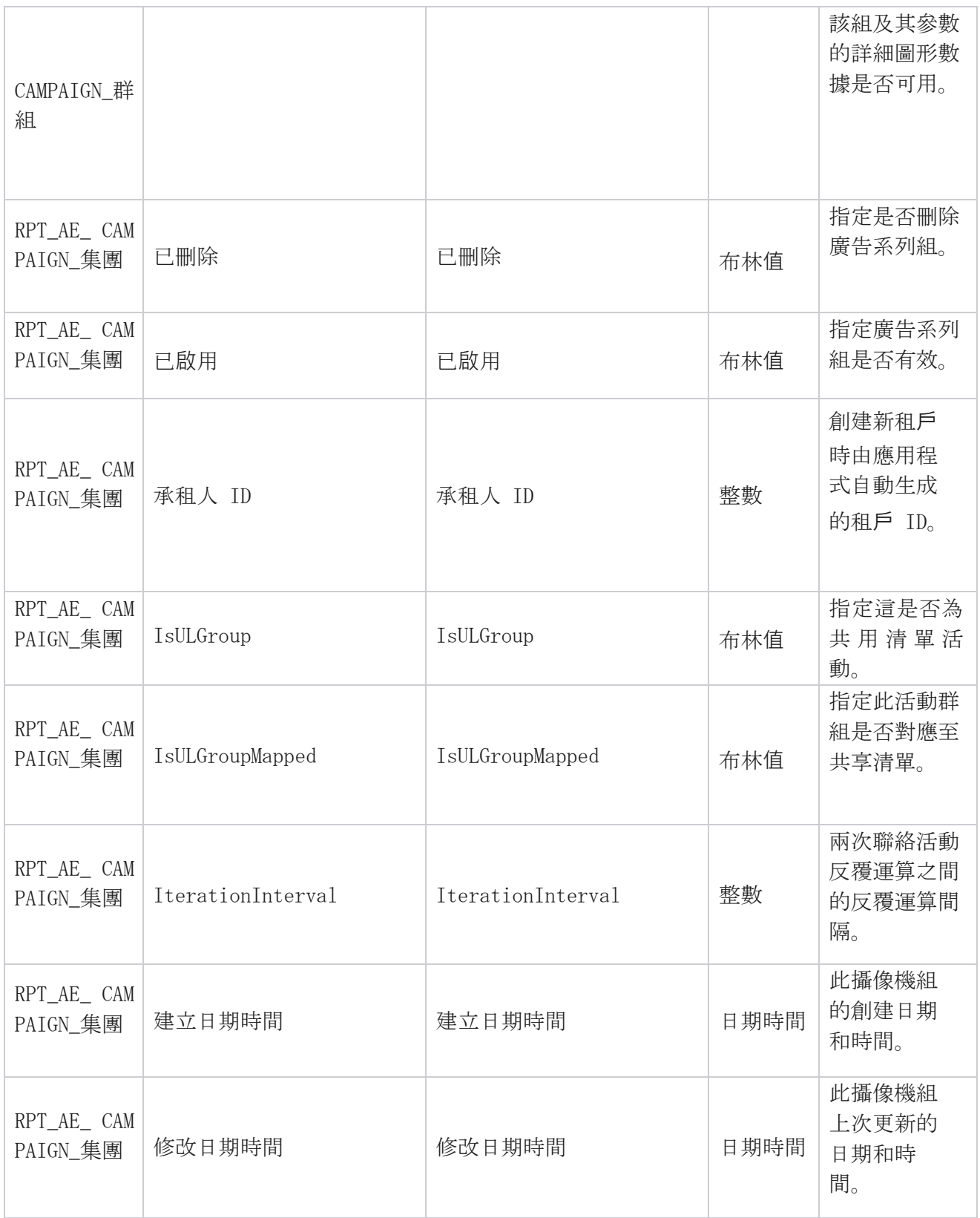

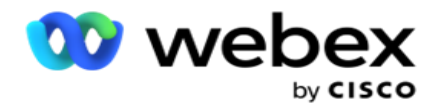

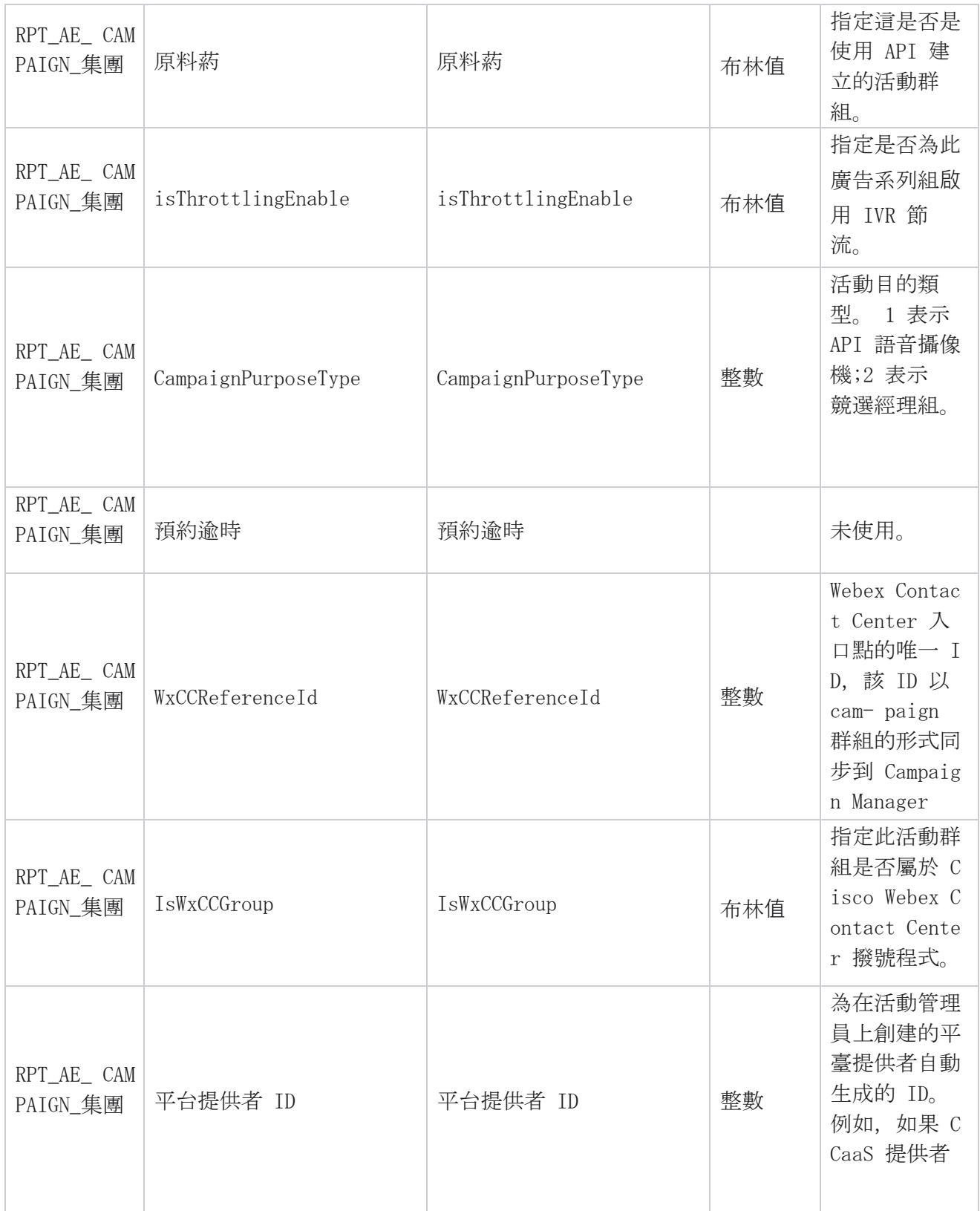

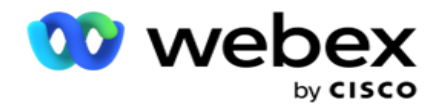

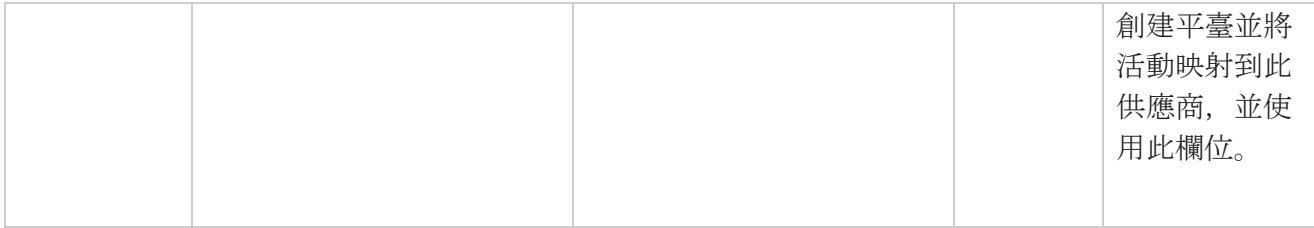

## 活動過濾群組

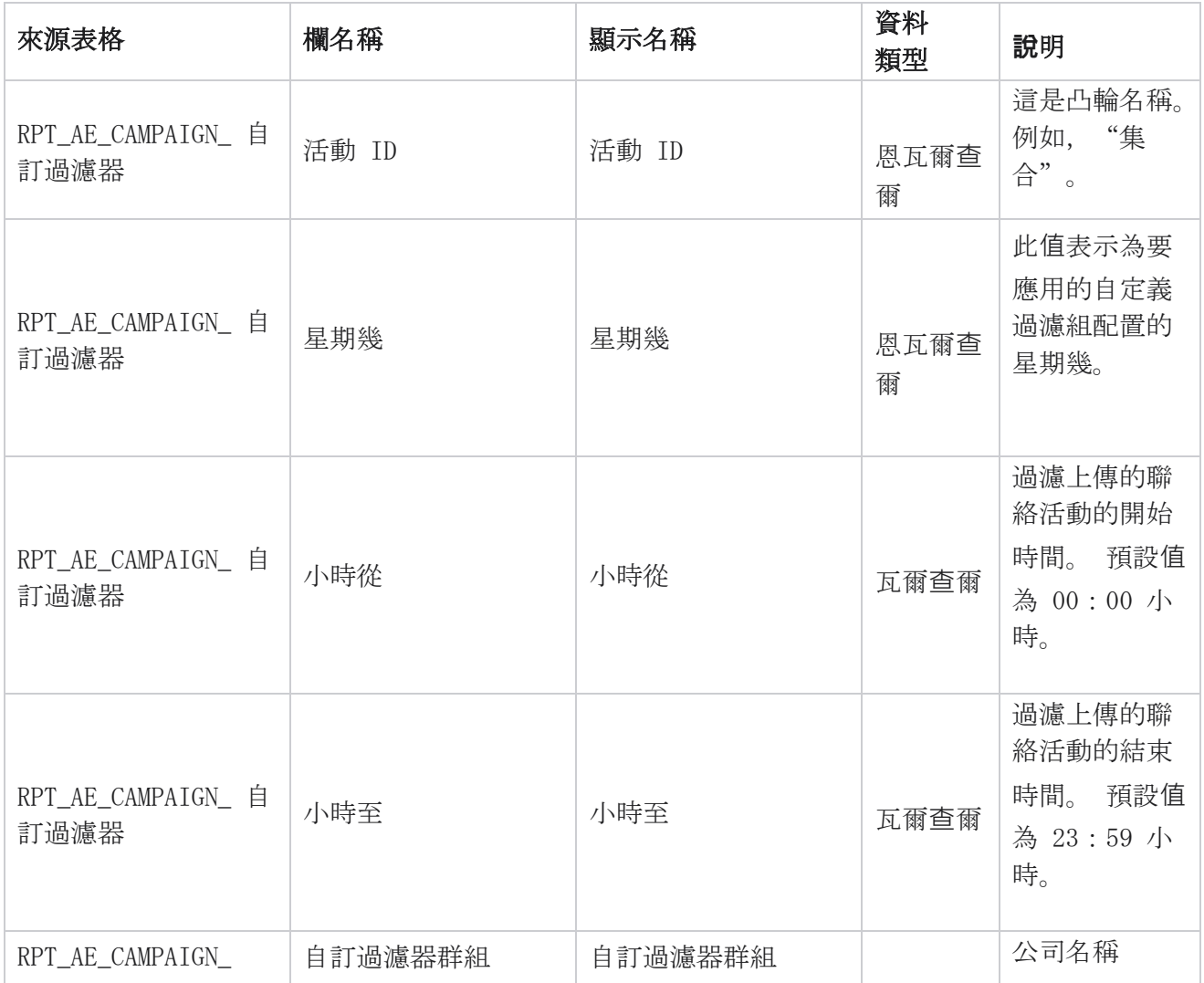

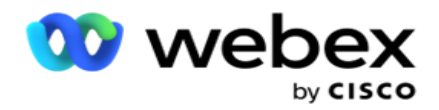

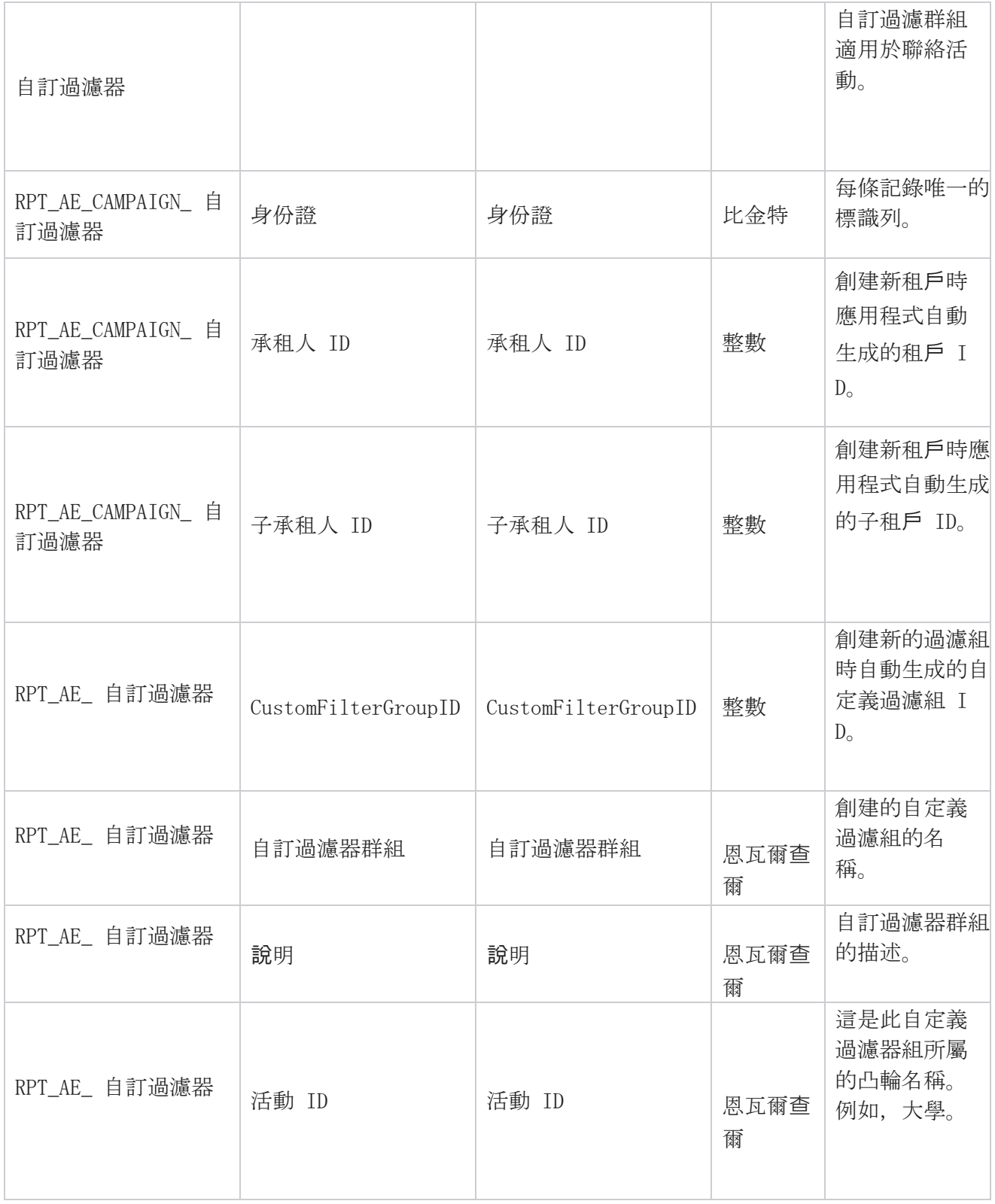

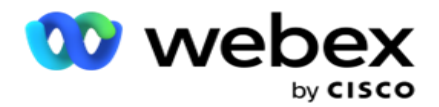

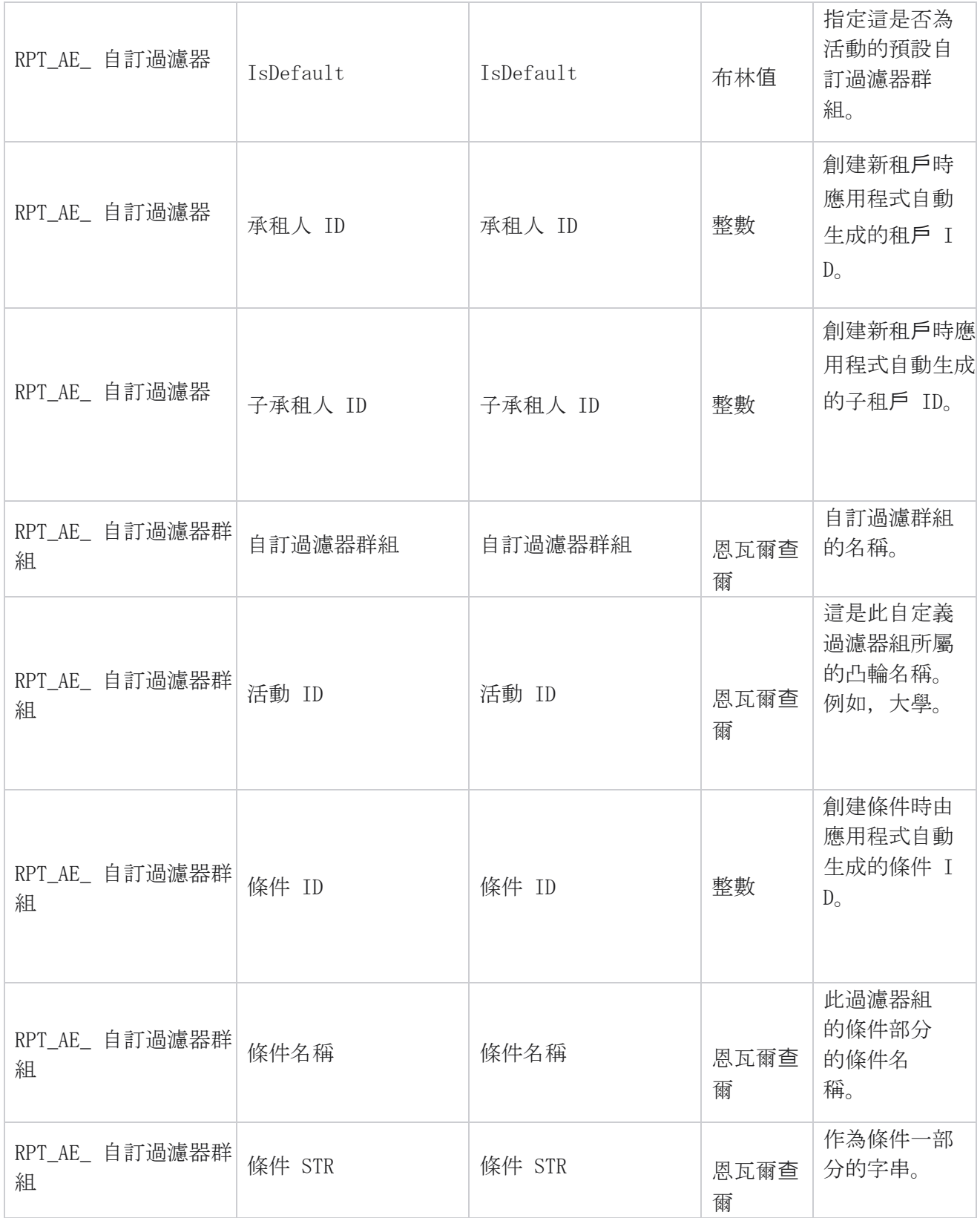

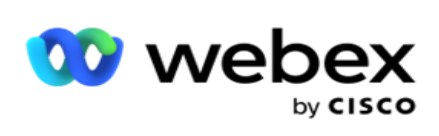

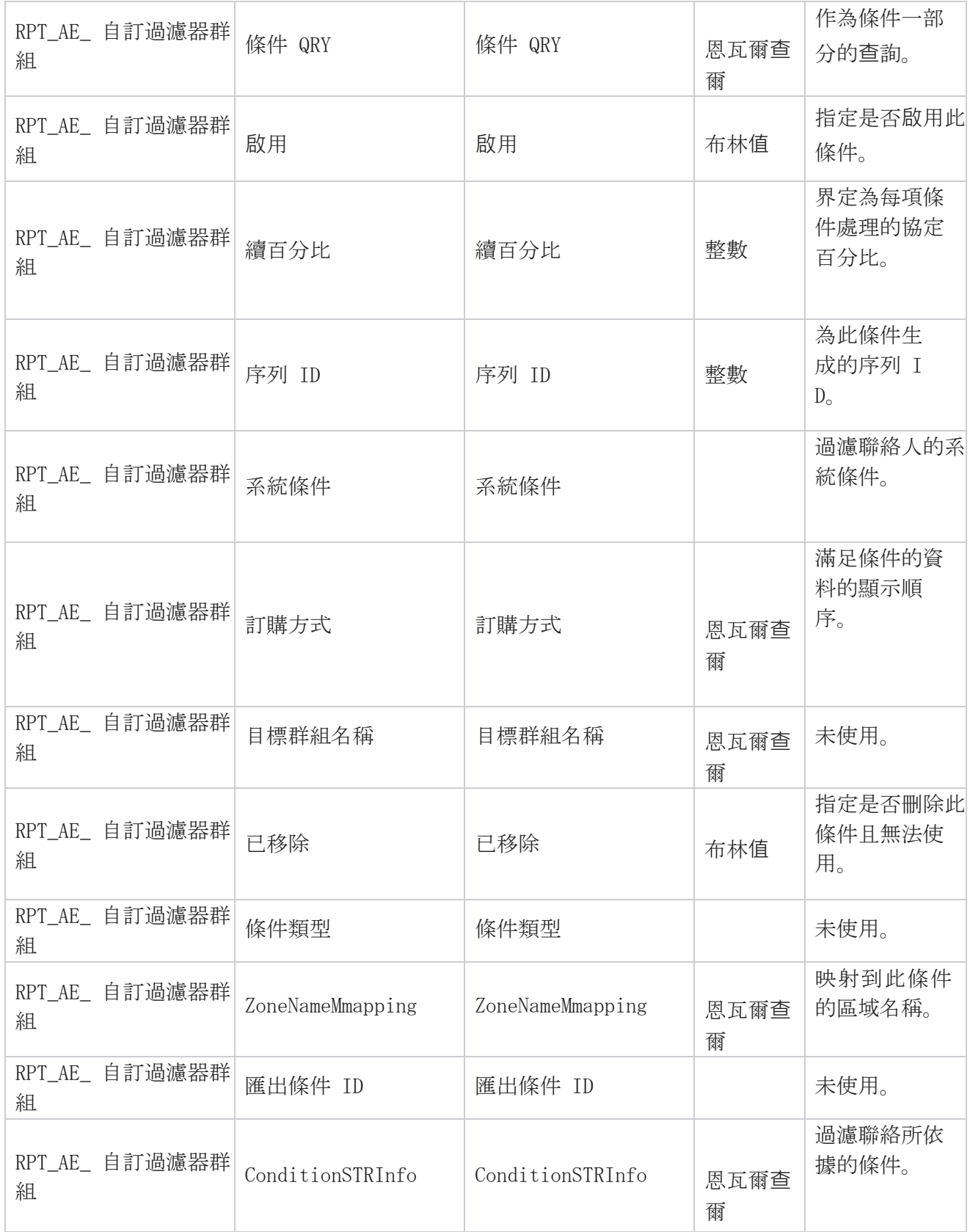

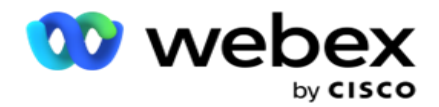

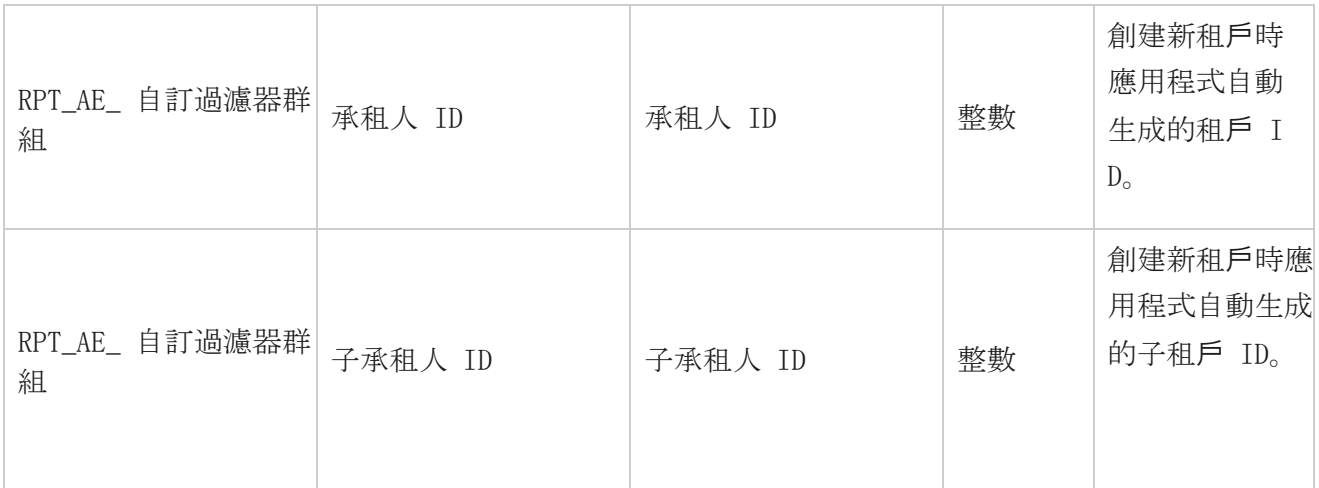

\*OBD\_CustomFilters 表中的所有欄位將作為 XML 值填充到名為 Cus- tomFilterGroup 的一欄中。 適 用於所有撥號程式。

\*\*OBD\_CustomFilterGroup 表中的所有欄位都作為 XML 值填充在名為 Cam- paignCustomFilters 的列中。 適用於所有撥號程式。

#### 類別

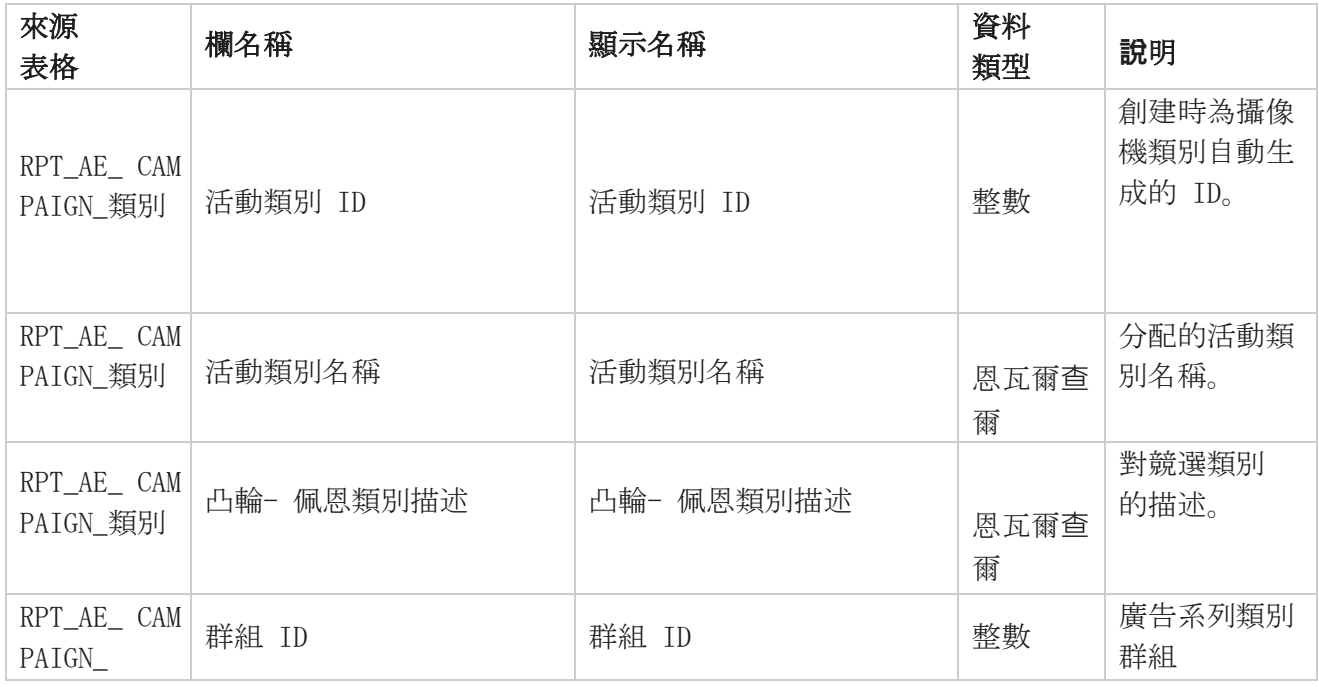

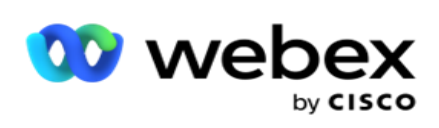

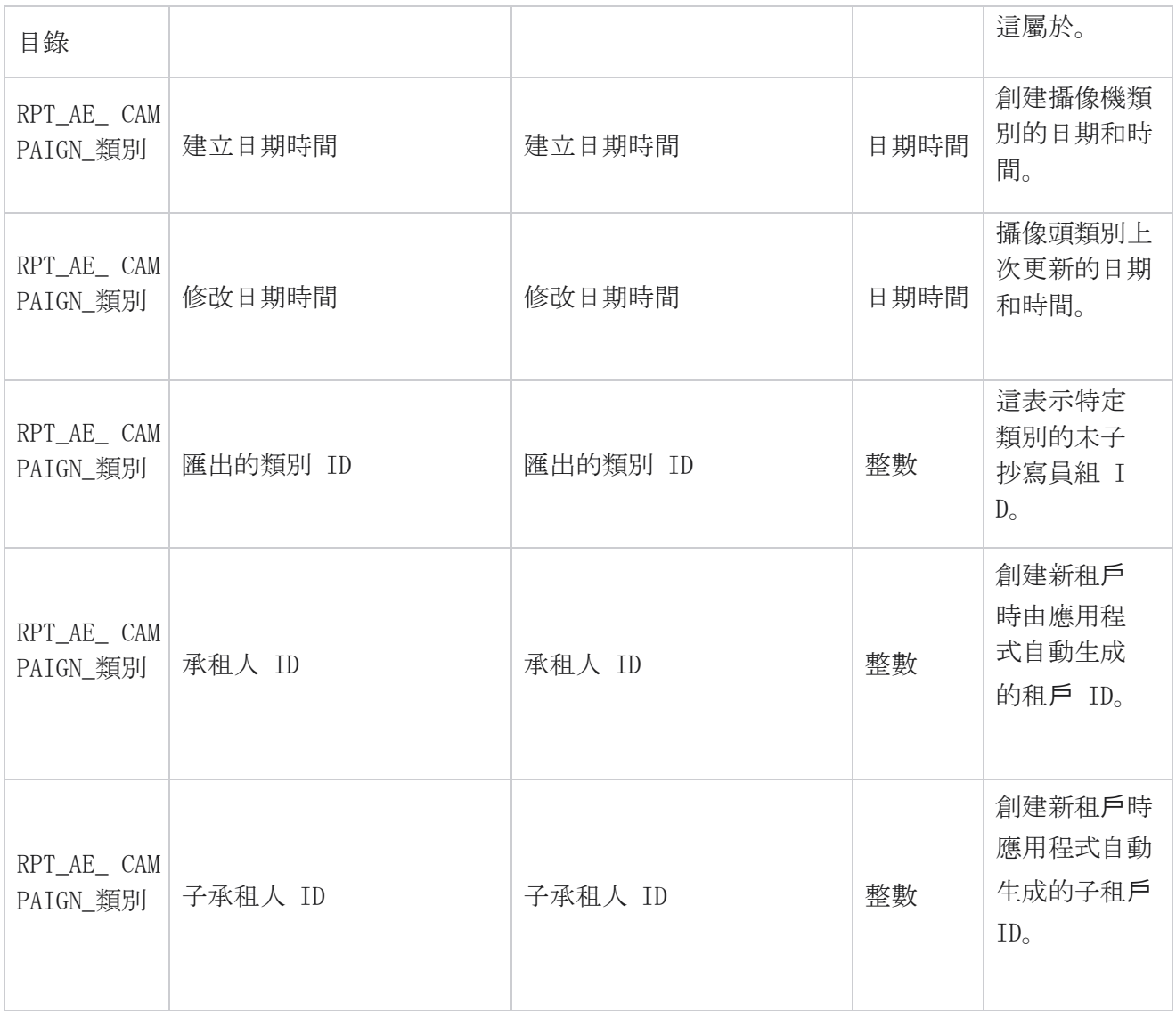

### 頻道

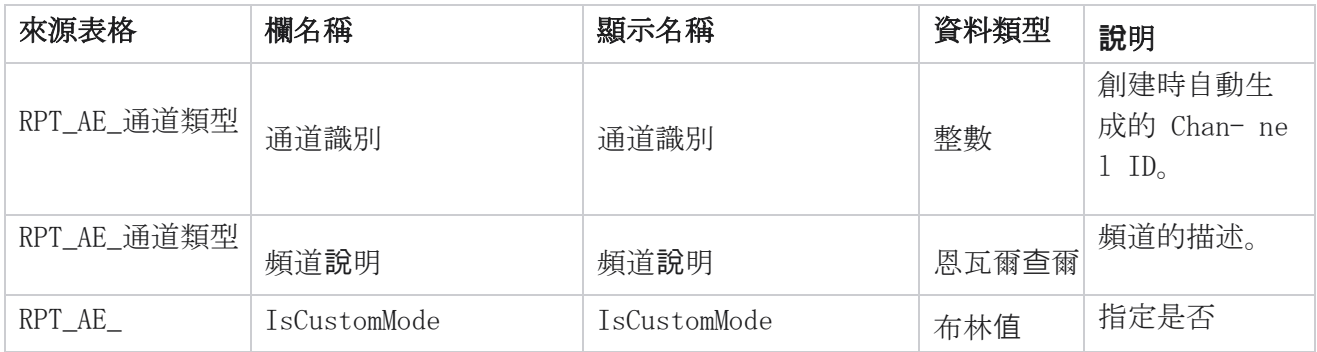

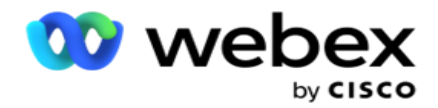

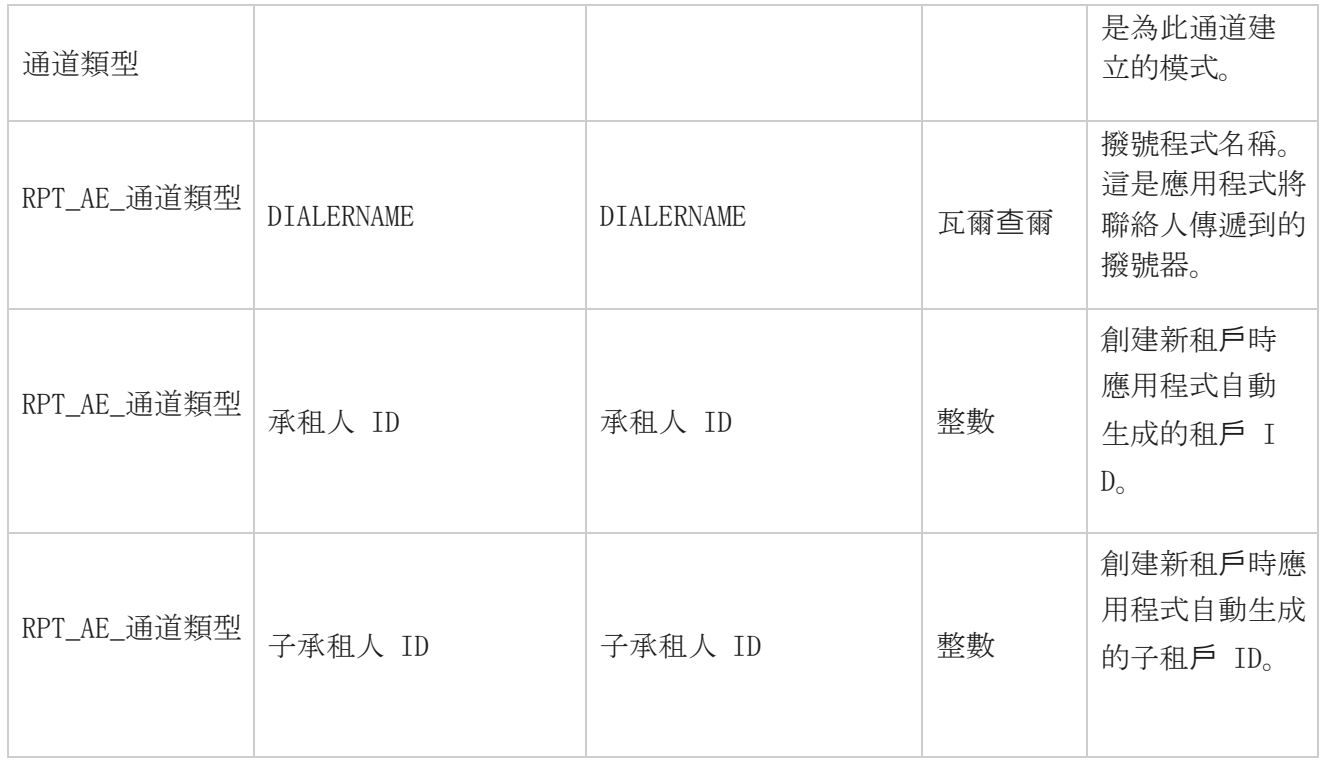

# 聯絡人狀態

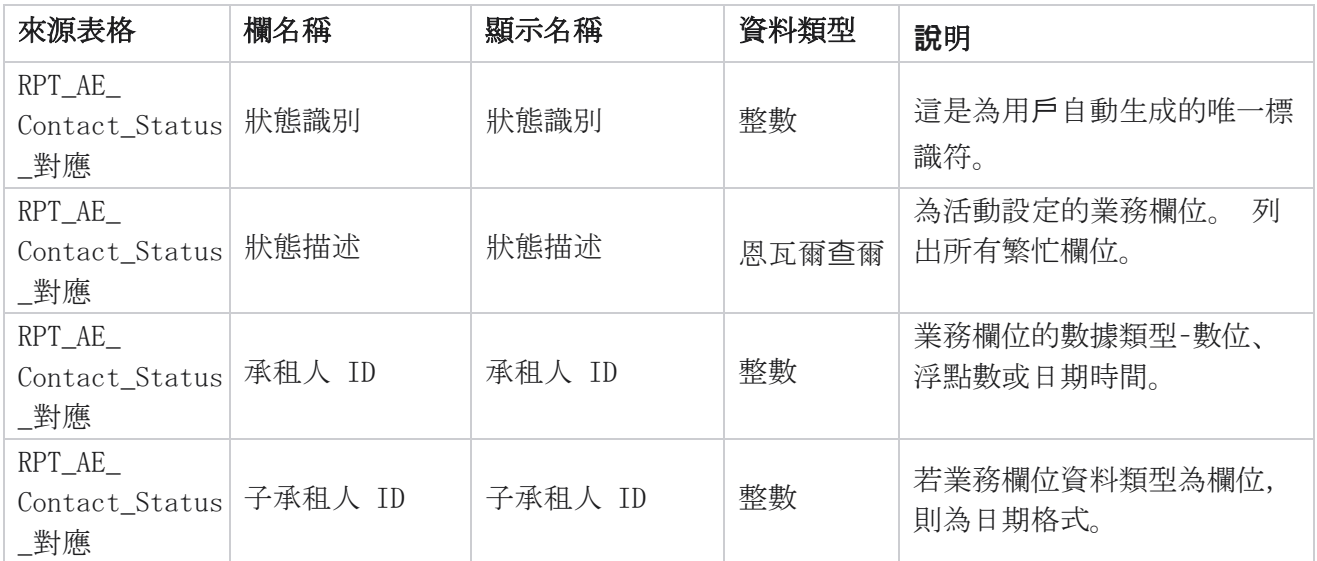
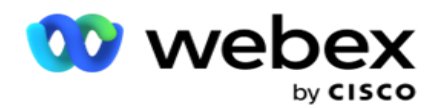

## 撥號計畫詳細資料

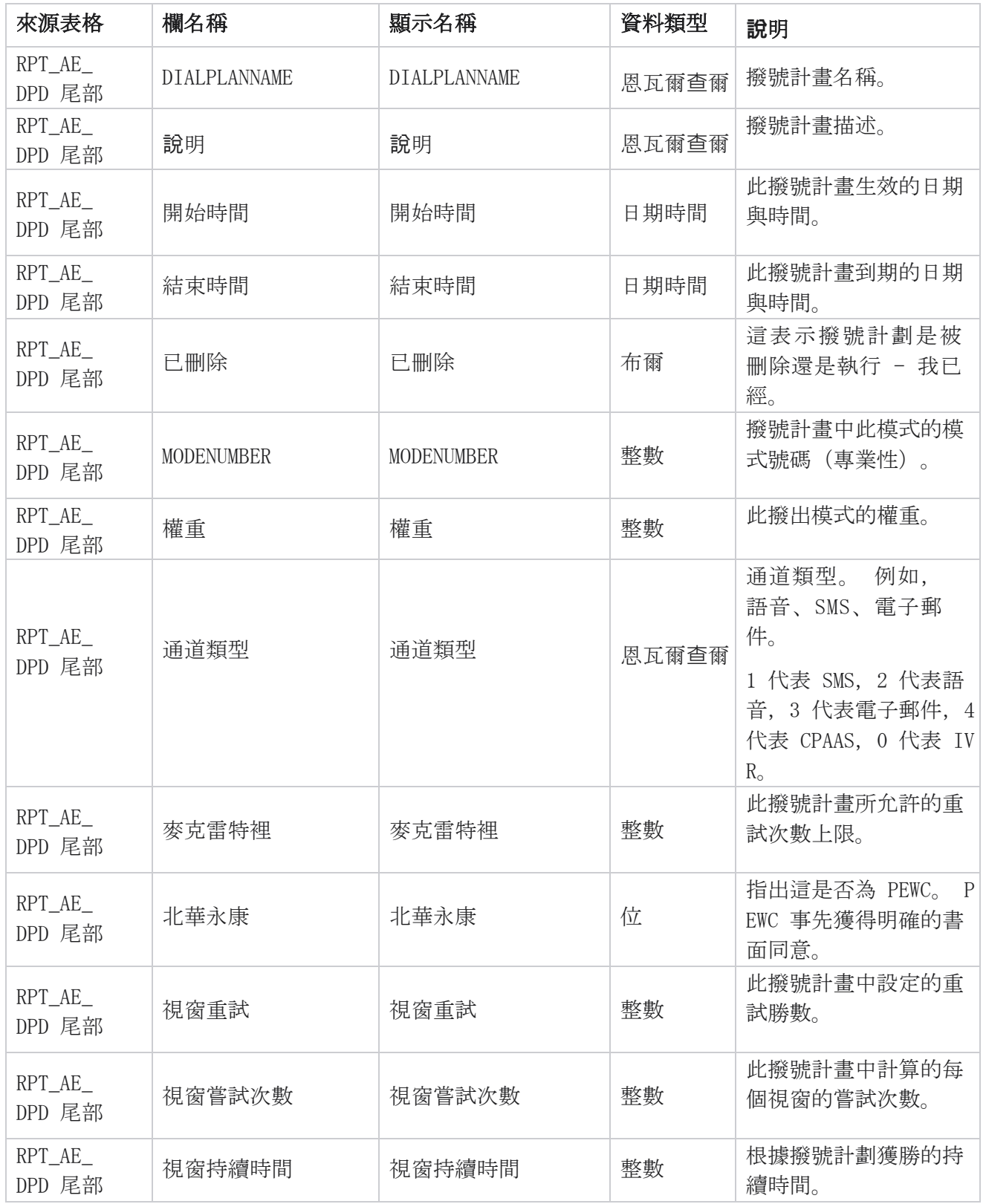

Cisco Webex Contact Center 活動管理員 - 131

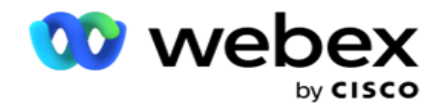

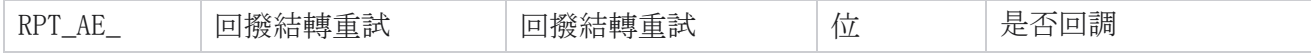

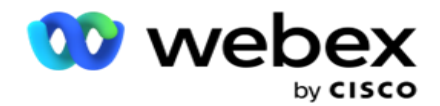

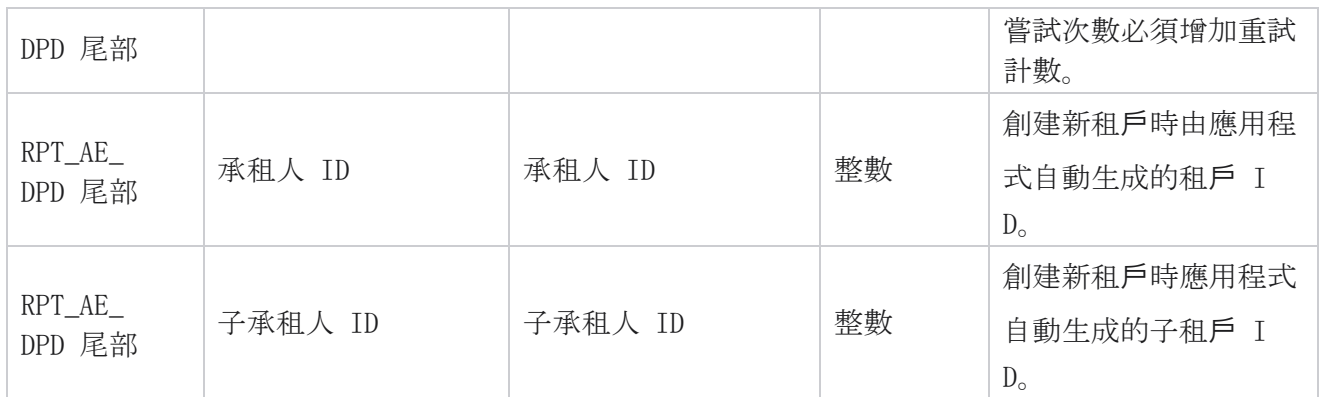

## 使用者

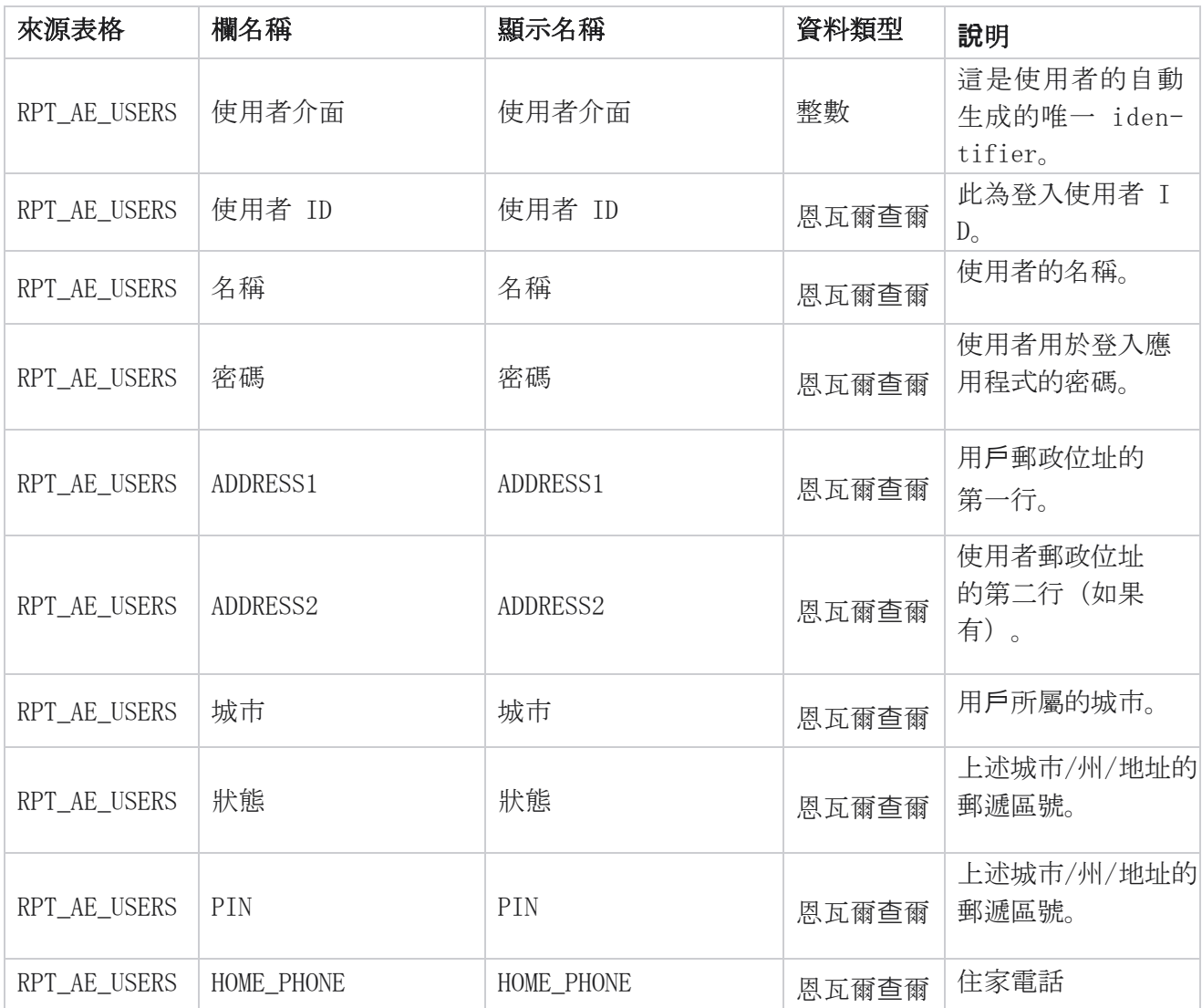

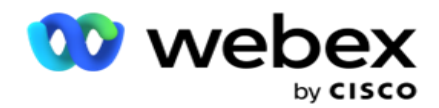

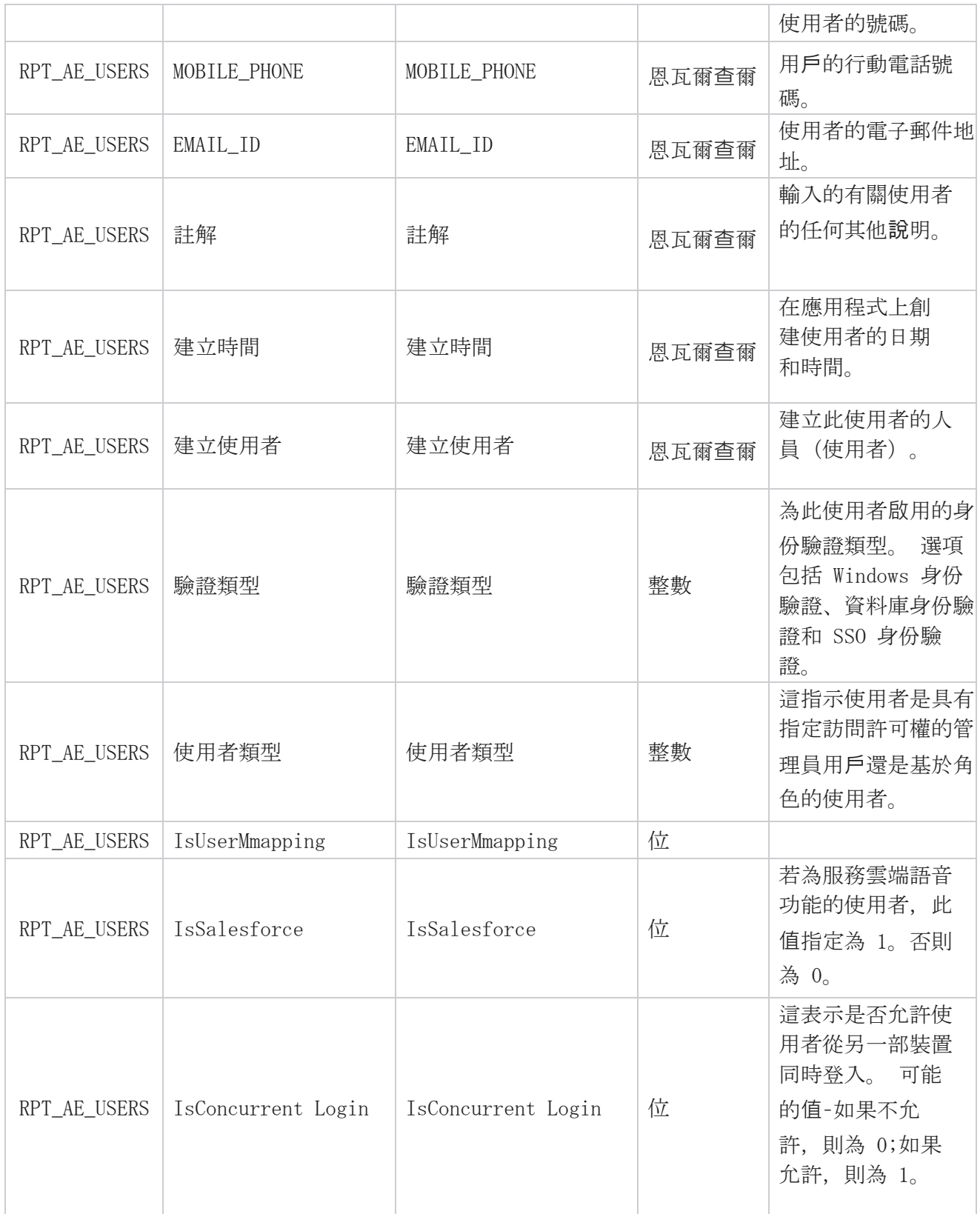

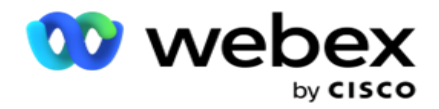

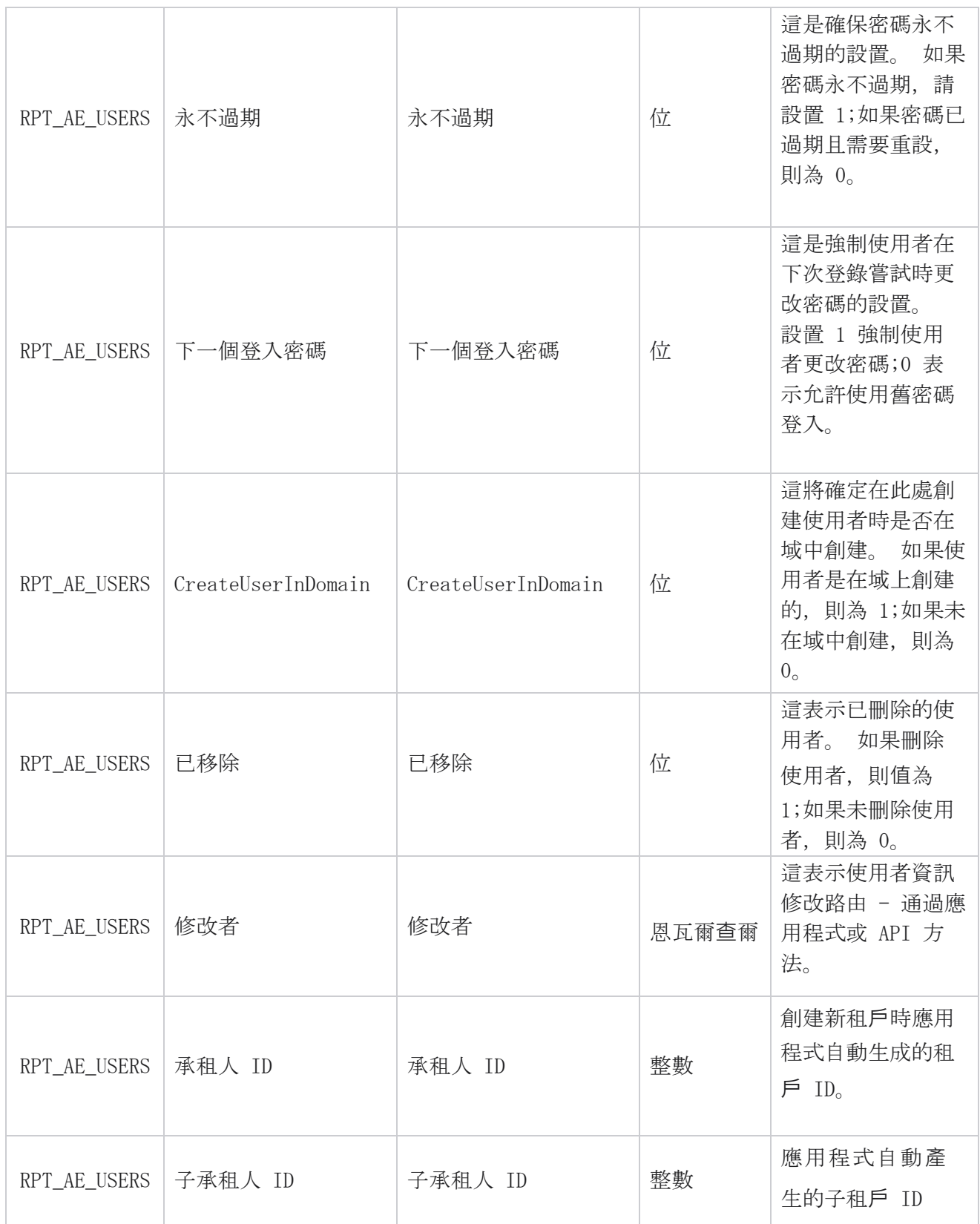

![](_page_149_Picture_0.jpeg)

![](_page_149_Picture_252.jpeg)

### 個人資料

![](_page_149_Picture_253.jpeg)

Cisco Webex Contact Center 活動管理員 - 136

![](_page_150_Picture_0.jpeg)

![](_page_150_Picture_16.jpeg)

![](_page_151_Picture_0.jpeg)

![](_page_151_Picture_308.jpeg)

Cisco Webex Contact Center 活動管理員

![](_page_152_Picture_0.jpeg)

![](_page_152_Picture_247.jpeg)

![](_page_153_Picture_0.jpeg)

![](_page_153_Picture_210.jpeg)

![](_page_154_Picture_0.jpeg)

![](_page_154_Picture_221.jpeg)

![](_page_155_Picture_0.jpeg)

![](_page_155_Picture_238.jpeg)

![](_page_156_Picture_0.jpeg)

![](_page_156_Picture_251.jpeg)

![](_page_157_Picture_0.jpeg)

![](_page_157_Picture_255.jpeg)

![](_page_158_Picture_0.jpeg)

![](_page_158_Picture_222.jpeg)

![](_page_159_Picture_0.jpeg)

![](_page_159_Picture_210.jpeg)

## 模式

![](_page_159_Picture_211.jpeg)

![](_page_160_Picture_0.jpeg)

![](_page_160_Picture_224.jpeg)

### 結果

![](_page_160_Picture_225.jpeg)

![](_page_161_Picture_0.jpeg)

![](_page_161_Picture_207.jpeg)

![](_page_162_Picture_0.jpeg)

![](_page_162_Picture_32.jpeg)

![](_page_163_Picture_0.jpeg)

![](_page_163_Picture_202.jpeg)

![](_page_164_Picture_0.jpeg)

![](_page_164_Picture_259.jpeg)

### 活動業務欄位

![](_page_164_Picture_260.jpeg)

![](_page_165_Picture_0.jpeg)

# 效能指標

即時控制台提供持續更新的數據,刷新率為 15 秒,用於正在進行的攝像頭。 它包括關鍵指標,如嘗 試率、RPC %(正確方連接百分比)和全面的活動聯繫人統計數據。

導航到 "報告 > 性能 "以打開"性能指標"頁面。 效果指標頁面會顯示活動摘要即時資料。

## 活動摘要

廣告系列摘要顯示廣告系列級效果。 它顯示活動級預測參數和當前撥號程式配速數據。

活動摘要中包含以下參數:

![](_page_165_Picture_163.jpeg)

![](_page_166_Picture_0.jpeg)

![](_page_166_Picture_168.jpeg)

![](_page_167_Picture_0.jpeg)

![](_page_167_Picture_160.jpeg)

## 報告過濾條件

報告模組帶有功能強大的篩檢程式,允許使用者查看聯絡中心的宏視圖,並向下鑽取到聯繫人、通話 或座席的微觀級別。 您可以根據下列參數過濾報告:

### 時區

您可以為特定時區生成歷史報告。 請先從「時區」下拉式清單中選取時區,然後再選取其他過濾條件。

注意:這是一個可選配置。 必須在 LCMService web.config 檔案中將屬性 IsTimeZoneRequiredForFilter 設定為 true,才能按時區取得報告。

報告資料會根據所選的週期填入:

- 「今日 」過濾器會顯示所選時區中目前日期相關的報告資料。
- 「昨天 」過濾器會顯示所選時區中前一天至午夜的報告。
- 此周 過濾器顯示所選時區中從星期一到目前日期的報告資料。
- 「此月 」過濾器顯示所選時區中從日曆月第一天到目前日期的報告資料。

![](_page_168_Picture_0.jpeg)

• 自訂 過濾器會根據所選時區中所選的「開始日期」及「結束日期」顯示某日期範圍的報告資 料。

## 全域清單

將顯示所有全域清單以供選擇。 允許單選和多選。 若要選取所有全域清單,請按一下「 全選」。

### 活動群組

包含所選全域清單的聯絡人的所有活動群組都將被填入。 允許單選和多選。 要選擇所有廣告系列組, 請點擊 全選。

#### 活動

包含所選活動組的聯絡人的所有活動都將被填入。 允許單選和多選。 要選擇所有廣告系列,請點擊 全選。

注意:單個廣告系列選擇可過濾到下一個級別。如果選取多個活動,則向下一級過濾功能停用。 檢 視此層級的報告。

### 清單

將填入為此活動上傳的所有聯絡人清單。 允許單選和多選。 若要選取所有清單,請按一下「 全選」。 注: 清單將填充日期面板上的預設日期, 即當前日期。若要選取更多清單,請從「日期」面板中選擇 日期,然後按一下「確定」。 從填入的清單中選取報告所需的清單。

### CSS 群組

適用於所選清單的所有聯絡人選擇策略(CSS)均可供選擇。 允許單選和多選。 若要選取所有 CSS 群組,請按一下「 全選」。

![](_page_169_Picture_0.jpeg)

## CSS 群組條件

上述 CSS 群組的條件已填入且可供選擇。 允許單選和多選。 若要選擇所有條件,請按下"全選"。 在上述篩選器選擇的任何階段, 按下「 搜索 」以填充特定字串的專案。

在篩選器選擇的任何階段,單擊"顯示記錄" 以使用該選擇級別的記錄填充報表。 無論您身在何處, 都可以在選擇過濾條件時直接恢復到廣告系列級別。 因此,您必須取消選擇要恢復到廣告系列組的廣 告系列,並取消選擇要恢復到全域清單級別的廣告系列組。

注意:根據所選的過濾條件,每個報告都有可能具有不同的欄。對於螢幕截圖,我們從最廣泛的 過濾條件中獲取報告 - 選擇所有廣告系列。 因此,這些只是說明性的。